# **Precision 3590**

**Benutzerhandbuch** 

**Vorschriftenmodell: P127F Vorschriftentyp: P127F003 Februar 2024 Rev. A00**

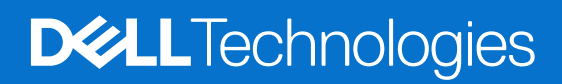

Hinweise, Vorsichtshinweise und Warnungen

**ANMERKUNG:** Eine ANMERKUNG macht auf wichtige Informationen aufmerksam, mit denen Sie Ihr Produkt besser einsetzen können.

**VORSICHT: Ein VORSICHTSHINWEIS warnt vor möglichen Beschädigungen der Hardware oder vor Datenverlust und zeigt, wie diese vermieden werden können.**

**WARNUNG: Mit WARNUNG wird auf eine potenziell gefährliche Situation hingewiesen, die zu Sachschäden, Verletzungen oder zum Tod führen kann.**

© 2024 Dell Inc. oder deren Tochtergesellschaften. Alle Rechte vorbehalten. Dell Technologies, Dell und andere Marken sind Marken von Dell Inc. oder ihren Tochtergesellschaften. Andere Marken können Marken ihrer jeweiligen Inhaber sein.

# Inhaltsverzeichnis

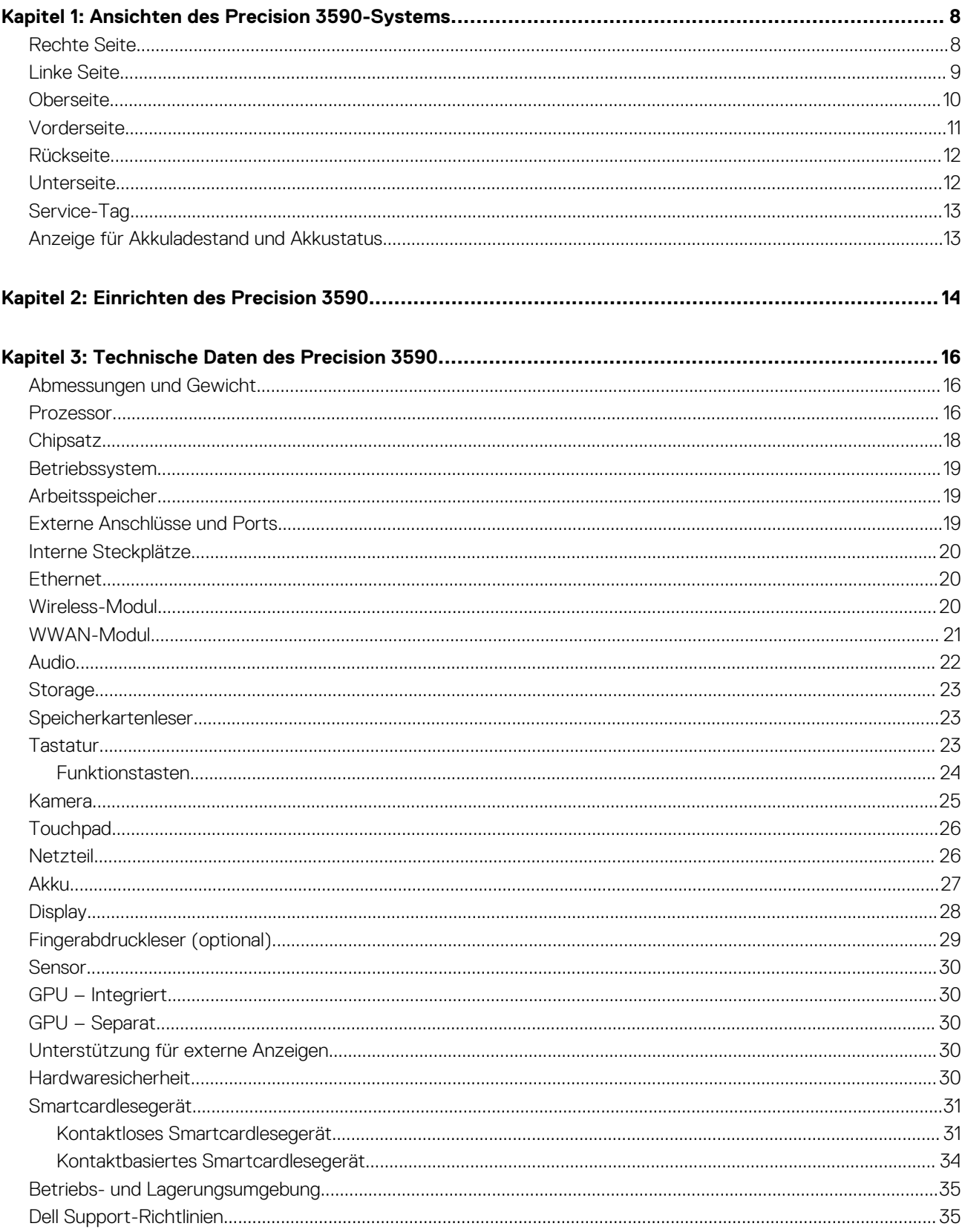

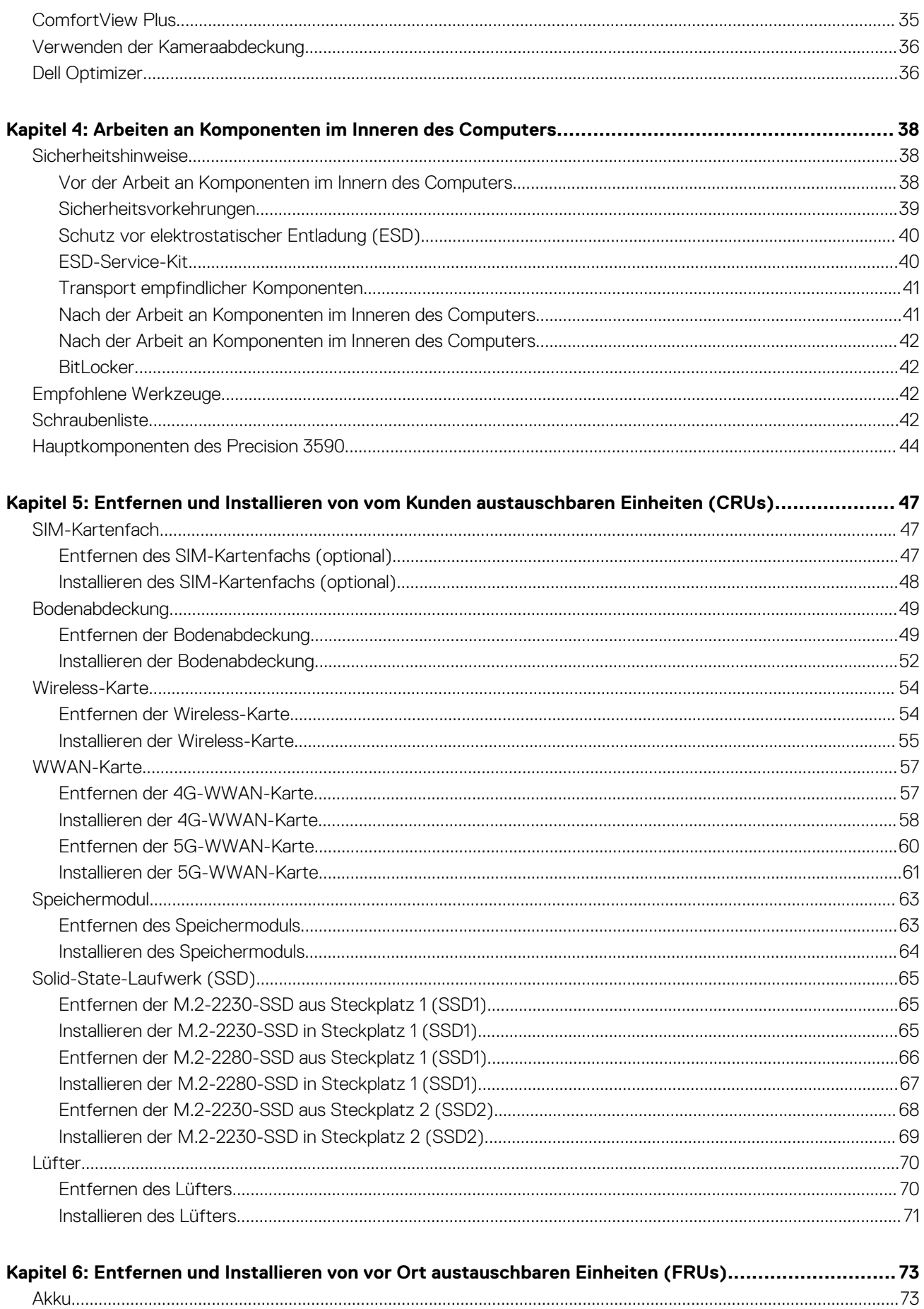

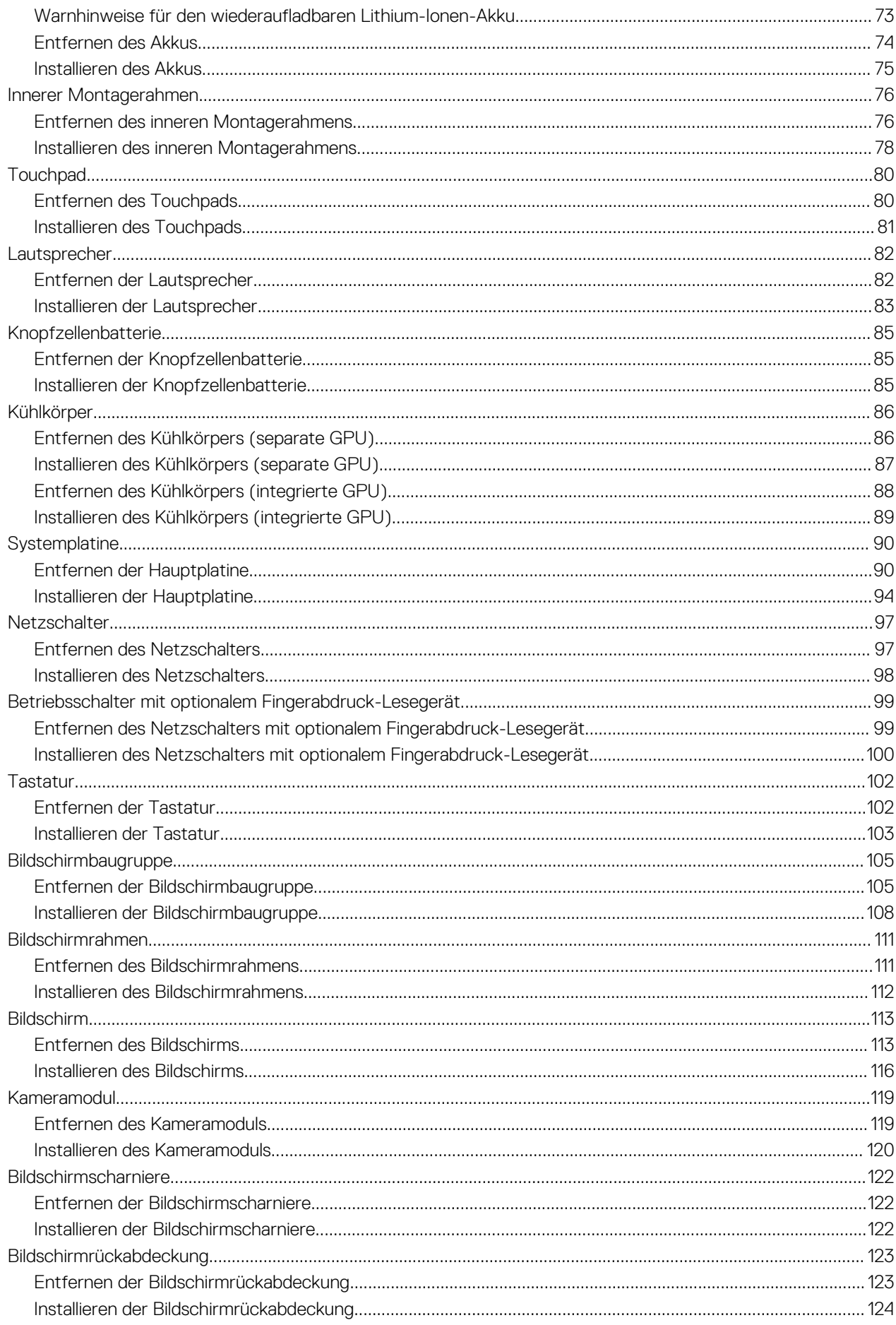

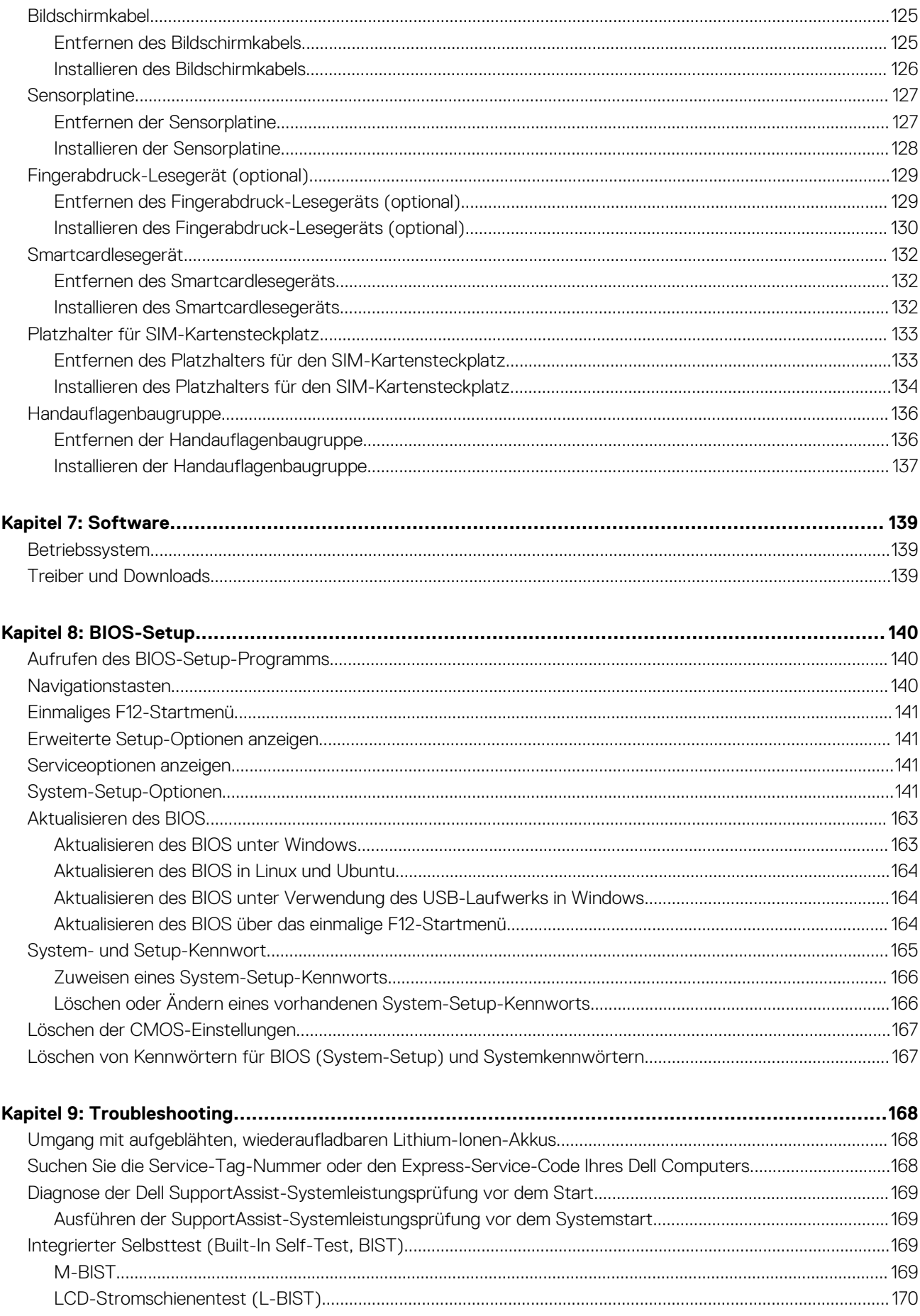

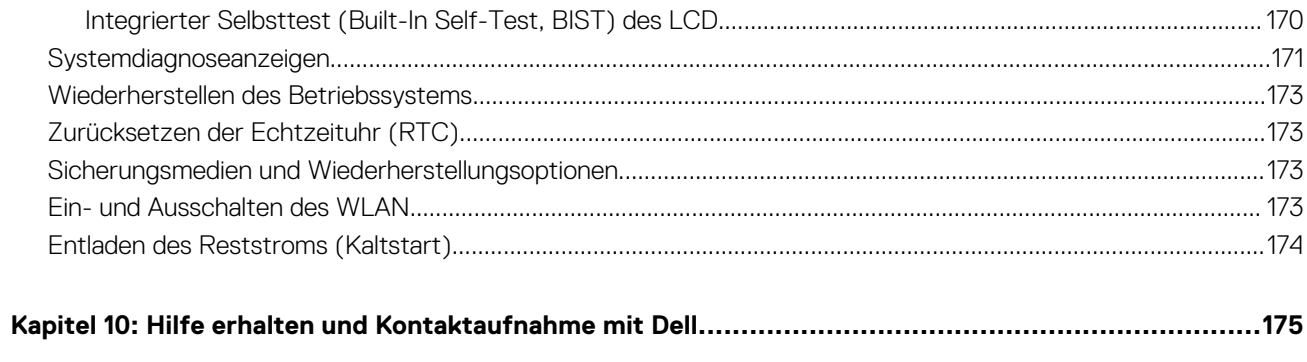

## **Ansichten des Precision 3590-Systems**

## <span id="page-7-0"></span>**Rechte Seite**

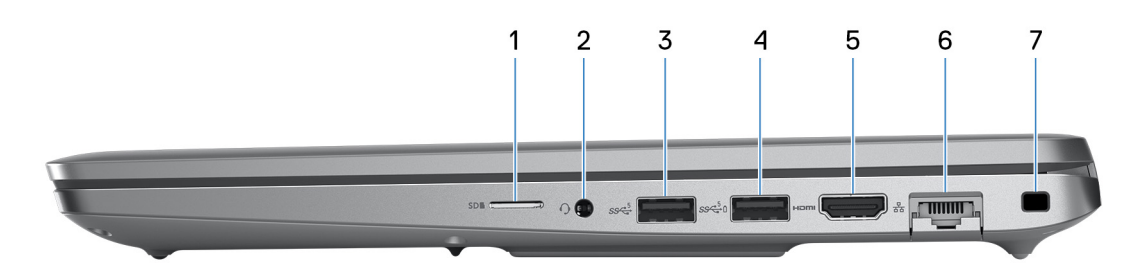

#### **Abbildung 1. Rechte Seitenansicht**

#### 1. **microSD-Kartensteckplatz**

Führt Lese- und Schreibvorgänge von und auf microSD-Karten aus.

#### 2. **Universelle Audiobuchse**

Zum Anschließen eines Kopfhörers oder eines Headsets (Kopfhörer/Mikrofon-Kombi).

#### 3. **USB 3.2-Gen 1-Anschluss**

Zum Anschließen von Geräten, wie z. B. externen Storage-Geräten und Druckern. Er bietet Datenübertragungsgeschwindigkeiten von bis zu 5 Gbit/s.

#### 4. **USB 3.2-Gen 1-Anschluss mit PowerShare**

Zum Anschließen von Geräten, wie z. B. externen Storage-Geräten und Druckern.

Er bietet Datenübertragungsgeschwindigkeiten von bis zu 5 Gbit/s. Mit PowerShare können USB-Geräte sogar aufgeladen werden, wenn der Computer ausgeschaltet ist.

- **ANMERKUNG:** Wenn die Ladung des Akkus im Computer weniger als 10 % beträgt, müssen Sie das Netzteil anschließen, um den Computer und an den PowerShare-Anschluss angeschlossene USB-Geräte zu laden.
- **ANMERKUNG:** Wenn ein USB-Gerät an den PowerShare-Anschluss angeschlossen wird, bevor der Computer ausgeschaltet ist oder sich im Ruhezustand befindet, muss es getrennt und wieder angeschlossen werden, um den Ladevorgang zu ermöglichen.
- **ANMERKUNG:** Bestimmte USB-Geräte werden möglicherweise nicht aufgeladen, wenn der Computer ausgeschaltet ist oder sich in einem Energiesparmodus befindet. Dann muss der Computer eingeschaltet werden, um das Gerät zu laden.

#### 5. **HDMI 2.1-TMDS-Anschluss**

Zum Anschließen an einen Fernseher, einen externen Bildschirm oder ein anderes HDMI-In-fähiges Gerät. Stellt Audio- und Videoausgang zur Verfügung.

#### 6. **Netzwerkanschluss**

Zum Anschließen eines Ethernetkabels (RJ45) von einem Router oder Breitbandmodem für Netzwerk- oder Internetzugang mit einer Datenübertragungsrate von 10/100/1.000 Mbit/s.

#### 7. **Vorrichtung für Sicherheitskabel (keilförmig)**

Zum Anschließen eines Sicherheitskabels, um unbefugtes Bewegen des Computers zu verhindern.

## <span id="page-8-0"></span>**Linke Seite**

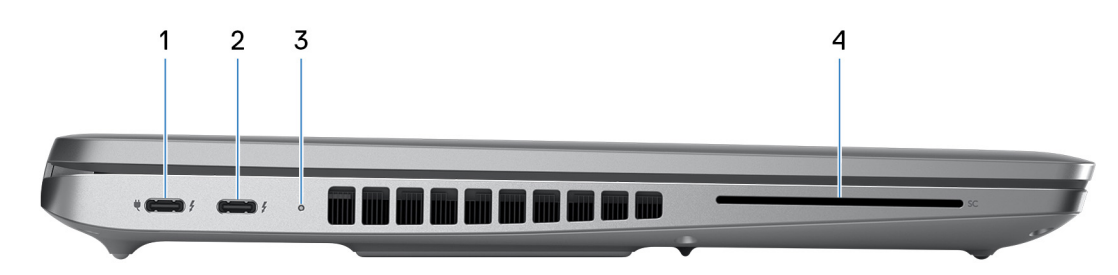

#### **Abbildung 2. Linke Seitenansicht**

#### 1. **Thunderbolt 4.0 mit DisplayPort Alternate-Modus/USB Typ C/USB4/Power Delivery**

Unterstützt USB4, DisplayPort 1.4 sowie Thunderbolt 4 und ermöglicht auch den Anschluss an einen externen Bildschirm mithilfe eines Bildschirmadapters. Bietet Datenübertragungsraten von bis zu 40 Gbit/s über USB4 und Thunderbolt 4.

- **ANMERKUNG:** Sie können eine Dell Dockingstation mit einem der Thunderbolt 4 Ports verbinden. Weitere Informationen finden Sie in der Wissensdatenbank-Ressource unter [www.dell.com/support.](https://www.dell.com/support/)
- **ANMERKUNG:** Ein USB-Typ-C-auf-DisplayPort-Adapter (separat erhältlich) ist erforderlich, um ein DisplayPort-Gerät anzuschließen.
- **ANMERKUNG:** USB4 ist abwärtskompatibel mit USB 3.2, USB 2.0 und Thunderbolt 3.
- **ANMERKUNG:** Thunderbolt 4 unterstützt zwei 4K-Displays oder ein 8K-Display.

### 2. **Thunderbolt 4.0 mit DisplayPort Alternate-Modus/USB Typ C/USB4/Power Delivery**

Unterstützt USB4, DisplayPort 1.4 sowie Thunderbolt 4 und ermöglicht auch den Anschluss an einen externen Bildschirm mithilfe eines Bildschirmadapters. Bietet Datenübertragungsraten von bis zu 40 Gbit/s über USB4 und Thunderbolt 4.

- **ANMERKUNG:** Sie können eine Dell Dockingstation mit einem der Thunderbolt 4 Ports verbinden. Weitere Informationen finden Sie in der Wissensdatenbank-Ressource unter [www.dell.com/support.](https://www.dell.com/support/)
- **ANMERKUNG:** Ein USB-Typ-C-auf-DisplayPort-Adapter (separat erhältlich) ist erforderlich, um ein DisplayPort-Gerät ⋒ anzuschließen.
- **ANMERKUNG:** USB4 ist abwärtskompatibel mit USB 3.2, USB 2.0 und Thunderbolt 3.
- **ANMERKUNG:** Thunderbolt 4 unterstützt zwei 4K-Displays oder ein 8K-Display.

#### 3. **Akkustatusanzeige**

Die Akkustatusanzeige zeigt den Ladestatus des Akkus an.

- Leuchtet weiß: Akku lädt.
- Leuchtet stetig gelb: Akkuladung niedrig.
- Blinkt gelb: Akkuladung kritisch niedrig.
- Aus: Akku ist vollständig geladen.

### 4. **Steckplatz für Smartcardlesegerät (optional)**

Die Verwendung einer Smartcard ermöglicht die Authentifizierung in Unternehmensnetzwerken.

## <span id="page-9-0"></span>**Oberseite**

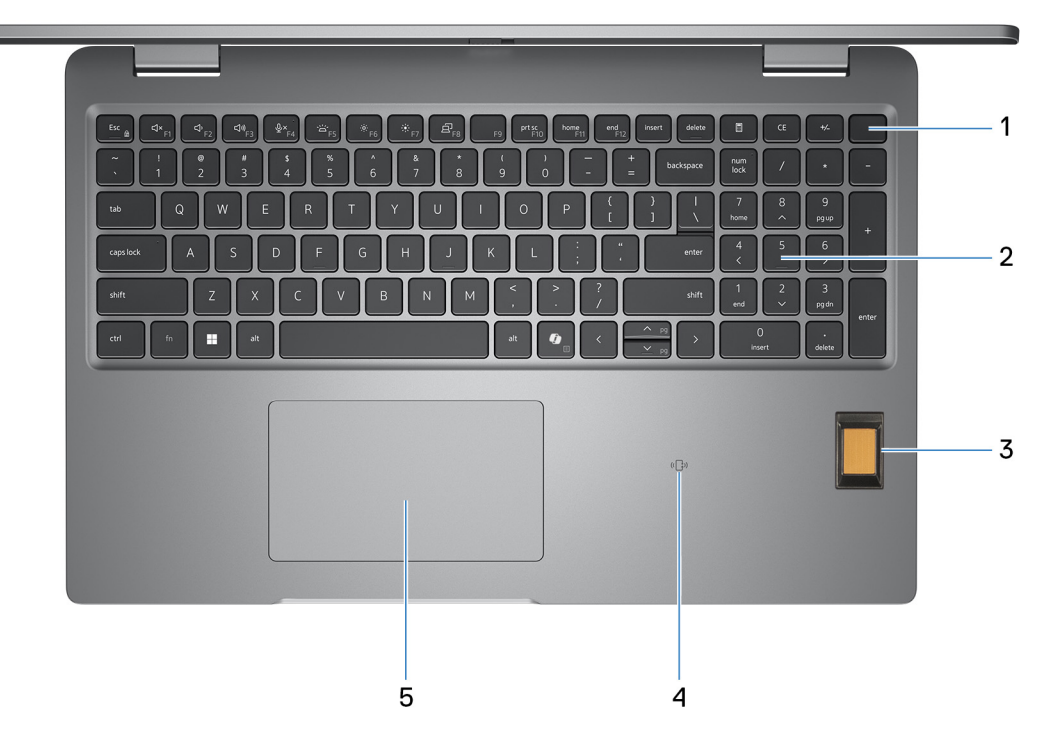

#### **Abbildung 3. Abbildung: Draufsicht**

#### 1. **Netzschalter mit optionalem Fingerabdruck-Lesegerät**

Drücken Sie den Netzschalter, um den Computer einzuschalten, wenn er ausgeschaltet, im Ruhezustand oder im Standby-Modus ist.

Wenn der Computer eingeschaltet ist, drücken Sie den Netzschalter, um das System in den Ruhezustand zu versetzen. Halten Sie den Netzschalter 10 Sekunden lang gedrückt, um das Herunterfahren des Computers zu erzwingen.

Wenn der Netzschalter über ein Fingerabdruck-Lesegerät verfügt, legen Sie Ihren Finger auf den Netzschalter, um sich anzumelden.

**ANMERKUNG:** Sie können das Verhalten des Netzschalters in Windows anpassen.

### 2. **Tastatur**

Verwenden Sie die Tastatur, um Zeichen und Funktionen in den Computer einzugeben.

### 3. **Fingerabdruck-Lesegerät (optional)**

Drücken Sie Ihren Finger auf das Fingerabdruck-Lesegerät, um sich beim Computer anzumelden. Mithilfe des Fingerabdruck-Lesegeräts kann der Computer Fingerabdrücke als Kennwort erkennen.

**ANMERKUNG:** Konfigurieren Sie das Fingerabdruck-Lesegerät, um Ihren Fingerabdruck zu registrieren und den Zugriff zu ermöglichen.

#### 4. **NFC oder kontaktloses Smartcardlesegerät (optional)**

NFC oder das kontaktlose Smartcardlesegerät ermöglichen kontaktlosen Zugriff über Karten in Firmennetzwerken.

#### 5. **Touchpad**

Bewegen Sie den Finger über das Touchpad, um den Mauszeiger zu bewegen. Tippen Sie, um mit der linken Maustaste zu klicken, und tippen Sie mit zwei Fingern, um mit der rechten Maustaste zu klicken.

## <span id="page-10-0"></span>**Vorderseite**

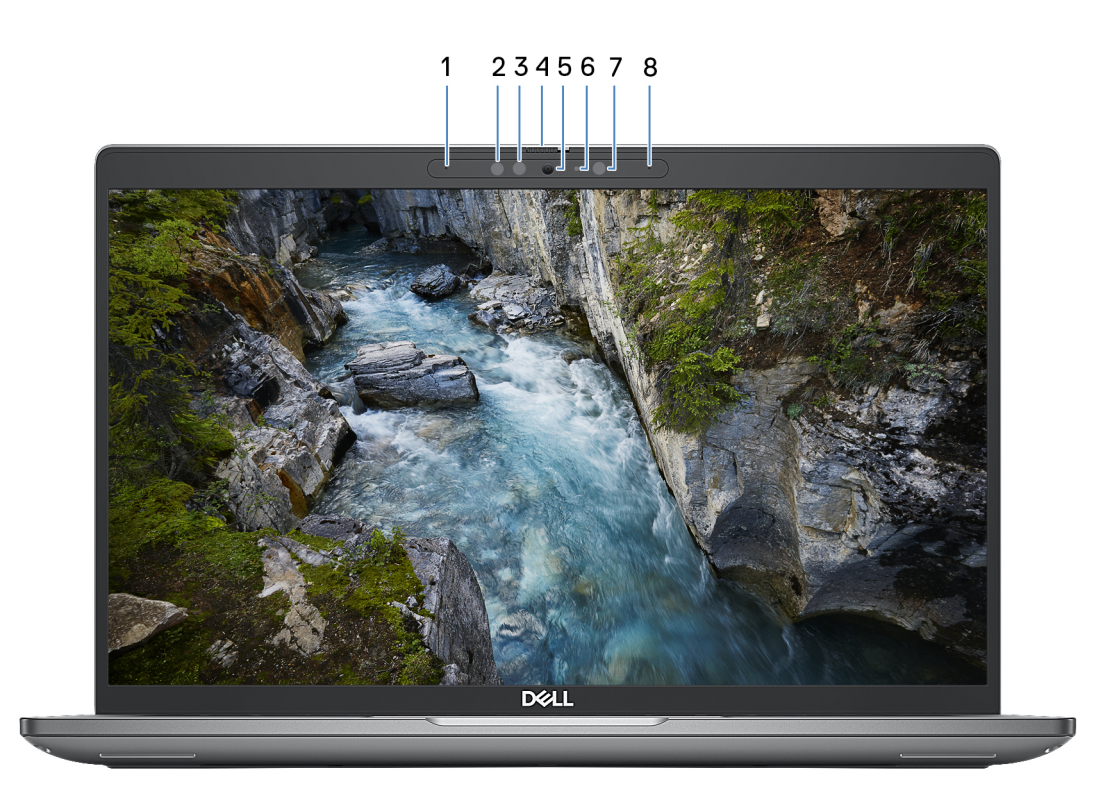

#### **Abbildung 4. Abbildung: Vorderansicht**

#### 1. **Linkes Mikrofon**

Ermöglicht digitale Toneingaben für Audioaufnahmen und Sprachanrufe.

#### 2. **Infrarotsender (optional)**

Der Infrarotsender strahlt Infrarotlicht aus, wodurch die Infrarotkamera Bewegungen erkennen und verfolgen kann.

#### 3. **Infrarotkamera (optional)**

Erhöht die Sicherheit in Kombination mit Windows Hello-Gesichtsauthentifizierung.

#### 4. **Kameraabdeckung**

Schieben Sie die Kameraabdeckung nach links, um das Kameraobjektiv aufzudecken.

#### 5. **Kamera**

Die Kamera ermöglicht Videochats, Fotoaufnahmen und das Aufzeichnen von Videos.

### 6. **Kamerastatusanzeige**

Leuchtet, wenn die Kamera verwendet wird.

### 7. **Umgebungslichtsensor (optional)**

Der Sensor erkennt das Umgebungslicht und passt die Bildschirmhelligkeit automatisch an.

### 8. **Rechtes Mikrofon**

Ermöglicht digitale Toneingaben für Audioaufnahmen und Sprachanrufe.

## <span id="page-11-0"></span>**Rückseite**

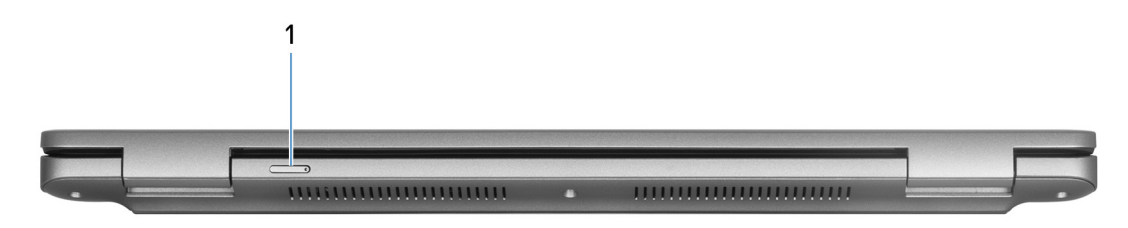

#### **Abbildung 5. Abbildung: Rückseite**

### 1. **Nano-SIM-Kartensteckplatz (optional)**

Setzen Sie eine Nano-SIM-Karte ein, um eine Verbindung mit einem mobilen Breitbandnetz herzustellen.

**ANMERKUNG:** Die Verfügbarkeit des Nano-SIM-Kartensteckplatzes hängt von der Region und bestellten Konfiguration ab.

## **Unterseite**

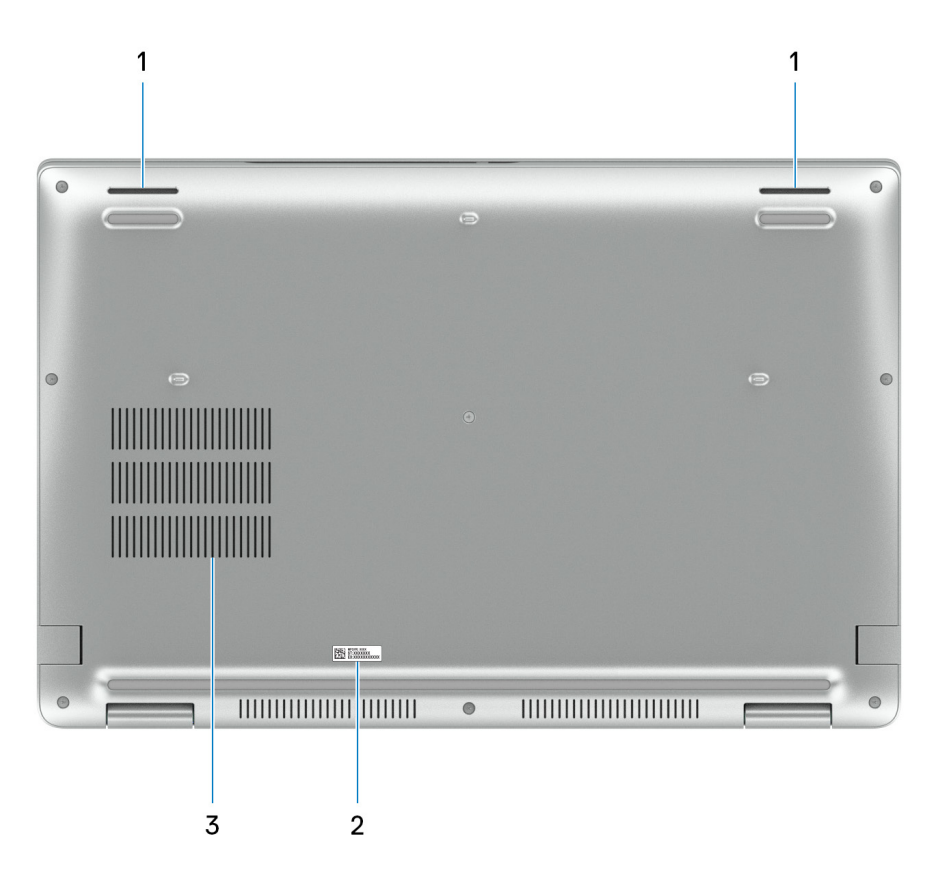

#### **Abbildung 6. Abbildung: Unterseite**

#### 1. **Lautsprecher**

Ermöglichen die Audioausgabe.

#### 2. **Service-Tag-Etikett**

Das Service-Tag ist eine eindeutige alphanumerische Kennung, mit der Dell Servicetechniker die Hardwarekomponenten im Computer identifizieren und auf die Gewährleistungsinformationen zugreifen können.

#### 3. **Lüftungsschlitze**

<span id="page-12-0"></span>Die Lüftungsschlitze sorgen für die Belüftung des Computers. Verstopfte Lüftungsschlitze können zu Überhitzung führen und die Leistung des Computers beeinträchtigen und möglicherweise Hardwareprobleme verursachen. Halten Sie die Lüftungsschlitze frei und reinigen Sie sie regelmäßig, um zu vermeiden, dass sich Staub und Schmutz ansammeln. Weitere Informationen zur Reinigung von Lüftungsschlitzen finden Sie in der Wissensdatenbank-Ressource unter [www.dell.com/support.](http://www.dell.com/support)

## **Service-Tag**

Das Service-Tag ist eine eindeutige alphanumerische Kennung, mit der Dell Servicetechniker die Hardwarekomponenten im Computer identifizieren und auf die Gewährleistungsinformationen zugreifen können.

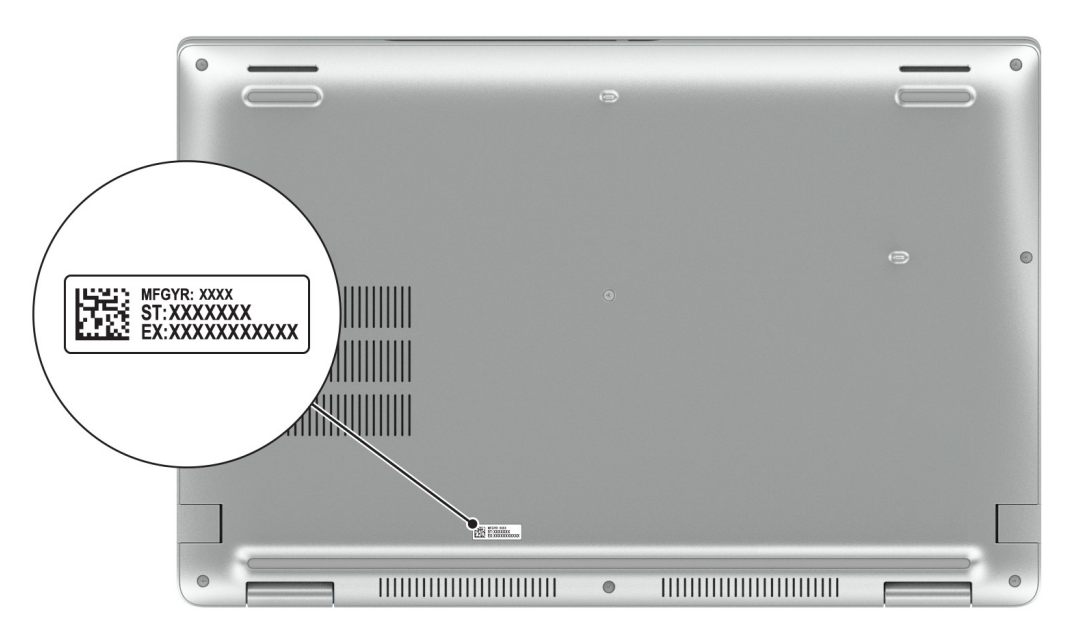

**Abbildung 7. Abbildung: Position des Service-Tags**

## **Anzeige für Akkuladestand und Akkustatus**

Die folgende Tabelle enthält eine Liste des Anzeigeverhaltens für Akkuladestand und Akkustatus Ihres Precision 3590.

| Stromquelle | <b>LED-Funktionsweise</b>                 | <b>Energiezustand des Systems</b> | Akkuladestand         |
|-------------|-------------------------------------------|-----------------------------------|-----------------------|
| Netzadapter | Off (Aus)                                 | $SO-$ S5                          | Vollständig geladen   |
| Netzadapter | Stetig weiß leuchtend                     | $SO-$ S5                          | < vollständig geladen |
| <b>Akku</b> | Off (Aus)                                 | $SO-$ S5                          | $11 - 100 \%$         |
| <b>Akku</b> | Leuchtet stetig gelb<br>$(590 + / -3$ nm) | $SO-$ S5                          | $< 10\%$              |

**Tabelle 1. Anzeigeverhalten für Akkuladestand und Akkustatus** 

S0 (Ein): Das System ist eingeschaltet.

S4 (Standby): Das System verbraucht im Vergleich zu allen anderen Ruhezuständen am wenigsten Energie. Das System befindet sich fast im ausgeschalteten Zustand und erwartet Erhaltungsenergie. Die Kontextdaten werden auf die Festplatte geschrieben.

S5 (Aus): Das System ist heruntergefahren.

# **Einrichten des Precision 3590**

### <span id="page-13-0"></span>**Info über diese Aufgabe**

**ANMERKUNG:** Die Abbildungen in diesem Dokument können von diesem Computer abweichen, je nach der bestellten Konfiguration.  $\odot$ 

### **Schritte**

1. Schließen Sie das Netzteil an und drücken Sie den Netzschalter.

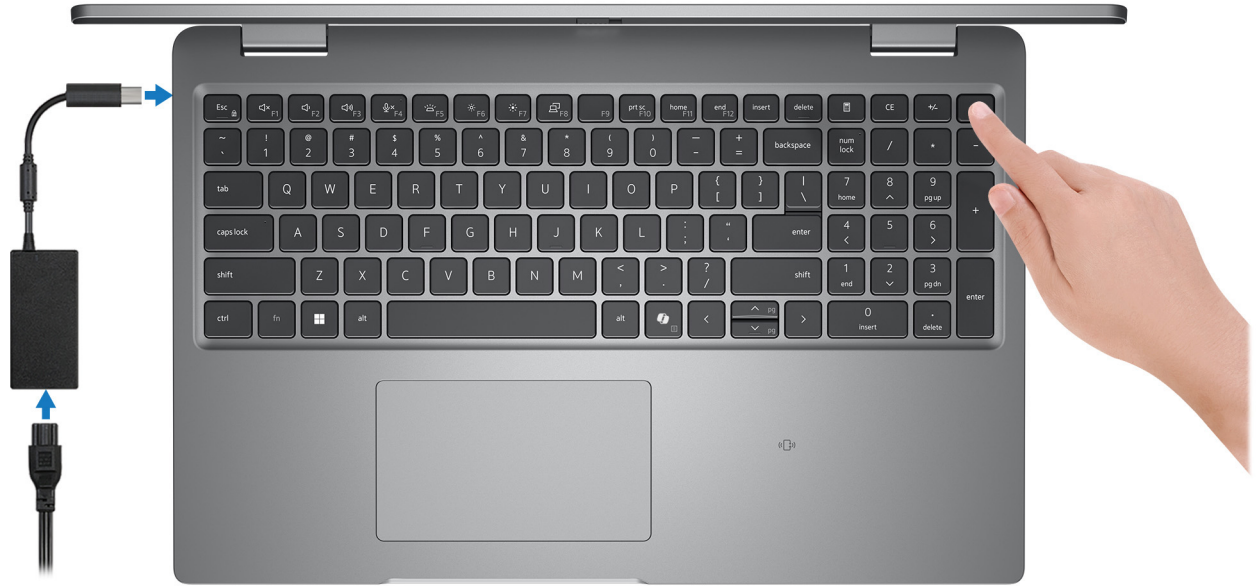

#### **Abbildung 8. Anschließen des Netzteils und Drücken des Netzschalters**

- **ANMERKUNG:** Der Akku kann während des Versands in den Energiesparmodus wechseln, damit er nicht entladen wird. Stellen Sie sicher, dass das Netzteil an den Computer angeschlossen ist, wenn er zum ersten Mal eingeschaltet wird.
- 2. Schließen Sie das Betriebssystem-Setup ab.

#### **Für Ubuntu:**

Befolgen Sie die Anweisungen auf dem Bildschirm, um das Setup abzuschließen. Weitere Informationen zum Installieren und Konfigurieren von Ubuntu finden Sie in der Wissensdatenbank-Ressource unter [www.dell.com/support.](https://www.dell.com/support/)

#### **Für Windows:**

Befolgen Sie die Anweisungen auf dem Bildschirm, um das Setup abzuschließen. Beim Einrichten wird Folgendes von Dell Technologies empfohlen:

- Stellen Sie eine Netzwerkverbindung her, um Windows-Updates herunterzuladen. **ANMERKUNG:** Wenn Sie sich mit einem geschützten Wireless-Netzwerk verbinden, geben Sie das Kennwort für das Wireless-Netzwerk ein, wenn Sie dazu aufgefordert werden.
- Wenn Sie mit dem Internet verbunden sind, melden Sie sich mit einem Microsoft-Konto an oder erstellen Sie eins.
- Geben Sie im Bildschirm **Support and Protection** Ihre Kontaktdaten ein.
- 3. Suchen und verwenden Sie Dell Apps im Windows-Startmenü (empfohlen).

## **Tabelle 2. Dell Apps ausfindig machen**

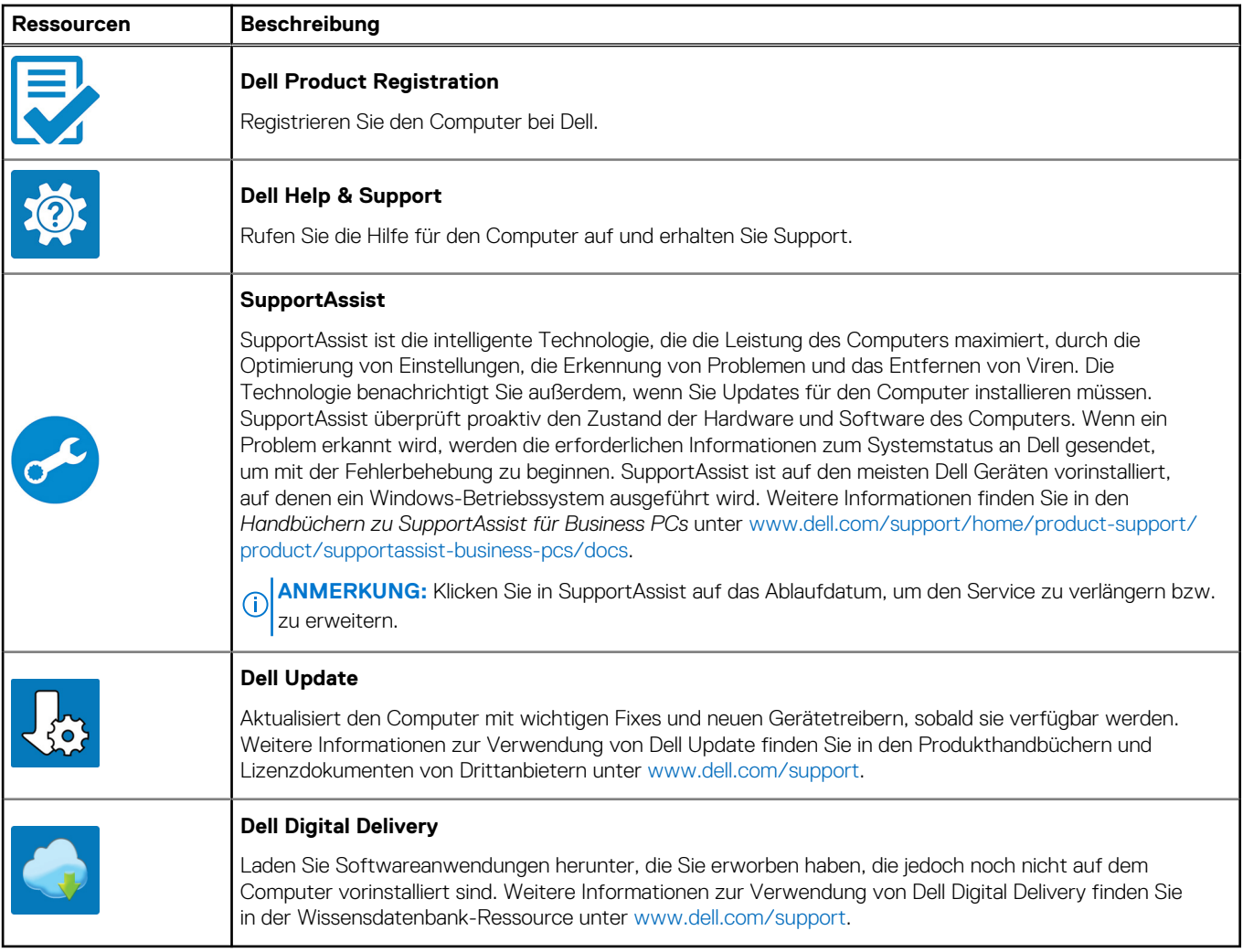

# **Technische Daten des Precision 3590**

## <span id="page-15-0"></span>**Abmessungen und Gewicht**

In der folgende Tabelle sind Höhe, Breite, Tiefe und Gewicht des Precision 3590-Systems aufgeführt.

### **Tabelle 3. Abmessungen und Gewicht**

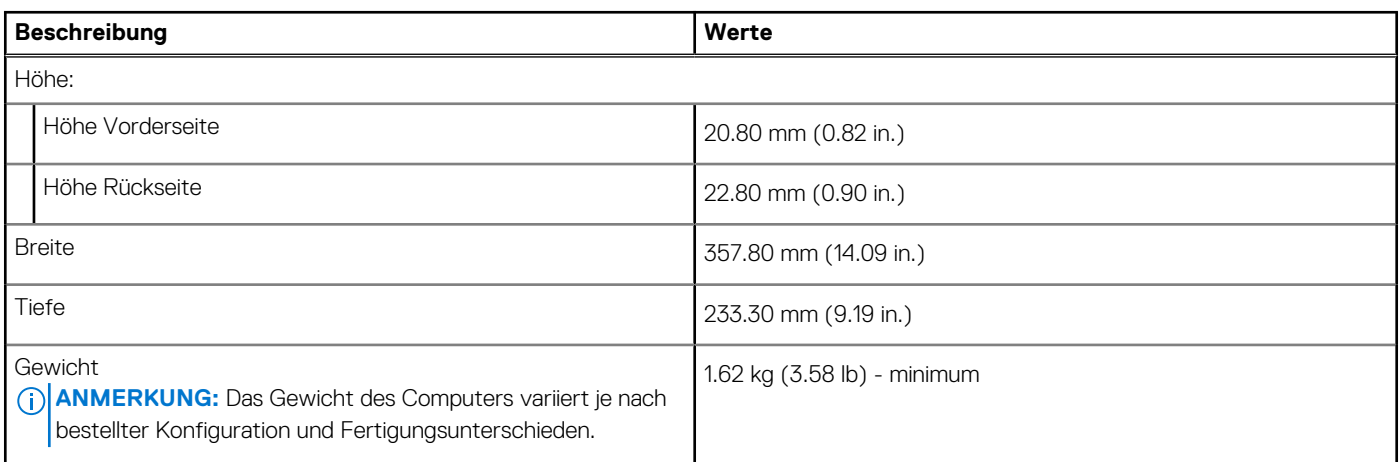

## **Prozessor**

In der folgenden Tabelle sind detaillierte Angaben zu den Prozessoren aufgeführt, die vom Precision 3590 unterstützt werden.

### **Tabelle 4. Prozessor**

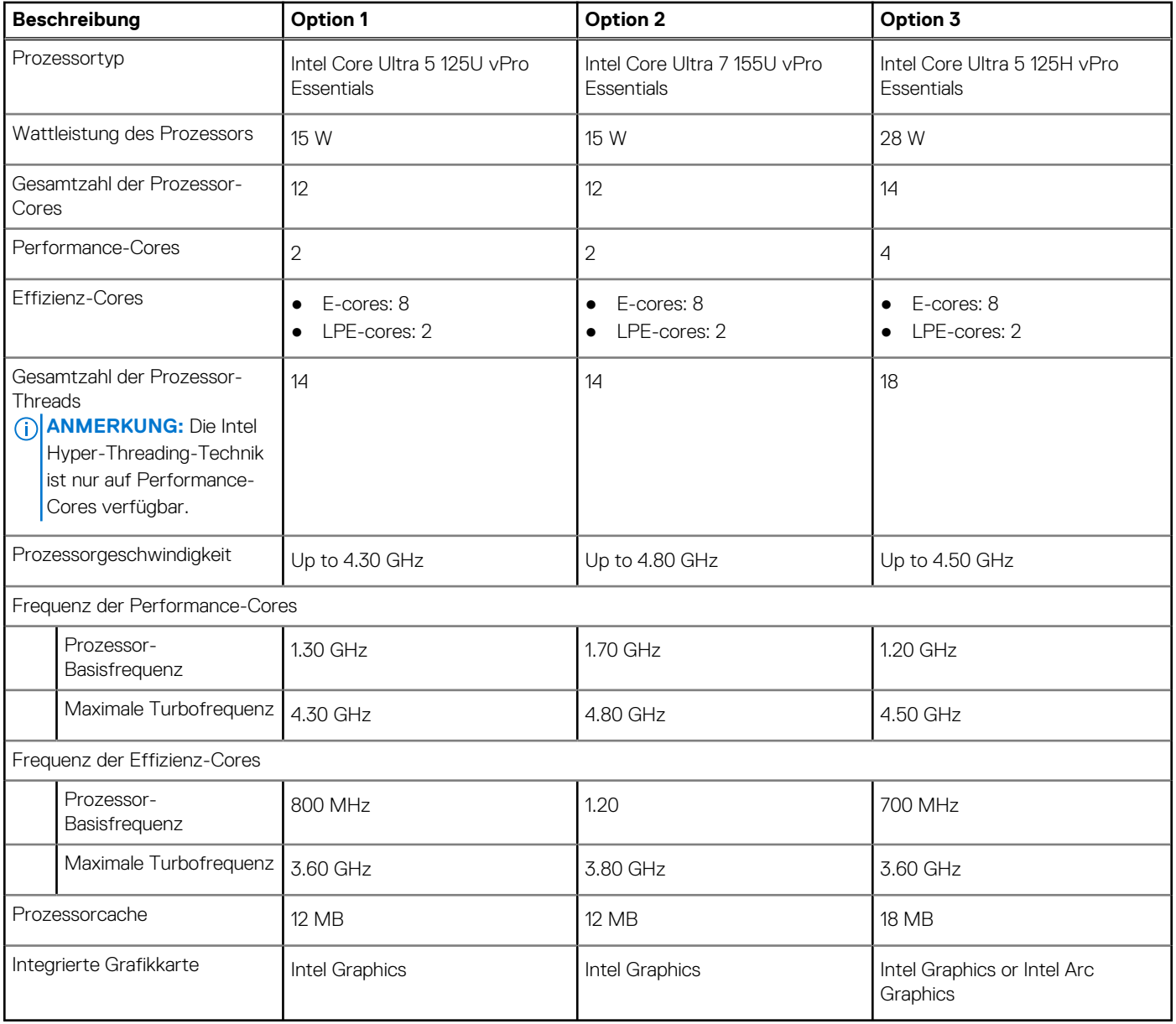

### <span id="page-17-0"></span>**Tabelle 5. Prozessor**

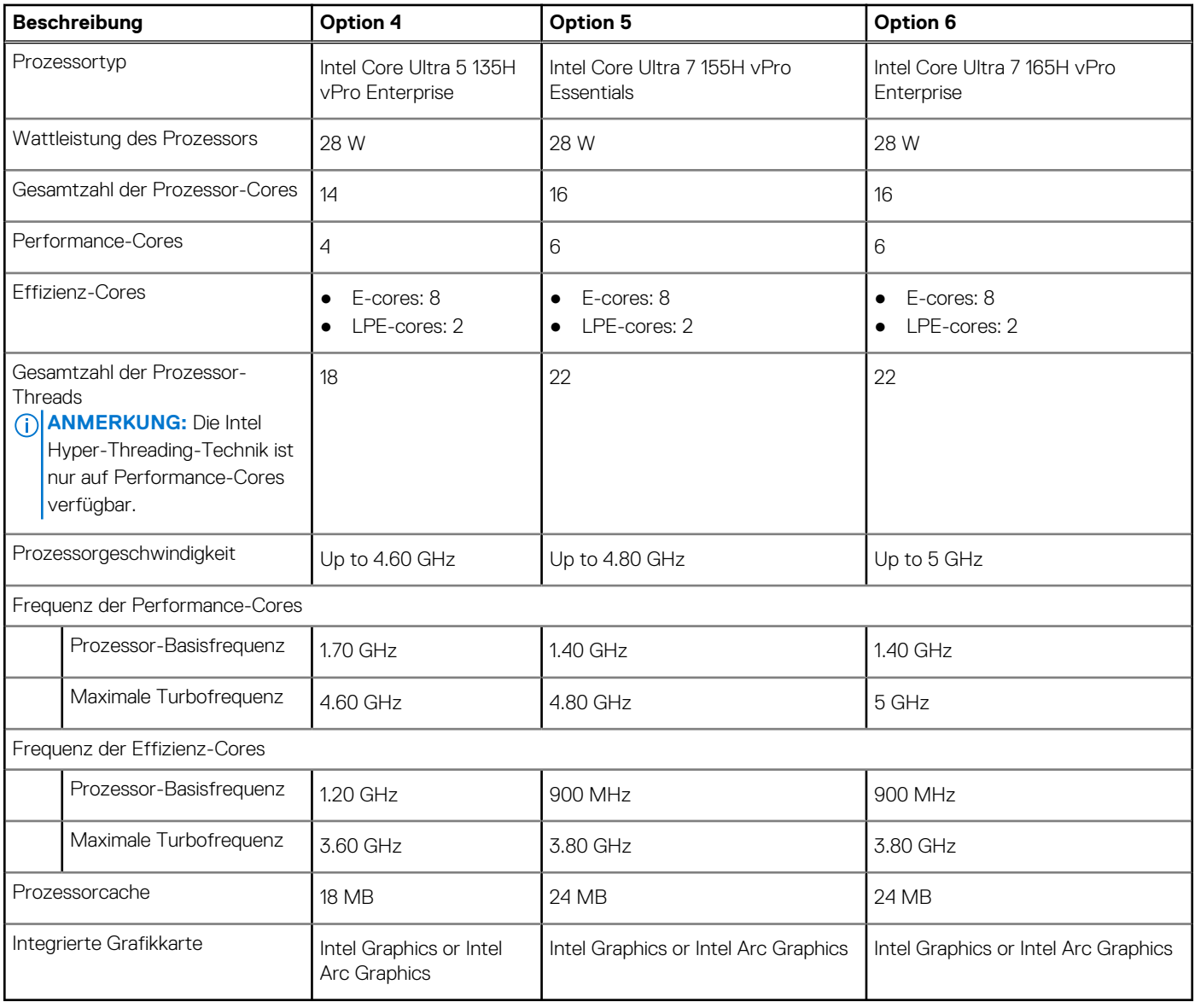

## **Chipsatz**

In der folgenden Tabelle sind die Details des von Ihrem Precision 3590 unterstützten Chipsatzes aufgeführt.

## **Tabelle 6. Chipsatz**

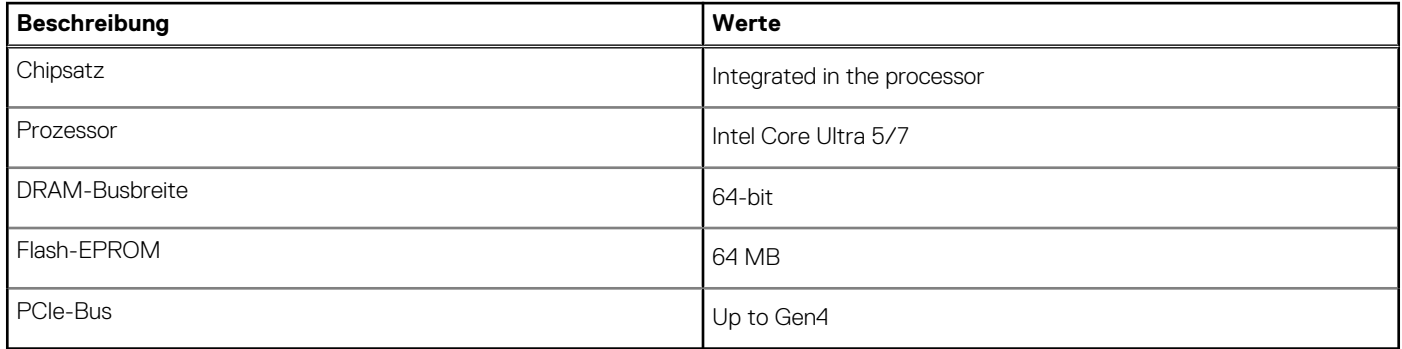

## <span id="page-18-0"></span>**Betriebssystem**

Das Precision 3590-System unterstützt die folgenden Betriebssysteme:

- Windows 11 Home
- Windows 11 Pro
- Ubuntu Linux 22.04 LTS

## **Arbeitsspeicher**

Die folgende Tabelle enthält die technischen Daten des Speichers für das Precision 3590-System.

### **Tabelle 7. Arbeitsspeicher**

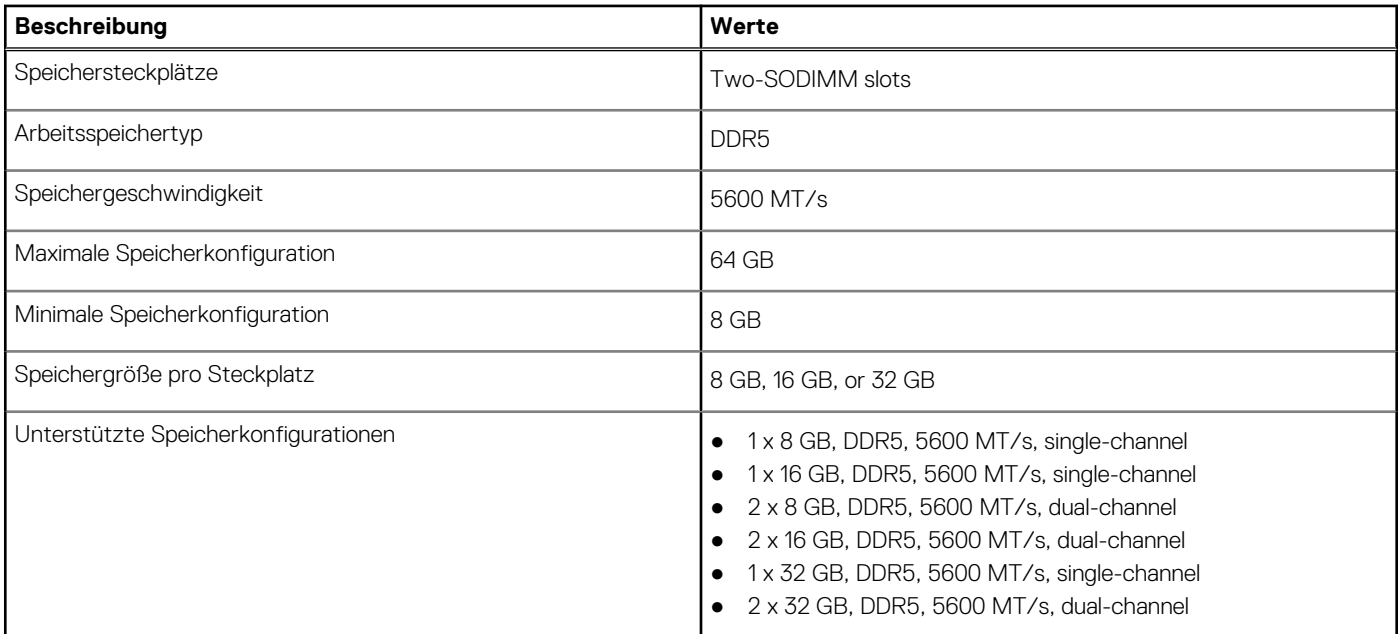

## **Externe Anschlüsse und Ports**

Die folgende Tabelle enthält die externen Anschlüsse des Precision 3590.

### **Tabelle 8. Externe Anschlüsse und Ports**

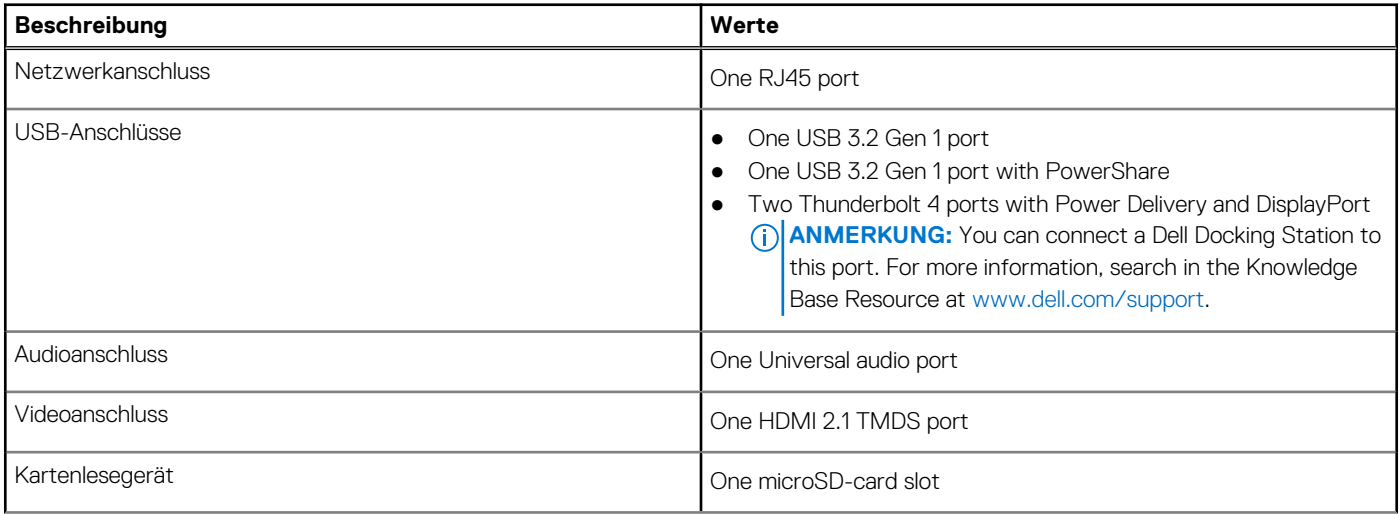

### <span id="page-19-0"></span>**Tabelle 8. Externe Anschlüsse und Ports (fortgesetzt)**

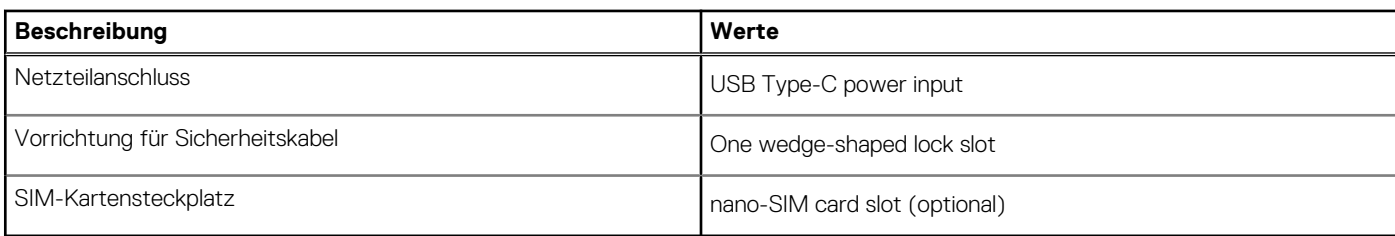

## **Interne Steckplätze**

In der folgenden Tabelle sind die internen Steckplätze des Precision 3590-Systems aufgeführt.

### **Tabelle 9. Interne Steckplätze**

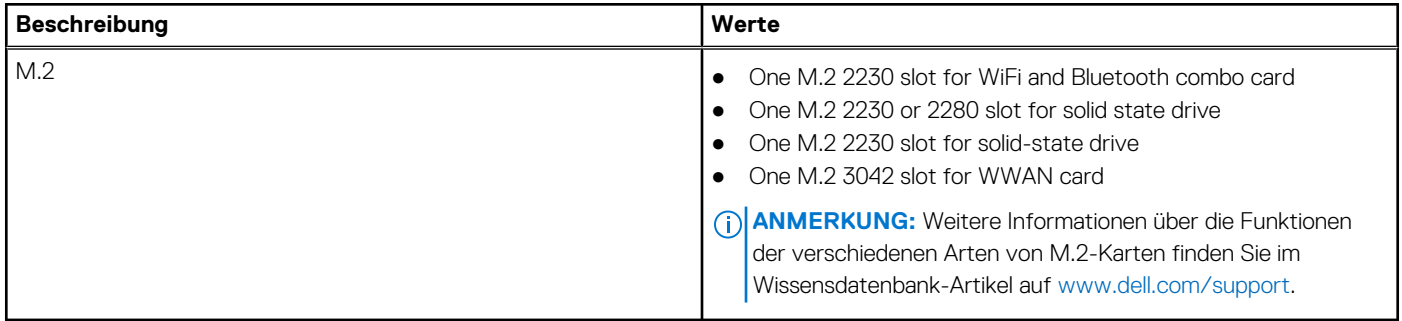

## **Ethernet**

Die folgende Tabelle listet die Spezifikationen des verdrahteten Ethernet-LAN (Local Area Network) des Precision 3590 auf.

### **Tabelle 10. Ethernet – Technische Daten**

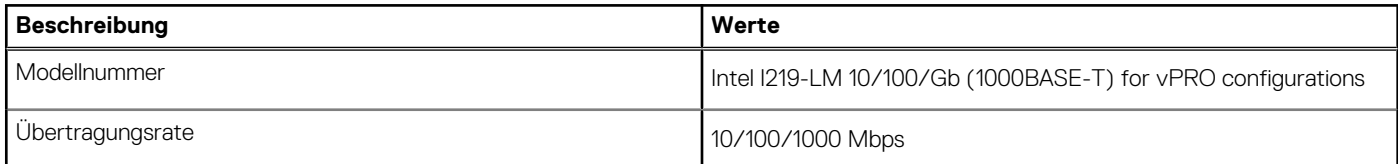

## **Wireless-Modul**

In der folgenden Tabelle ist das vom Precision 3590 unterstützte WLAN-Modul (Wireless Local Area Network) aufgeführt.

### **Tabelle 11. Wireless-Modul – Technische Daten**

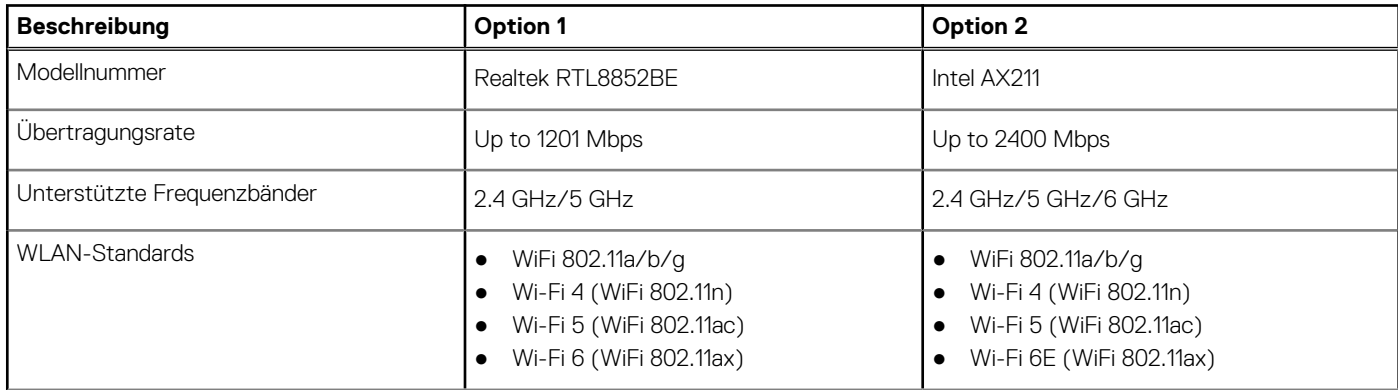

## <span id="page-20-0"></span>**Tabelle 11. Wireless-Modul – Technische Daten (fortgesetzt)**

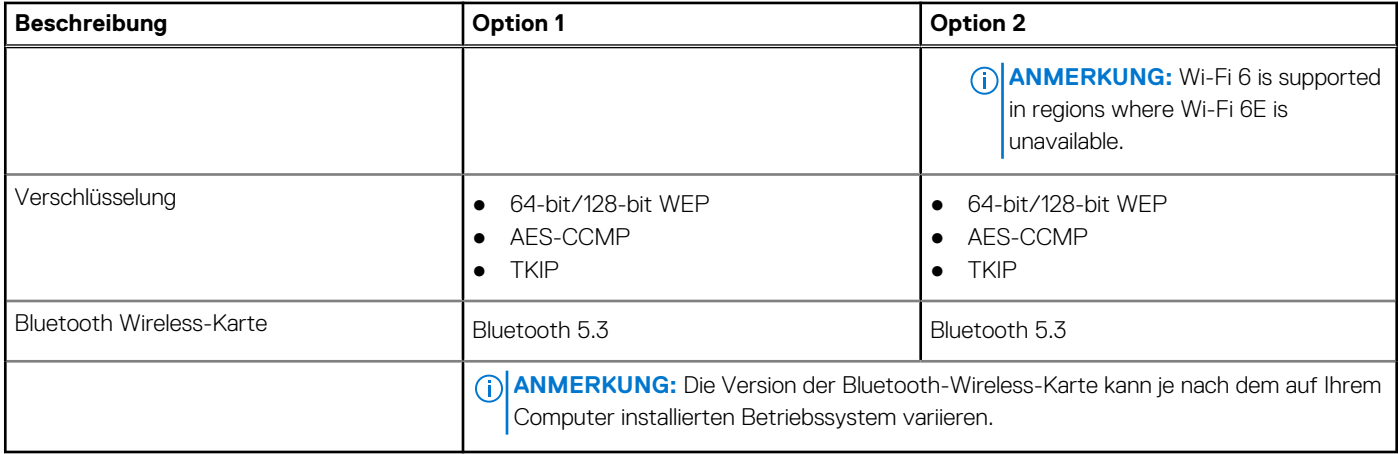

## **WWAN-Modul**

In der folgenden Tabelle ist das vom Precision 3590 unterstützte WWAN-Modul (Wireless Wide Area Network) aufgeführt.

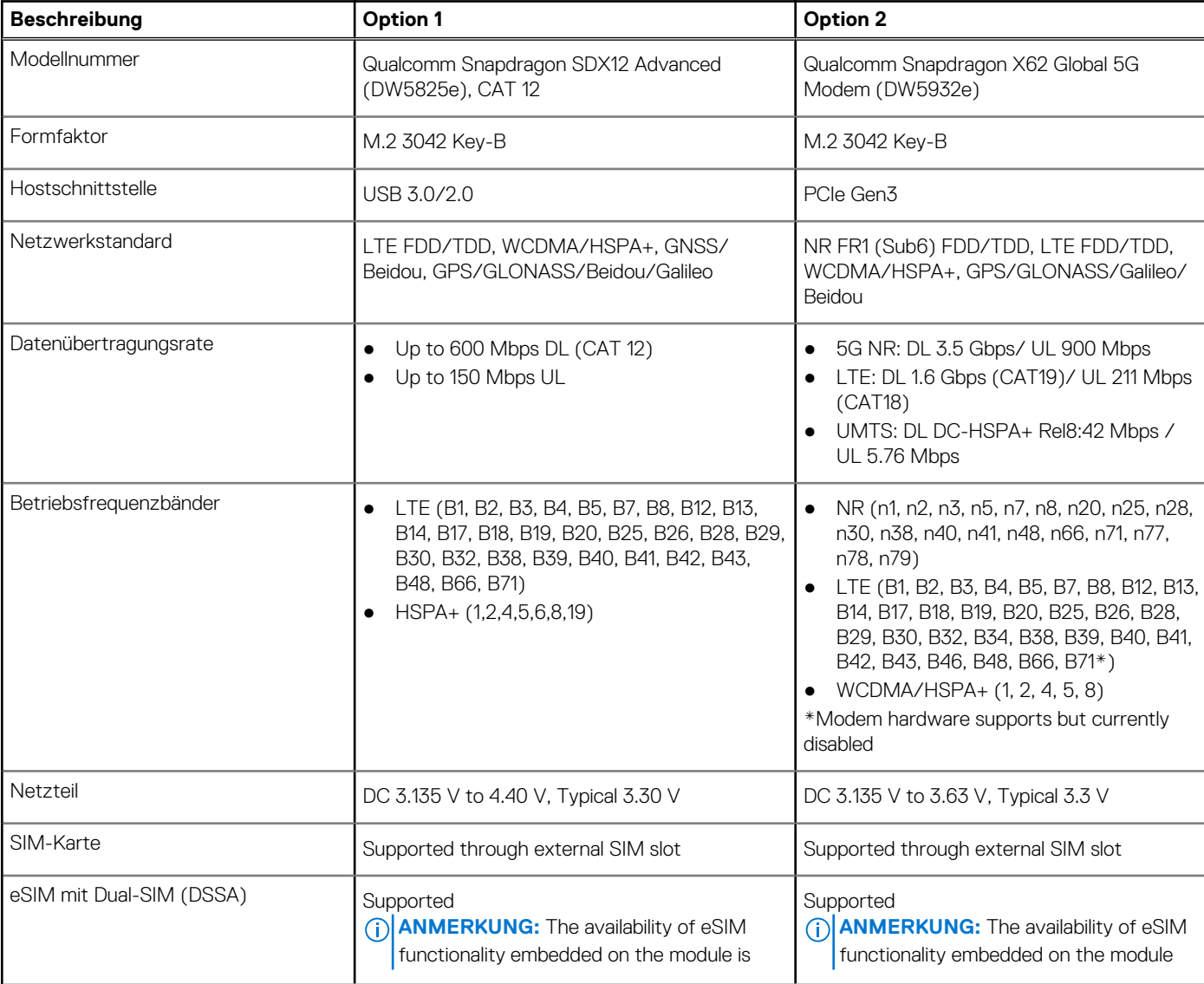

### **Tabelle 12. Technische Daten des WWAN-Moduls**

## <span id="page-21-0"></span>**Tabelle 12. Technische Daten des WWAN-Moduls (fortgesetzt)**

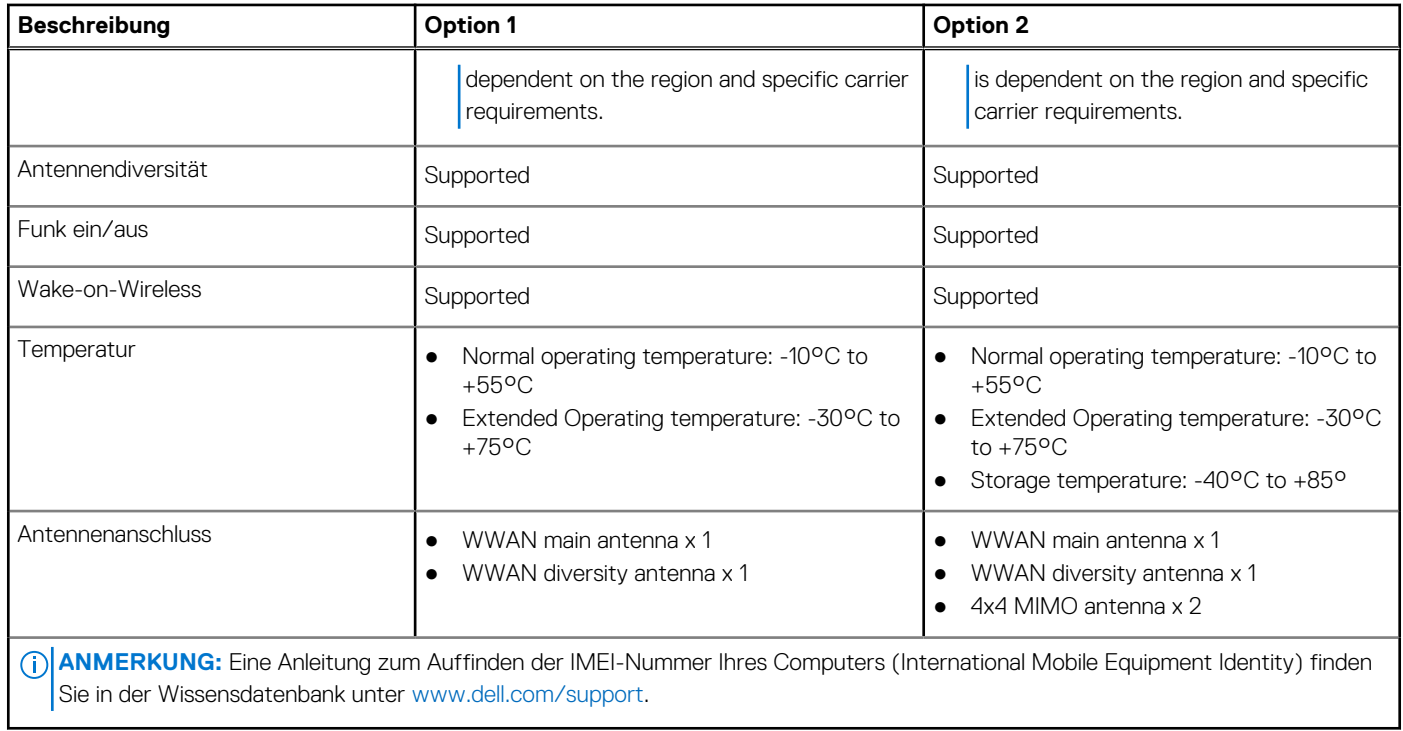

## **Audio**

Die folgende Tabelle enthält die technischen Daten des Audios für das Precision 3590-System.

## **Tabelle 13. Audio**

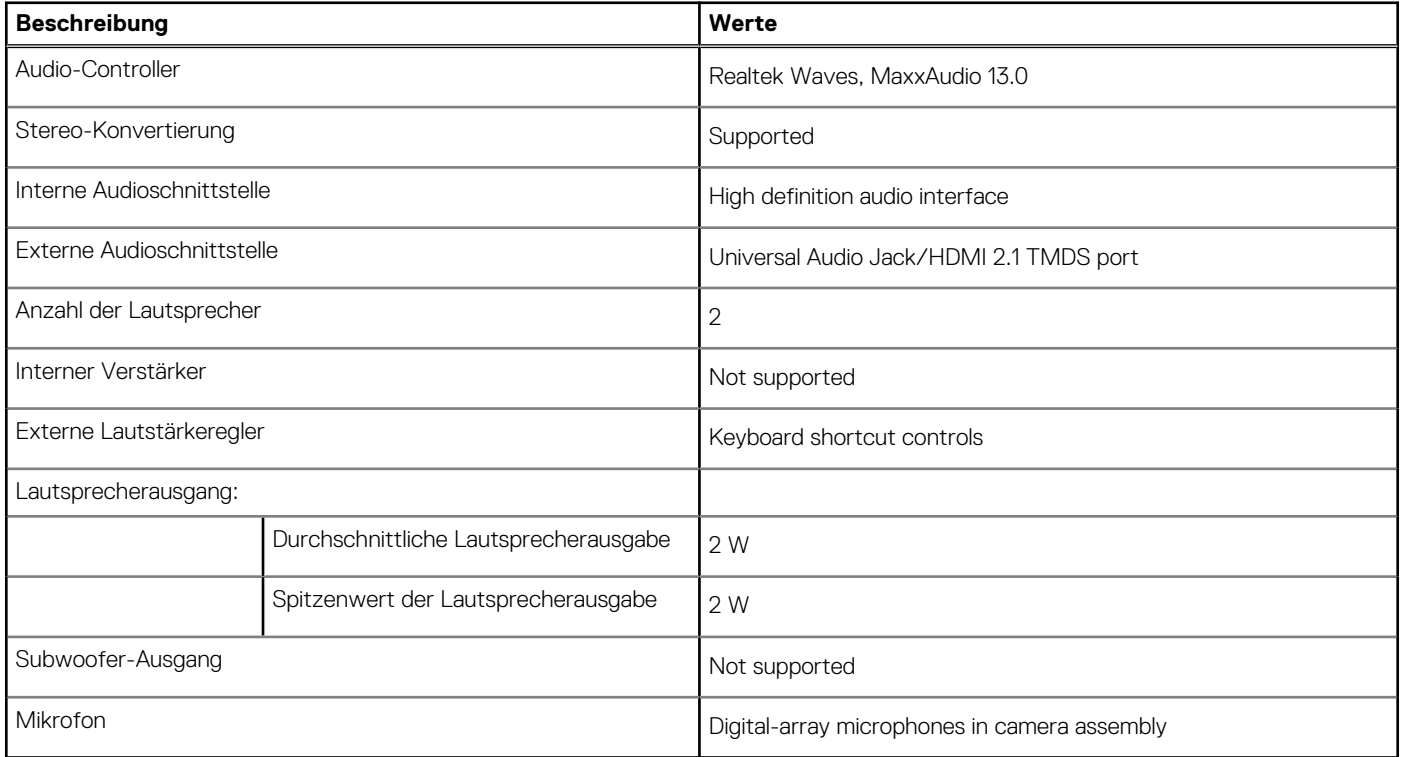

## <span id="page-22-0"></span>**Storage**

In diesem Abschnitt sind die Storage-Optionen für das Precision 3590 aufgeführt.

- Your Precision 3590 supports one of the following storage configurations:
- One M.2 2230 or 2280 solid state drive
- One M.2 2230 solid state drive

### **Tabelle 14. Technische Daten des Storage**

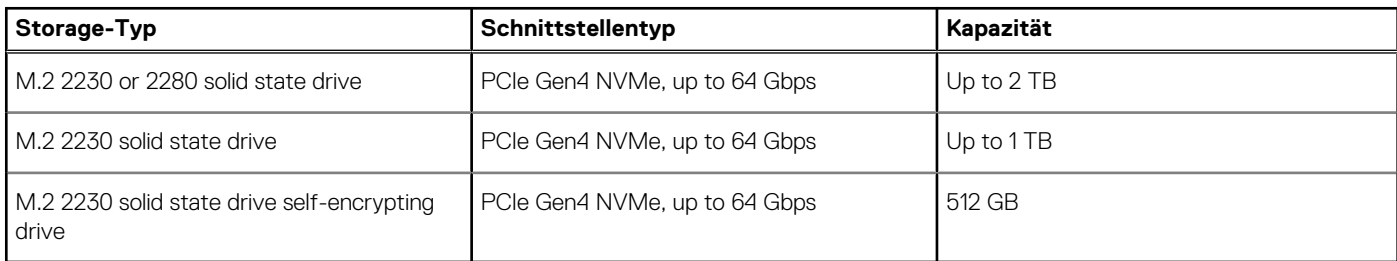

## **Speicherkartenleser**

In der folgenden Tabelle sind die vom Precision 3590-System unterstützten Medienkarten aufgeführt.

### **Tabelle 15. Technische Daten des Medienkartenlesegeräts**

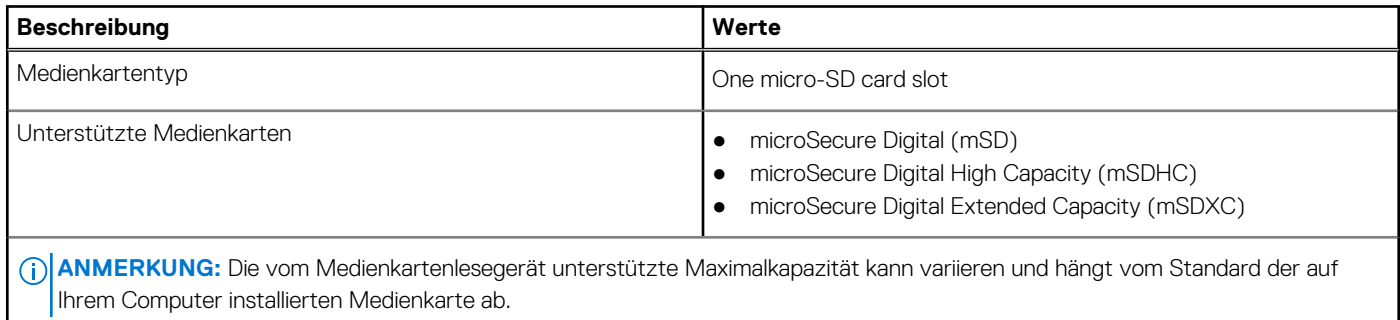

## **Tastatur**

Die folgende Tabelle enthält die technischen Daten der Tastatur für das Precision 3590-System.

### **Tabelle 16. Tastatur – Technische Daten**

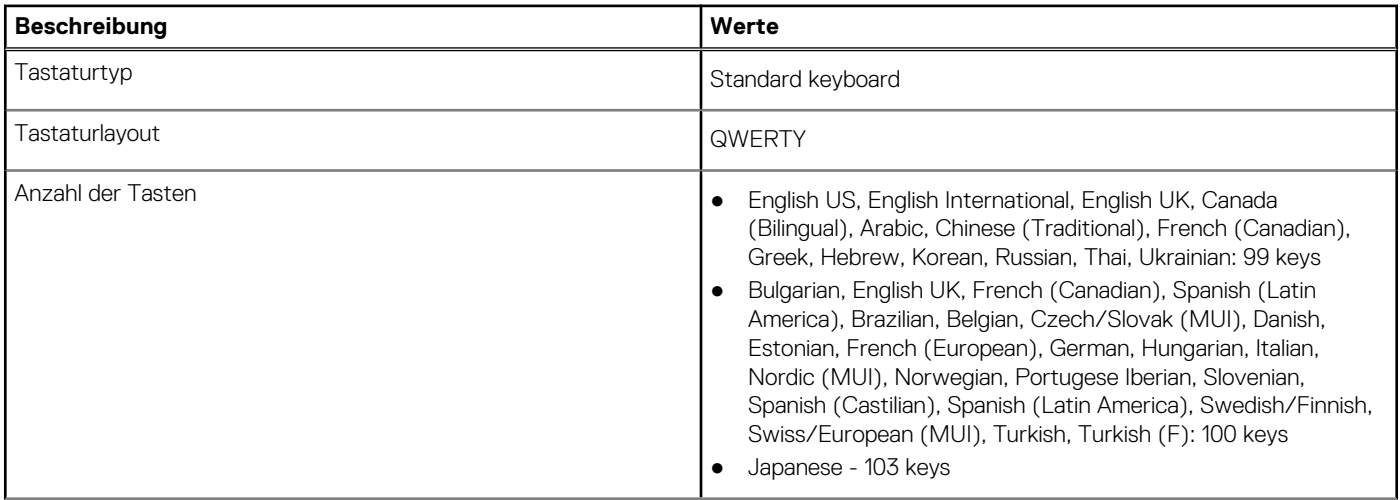

### <span id="page-23-0"></span>**Tabelle 16. Tastatur – Technische Daten (fortgesetzt)**

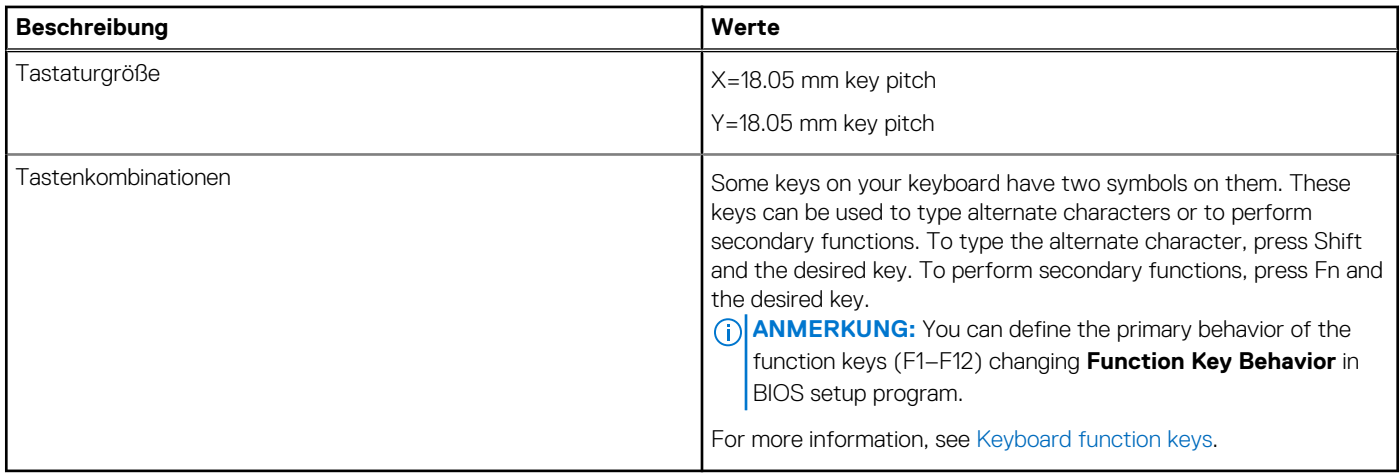

## **Funktionstasten**

Die **Tasten F1** bis **F12** oben auf der Tastatur sind Funktionstasten. Standardmäßig werden diese Tasten verwendet, um bestimmte Funktionen auszuführen, die von der verwendeten Softwareanwendung definiert sind.

#### **Tabelle 17. Liste der Tastenkombinationen**

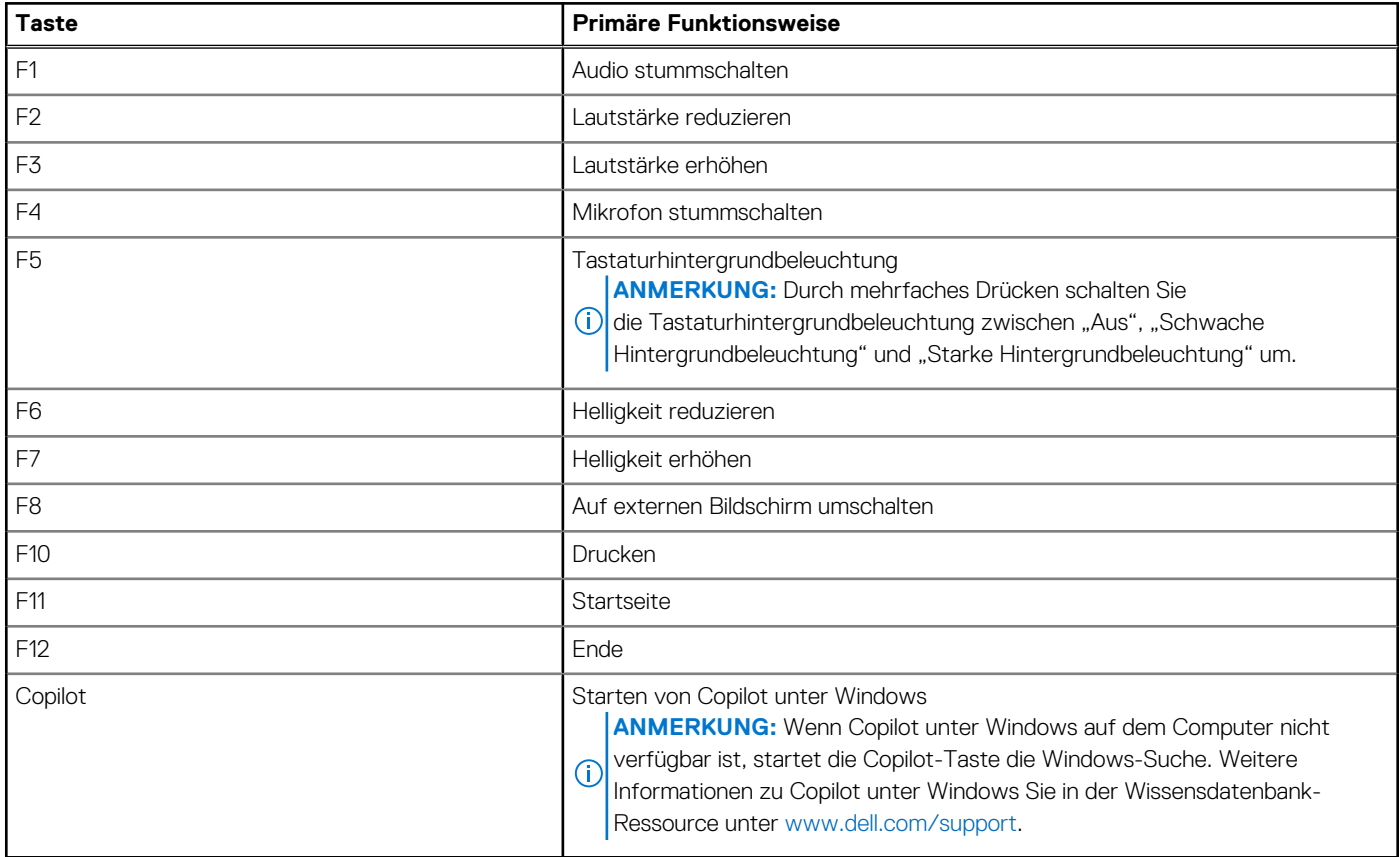

Sie können die sekundären Aufgaben ausführen, die durch die Symbole auf den Funktionstasten angezeigt werden, indem Sie die Funktionstaste zusammen mit **Fn** drücken, z. B. **Fn** und **F1**. In der folgenden Tabelle finden Sie eine Liste der sekundären Aufgaben und die Tastenkombinationen, um sie auszuführen.

**ANMERKUNG:** Die Tastaturzeichen können je nach konfigurierter Tastatursprache variieren. Die Tasten, die für Aufgaben verwendet werden, bleiben unabhängig von der Tastatursprache gleich.

<span id="page-24-0"></span>**ANMERKUNG:** Sie können die primäre Funktionsweise der Funktionstasten durch Änderung von **Function Key Behavior** im BIOS-Setup-Programm festlegen.

### **Tabelle 18. Sekundäre Aufgaben der Tasten**

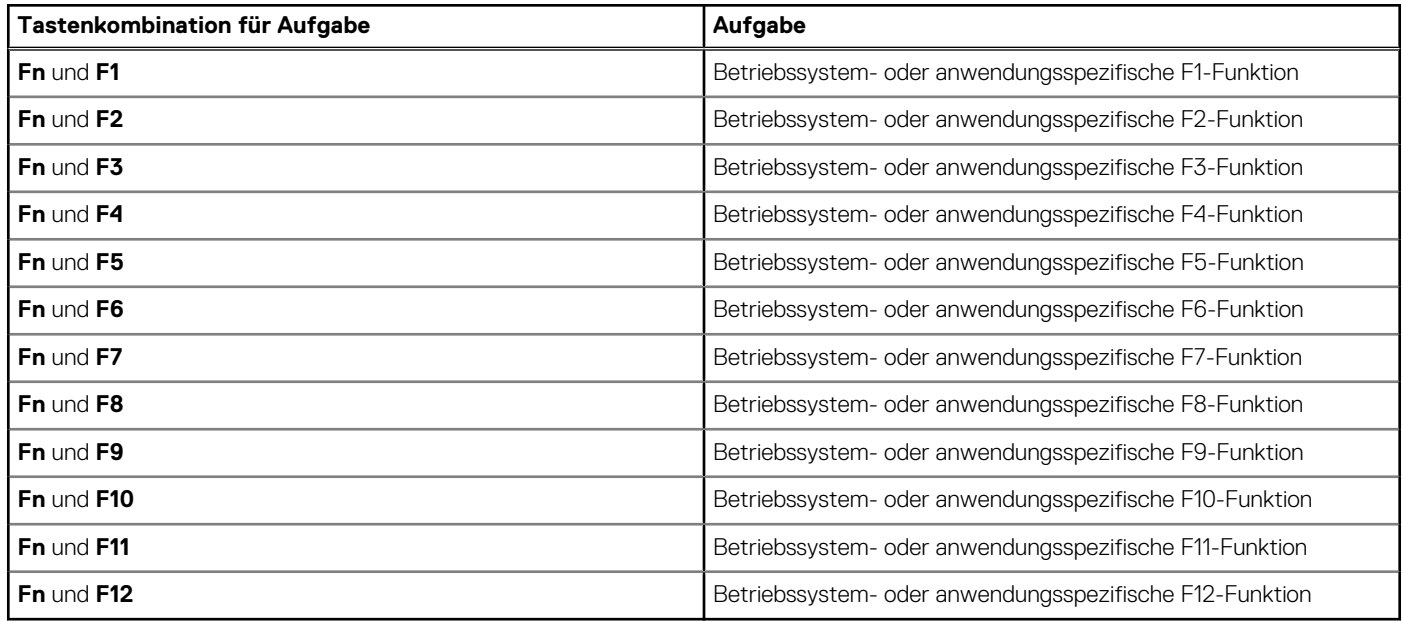

## **Tasten mit alternativen Zeichen**

Es gibt andere Tasten auf der Tastatur mit alternativen Zeichen. Die Symbole, die unten auf diesen Tasten angezeigt werden, sind die Hauptzeichen, die angezeigt werden, wenn die Taste gedrückt wird. Die Symbole, die oben auf diesen Tasten angezeigt werden, werden angezeigt, wenn die Taste zusammen mit der Umschalttaste gedrückt wird. Wenn Sie beispielsweise **2** drücken, wird **2** eingegeben. Wenn Sie **Umschalttaste** + **2** drücken, wird **@** eingegeben.

## **Kamera**

Die folgende Tabelle enthält die technischen Daten der Kamera für das Precision 3590-System.

### **Tabelle 19. Technische Daten der Kamera**

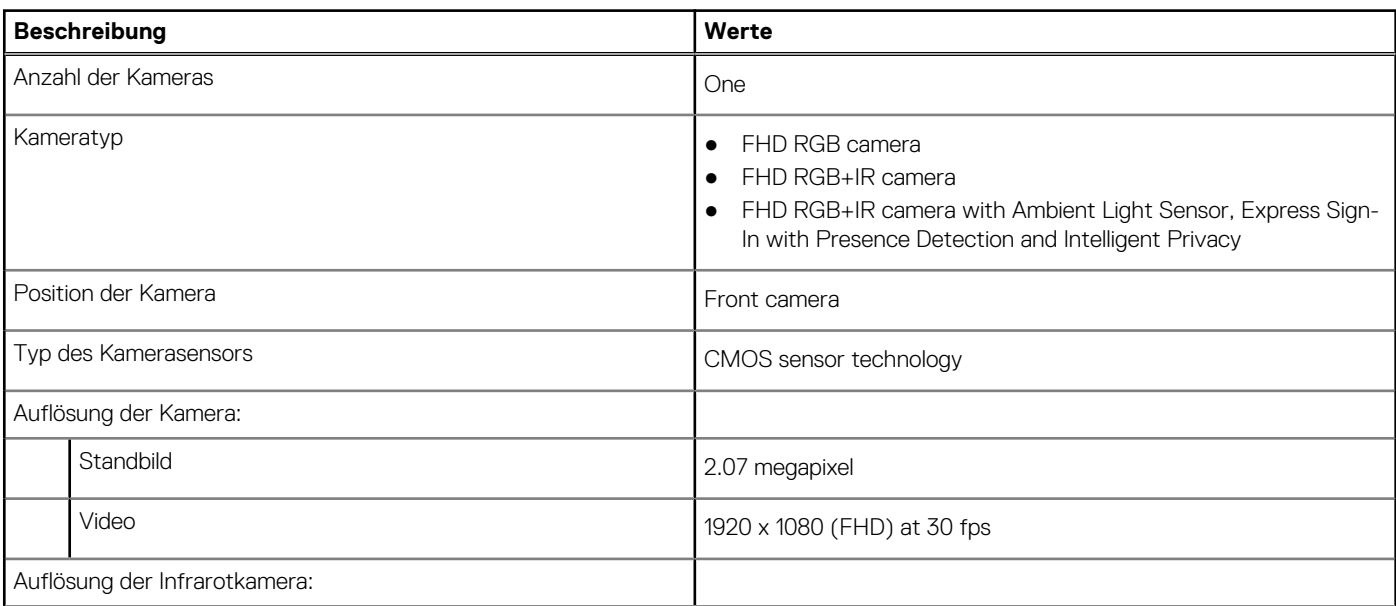

## <span id="page-25-0"></span>**Tabelle 19. Technische Daten der Kamera (fortgesetzt)**

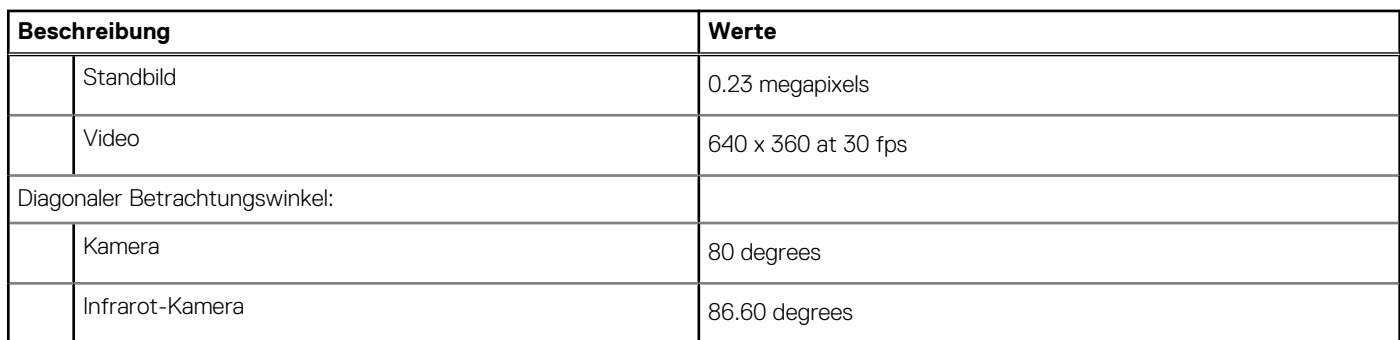

## **Touchpad**

Die folgende Tabelle enthält die technischen Daten des Touchpads des Precision 3590.

### **Tabelle 20. Technische Daten des Touchpads**

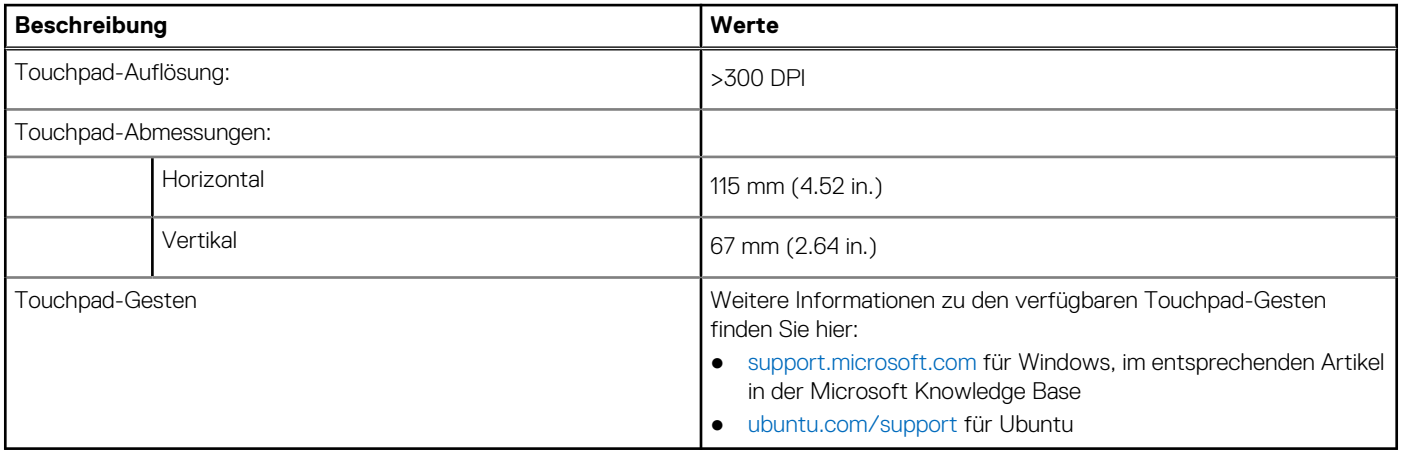

## **Netzteil**

Die folgende Tabelle enthält die technischen Daten des Netzadapters für das Precision 3590.

### **Tabelle 21. Technische Daten des Netzteils**

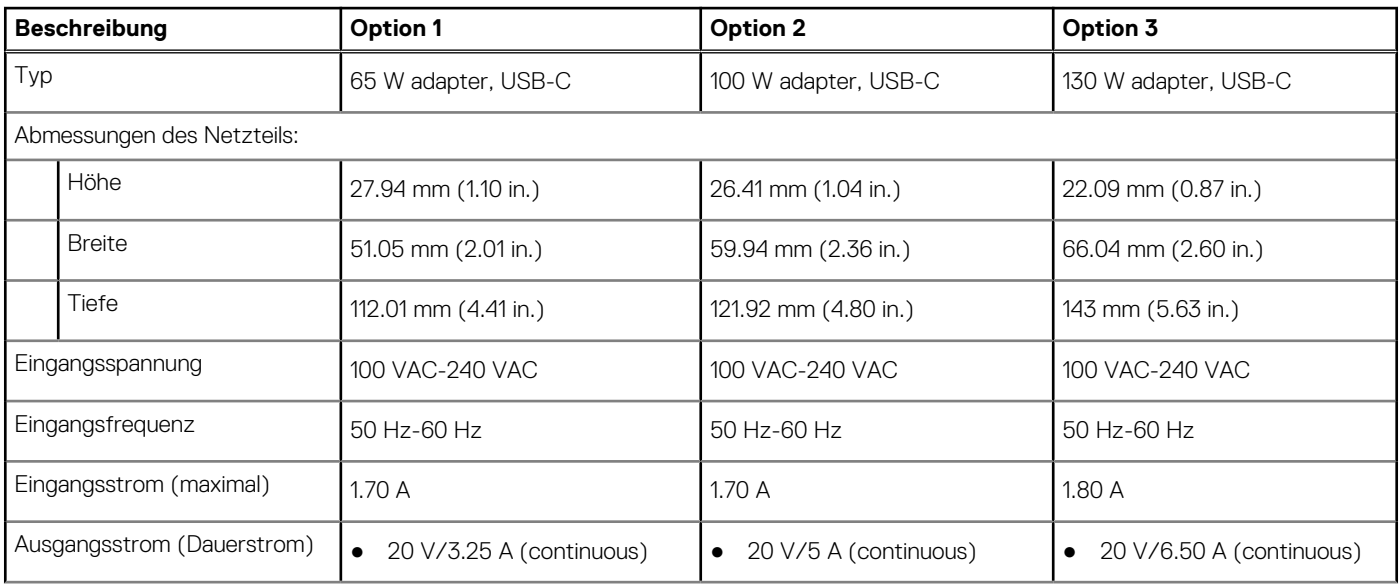

### <span id="page-26-0"></span>**Tabelle 21. Technische Daten des Netzteils (fortgesetzt)**

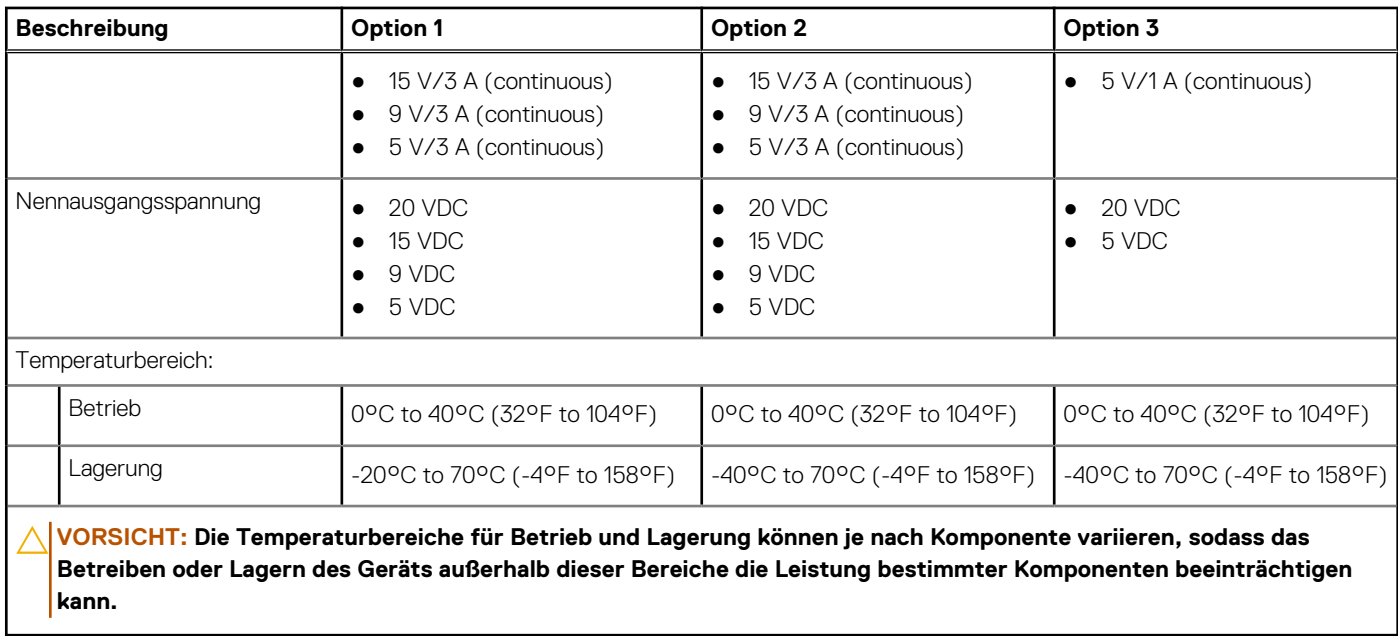

## **Akku**

Die folgende Tabelle enthält die technischen Daten des Akkus für das Precision 3590.

## **Tabelle 22. Technische Daten des Akkus**

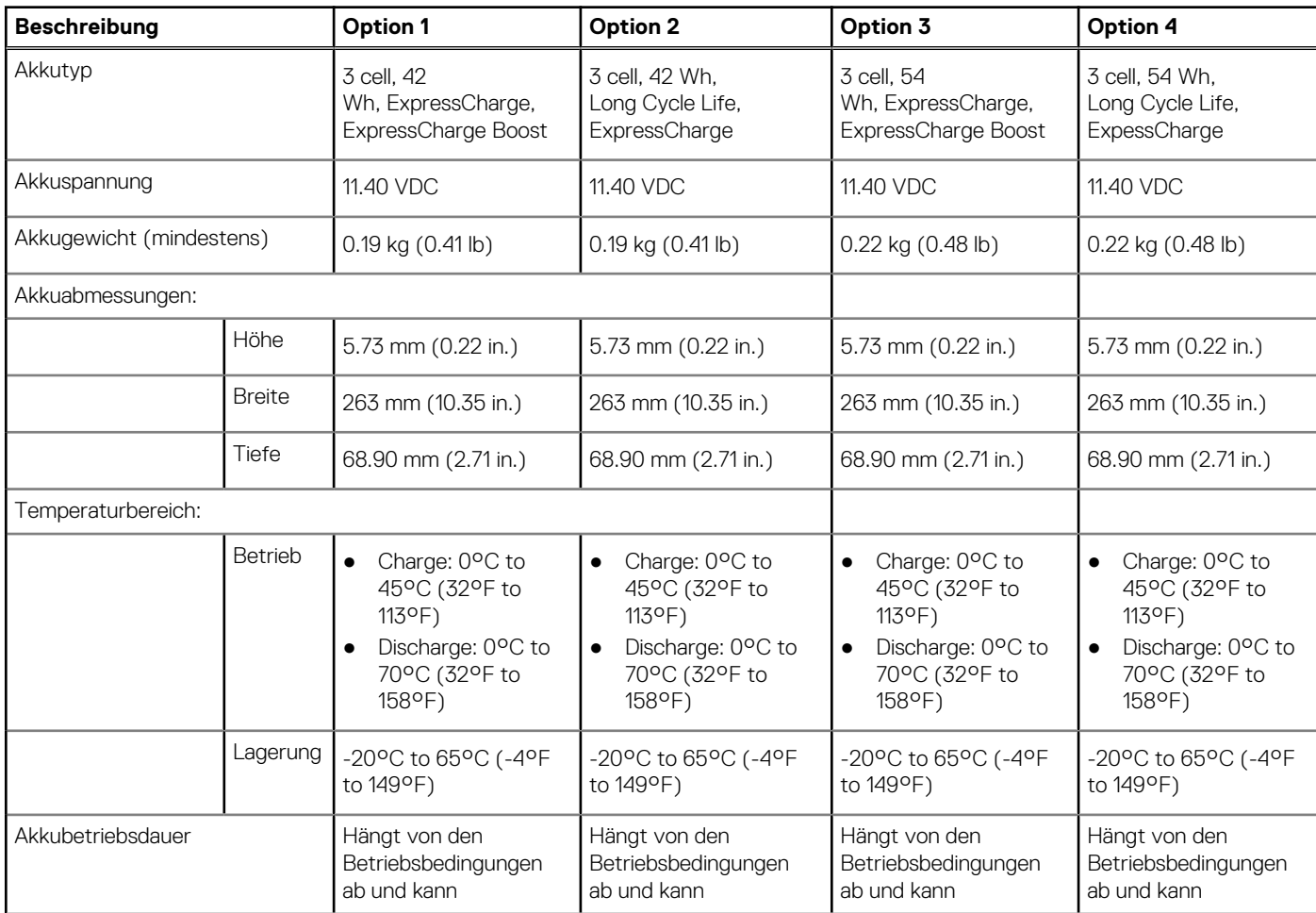

### <span id="page-27-0"></span>**Tabelle 22. Technische Daten des Akkus (fortgesetzt)**

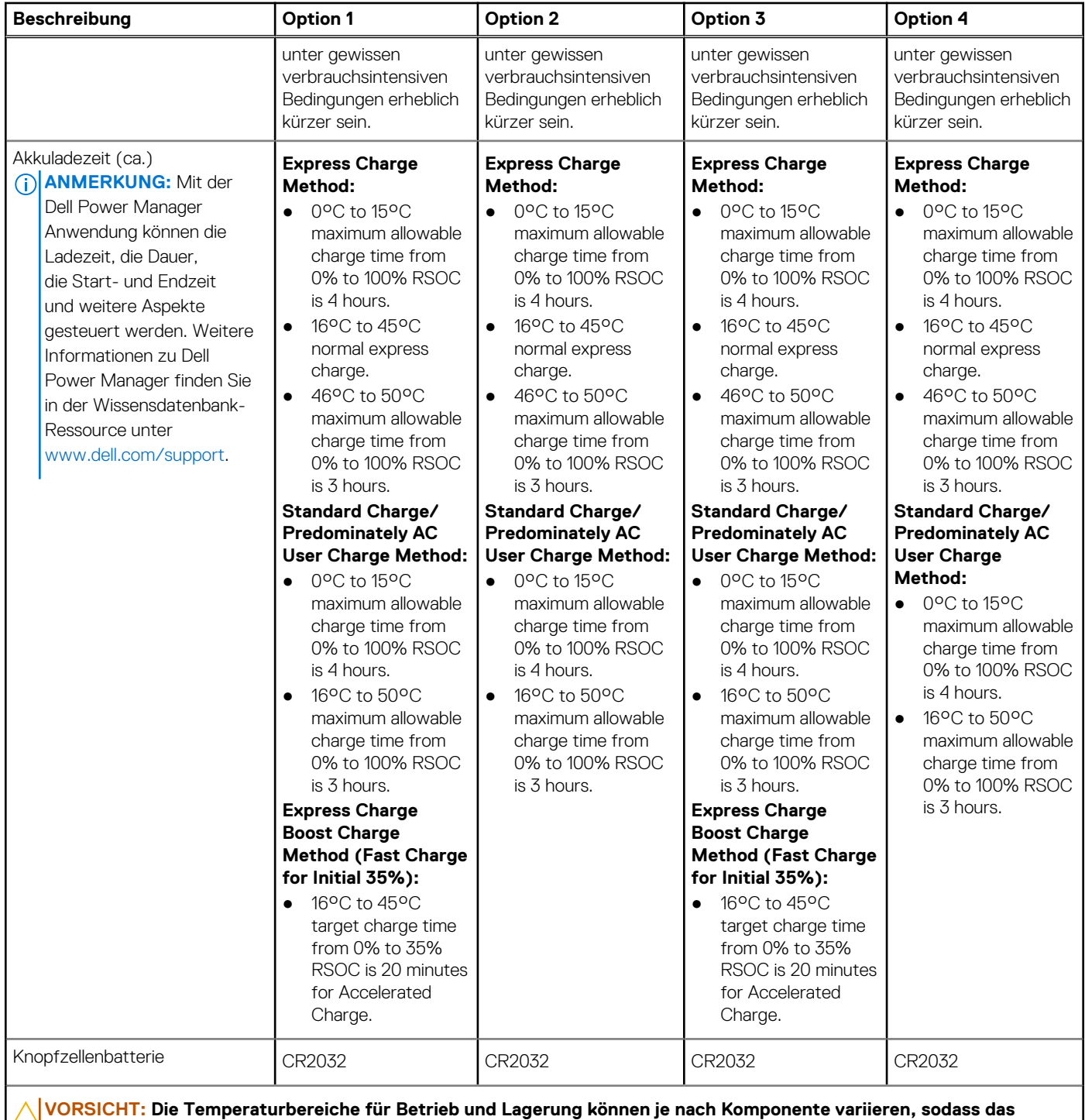

**Betreiben oder Lagern des Geräts außerhalb dieser Bereiche die Leistung bestimmter Komponenten beeinträchtigen kann.**

**VORSICHT: Dell empfiehlt, den Akku regelmäßig aufzuladen, um einen optimalen Stromverbrauch zu erreichen. Wenn der Akku vollständig entladen ist, schließen Sie das Netzteil an, schalten Sie den Computer ein und starten Sie den Computer neu, um den Stromverbrauch zu reduzieren.**

## **Display**

Die folgende Tabelle enthält die technischen Daten des Displays für Ihr Precision 3590.

### <span id="page-28-0"></span>**Tabelle 23. Anzeige – technische Daten**

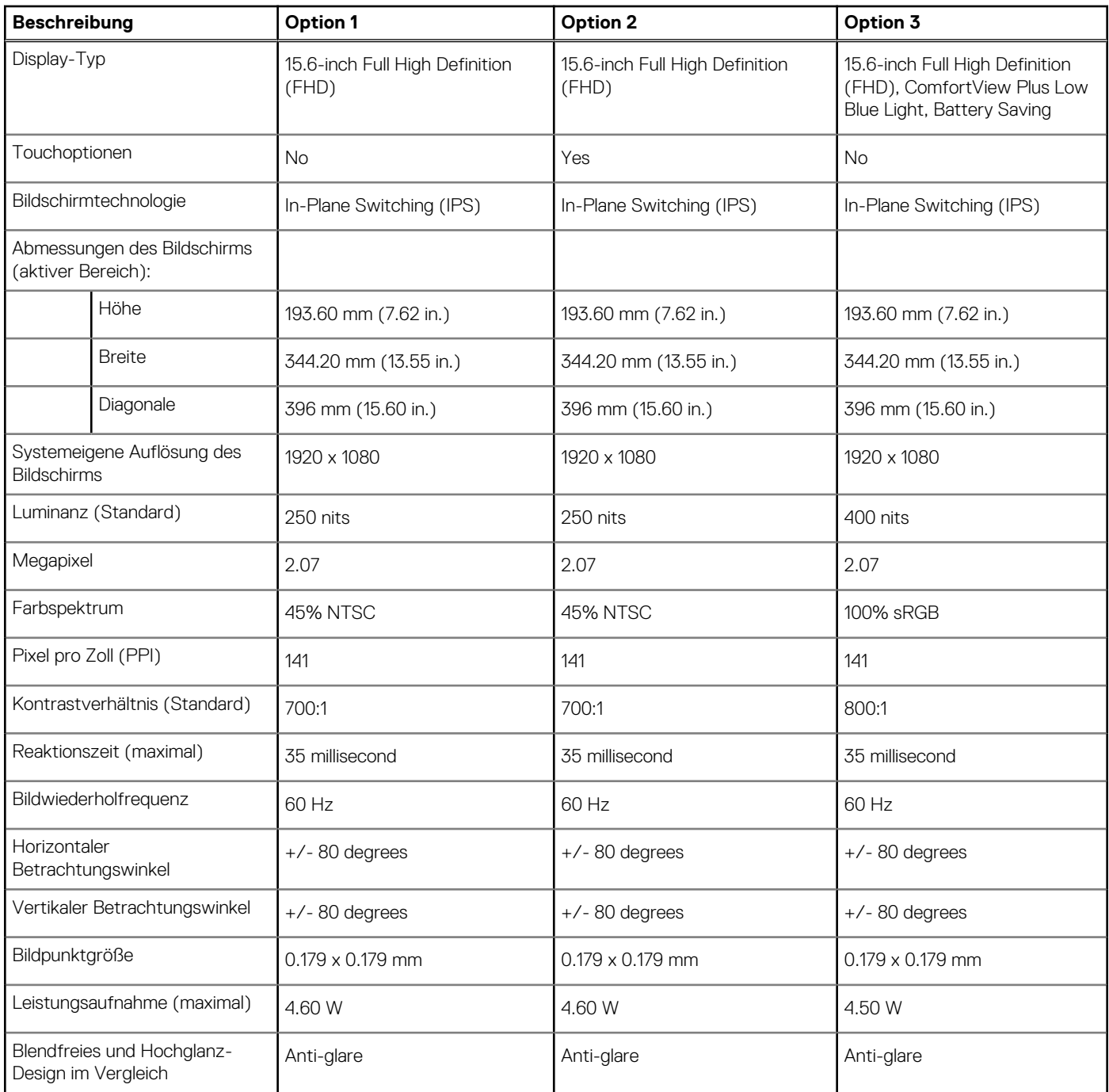

## **Fingerabdruckleser (optional)**

Die folgende Tabelle enthält die technischen Daten des optionalen Fingerabdruck-Lesegeräts für das Precision 3590.

### **Tabelle 24. Technische Daten des Fingerabdruck-Lesegeräts**

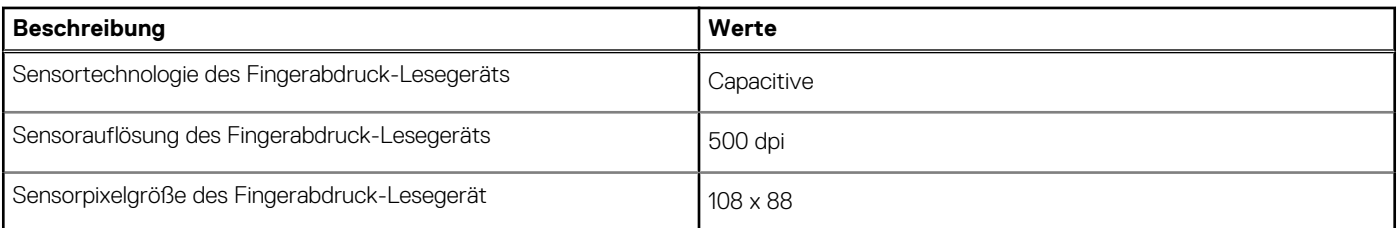

## <span id="page-29-0"></span>**Sensor**

In der folgenden Tabelle ist der Sensor des Precision 3590-Systems aufgeführt.

### **Tabelle 25. Sensor**

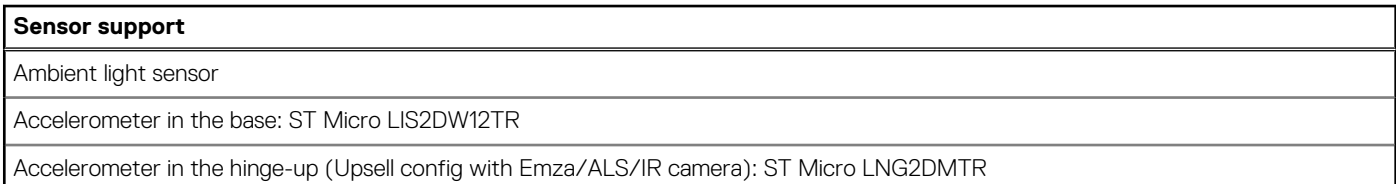

## **GPU – Integriert**

Die folgende Tabelle enthält die technischen Daten des vom Precision 3590 unterstützten integrierten Grafikprozessors (GPU).

### **Tabelle 26. GPU – Integriert**

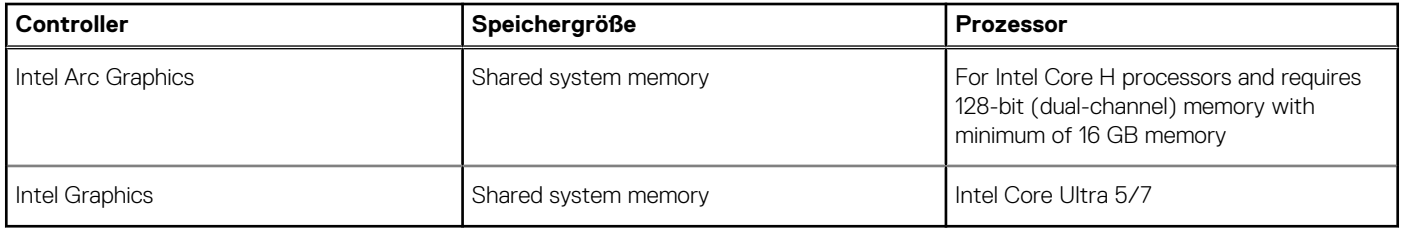

## **GPU – Separat**

Die folgende Tabelle enthält die technischen Daten der vom Precision 3590-System unterstützten separaten GPU (Grafikprozessor).

### **Tabelle 27. GPU – Separat**

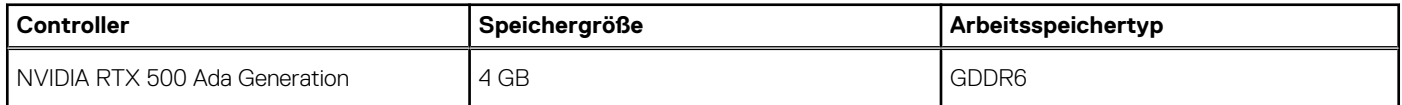

## **Unterstützung für externe Anzeigen**

In der folgenden Tabelle ist die Unterstützung für mehrere Displays durch das Precision 3590-System aufgeführt.

### **Tabelle 28. Unterstützung für externe Anzeigen**

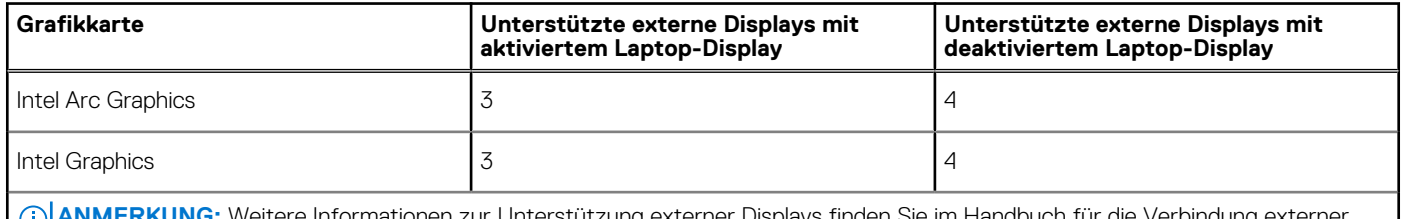

**:** Weitere Informationen zur Unterstützung externer Displays finden Sie im Handbuch für die Verbindung externe Displays unter [www.dell.com/support.](HTTPS://WWW.DELL.COM/SUPPORT/)

## **Hardwaresicherheit**

Die folgende Tabelle enthält Informationen zur Hardwaresicherheit für das Precision 3590-System.

### <span id="page-30-0"></span>**Tabelle 29. Hardware security**

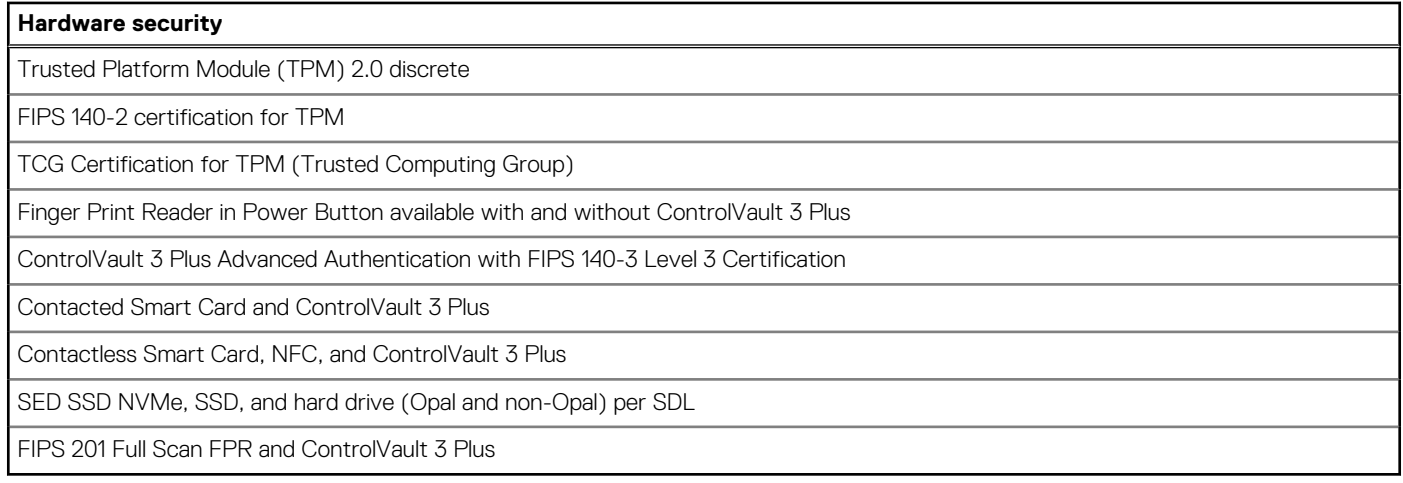

## **Smartcardlesegerät**

## **Kontaktloses Smartcardlesegerät**

In diesem Abschnitt werden die technischen Daten des kontaktlosen Smartcardlesegeräts des Precision 3590 aufgeführt. Dieses Modul ist nur bei Computern verfügbar, die mit Smartcardlesegerät ausgeliefert werden.

### **Tabelle 30. Contactless smart-card reader specifications**

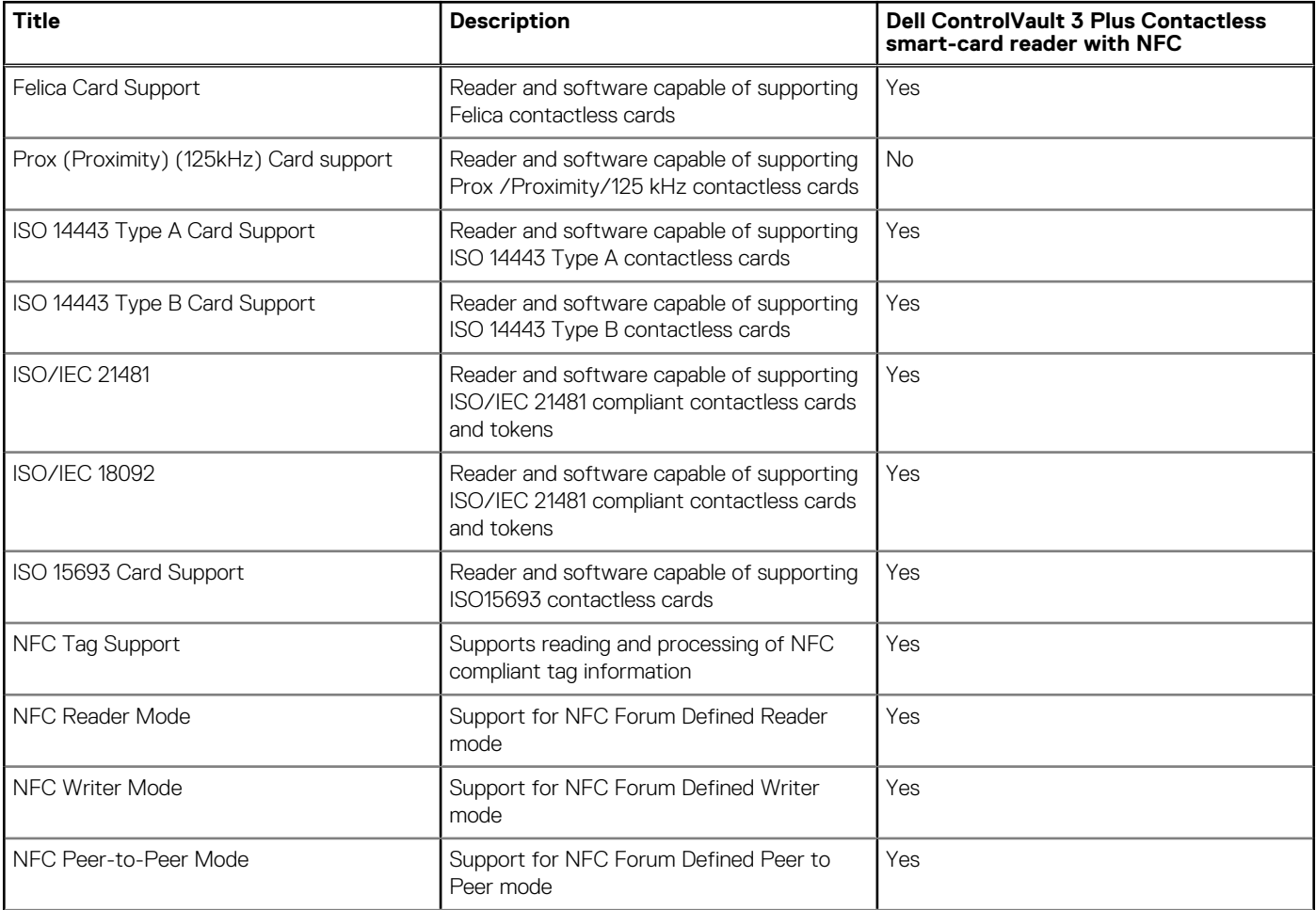

## **Tabelle 30. Contactless smart-card reader specifications (fortgesetzt)**

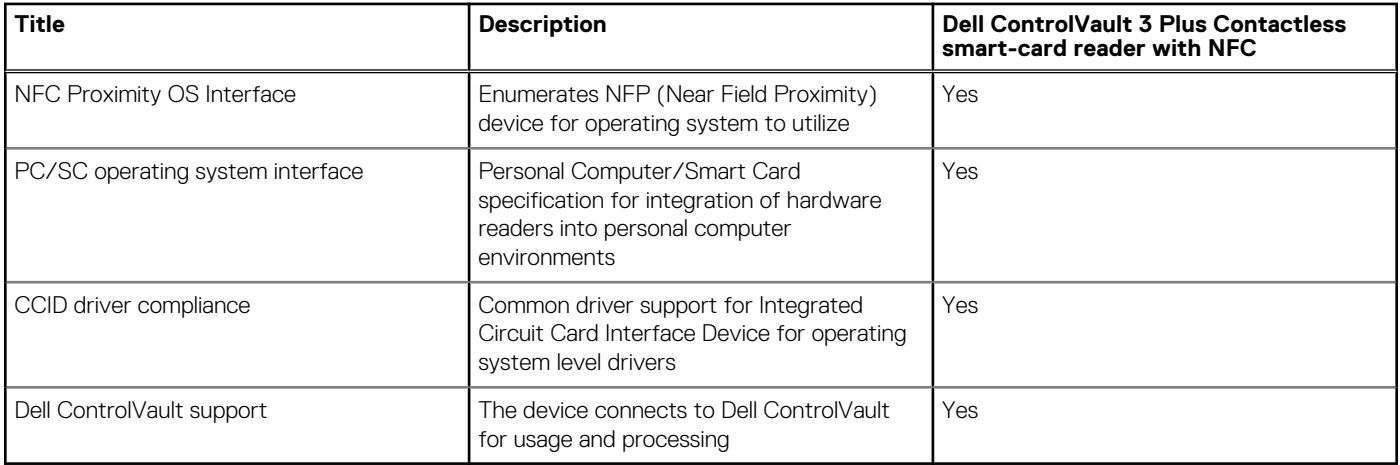

**ANMERKUNG:** 125 Khz proximity cards are not supported.

## **Tabelle 31. Supported cards**

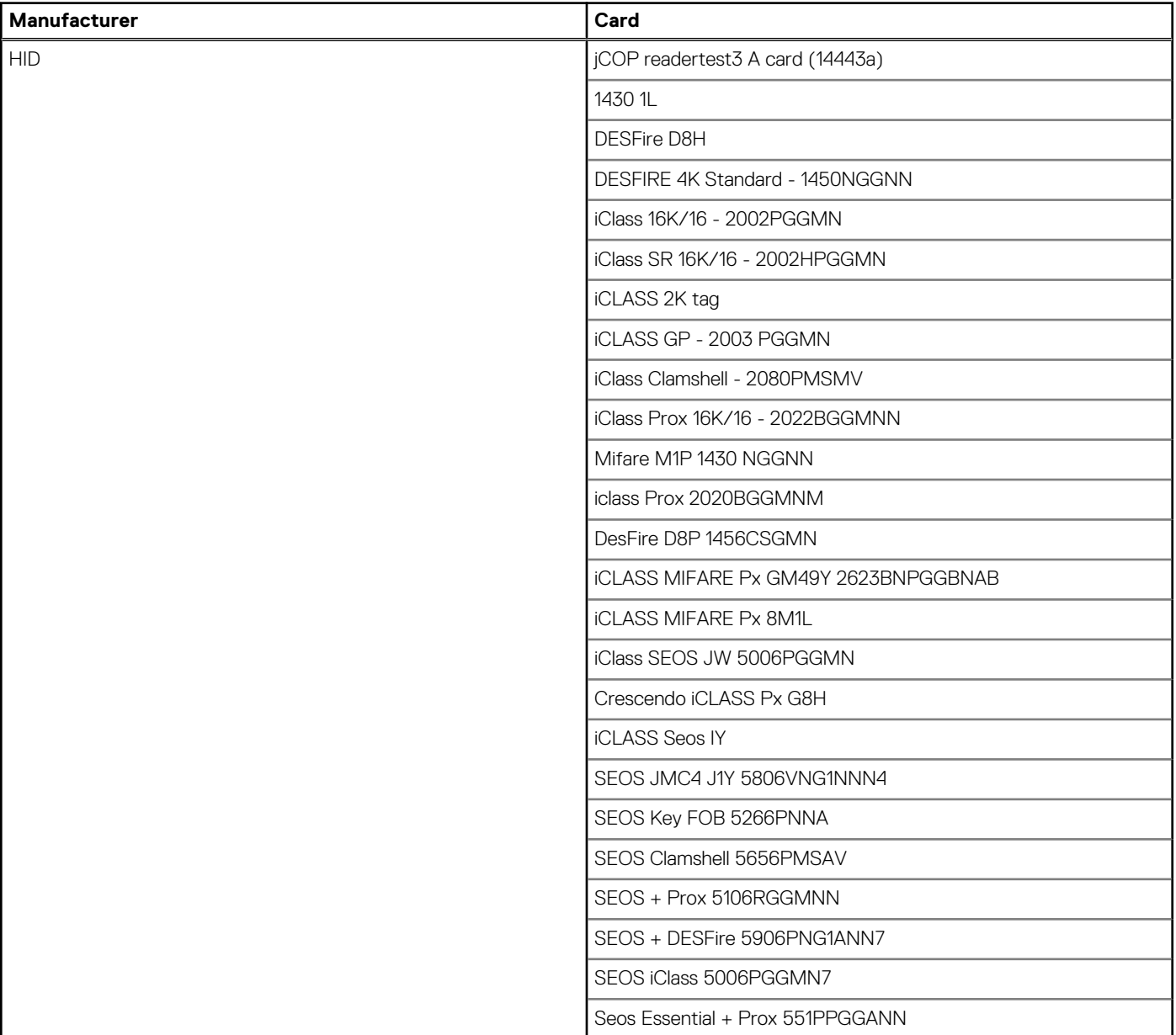

## **Tabelle 31. Supported cards (fortgesetzt)**

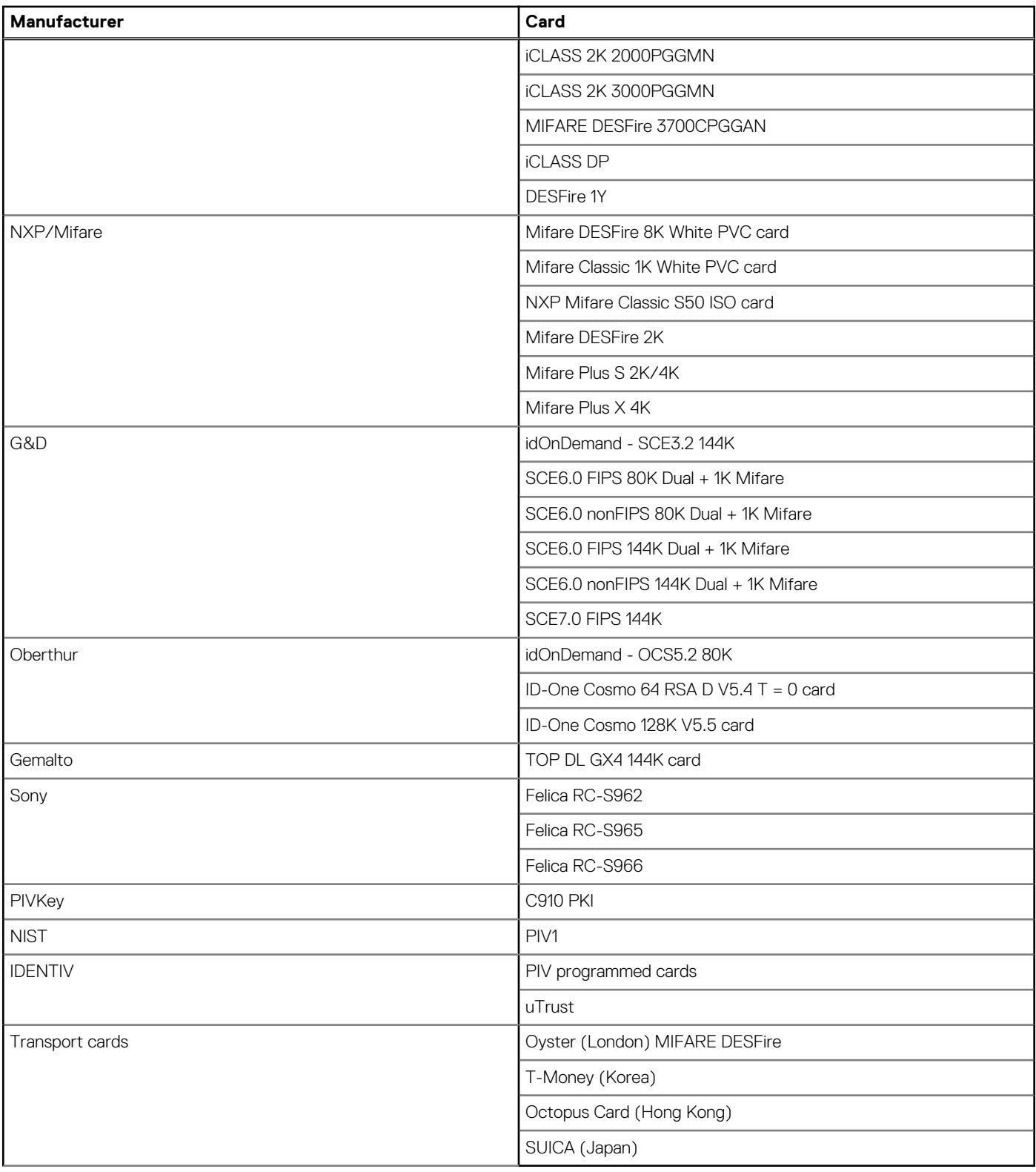

## **Tabelle 32. Qualified NFC tags**

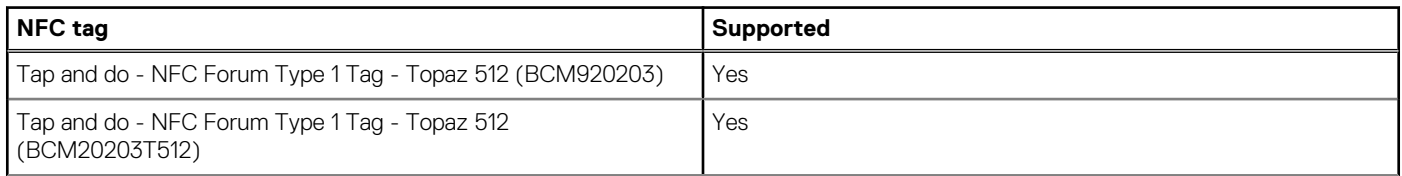

## <span id="page-33-0"></span>**Tabelle 32. Qualified NFC tags (fortgesetzt)**

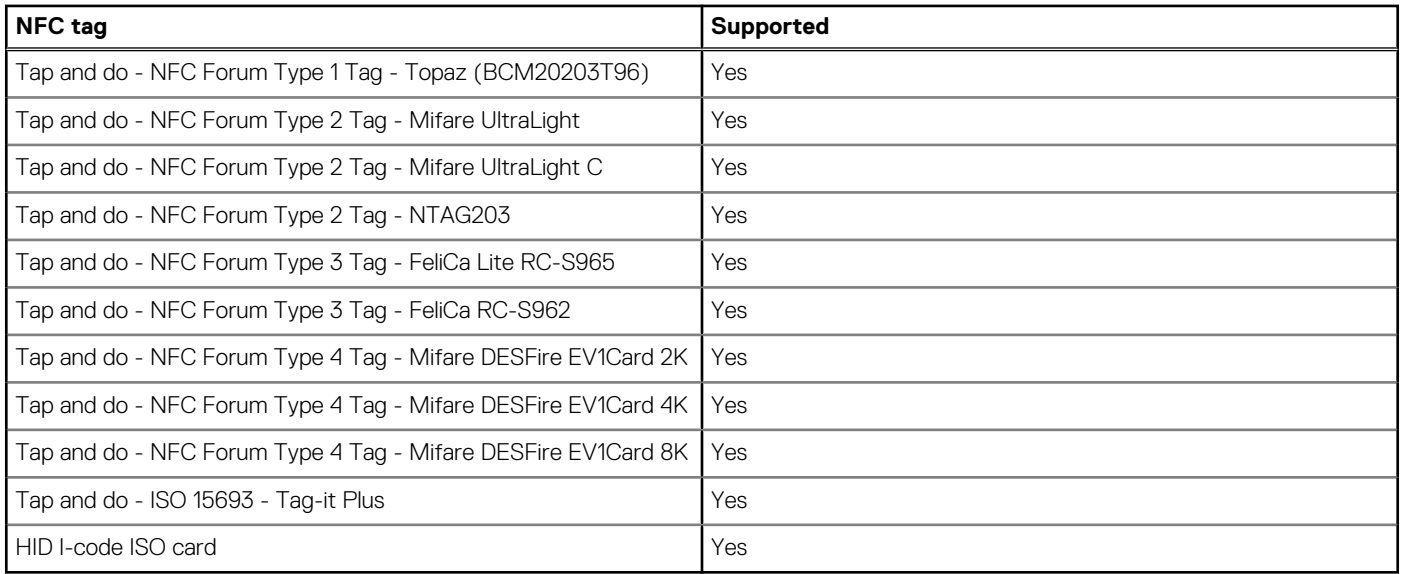

## **Kontaktbasiertes Smartcardlesegerät**

In der folgenden Tabelle werden die technischen Daten des kontaktbasierten Smartcardlesegeräts des Precision 3590 aufgeführt.

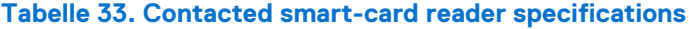

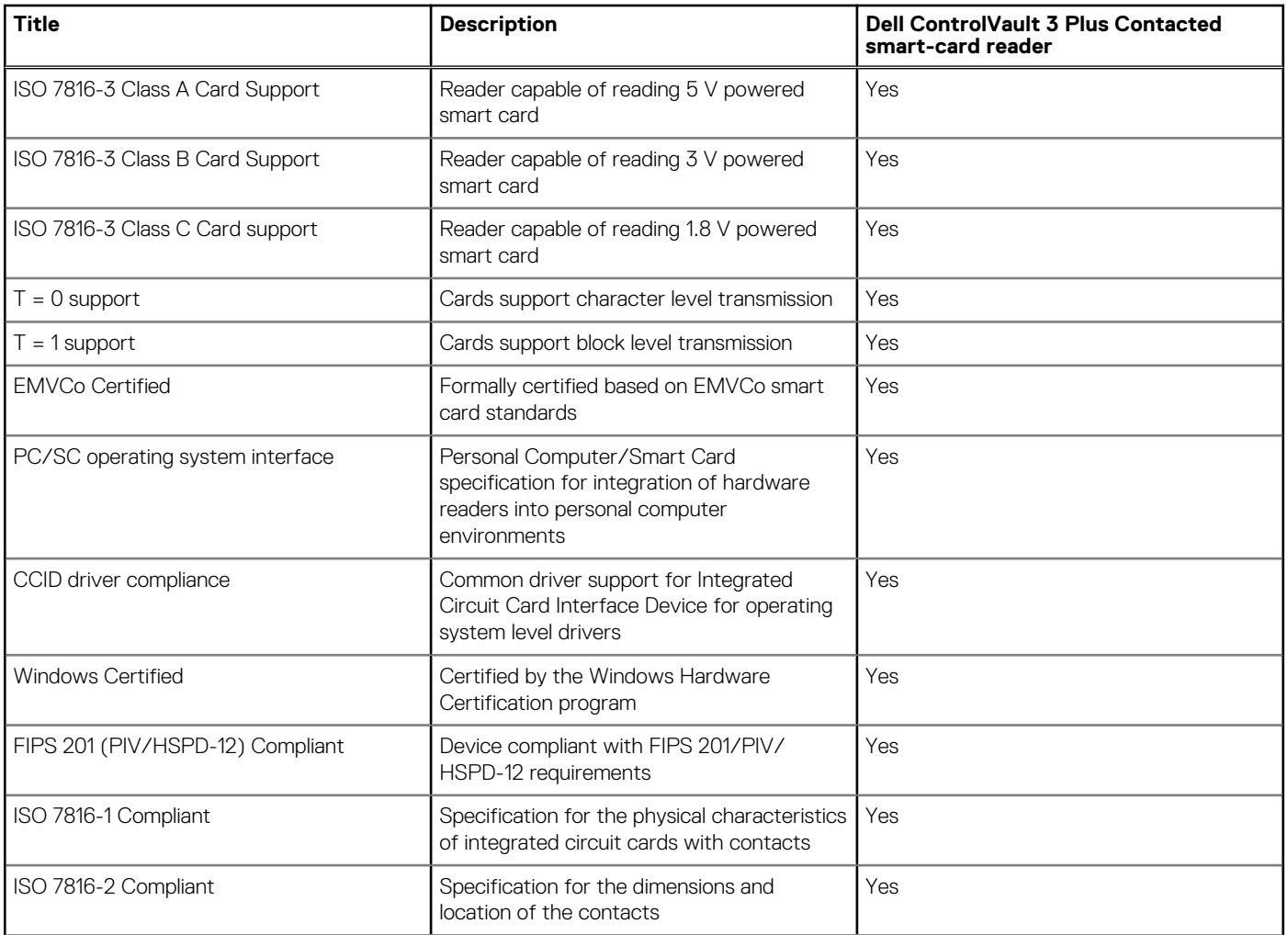

### <span id="page-34-0"></span>**Tabelle 33. Contacted smart-card reader specifications (fortgesetzt)**

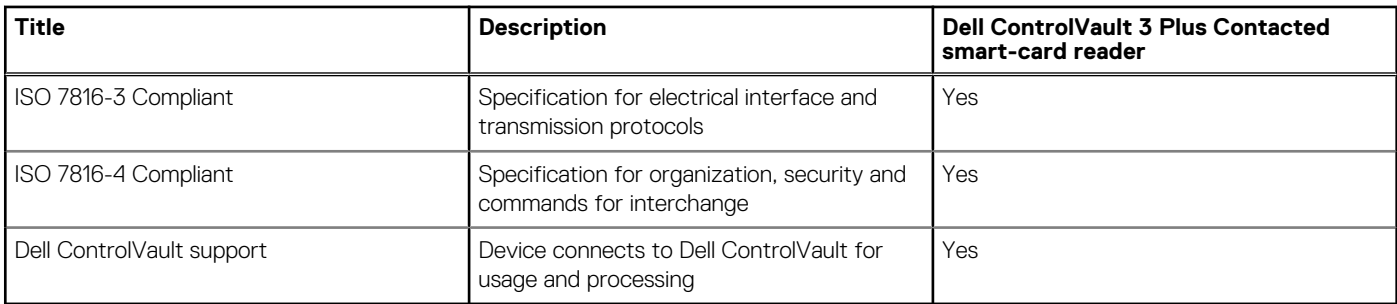

## **Betriebs- und Lagerungsumgebung**

In dieser Tabelle sind die Betriebs- und Lagerungsspezifikationen Ihres Precision 3590-System aufgeführt.

**Luftverschmutzungsklasse:** G1 gemäß ISA-S71.04-1985

#### **Tabelle 34. Computerumgebung**

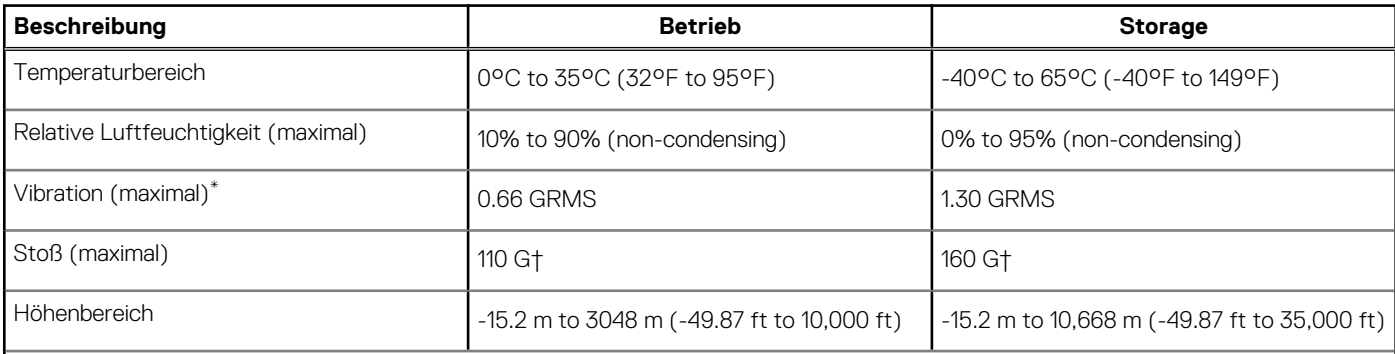

**VORSICHT: Die Temperaturbereiche für Betrieb und Lagerung können je nach Komponente variieren, sodass das Betreiben oder Lagern des Geräts außerhalb dieser Bereiche die Leistung bestimmter Komponenten beeinträchtigen kann.**

 $^{\epsilon}$  Gemessen über ein Vibrationsspektrum, das eine Benutzerumgebung simuliert.

† gemessen mit einem Halbsinus-Impuls von 2 ms.

## **Dell Support-Richtlinien**

Weitere Informationen zu den Dell Support-Richtlinien finden Sie in der Wissensdatenbank-Ressource unter [www.dell.com/support.](https://www.dell.com/support/)

## **ComfortView Plus**

## **WARNUNG: Eine längere Exposition gegenüber blauem Licht vom Bildschirm kann zu Langzeiteffekten wie z. B. Belastung der Augen, Ermüdung der Augen oder Schädigung der Augen führen.**

Blaues Licht ist eine Farbe im Lichtspektrum, die eine kurze Wellenlänge und hohe Energie hat. Eine längere Exposition gegenüber blauem Licht, besonders aus digitalen Quellen, kann Schlafstörungen verursachen und zu Langzeiteffekten wie z. B. Belastung der Augen, Ermüdung der Augen oder Schädigung der Augen führen.

Der Bildschirm dieses Computers ist so konzipiert, dass er blaues Licht minimiert und die Anforderungen des TÜV Rheinland an Displays mit geringer Blaulichtemission erfüllt.

Der Modus "Low Blue Light" ist werksseitig aktiviert, sodass keine weitere Konfiguration erforderlich ist.

Um das Risiko einer Belastung für die Augen zu reduzieren, wird außerdem Folgendes empfohlen:

Positionieren Sie das Display in einem bequemen Anzeigeabstand zwischen 20 und 28 Zoll (50 cm bis 70 cm) von Ihren Augen.

- <span id="page-35-0"></span>Blinzeln Sie häufig, um die Augen zu befeuchten, benetzen Sie die Augen mit Wasser oder verwenden Sie geeignete Augentropfen.
- Sehen Sie während der Pause von Ihrem Bildschirm weg und betrachten Sie mindestens 20 Sekunden ein entferntes Objekt in etwa 6 m Entfernung.
- Machen Sie alle zwei Stunden eine längere Pause von 20 Minuten.

## **Verwenden der Kameraabdeckung**

- 1. Schieben Sie die Kameraabdeckung nach links, um das Kameraobjektiv aufzudecken.
- 2. Schieben Sie die Kameraabdeckung nach rechts, um das Kameraobjektiv zu verdecken.

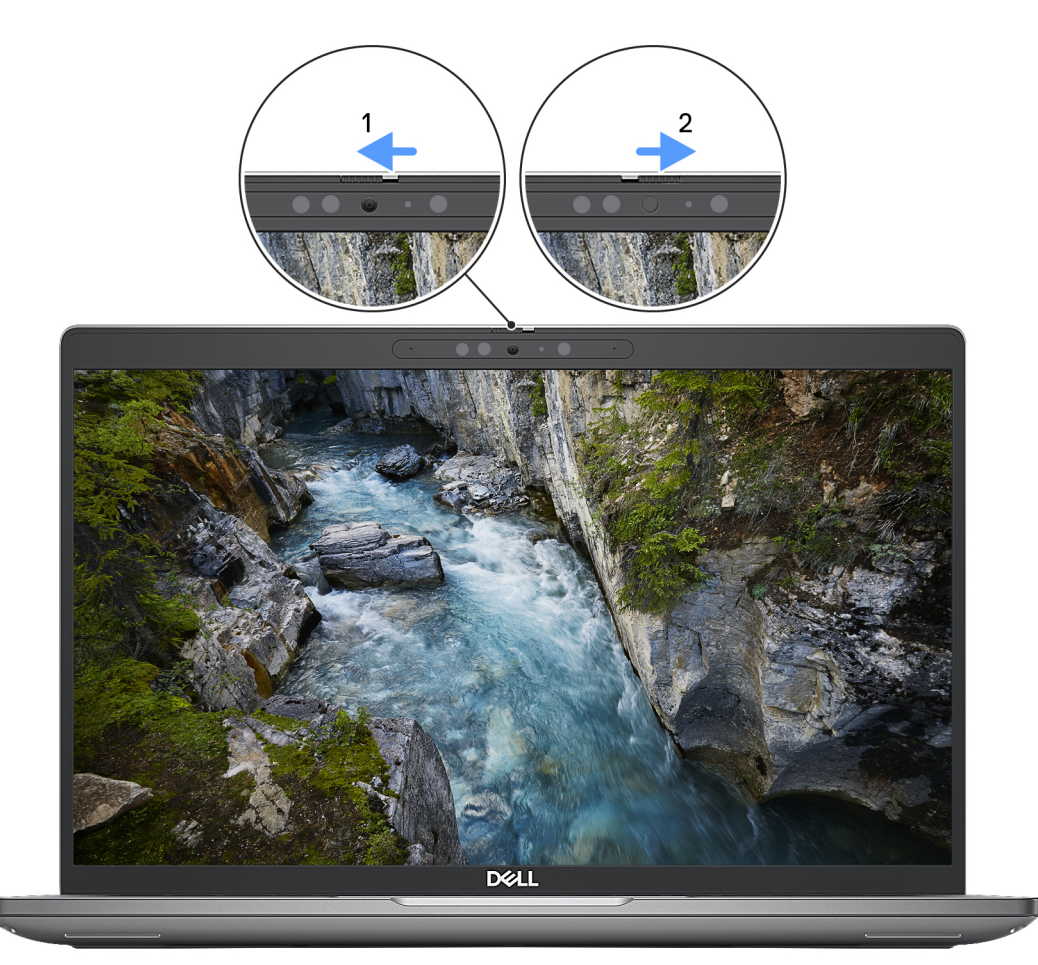

#### **Abbildung 9. Kameraabdeckung**

## **Dell Optimizer**

In diesem Abschnitt werden die technischen Daten von Dell Optimizer auf dem Precision 3590 beschrieben.

Auf dem Precision 3590 mit Dell Optimizer werden folgende Funktionen unterstützt:

- **ExpressConnect**: Diese Funktion verbindet automatisch den Zugriffspunkt mit dem stärksten Signal und leitet die Bandbreite an die Konferenzanwendungen weiter, wenn sie in Verwendung sind.
- **ExpressSign-in**: Der Näherungssensor der Intel Context Sensing-Technologie erkennt Ihre Anwesenheit, aktiviert sofort den Computer und meldet sich mit der Infrarotkamera und der Windows Hello-Funktion an. Windows wird gesperrt, wenn Sie sich entfernen.
- **ExpressResponse**: Diese Funktion priorisiert die wichtigsten Anwendungen. Anwendungen lassen sich schneller öffnen und sind leistungsfähiger.
- **ExpressCharge**: Diese Funktion verlängert die Akkulaufzeit und verbessert die Akkuleistung durch Anpassung an das Nutzungsmuster.
● **Intelligent Audio**: Sie können so mit anderen zusammenarbeiten, als würden Sie sich im selben Raum befinden. Intelligent Audio verbessert die Audioqualität und reduziert Hintergrundgeräusche, sodass Sie hören und gehört werden können, was für eine bessere Konferenzerfahrung für alle sorgt.

Weitere Informationen zur Konfiguration und Verwendung dieser Funktionen finden Sie im [Benutzerhandbuch für Dell Optimizer.](https://www.dell.com/support/home/product-support/product/dell-optimizer/docs)

**4**

# <span id="page-37-0"></span>**Arbeiten an Komponenten im Inneren des Computers**

## **Sicherheitshinweise**

Beachten Sie folgende Sicherheitsrichtlinien, damit Ihr Computer vor möglichen Schäden geschützt und Ihre eigene Sicherheit sichergestellt ist. Wenn nicht anders angegeben, wird bei jedem Verfahren in diesem Dokument davon ausgegangen, dass Sie die im Lieferumfang des Computers enthaltenen Sicherheitshinweise gelesen haben.

- **WARNUNG: Bevor Sie Arbeiten im Inneren des Computers ausführen, lesen Sie zunächst die im**  ∕N **Lieferumfang des Computers enthaltenen Sicherheitshinweise. Weitere Informationen zur bestmöglichen [Einhaltung der Sicherheitsrichtlinien finden Sie auf der Homepage zur Richtlinienkonformität unter www.dell.com/](https://www.dell.com/regulatory_compliance) regulatory\_compliance.**
- **WARNUNG: Trennen Sie den Computer von sämtlichen Stromquellen, bevor Sie die Computerabdeckung oder**  ∕Ւ **Verkleidungselemente entfernen. Bringen Sie nach Abschluss der Arbeiten innerhalb des Computers wieder alle Abdeckungen, Verkleidungselemente und Schrauben an, bevor Sie den Computer erneut an das Stromnetz anschließen.**
- **VORSICHT: Achten Sie auf eine ebene, trockene und saubere Arbeitsfläche, um Schäden am Computer zu vermeiden.**
- **VORSICHT: Greifen Sie Bauteile und Karten nur an den Außenkanten und berühren Sie keine Steckverbindungen oder Kontakte, um Schäden an diesen zu vermeiden.**
- **VORSICHT: Sie dürfen nur Fehlerbehebungsmaßnahmen durchführen und Reparaturen vornehmen, wenn Sie durch das Dell Team für technische Unterstützung dazu autorisiert oder angeleitet wurden. Schäden durch nicht von Dell genehmigte Wartungsversuche werden nicht durch die Garantie abgedeckt. Lesen Sie die Sicherheitshinweise, die Sie zusammen mit dem Produkt erhalten haben bzw. die unter [www.dell.com/regulatory\\_compliance](https://www.dell.com/regulatory_compliance) bereitgestellt werden.**
- **VORSICHT: Bevor Sie Komponenten im Innern des Computers berühren, müssen Sie sich erden. Berühren Sie dazu eine nicht lackierte Metalloberfläche, beispielsweise Metallteile an der Rückseite des Computers. Berühren Sie regelmäßig während der Arbeiten eine nicht lackierte metallene Oberfläche, um statische Aufladungen abzuleiten, die zur Beschädigung interner Komponenten führen können.**
- **VORSICHT: Ziehen Sie beim Trennen eines Kabels nur am Stecker oder an der Zuglasche und nicht am Kabel selbst. Einige Kabel verfügen über Anschlussstecker mit Sperrzungen oder Fingerschrauben, die vor dem Trennen des Kabels gelöst werden müssen. Ziehen Sie die Kabel beim Trennen möglichst gerade ab, um die Anschlussstifte nicht zu beschädigen bzw. zu verbiegen. Stellen Sie beim Anschließen von Kabeln sicher, dass die Anschlüsse korrekt orientiert und ausgerichtet sind.**
- **VORSICHT: Drücken Sie auf im Medienkartenlesegerät installierte Karten, um sie auszuwerfen.**
- **VORSICHT: Seien Sie vorsichtig beim Umgang mit wiederaufladbaren Lithium-Ionen-Akkus in Laptops. Geschwollene Akkus dürfen nicht verwendet werden und sollten ausgetauscht und fachgerecht entsorgt werden.**
- **ANMERKUNG:** Die Farbe Ihres Computers und bestimmter Komponenten kann von den in diesem Dokument gezeigten Farben ⋒ abweichen.

## **Vor der Arbeit an Komponenten im Innern des Computers**

#### **Schritte**

1. Speichern und schließen Sie alle geöffneten Dateien und beenden Sie alle geöffneten Programme.

- 2. Fahren Sie den Computer herunter. Bei einem Windows Betriebssystem klicken Sie auf **Start** > **Ein/Aus** > **Herunterfahren**. **ANMERKUNG:** Wenn Sie ein anderes Betriebssystem benutzen, lesen Sie bitte in der entsprechenden Betriebssystemdokumentation nach, wie der Computer heruntergefahren wird.
- 3. Trennen Sie Ihren Computer sowie alle daran angeschlossenen Geräte vom Stromnetz.
- 4. Trennen Sie alle angeschlossenen Netzwerkgeräte und Peripheriegeräte wie z. B. Tastatur, Maus und Monitor vom Computer.
- 5. Entfernen Sie alle Medienkarten und optischen Datenträger aus dem Computer, falls vorhanden.
- 6. Rufen Sie den Servicemodus auf, wenn Sie den Computer einschalten können.

#### **Servicemodus**

Der Servicemodus wird verwendet, um die Stromversorgung zu unterbrechen, ohne das Batteriekabel von der Systemplatine zu trennen, bevor Reparaturen am Computer durchgeführt werden.

**VORSICHT: Wenn Sie den Computer nicht einschalten können, um ihn in den Servicemodus zu versetzen, oder wenn der Computer den Servicemodus nicht unterstützt, trennen Sie das Batteriekabel. Um das Batteriekabel zu trennen, befolgen Sie die Schritte unter [Entfernen des Akkus.](#page-72-0)**

**ANMERKUNG:** Stellen Sie sicher, dass der Computer heruntergefahren und der Netzadapter getrennt ist.

- a. Halten Sie die **<B>**-Taste auf der Tastatur gedrückt und drücken Sie dann den Netzschalter 3 Sekunden lang oder bis das Dell Logo auf dem Bildschirm angezeigt wird.
- b. Drücken Sie eine beliebige Taste, um fortzufahren.
- c. Wenn der Netzadapter nicht getrennt wurde, wird eine Meldung angezeigt, die Sie dazu auffordert, den Netzadapter zu entfernen. Entfernen Sie den Netzadapter und drücken Sie eine beliebige Taste, um den **Servicemodus**-Vorgang fortzusetzen. Im **Servicemodus**-Vorgang wird der folgende Schritt automatisch übersprungen, wenn die **Eigentumskennnummer** des Computers nicht vorab vom Benutzer eingerichtet wurde.
- d. Wenn die Meldung über das **mögliche Fortsetzen** des Vorgangs auf dem Bildschirm angezeigt wird, drücken Sie eine beliebige Taste, um fortzufahren. Der Computer sendet drei kurze Pieptöne und fährt sofort herunter.
- e. Sobald der Computer heruntergefahren wird, wurde er erfolgreich in den Servicemodus versetzt.
- **ANMERKUNG:** Wenn Sie Ihren Computer nicht einschalten oder den Servicemodus nicht aufrufen können, überspringen Sie Ω diesen Vorgang.

## **Sicherheitsvorkehrungen**

Im Kapitel zu den Vorsichtsmaßnahmen werden die primären Schritte, die vor der Demontage durchzuführen sind, detailliert beschrieben.

Lesen Sie die folgenden Vorsichtsmaßnahmen vor der Durchführung von Installations- oder Reparaturverfahren, bei denen es sich um Demontage oder Neumontage handelt:

- Schalten Sie den Computer und alle angeschlossenen Peripheriegeräte aus.
- Trennen Sie den Computer und alle angeschlossenen Peripheriegeräte von der Netzstromversorgung.
- Trennen Sie alle Netzwerkkabel, Telefon- und Telekommunikationsverbindungen vom Computer.
- Verwenden Sie ein ESD-Service-Kit beim Arbeiten im Inneren eines Notebooks, um Schäden durch elektrostatische Entladungen (ESD) zu vermeiden.
- Nach dem Entfernen von Computerkomponenten setzen Sie die entfernte Komponente vorsichtig auf eine antistatische Matte.
- Tragen Sie Schuhe mit nicht leitenden Gummisohlen, um das Risiko eines Stromschlags zu reduzieren.
- Nach dem Trennen von der Stromversorgung und dem Gedrückthalten des Betriebsschalters für 15 Sekunden sollte der Reststrom von der Systemplatine entladen sein.

### Standby-Stromversorgung

Dell-Produkte mit Standby-Stromversorgung müssen vom Strom getrennt sein, bevor das Gehäuse geöffnet wird. Systeme mit Standby-Stromversorgung werden im ausgeschalteten Zustand mit Strom versorgt. Durch die interne Stromversorgung kann der Computer remote eingeschaltet werden (Wake on LAN), vorübergehend in einen Ruhemodus versetzt werden und verfügt über andere erweiterte Energieverwaltungsfunktionen.

### Bonding

Bonding ist eine Methode zum Anschließen von zwei oder mehreren Erdungsleitern an dieselbe elektrische Spannung. Dies erfolgt durch die Nutzung eines Field Service Electrostatic Discharge (ESD)-Kits. Stellen Sie beim Anschließen eines Bonddrahts sicher, dass er mit blankem Metall und nicht mit einer lackierten oder nicht metallischen Fläche verbunden ist. Das Armband sollte sicher sitzen und sich in vollem Kontakt mit Ihrer Haut befinden. Entfernen Sie außerdem sämtlichen Schmuck wie Uhren, Armbänder oder Ringe, bevor Sie die Bonding-Verbindung mit dem Geräte herstellen.

## **Schutz vor elektrostatischer Entladung (ESD)**

Die elektrostatische Entladung ist beim Umgang mit elektronischen Komponenten, insbesondere empfindlichen Komponenten wie z. B. Erweiterungskarten, Prozessoren, Speichermodulen und Systemplatinen, ein wichtiges Thema. Leichte Ladungen können Schaltkreise bereits auf eine Weise schädigen, die eventuell nicht offensichtlich ist (z. B. zeitweilige Probleme oder eine verkürzte Produktlebensdauer). Da die Branche auf geringeren Leistungsbedarf und höhere Dichte drängt, ist der ESD-Schutz von zunehmender Bedeutung.

Aufgrund der höheren Dichte von Halbleitern, die in aktuellen Produkten von Dell verwendet werden, ist die Empfindlichkeit gegenüber Beschädigungen durch elektrostatische Entladungen inzwischen größer als bei früheren Dell-Produkten. Aus diesem Grund sind einige zuvor genehmigte Verfahren zur Handhabung von Komponenten nicht mehr anwendbar.

Es gibt zwei anerkannte Arten von Schäden durch elektrostatische Entladung (ESD): katastrophale und gelegentliche Ausfälle.

- **Katastrophal**: Katastrophale Ausfälle machen etwa 20 Prozent der ESD-bezogenen Ausfälle aus. Der Schaden verursacht einen sofortigen und kompletten Verlust der Gerätefunktion. Ein Beispiel eines katastrophalen Ausfalls ist ein Speicher-DIMM, das einen elektrostatischen Schock erhalten hat und sofort das Symptom "No POST/No Video" (Kein POST/Kein Video) mit einem Signaltoncode erzeugt, der im Falle von fehlendem oder nicht funktionsfähigem Speicher ertönt.
- Gelegentlich: Gelegentliche Ausfälle machen etwa 80 Prozent der ESD-bezogenen Ausfälle aus. Die hohe Rate gelegentlicher Ausfälle bedeutet, dass auftretende Schäden in den meisten Fällen nicht sofort zu erkennen sind. Das DIMM erhält einen elektrostatischen Schock, aber die Ablaufverfolgung erfolgt nur langsam, sodass nicht sofort ausgehende Symptome im Bezug auf die Beschädigung erzeugt werden. Die Verlangsamung der Ablaufverfolgung kann Wochen oder Monate andauern und kann in der Zwischenzeit zur Verschlechterung der Speicherintegrität, zu zeitweiligen Speicherfehlern usw. führen.

Gelegentliche Ausfälle (auch bekannt als latente Ausfälle oder "walking wounded") sind deutlich schwieriger zu erkennen und zu beheben.

Führen Sie die folgenden Schritte durch, um Beschädigungen durch elektrostatische Entladungen zu vermeiden:

- Verwenden Sie ein kabelgebundenes ESD-Armband, das ordnungsgemäß geerdet ist. Kabellose, antistatische Armbänder bieten keinen ausreichenden Schutz. Das Berühren des Gehäuses vor der Handhabung von Komponenten bietet keinen angemessenen ESD-Schutz auf Teilen mit erhöhter Empfindlichkeit auf ESD-Schäden.
- Arbeiten Sie mit statikempfindlichen Komponenten ausschließlich in einer statikfreien Umgebung. Verwenden Sie nach Möglichkeit antistatische Bodenmatten und Werkbankunterlagen.
- Beim Auspacken einer statikempfindlichen Komponente aus dem Versandkarton, entfernen Sie die Komponente erst aus der antistatischen Verpackung, wenn Sie bereit sind, die Komponente tatsächlich zu installieren. Stellen Sie vor dem Entfernen der antistatischen Verpackung sicher, dass Sie statische Elektrizität aus Ihrem Körper ableiten.
- Legen Sie eine statikempfindliche Komponente vor deren Transport in einen antistatischen Behälter oder eine antistatische Verpackung.

## **ESD-Service-Kit**

Das nicht kontrollierte Service-Kit ist das am häufigsten verwendete Service-Kit. Jedes Service-Kit beinhaltet drei Hauptkomponenten: antistatische Matte, Armband, und Bonddraht.

### Komponenten eines ESD-Service-Kits

ESD-Service-Kits enthalten folgende Komponenten:

- **Antistatische Matte:** Die antistatische Matte ist ableitfähig. Während Wartungsverfahren sollten Sie Teile darauf ablegen. Wenn Sie mit einer antistatischen Matte arbeiten, sollte Ihr Armband fest angelegt und der Bonddraht mit der Matte und mit sämtlichen blanken Metallteilen am Computer verbunden sein, an denen Sie arbeiten. Nach ordnungsgemäßer Bereitstellung können Ersatzteile aus dem ESD-Beutel entnommen und auf der Matte platziert werden. ESD-empfindliche Elemente sind in Ihrer Hand, auf der ESD-Matte, im Computer oder innerhalb des ESD-Beutels sicher geschützt.
- **Armband und Bonddraht:** Das Armband und der Bonddraht können entweder direkt zwischen Ihrem Handgelenk und blankem Metall auf der Hardware befestigt werden, falls die ESD-Matte nicht erforderlich ist, oder mit der antistatischen Matte verbunden werden, sodass Hardware geschützt wird, die vorübergehend auf der Matte platziert wird. Die physische Verbindung zwischen dem Armband bzw. dem Bonddraht und Ihrer Haut, der ESD-Matte und der Hardware wird als Bonding bezeichnet. Verwenden Sie nur

<span id="page-40-0"></span>Service-Kits mit einem Armband, einer Matte und Bonddraht. Verwenden Sie niemals kabellose Armbänder. Bedenken Sie immer, dass bei den internen Kabeln eines Erdungsarmbands die Gefahr besteht, dass sie durch normale Abnutzung beschädigt werden, und daher müssen Sie regelmäßig mit einem Armbandtester geprüft werden, um versehentliche ESD-Hardwareschäden zu vermeiden. Es wird empfohlen, das Armband und den Bonddraht mindestens einmal pro Woche zu überprüfen.

- **ESD-Armbandtester**: Die Kabel innerhalb eines ESD-Armbands sind anfällig für Schäden im Laufe der Zeit. Bei der Verwendung eines nicht kontrollierten Kits sollten Sie das Armband regelmäßig vor jeder Wartungsanfrage bzw. mindestens einmal pro Woche testen. Ein Armbandtester ist für diese Zwecke die beste Lösung. Wenn Sie kein eigenes Prüfgerät für Armbänder besitzen, fragen Sie bei Ihrer Zweigniederlassung nach, um herauszufinden, ob dort eines zur Verfügung steht. Stecken Sie für den Test den Bonddraht des Armbands in den Tester (während das Armband an Ihrem Handgelenk angelegt ist) und drücken Sie die Taste zum Testen. Eine grüne LED leuchtet auf, wenn der Test erfolgreich war. Eine rote LED leuchtet auf und ein Alarmton wird ausgegeben, wenn der Test fehlschlägt.
- **Isolatorelemente**: Es ist sehr wichtig, ESD-empfindliche Geräte, wie z. B. Kunststoff-Kühlkörpergehäuse, von internen Teilen fernzuhalten, die Isolatoren und oft stark geladen sind.
- **Arbeitsumgebung:** Vor der Bereitstellung des ESD-Service-Kits sollten Sie die Situation am Standort des Kunden überprüfen. Zum Beispiel unterscheidet sich die Bereitstellung des Kits für eine Serverumgebung von der Bereitstellung für eine Desktop-PCoder Laptop-Umgebung. Server werden in der Regel in einem Rack innerhalb eines Rechenzentrums montiert. Desktop-PCs oder Laptops befinden sich normalerweise auf Schreibtischen oder an Arbeitsplätzen. Achten Sie stets darauf, dass Sie über einen großen, offenen, ebenen und übersichtlichen Arbeitsbereich mit ausreichend Platz für die Bereitstellung des ESD-Kits und mit zusätzlichem Platz für den jeweiligen zu reparierenden Computertyp verfügen. Der Arbeitsbereich sollte zudem frei von Isolatoren sein, die zu einem ESD-Ereignis führen können. Isolatoren wie z. B. Styropor und andere Kunststoffe sollten vor dem physischen Umgang mit Hardwarekomponenten im Arbeitsbereich immer mit mindestens 12" bzw. 30 cm Abstand von empfindlichen Teilen platziert werden.
- **ESD-Verpackung:** Alle ESD-empfindlichen Geräte müssen in einer Schutzverpackung zur Vermeidung von elektrostatischer Aufladung geliefert und empfangen werden. Antistatische Beutel aus Metall werden bevorzugt. Beschädigte Teile sollten Sie immer unter Verwendung des gleichen ESD-Beutels und der gleichen ESD-Verpackung zurückschicken, die auch für den Versand des Teils verwendet wurde. Der ESD-Beutel sollte zugefaltet und mit Klebeband verschlossen werden und Sie sollten dasselbe Schaumstoffverpackungsmaterial verwenden, das in der Originalverpackung des neuen Teils genutzt wurde. ESD-empfindliche Geräte sollten aus der Verpackung nur an einer ESD-geschützten Arbeitsfläche entnommen werden und Ersatzteile sollte nie auf dem ESD-Beutel platziert werden, da nur die Innenseite des Beutels abgeschirmt ist. Legen Sie Teile immer in Ihre Hand, auf die ESD-Matte, in den Computer oder in einen antistatischen Beutel.
- **Transport von empfindlichen Komponenten**: Wenn empfindliche ESD-Komponenten, wie z. B. Ersatzteile oder Teile, die an Dell zurückgesendet werden sollen, transportiert werden, ist es äußerst wichtig, diese Teile für den sicheren Transport in antistatischen Beuteln zu platzieren.

### ESD-Schutz – Zusammenfassung

Es wird empfohlen, immer das herkömmliche verkabelte ESD-Erdungsarmband und die antistatische Schutzmatte bei der Wartung von Dell Produkten zu verwenden. Darüber hinaus ist es äußerst wichtig, dass Techniker während der Wartung empfindliche Teile separat von allen Isolatorteilen aufbewahren und einen antistatischen Beutel für den Transport empfindlicher Komponenten verwenden.

## **Transport empfindlicher Komponenten**

Wenn empfindliche ESD-Komponenten, wie z. B. Ersatzteile oder Teile, die an Dell zurückgesendet werden sollen, transportiert werden, ist es äußerst wichtig, diese Teile für den sicheren Transport in antistatischen Beuteln zu platzieren.

## **Nach der Arbeit an Komponenten im Inneren des Computers**

#### **Info über diese Aufgabe**

**VORSICHT: Im Inneren des Computers vergessene oder lose Schrauben können den Computer erheblich beschädigen.**

#### **Schritte**

- 1. Bringen Sie alle Schrauben wieder an und stellen Sie sicher, dass sich im Inneren des Computers keine losen Schrauben mehr befinden.
- 2. Schließen Sie alle externen Geräte, Peripheriegeräte oder Kabel wieder an, die Sie vor dem Arbeiten an Ihrem Computer entfernt haben.
- 3. Setzen Sie alle Medienkarten, Laufwerke oder andere Teile wieder ein, die Sie vor dem Arbeiten an Ihrem Computer entfernt haben.
- 4. Schließen Sie den Computer sowie alle daran angeschlossenen Geräte an das Stromnetz an.
- 5. Schalten Sie den Computer ein.

## <span id="page-41-0"></span>**Nach der Arbeit an Komponenten im Inneren des Computers**

#### **Info über diese Aufgabe**

**VORSICHT: Im Inneren des Computers vergessene oder lose Schrauben können den Computer erheblich beschädigen.**

#### **Schritte**

- 1. Bringen Sie alle Schrauben wieder an und stellen Sie sicher, dass sich im Inneren des Computers keine losen Schrauben mehr befinden.
- 2. Schließen Sie alle externen Geräte, Peripheriegeräte oder Kabel wieder an, die Sie vor dem Arbeiten an Ihrem Computer entfernt haben.
- 3. Setzen Sie alle Medienkarten, Laufwerke oder andere Teile wieder ein, die Sie vor dem Arbeiten an Ihrem Computer entfernt haben.
- 4. Schließen Sie den Computer sowie alle daran angeschlossenen Geräte an das Stromnetz an.

**ANMERKUNG:** Um den Servicemodus zu beenden, schließen Sie den Netzadapter an den Netzteilanschluss des Computers an.

5. Drücken Sie den Betriebsschalter, um den Computer einzuschalten. Der Computer wechselt automatisch in den Normalbetrieb zurück.

## **BitLocker**

**VORSICHT: Wenn BitLocker vor der Aktualisierung des BIOS nicht ausgesetzt wird, wird beim nächsten Neustart des Systems der BitLocker-Schlüssel nicht erkannt. Sie werden dann aufgefordert, den Wiederherstellungsschlüssel einzugeben, um fortfahren zu können, und das System fragt bei jedem Neustart erneut nach dem Wiederherstellungsschlüssel. Wenn der Wiederherstellungsschlüssel nicht bekannt ist, kann dies zu Datenverlust oder einer unnötigen Neuinstallation des Betriebssystems führen. Weitere Informationen zu diesem Thema finden Sie im Wissensdatenbank-Artikel: [Aktualisieren des BIOS auf Dell Systemen mit aktiviertem BitLocker.](https://www.dell.com/support/kbdoc/000134415)**

Der Einbau der folgenden Komponenten löst BitLocker aus:

- Festplattenlaufwerk oder Solid-State-Laufwerk
- Systemplatine

# **Empfohlene Werkzeuge**

Für die in diesem Dokument beschriebenen Arbeitsschritte können die folgenden Werkzeuge erforderlich sein:

- Phillips screwdriver #1
- Plastic scribe

## **Schraubenliste**

- **ANMERKUNG:** Beim Entfernen der Schrauben von einer Komponente wird empfohlen, sich den Schraubentyp und die Menge der Schrauben zu notieren und die Schrauben anschließend in einer Box aufzubewahren. So wird sichergestellt, dass die richtige Anzahl der Schrauben und der richtige Schraubentyp wieder angebracht werden, wenn die Komponente ausgetauscht wird.
- **ANMERKUNG:** Manche Computer verfügen über magnetische Oberflächen. Stellen Sie sicher, dass die Schrauben nicht an solchen Oberflächen befestigt bleiben, wenn Sie eine Komponente austauschen.
- **ANMERKUNG:** Die Farbe der Schraube kann je nach bestellter Konfiguration variieren.

#### **Tabelle 35. Screw list**

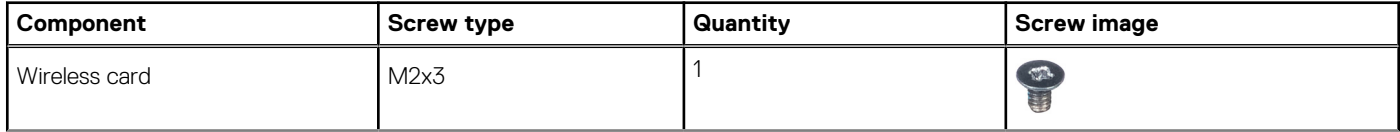

#### **Tabelle 35. Screw list (fortgesetzt)**

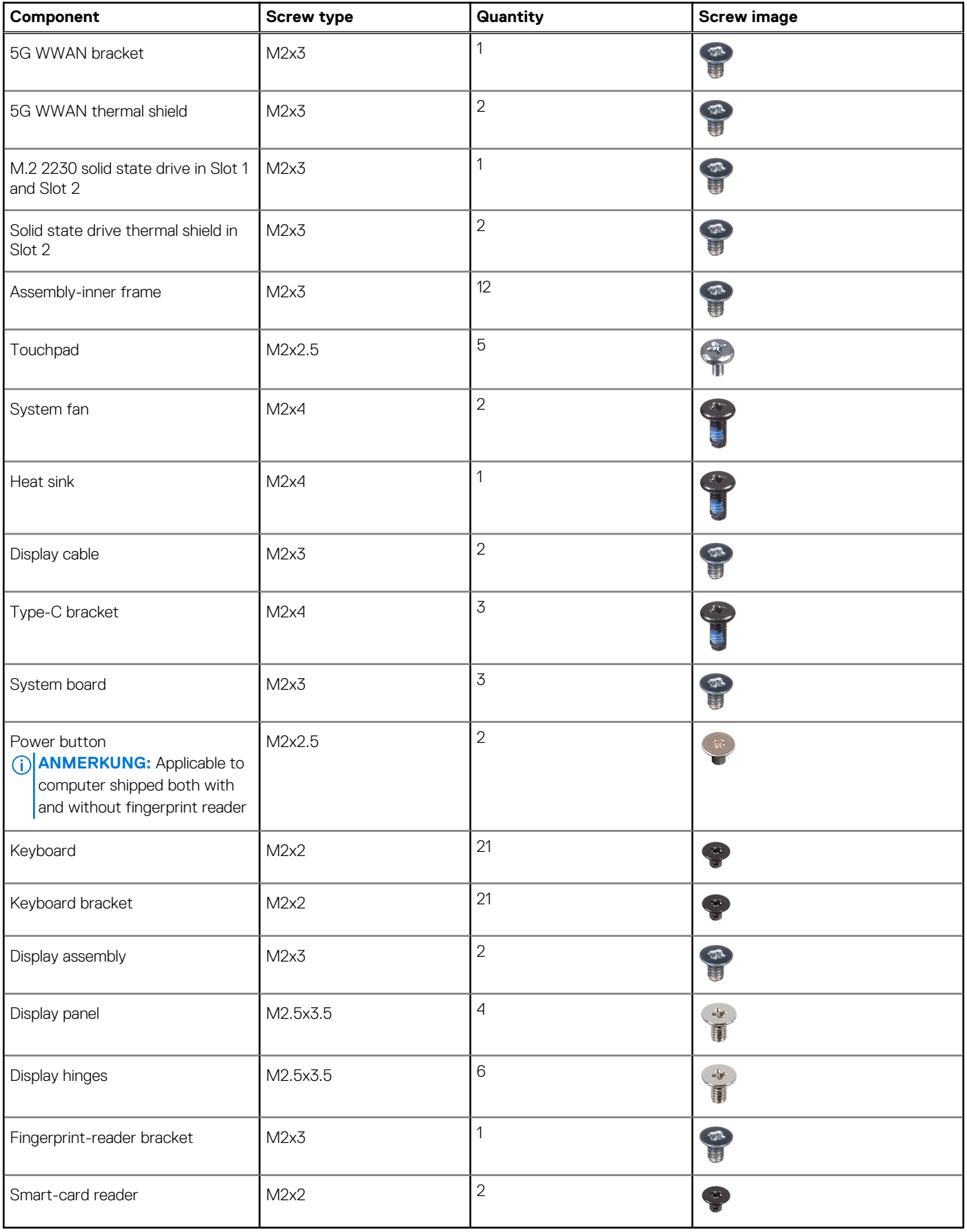

# **Hauptkomponenten des Precision 3590**

Das folgende Bild zeigt die wichtigsten Komponenten des Precision 3590.

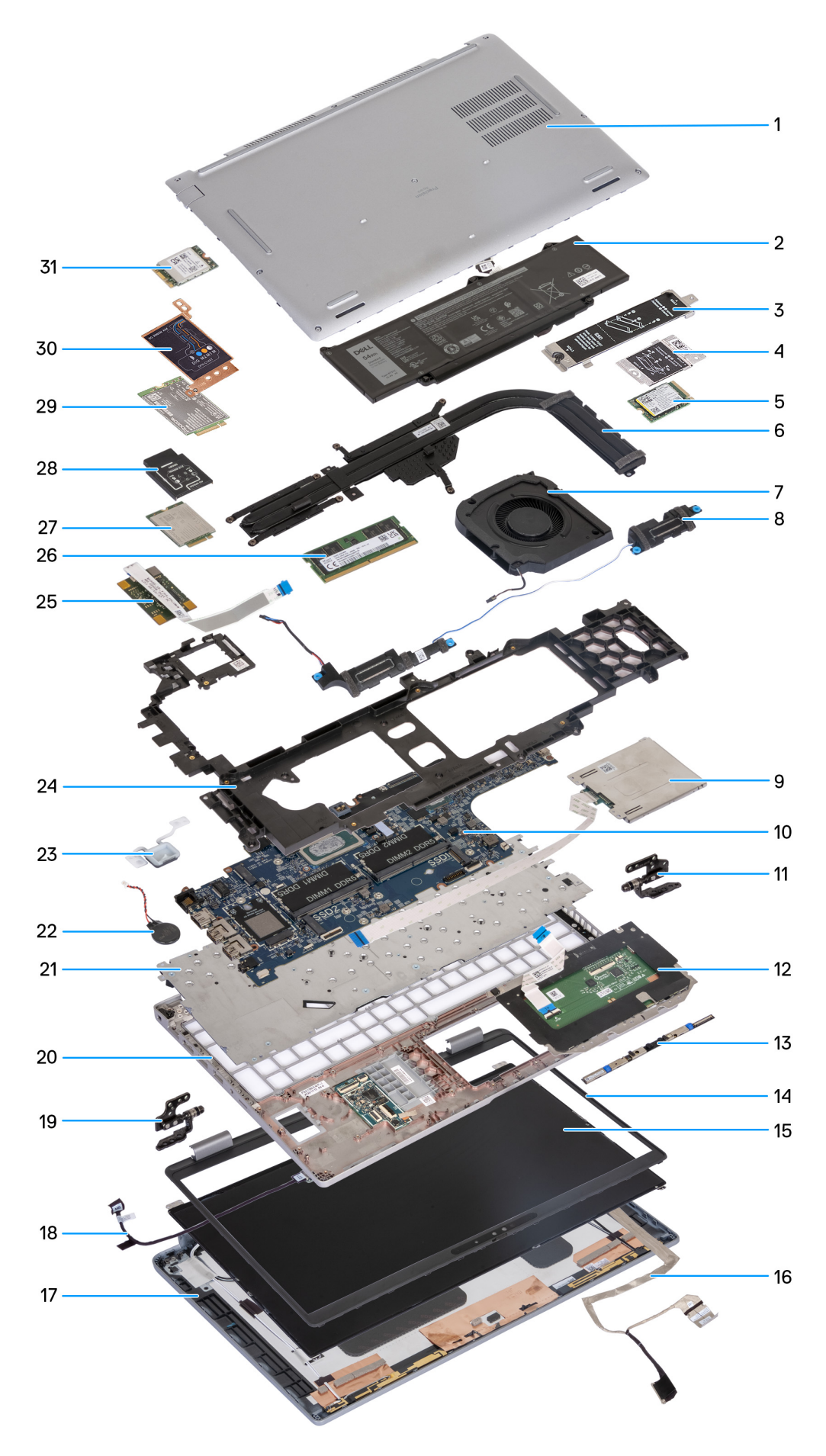

**Abbildung 10. Major components of your computer**

- 1. Base cover
- 2. Battery
- 3. M.2 2230/2280 SSD thermal shield for SSD Slot 1
- 4. M.2 2230 SSD thermal shield for SSD Slot 2
- 5. M.2 2230 SSD
- 6. Heat sink
- 7. Fan
- 8. Speakers
- 9. Smart-card reader (optional)
- 10. System board
- 11. Left hinges
- 12. Touchpad
- 13. Camera module
- 14. Display bezel
- 15. Display panel
- 16. Display cable
- 17. Display back cover
- 18. Sensor board with cable
- 19. Right hinges
- 20. Palm-rest assembly
- 21. Keyboard
- 22. Coin-cell battery
- 23. Power button
- 24. Assembly-inner frame
- 25. Fingerprint reader
- 26. Memory module
- 27. 4G WWAN card
- 28. 4G WWAN card bracket
- 29. 5G WWAN card
- 30. 5G WWAN-card shield
- 31. WLAN card
- **ANMERKUNG:** Dell provides a list of components and their part numbers for the original system configuration purchased. These parts are available according to warranty coverages purchased by the customer. Contact your Dell sales representative for purchase options.

# <span id="page-46-0"></span>**Entfernen und Installieren von vom Kunden austauschbaren Einheiten (CRUs)**

Die austauschbaren Komponenten in diesem Kapitel sind vom Kunden austauschbare Einheiten (Customer Replaceable Units, CRUs). **VORSICHT: Kunden können nur die vom Kunden austauschbaren Einheiten (CRUs) gemäß den Sicherheitsvorkehrungen und Austauschverfahren ersetzen.**

**ANMERKUNG:** Die Abbildungen in diesem Dokument können von Ihrem Computer abweichen, je nach der von Ihnen bestellten ⋒ Konfiguration.

# **SIM-Kartenfach**

## **Entfernen des SIM-Kartenfachs (optional)**

#### **Voraussetzungen**

1. Befolgen Sie die Anweisungen unter [Vor der Arbeit an Komponenten im Inneren des Computers.](#page-37-0)

**ANMERKUNG:** Das Verfahren zum Entfernen des SIM-Kartenfachs gilt nur für Computer, die mit einem WWAN-Modul ausgeliefert werden.

**VORSICHT: Das Entfernen der SIM-Karte bei eingeschaltetem Computer kann zu Datenverlust oder einer Beschädigung der Karte führen. Stellen Sie sicher, dass der Computer ausgeschaltet ist oder die Netzwerkverbindungen deaktiviert sind.**

#### **Info über diese Aufgabe**

Die nachfolgenden Abbildungen zeigen die Position des SIM-Kartenfachs und stellen das Verfahren zum Entfernen bildlich dar.

<span id="page-47-0"></span>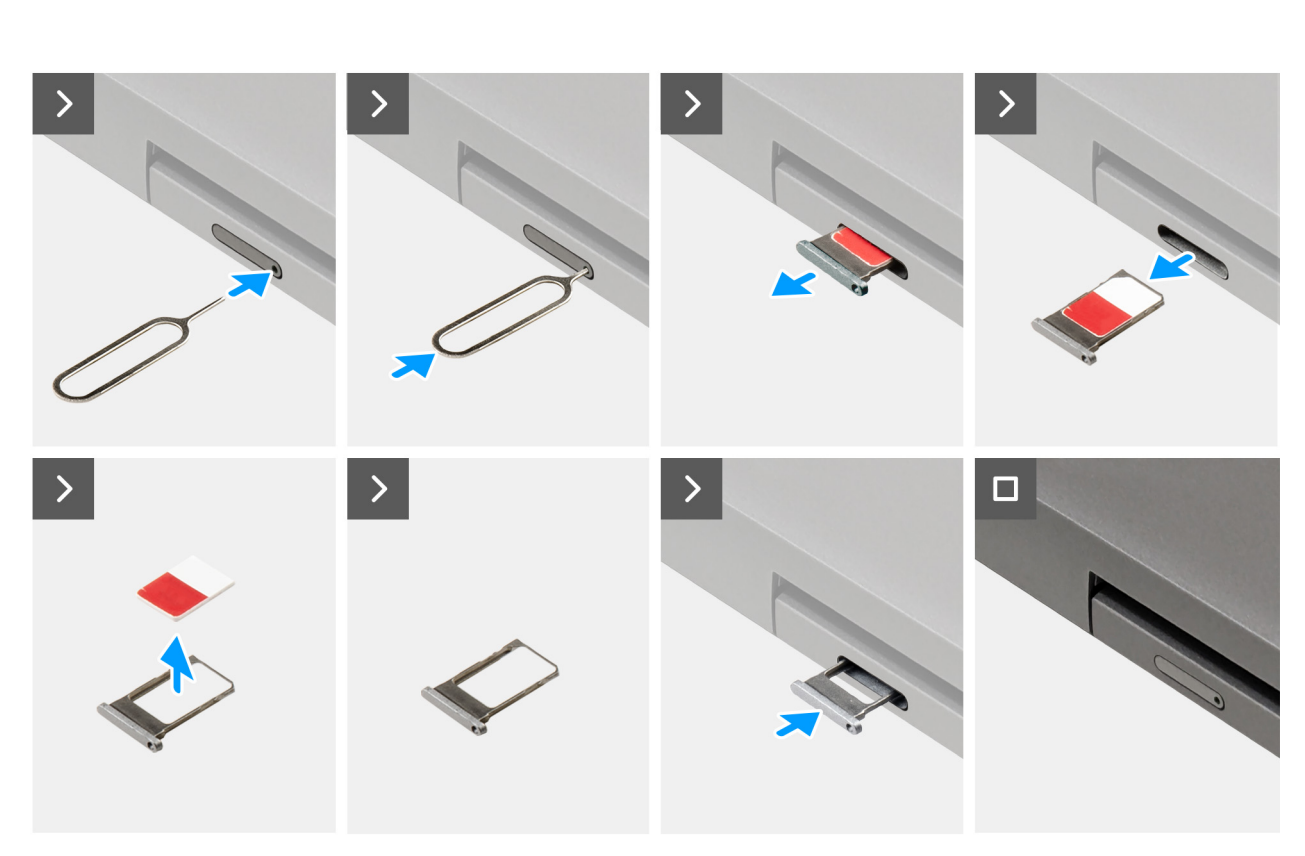

#### **Abbildung 11. Entfernen des SIM-Kartenfachs**

#### **Schritte**

- 1. Führen Sie einen Stift in die Auswurföffnung ein, um das SIM-Kartenfach zu lösen.
- 2. Drücken Sie auf den Stift, damit die Verriegelung entriegelt und das SIM-Kartenfach ausgeworfen wird.
- 3. Schieben Sie das SIM-Kartenfach aus dem Steckplatz am Computer.
- 4. Entfernen Sie die SIM-Karte aus dem SIM-Kartenfach.
- 5. Schieben und drücken Sie das SIM-Kartenfach wieder in den Steckplatz hinein.

## **Installieren des SIM-Kartenfachs (optional)**

#### **Voraussetzungen**

**ANMERKUNG:** Das Verfahren zum Installieren des SIM-Kartenfachs gilt nur für Computer, die mit einem WWAN-Modul ausgeliefert werden.

Wenn Sie eine Komponente austauschen, muss die vorhandene Komponente entfernt werden, bevor Sie das Installationsverfahren durchführen.

#### **Info über diese Aufgabe**

Die nachfolgenden Abbildungen zeigen die Position des SIM-Kartenfachs und stellen das Verfahren zum Installieren bildlich dar.

<span id="page-48-0"></span>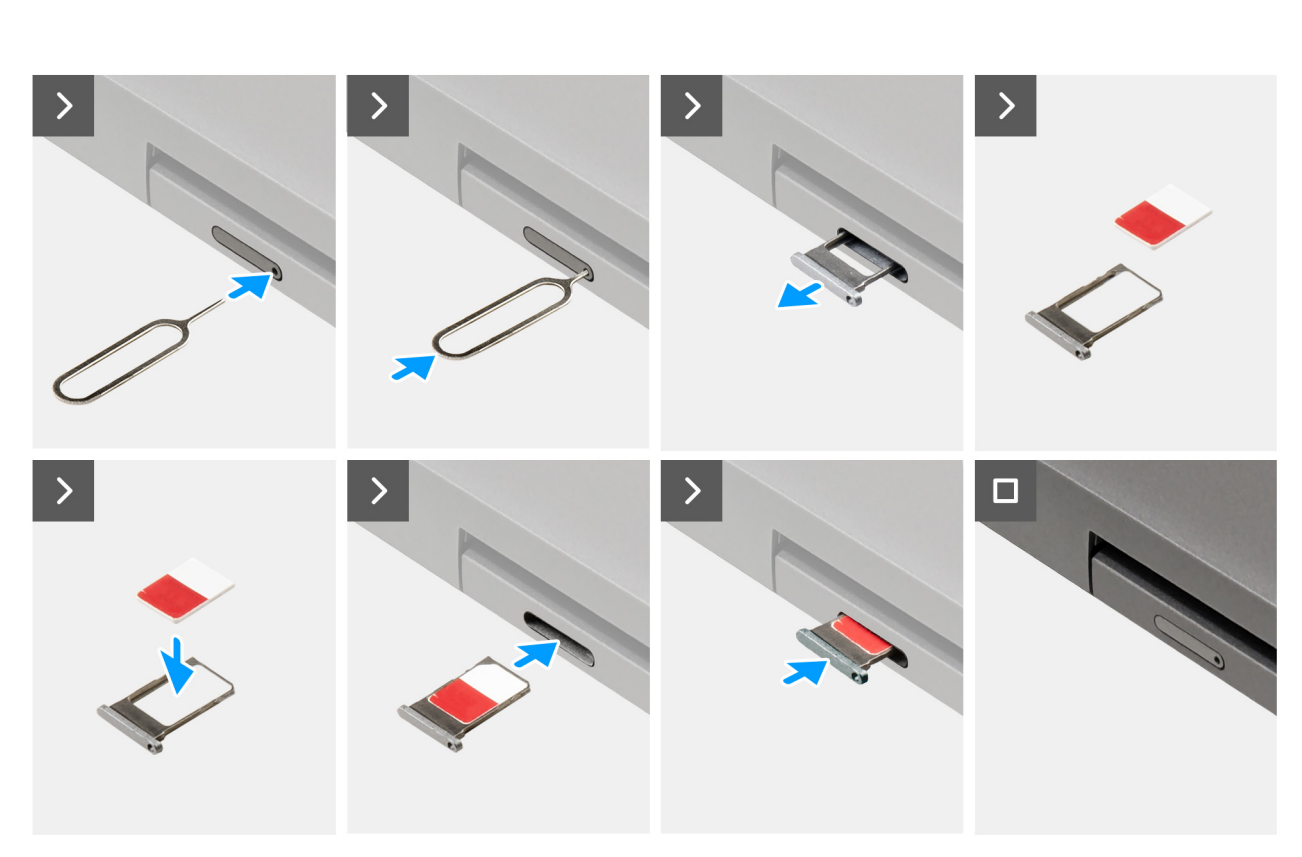

#### **Abbildung 12. Installieren des SIM-Kartenfachs**

#### **Schritte**

- 1. Führen Sie einen Stift in die Auswurföffnung ein, um das SIM-Kartenfach zu lösen.
- 2. Drücken Sie auf den Stift, damit die Verriegelung entriegelt und das SIM-Kartenfach ausgeworfen wird.
- 3. Schieben Sie das SIM-Kartenfach aus dem Steckplatz am Computer.
- 4. Richten Sie die SIM-Karte aus und setzen Sie sie in den dedizierten Steckplatz auf dem SIM-Kartenfach ein, mit dem Metallkontakt der SIM-Karte nach oben.
- 5. Richten Sie das SIM-Kartenfach auf den Steckplatz am Computer aus und schieben Sie es vorsichtig ein.
- 6. Schieben Sie das SIM-Kartenfach in den Steckplatz, bis es hörbar einrastet.

#### **Nächste Schritte**

1. Befolgen Sie die Anweisungen unter [Nach der Arbeit an Komponenten im Inneren des Computers.](#page-40-0)

# **Bodenabdeckung**

## **Entfernen der Bodenabdeckung**

#### **Voraussetzungen**

1. Befolgen Sie die Anweisungen unter [Vor der Arbeit an Komponenten im Inneren des Computers.](#page-37-0)

**ANMERKUNG:** Stellen Sie sicher, dass sich der Computer im Servicemodus befindet. Weitere Informationen finden Sie unter Vor der Arbeit an Komponenten im Inneren des Computers.

**VORSICHT: Wenn Sie den Computer nicht einschalten können, der Computer nicht in den Servicemodus versetzt werden kann oder wenn der Computer den Servicemodus nicht unterstützt, trennen Sie das Akkukabel.**

2. Entfernen Sie die [SIM-Karte.](#page-46-0)

#### **Info über diese Aufgabe**

**ANMERKUNG:** Bevor Sie die Bodenabdeckung entfernen, stellen Sie sicher, dass keine SD-Karte im SD-Kartensteckplatz des Computers installiert ist.

Die folgenden Abbildungen zeigen die Position der Bodenabdeckung und stellen das Verfahren zum Entfernen bildlich dar.

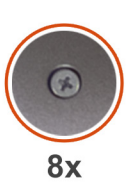

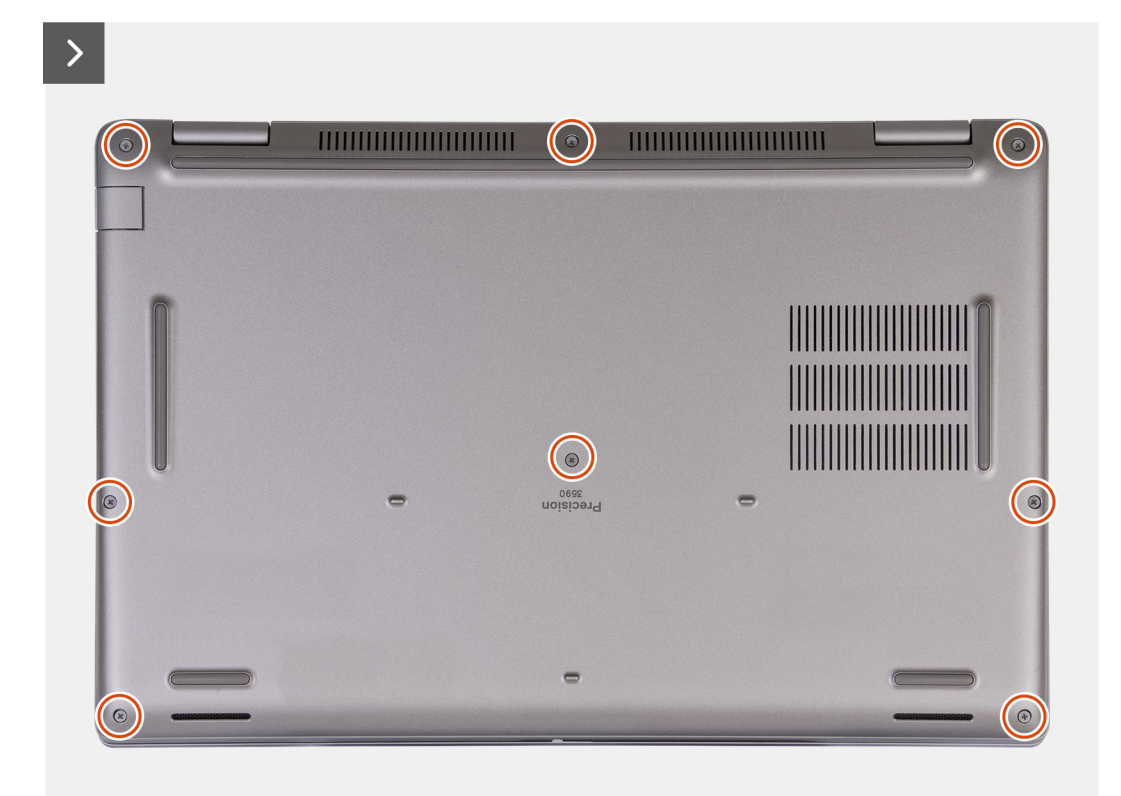

**Abbildung 13. Lösen der unverlierbaren Schrauben**

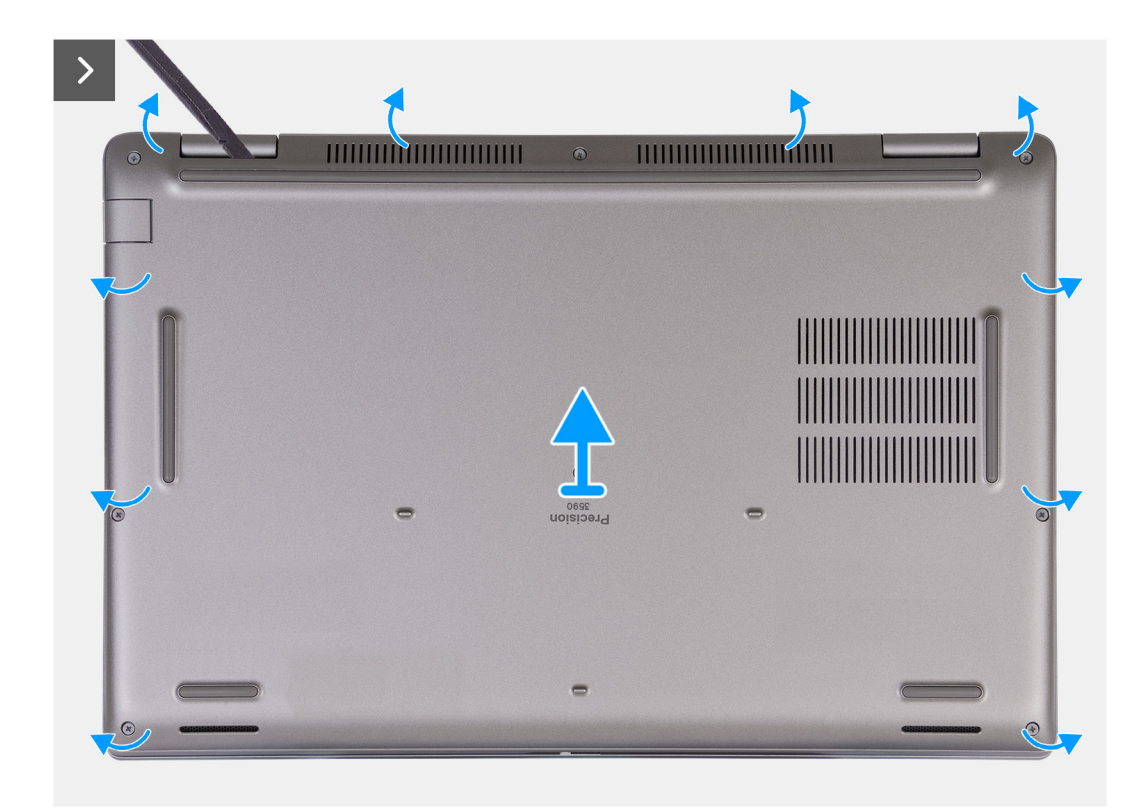

#### **Abbildung 14. Entfernen der Bodenabdeckung**

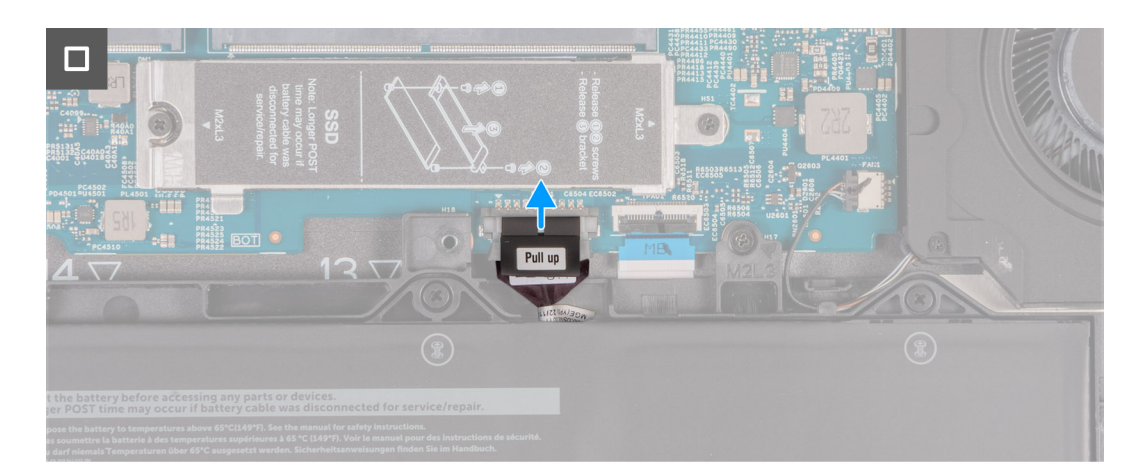

#### **Abbildung 15. Trennen des Akkukabels**

#### **Schritte**

- 1. Lösen Sie die acht unverlierbaren Schrauben, mit denen die Bodenabdeckung an der Handauflagenbaugruppe befestigt ist.
- 2. Hebeln Sie mithilfe eines Plastikschreibers die Bodenabdeckung ab, beginnend an den Aussparungen in den U-förmigen Vertiefungen an der oberen Kante der Bodenabdeckung in der Nähe der Scharniere.
- 3. Heben Sie die Bodenabdeckung von der Tastatur/Handauflage-Baugruppe ab.
	- **ANMERKUNG:** Stellen Sie sicher, dass sich der Computer im Servicemodus befindet. Wenn der Computer nicht in den Servicemodus wechseln kann, trennen Sie das Akkukabel von der Hauptplatine. Führen Sie die Schritte 4 und 5 aus, um das Akkukabel zu trennen.
- 4. Trennen Sie das Akkukabel vom Akkukabel-Anschluss (BATT1) auf der Hauptplatine.
- 5. Halten Sie den Netzschalter fünf Sekunden lang gedrückt, um den Computer zu erden und den Reststrom abzuleiten.

## <span id="page-51-0"></span>**Installieren der Bodenabdeckung**

#### **Voraussetzungen**

Wenn Sie eine Komponente austauschen, muss die vorhandene Komponente entfernt werden, bevor Sie das Installationsverfahren durchführen.

#### **Info über diese Aufgabe**

Die nachfolgenden Abbildungen zeigen die Position der Bodenabdeckung und stellen das Verfahren zum Installieren bildlich dar.

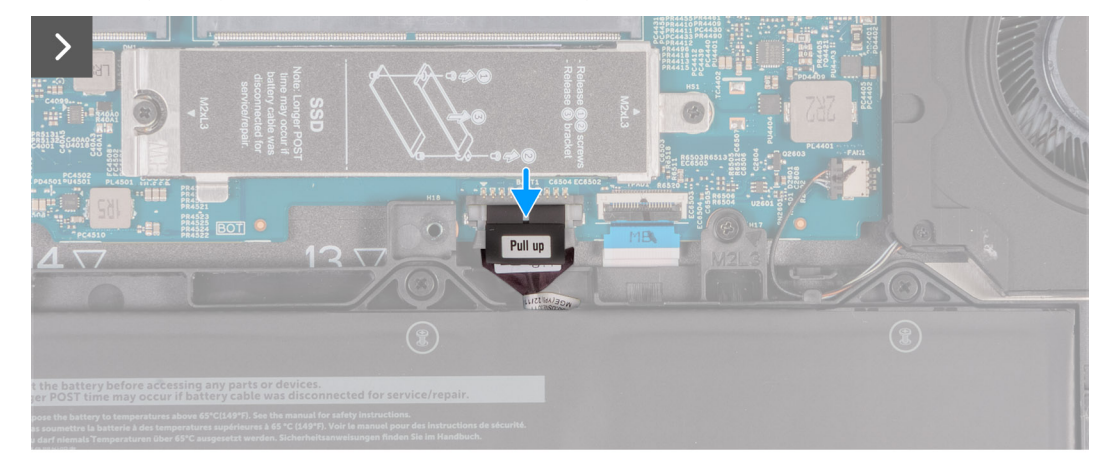

**Abbildung 16. Verbinden des Akkukabels**

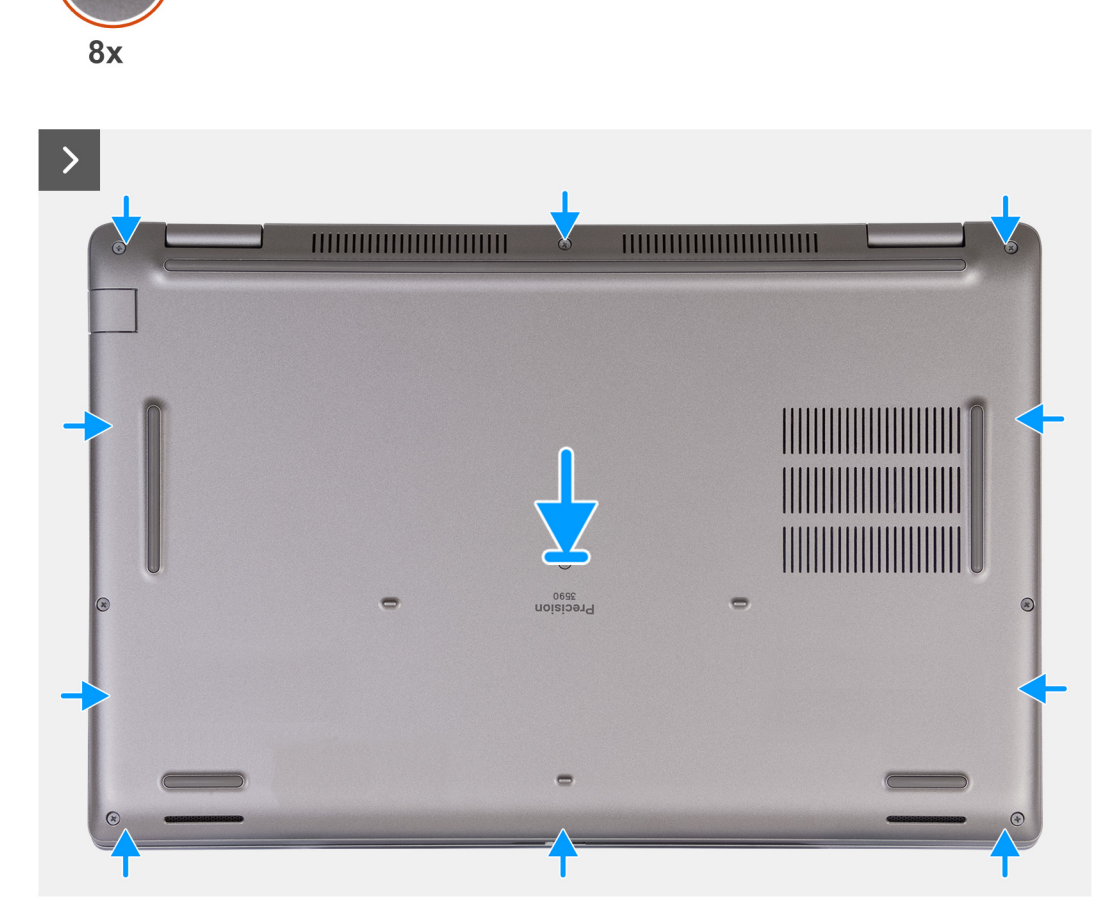

**Abbildung 17. Installieren der Bodenabdeckung**

 $\bigodot$ 

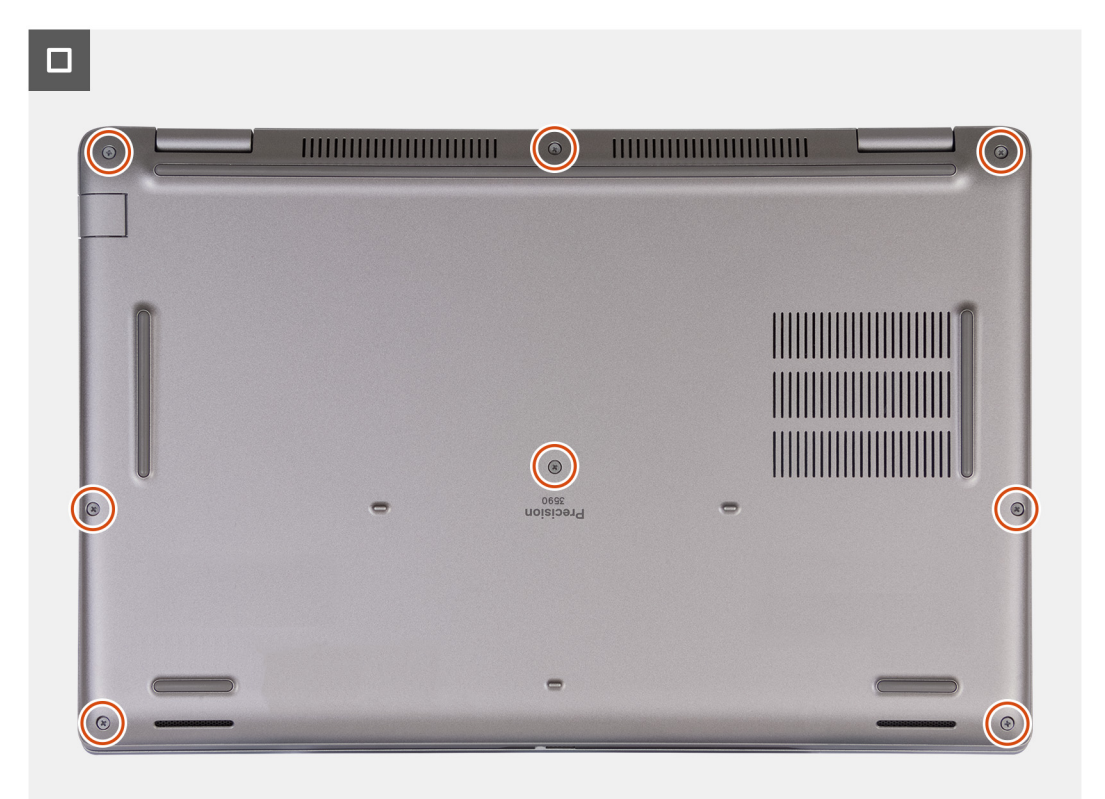

#### **Abbildung 18. Festziehen der unverlierbaren Schrauben**

**ANMERKUNG:** Wenn der Akku keine Voraussetzung ist und Sie das Akkukabel getrennt haben, stellen Sie sicher, dass Sie das ⋒ Akkukabel verbinden. Führen Sie Schritt 1 und Schritt 2 im Verfahren aus, um das Akkukabel zu verbinden.

#### **Schritte**

- 1. Verbinden Sie das Akkukabel mit dem Akkukabel-Anschluss (BATT1) auf der Hauptplatine.
- 2. Richten Sie die Schraubenbohrungen der Bodenabdeckung auf die Schraubenbohrungen der Handauflage/Tastatur-Baugruppe aus und lassen Sie die Bodenabdeckung dann einrasten.
- 3. Ziehen Sie die acht unverlierbaren Schrauben an, mit denen die Bodenabdeckung an der Handauflage/Tastatur-Baugruppe befestigt wird.

#### **Nächste Schritte**

- 1. Installieren Sie die [SIM-Karte.](#page-47-0)
- 2. Befolgen Sie die Anweisungen unter [Nach der Arbeit an Komponenten im Inneren des Computers.](#page-41-0)
	- **ANMERKUNG:** [Stellen Sie sicher, dass sich der Computer im Servicemodus befindet. Weitere Informationen finden Sie unter Vor](#page-37-0)  der Arbeit an Komponenten im Inneren des Computers.

## **Wireless-Karte**

### **Entfernen der Wireless-Karte**

#### **Voraussetzungen**

- 1. Befolgen Sie die Anweisungen unter [Vor der Arbeit an Komponenten im Inneren des Computers.](#page-37-0)
- 2. Entfernen Sie die [SIM-Karte.](#page-46-0)
- 3. Entfernen Sie die [Bodenabdeckung.](#page-48-0)

#### **Info über diese Aufgabe**

Die nachfolgenden Abbildungen zeigen die Position der Wireless-Karte und stellen das Verfahren zum Entfernen bildlich dar.

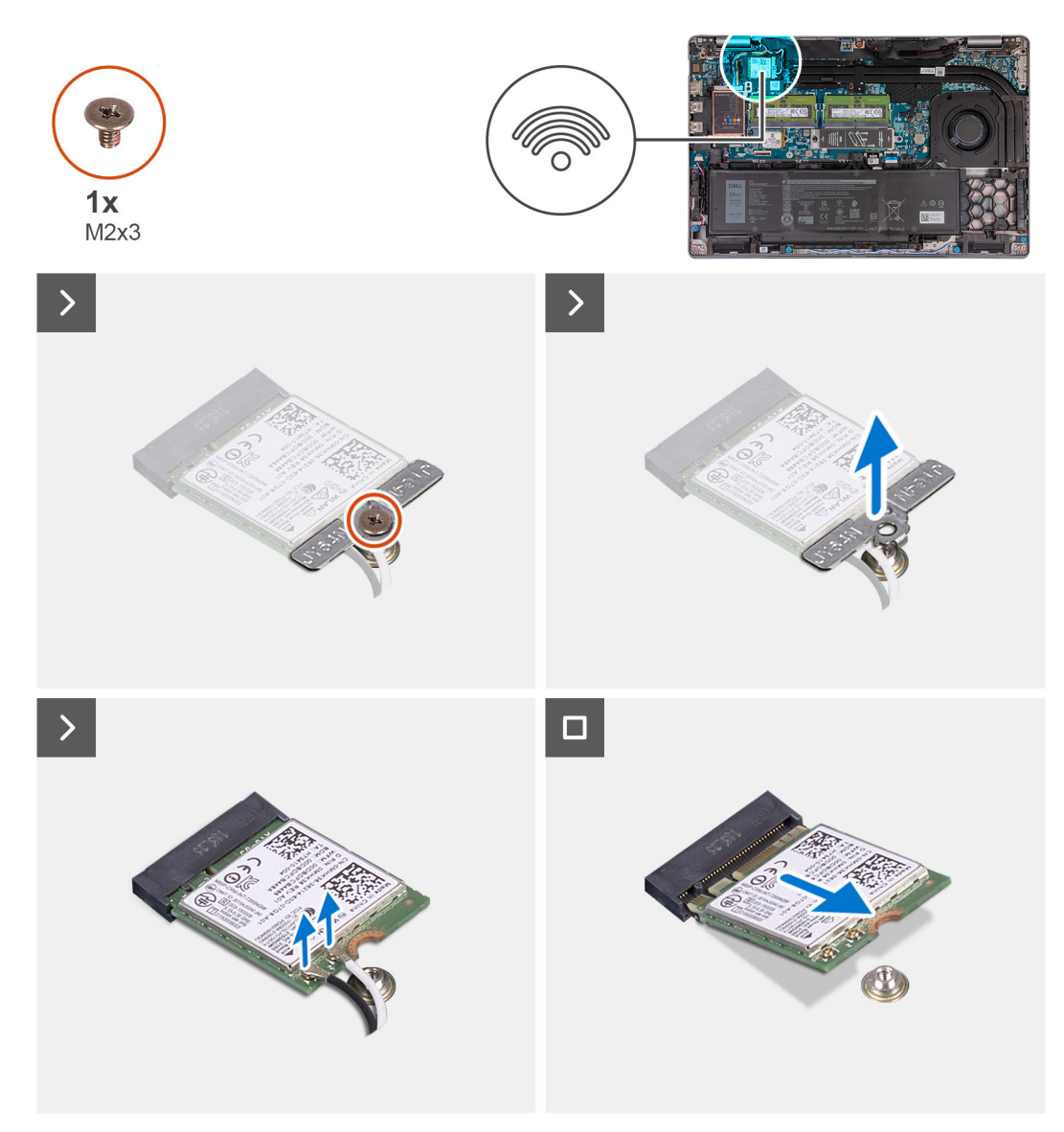

#### **Abbildung 19. Entfernen der Wireless-Karte**

#### **Schritte**

- 1. Entfernen Sie die Schraube (M2x3), mit der die Halterung der Wireless-Karte an der Wireless-Karte und der Handauflage/Tastatur-Baugruppe befestigt ist.
- 2. Heben Sie die Halterung der Wireless-Karte von der Wireless-Karte.
- 3. Trennen Sie die Antennenkabel von der Wireless-Karte.
- 4. Schieben Sie die Wireless-Karte aus dem Steckplatz für die Wireless-Karte und entfernen Sie sie.

### **Installieren der Wireless-Karte**

#### **Voraussetzungen**

Wenn Sie eine Komponente austauschen, muss die vorhandene Komponente entfernt werden, bevor Sie das Installationsverfahren durchführen.

#### **Info über diese Aufgabe**

Die nachfolgenden Abbildungen zeigen die Position der Wireless-Karte und stellen das Verfahren zum Installieren bildlich dar.

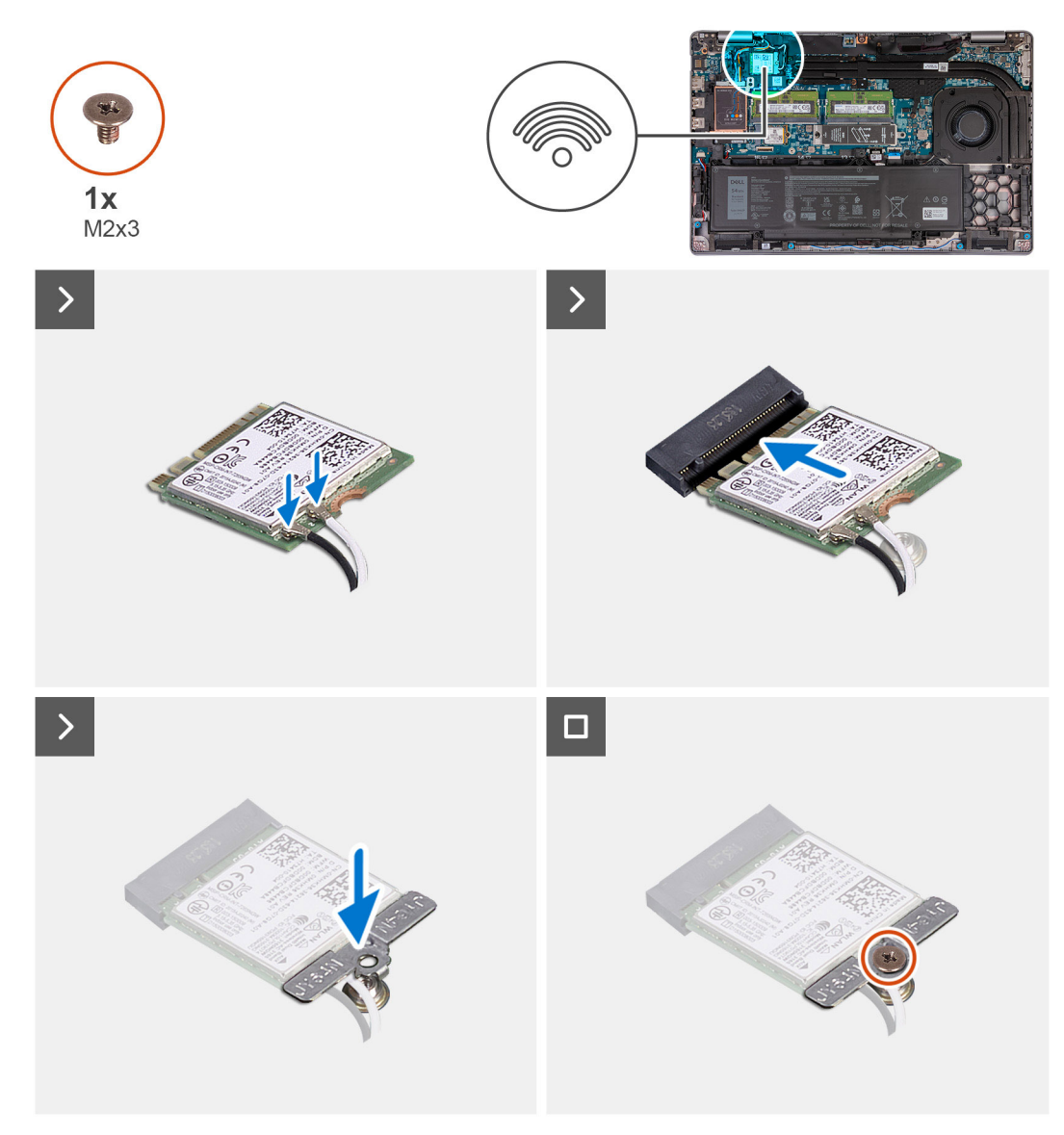

#### **Abbildung 20. Installieren der Wireless-Karte**

#### **Schritte**

1. Verbinden Sie die Antennenkabel mit der Wireless-Karte.

Die folgende Tabelle enthält die Farbcodierung der Antennenkabel für alle vom Computer unterstützten Wireless-Karten.

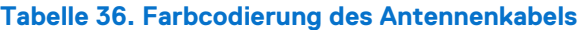

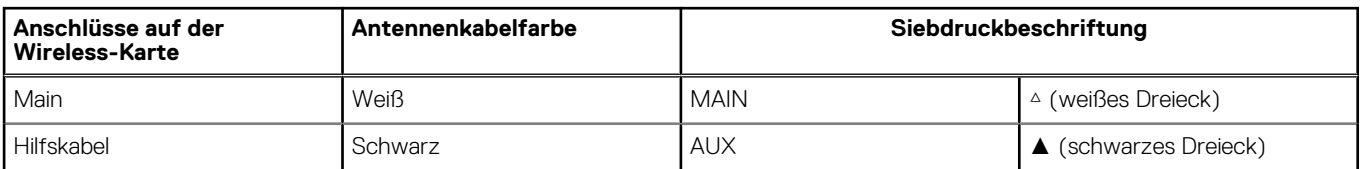

2. Richten Sie die Kerbe der Wireless-Karte auf die Lasche des Steckplatzes für die Wireless-Karte aus.

3. Schieben Sie die Wireless-Karte schräg in den Steckplatz für die Wireless-Karte.

4. Richten Sie die Schraubenbohrung der Halterung für die Wireless-Karte auf die Schraubenbohrung der Wireless-Karte und der Handauflage/Tastatur-Baugruppe aus.

5. Ziehen Sie die Schraube (M2x3) fest, mit der die Halterung für die Wireless-Karte an der Wireless-Karte und der Handauflage/ Tastatur-Baugruppe befestigt wird.

#### **Nächste Schritte**

- 1. Installieren Sie die [Bodenabdeckung.](#page-51-0)
- 2. Installieren Sie die [SIM-Karte.](#page-47-0)
- 3. Befolgen Sie die Anweisungen unter [Nach der Arbeit an Komponenten im Inneren des Computers.](#page-40-0)

## **WWAN-Karte**

## **Entfernen der 4G-WWAN-Karte**

#### **Voraussetzungen**

- 1. Befolgen Sie die Anweisungen unter [Vor der Arbeit an Komponenten im Inneren des Computers.](#page-37-0)
- 2. Entfernen Sie die [SIM-Karte.](#page-46-0)
- 3. Entfernen Sie die [Bodenabdeckung.](#page-48-0)

#### **Info über diese Aufgabe**

**ANMERKUNG:** Die 4G-WWAN-Karte ist nur für bestimmte Konfigurationen verfügbar. Sie ist mit zwei Antennenkabeln mit dem System verbunden.

Die nachfolgenden Abbildungen zeigen die Position der 4G-WWAN-Karte und stellen das Verfahren zum Entfernen bildlich dar.

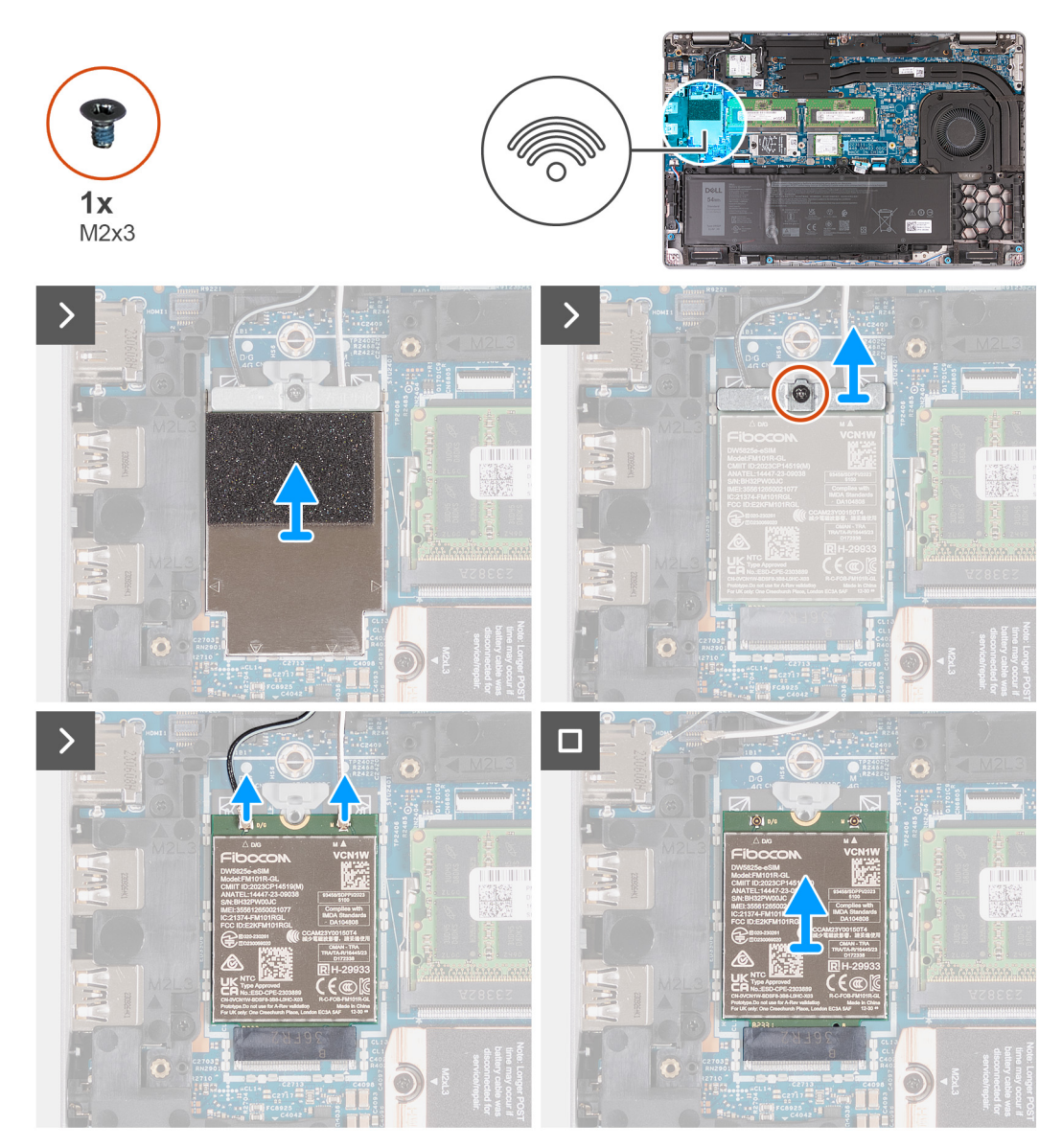

#### **Abbildung 21. Entfernen der 4G-WWAN-Karte**

#### **Schritte**

- 1. Hebeln Sie mithilfe eines Plastikschreibers die Abdeckung der 4G-WWAN-Karte auf, mit der die 4G-WWAN-Karte an der Handauflagenbaugruppe befestigt ist.
- 2. Heben Sie die Abdeckung der 4G-WWAN-Karte von der 4G-WWAN-Karte.
- 3. Entfernen Sie die Schraube (M2x3), mit der die Halterung der 4G-WWAN-Karte an der 4G-WWAN-Karte und der Handauflagenbaugruppe befestigt ist.
- 4. Heben Sie die Halterung der 4G-WWAN-Karte von der 4G-WWAN-Karte und der Handauflagenbaugruppe.
- 5. Trennen Sie die Antennenkabel von der 4G-WWAN-Karte.
- 6. Entfernen Sie die 4G-WWAN-Karte aus dem Steckplatz für die 4G-WWAN-Karte auf der Hauptplatine.

### **Installieren der 4G-WWAN-Karte**

#### **Voraussetzungen**

Wenn Sie eine Komponente austauschen, muss die vorhandene Komponente entfernt werden, bevor Sie das Installationsverfahren durchführen.

#### **Info über diese Aufgabe**

**ANMERKUNG:** Die 4G-WWAN-Karte ist nur für bestimmte Konfigurationen verfügbar. Sie ist mit zwei Antennenkabeln mit dem System verbunden.

Die folgenden Abbildungen zeigen die Position der 4G-WWAN-Karte und stellen das Verfahren zum Installieren bildlich dar.

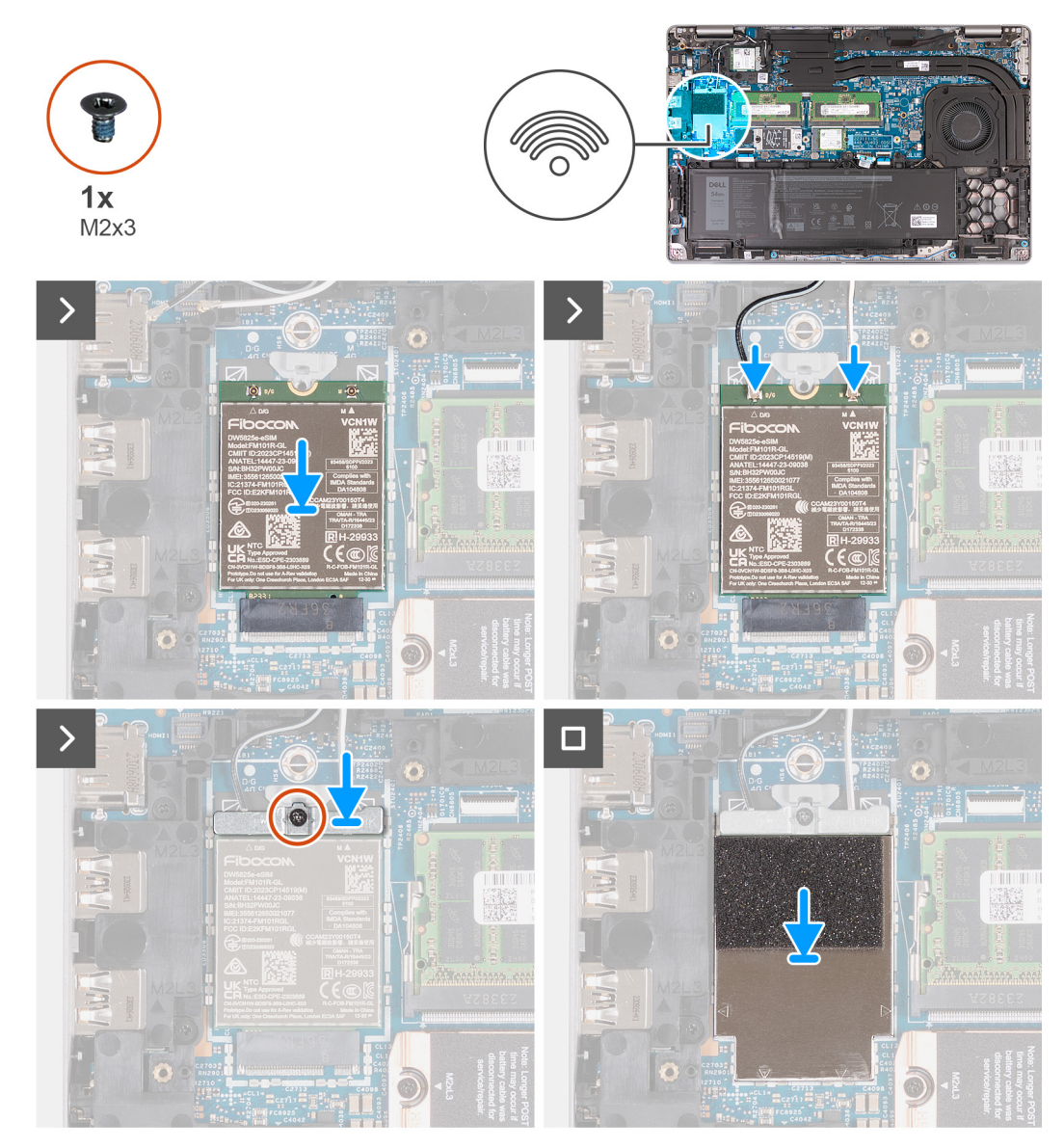

**Abbildung 22. Installieren der 4G-WWAN-Karte**

#### **Schritte**

- 1. Richten Sie die Kerbe der 4G-WWAN-Karte auf die Lasche des Steckplatzes für die 4G-WWAN-Karte aus.
- 2. Schieben Sie die 4G-WWAN-Karte schräg in den Steckplatz für die 4G-WWAN-Karte.
- 3. Verbinden Sie die Antennenkabel mit der 4G-WWAN-Karte.

Die folgende Tabelle enthält die Farbcodierung der Antennenkabel für alle vom Computer unterstützten 4G-WWAN-Karten.

#### **Tabelle 37. Farbcodierung der Antennenkabel für die 4G-WWAN-Karten**

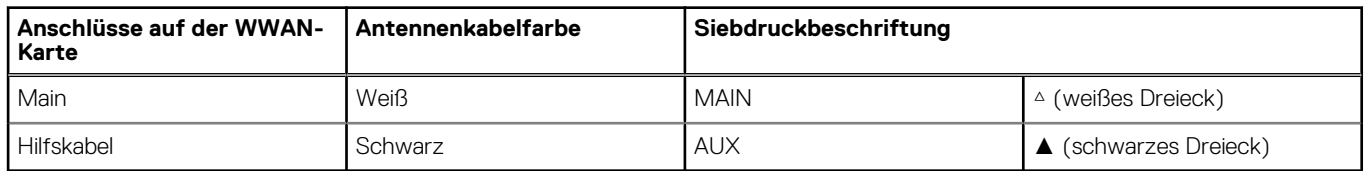

- 4. Richten Sie die Schraubenbohrung der Halterung der 4G-WWAN-Karte auf die Schraubenbohrung der 4G-WWAN-Karte und der Handauflagenbaugruppe aus.
- 5. Bringen Sie die Schraube (M2x3) wieder an, mit der die Halterung der Wireless-Karte an der Wireless-Karte und der Handauflagenbaugruppe befestigt wird.
- 6. Richten Sie die Abdeckung für die 4G-WWAN-Karte auf die 4G-WWAN-Karte aus und setzen Sie sie auf die Karte.

#### **Nächste Schritte**

- 1. Installieren Sie die [Bodenabdeckung.](#page-51-0)
- 2. Installieren Sie die [SIM-Karte.](#page-47-0)
- 3. Befolgen Sie die Anweisungen unter [Nach der Arbeit an Komponenten im Inneren des Computers.](#page-41-0)

### **Entfernen der 5G-WWAN-Karte**

#### **Voraussetzungen**

- 1. Befolgen Sie die Anweisungen unter [Vor der Arbeit an Komponenten im Inneren des Computers.](#page-37-0)
- 2. Entfernen Sie die [SIM-Karte.](#page-46-0)
- 3. Entfernen Sie die [Bodenabdeckung.](#page-48-0)

#### **Info über diese Aufgabe**

**ANMERKUNG:** Die 5G-WWAN-Karte ist nur für bestimmte Konfigurationen verfügbar. Sie ist mit vier Antennenkabeln mit dem System verbunden.

Die nachfolgenden Abbildungen zeigen die Position der 5G-WWAN-Karte und stellen das Verfahren zum Entfernen bildlich dar.

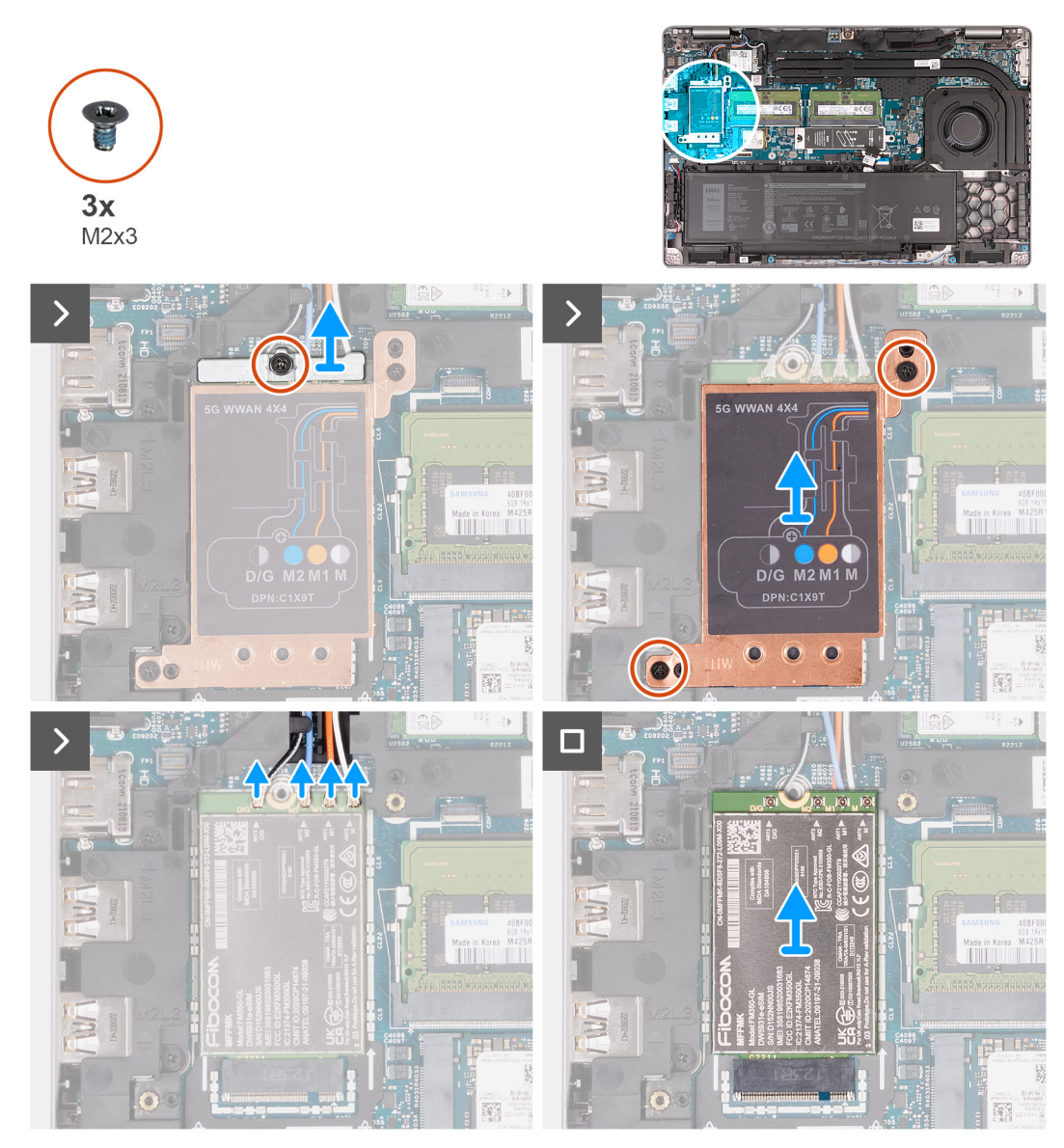

#### **Abbildung 23. Entfernen der 5G-WWAN-Karte**

#### **Schritte**

- 1. Entfernen Sie die Schraube (M2x3), mit der die Halterung der 5G-WWAN-Karte an der 5G-WWAN-Karte befestigt ist.
- 2. Heben Sie die Halterung der 5G-WWAN-Karte von der 5G-WWAN-Karte.
- 3. Entfernen Sie die zwei Schrauben (M2x3), mit denen die Abdeckung der 5G-WWAN-Karte an der Handauflage/Tastatur-Baugruppe befestigt ist.
- 4. Heben Sie die Abdeckung der 5G-WWAN-Karte von der 5G-WWAN-Karte.
- 5. Trennen Sie die Antennenkabel von der 5G-WWAN-Karte.
- 6. Schieben Sie die 5G-WWAN-Karte aus dem Steckplatz für die 5G-WWAN-Karte auf der Hauptplatine und entfernen Sie sie.

## **Installieren der 5G-WWAN-Karte**

#### **Voraussetzungen**

Wenn Sie eine Komponente austauschen, muss die vorhandene Komponente entfernt werden, bevor Sie das Installationsverfahren durchführen.

#### **Info über diese Aufgabe**

**ANMERKUNG:** Die 5G-WWAN-Karte ist nur für bestimmte Konfigurationen verfügbar. Sie ist mit vier Antennenkabeln mit dem System verbunden.

Die nachfolgenden Abbildungen zeigen die Position der 5G-WWAN-Karte und stellen das Verfahren zum Installieren bildlich dar.

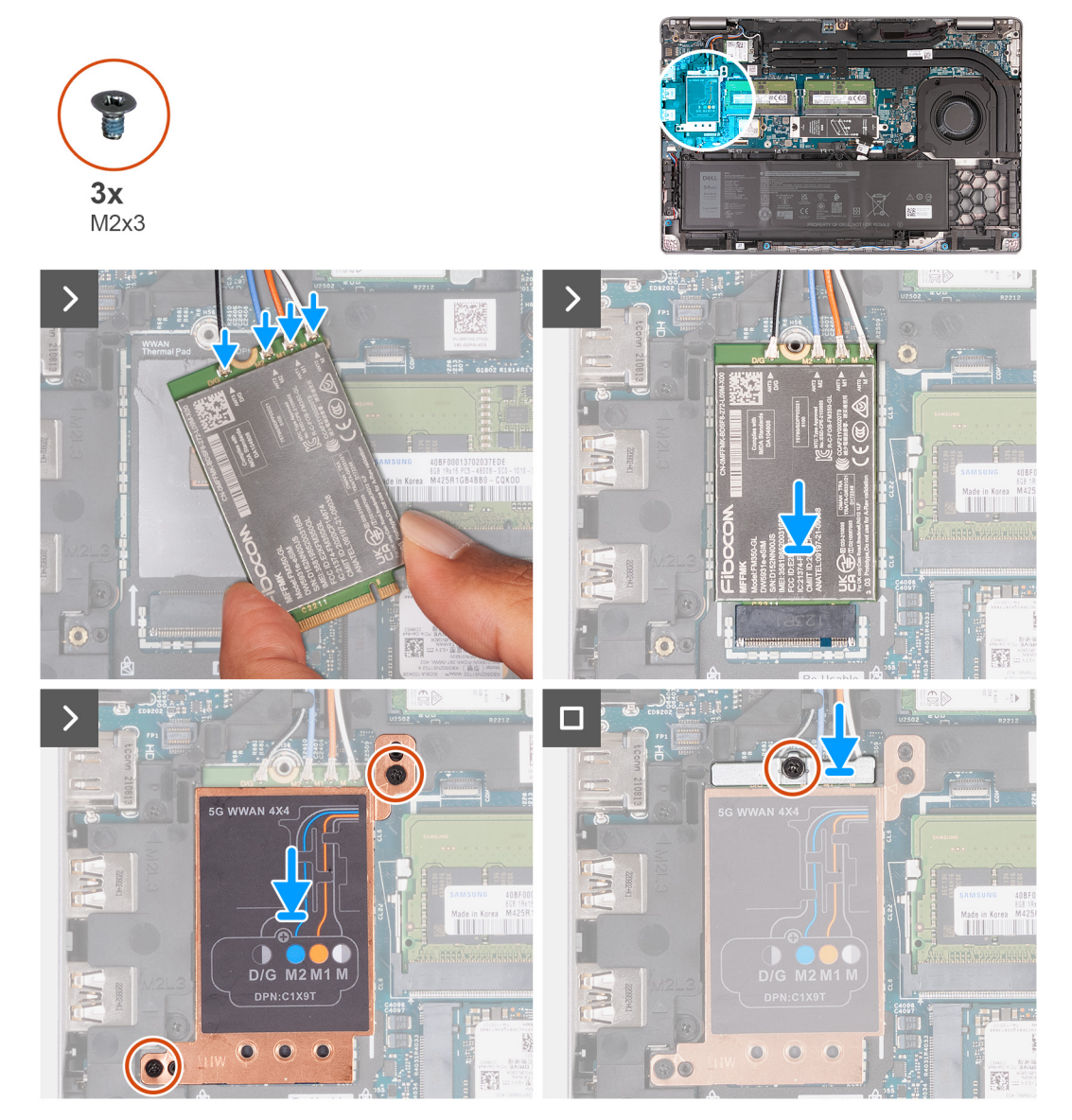

#### **Abbildung 24. Installieren der 5G-WWAN-Karte**

#### **Schritte**

1. Verbinden Sie die Antennenkabel mit der 5G-WWAN-Karte.

Die folgende Tabelle enthält die Farbcodierung der Antennenkabel für alle vom Computer unterstützten 5G-WWAN-Karten.

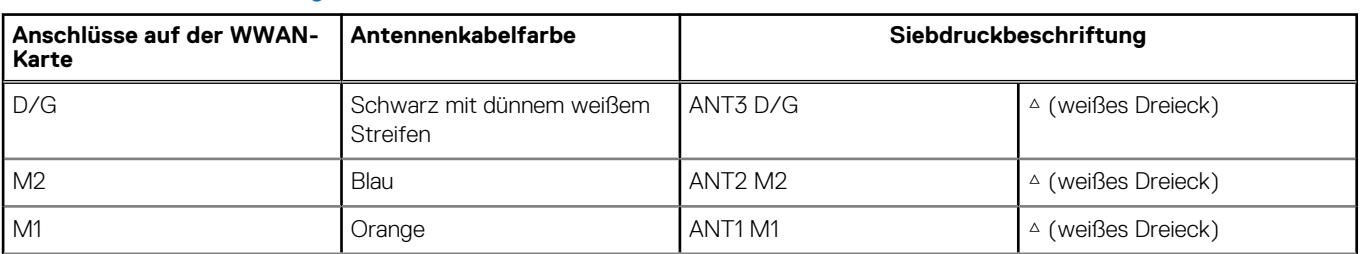

#### **Tabelle 38. Farbcodierung der Antennenkabel für die 5G-WWAN-Karten**

#### **Tabelle 38. Farbcodierung der Antennenkabel für die 5G-WWAN-Karten (fortgesetzt)**

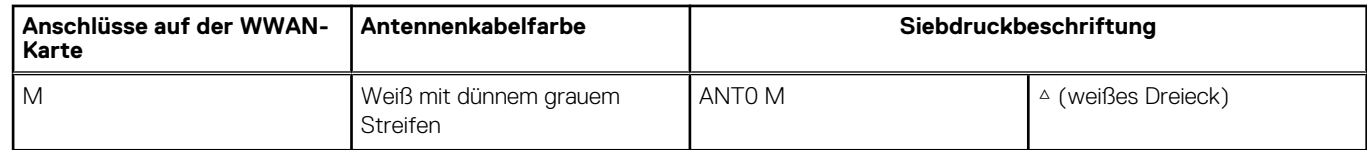

- 2. Richten Sie die Kerbe der 5G-WWAN-Karte auf die Lasche des Steckplatzes für die 5G-WWAN-Karte aus.
- 3. Schieben Sie die 5G-WWAN-Karte schräg in den Steckplatz für die 5G-WWAN-Karte.
- 4. Richten Sie die Schraubenbohrung der Halterung der 5G-WWAN-Karte auf die Schraubenbohrung der 5G-WWAN-Karte und der Handauflagenbaugruppe aus.
- 5. Bringen Sie die Schraube (M2x3) wieder an, mit der die Halterung der Wireless-Karte an der Wireless-Karte und der Handauflagenbaugruppe befestigt wird.
- 6. Richten Sie die Abdeckung für die 5G-WWAN-Karte auf die 5G-WWAN-Karte aus und setzen Sie sie auf die Karte.
- 7. Bringen Sie die Schraube (M2x3) wieder an, mit der die Halterung der 5G-WWAN-Karte an der 5G-WWAN-Karte befestigt wird.

#### **Nächste Schritte**

- 1. Installieren Sie die [Bodenabdeckung.](#page-51-0)
- 2. Installieren Sie die [SIM-Karte.](#page-47-0)
- 3. Befolgen Sie die Anweisungen unter [Nach der Arbeit an Komponenten im Inneren des Computers.](#page-41-0)

# **Speichermodul**

## **Entfernen des Speichermoduls**

#### **Voraussetzungen**

- 1. Befolgen Sie die Anweisungen unter [Vor der Arbeit an Komponenten im Inneren des Computers.](#page-37-0)
- 2. Entfernen Sie die [SIM-Karte.](#page-46-0)
- 3. Entfernen Sie die [Bodenabdeckung.](#page-48-0)

#### **Info über diese Aufgabe**

Die nachfolgenden Abbildungen zeigen die Position des Speichermoduls und stellen das Verfahren zum Entfernen bildlich dar.

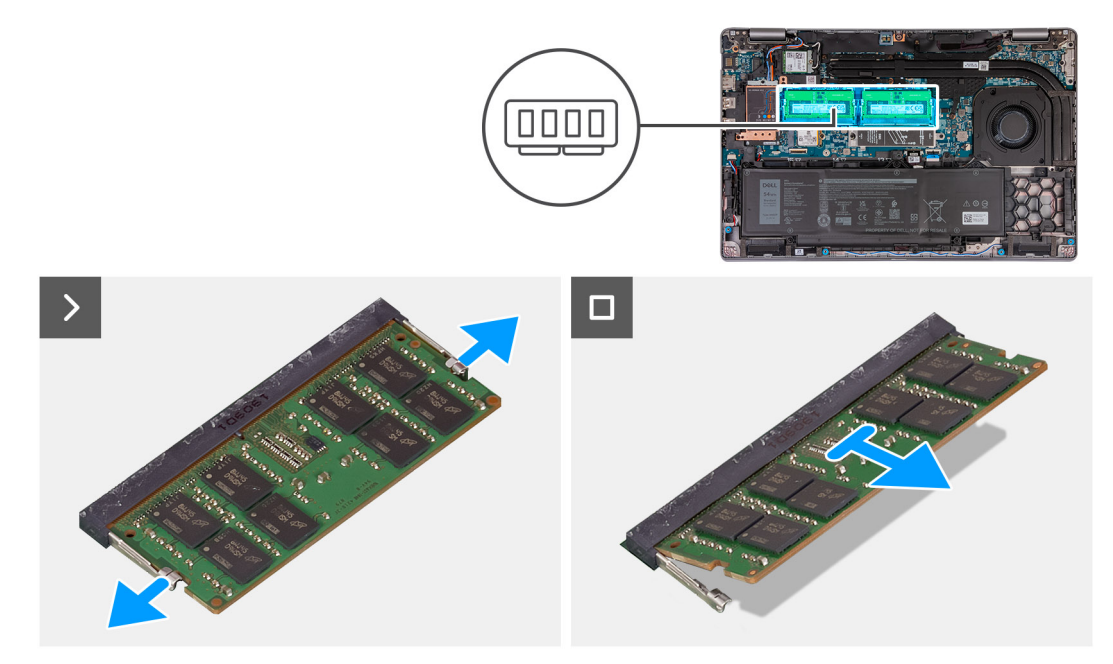

**Abbildung 25. Entfernen des Speichermoduls**

#### **Schritte**

- 1. Drücken Sie die Sicherungsklammern des Speichermodulsteckplatzes mit den Fingerspitzen auseinander, bis das Speichermodul herausspringt.
- 2. Schieben Sie das Speichermodul aus dem Speichermodulsteckplatz auf der Hauptplatine heraus, um es zu entfernen.

**ANMERKUNG:** Wiederholen Sie die Schritte 1 und 2, falls mehrere Speichermodule im Computer installiert sind.

## **Installieren des Speichermoduls**

#### **Voraussetzungen**

Wenn Sie eine Komponente austauschen, muss die vorhandene Komponente entfernt werden, bevor Sie das Installationsverfahren durchführen.

#### **Info über diese Aufgabe**

Die nachfolgenden Abbildungen zeigen die Position des Speichermoduls und stellen das Verfahren zum Installieren bildlich dar.

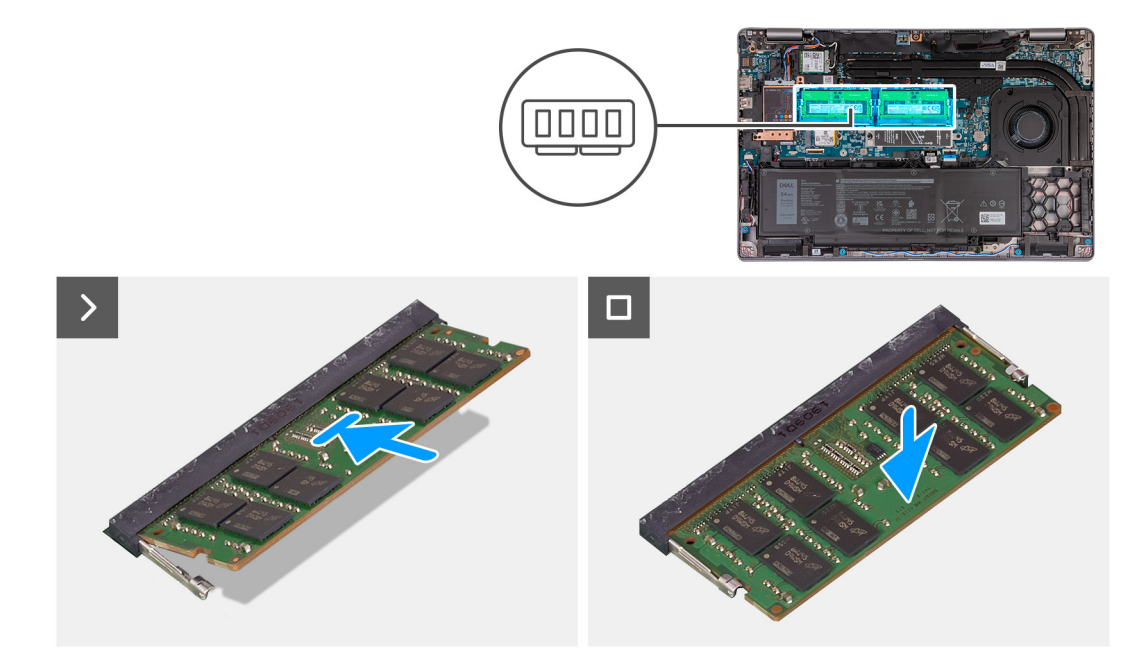

#### **Abbildung 26. Installieren des Speichermoduls**

#### **Schritte**

- 1. Richten Sie die Kerbe am Speichermodul auf die Lasche am Steckplatz für das Speichermodul aus.
- 2. Schieben Sie das Speichermodul fest und schräg in den Steckplatz und drücken Sie es nach unten, bis es mit einem Klicken einrastet.

**ANMERKUNG:** Wenn kein Klicken zu vernehmen ist, entfernen Sie das Speichermodul und installieren Sie es erneut.  $\bigcirc$ 

#### **Nächste Schritte**

- 1. Installieren Sie die [Bodenabdeckung.](#page-51-0)
- 2. Installieren Sie die [SIM-Karte.](#page-47-0)
- 3. Befolgen Sie die Anweisungen unter [Nach der Arbeit an Komponenten im Inneren des Computers.](#page-40-0)

# **Solid-State-Laufwerk (SSD)**

## **Entfernen der M.2-2230-SSD aus Steckplatz 1 (SSD1)**

#### **Voraussetzungen**

- 1. Befolgen Sie die Anweisungen unter [Vor der Arbeit an Komponenten im Inneren des Computers.](#page-37-0)
- 2. Entfernen Sie die [SIM-Karte.](#page-46-0)
- 3. Entfernen Sie die [Bodenabdeckung.](#page-48-0)

#### **Info über diese Aufgabe**

Die folgenden Abbildungen zeigen die Position der M.2-2230-SSD in Steckplatz 1 (SSD1) und stellen das Verfahren zum Entfernen bildlich dar.

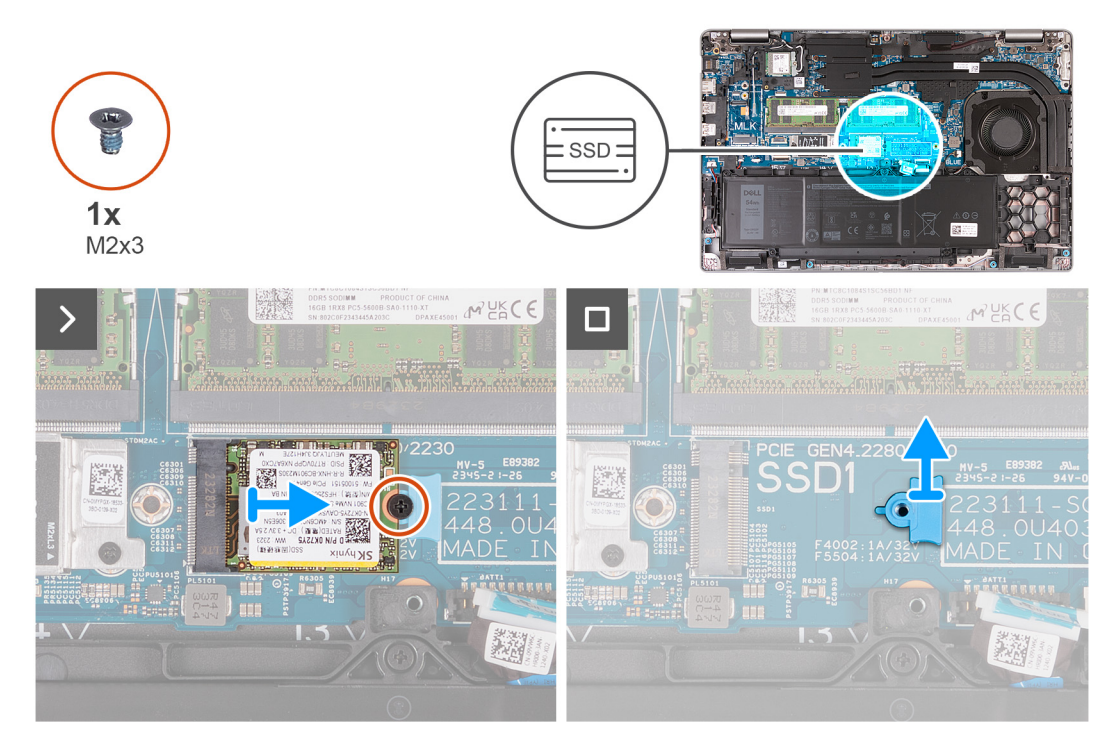

#### **Abbildung 27. Entfernen der M.2-2230-SSD aus Steckplatz 1**

#### **Schritte**

- 1. Entfernen Sie die Schraube (M2x3), mit der die M.2-2230-SSD an der SSD-Halterung und der Handauflagenbaugruppe befestigt ist.
- 2. Schieben Sie die M.2-2230-SSD aus dem SSD-Steckplatz und heben Sie sie ab.
- 3. Entfernen Sie die Befestigungshalterung der M.2-2230-SSD von der Handauflagenbaugruppe.

## **Installieren der M.2-2230-SSD in Steckplatz 1 (SSD1)**

#### **Voraussetzungen**

Wenn Sie eine Komponente austauschen, muss die vorhandene Komponente entfernt werden, bevor Sie das Installationsverfahren durchführen.

#### **Info über diese Aufgabe**

Die folgenden Abbildungen zeigen die Position der M.2-2230-SSD in Steckplatz 1 (SSD1) und stellen das Verfahren zum Installieren bildlich dar.

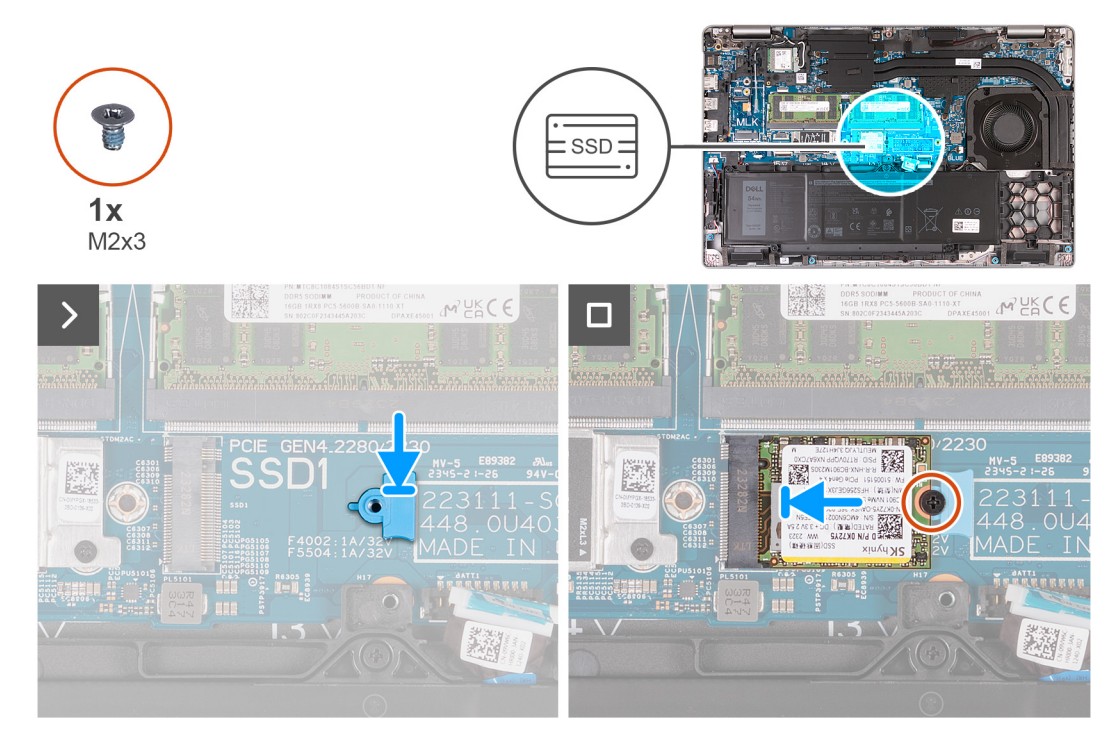

#### **Abbildung 28. Installieren der M.2-2230-SSD in Steckplatz 1**

#### **Schritte**

- 1. Platzieren Sie die Befestigungshalterung der M.2-2230-SSD in ihrem Steckplatz an der Handauflagenbaugruppe.
- 2. Richten Sie die Kerbe an der M.2-2230-SSD auf die Lasche am Steckplatz für die M.2-2230-SSD aus.
- 3. Schieben Sie die M.2-2230-SSD in den Steckplatz für die M.2-2230-SSD.
- 4. Bringen Sie die Schraube (M2x3) wieder an, mit der die M.2-2230-SSD an der SSD-Befestigungshalterung und der Handauflagenbaugruppe befestigt wird.

#### **Nächste Schritte**

- 1. Installieren Sie die [Bodenabdeckung.](#page-51-0)
- 2. Installieren Sie die [SIM-Karte.](#page-47-0)
- 3. Befolgen Sie die Anweisungen unter [Nach der Arbeit an Komponenten im Inneren des Computers.](#page-40-0)

## **Entfernen der M.2-2280-SSD aus Steckplatz 1 (SSD1)**

#### **Voraussetzungen**

- 1. Befolgen Sie die Anweisungen unter [Vor der Arbeit an Komponenten im Inneren des Computers.](#page-37-0)
- 2. Entfernen Sie die [SIM-Karte.](#page-46-0)
- 3. Entfernen Sie die [Bodenabdeckung.](#page-48-0)

#### **Info über diese Aufgabe**

Die nachfolgenden Abbildungen zeigen die Position der M.2-2280-SSD in Steckplatz 1 (SSD1) und stellen das Verfahren zum Entfernen bildlich dar.

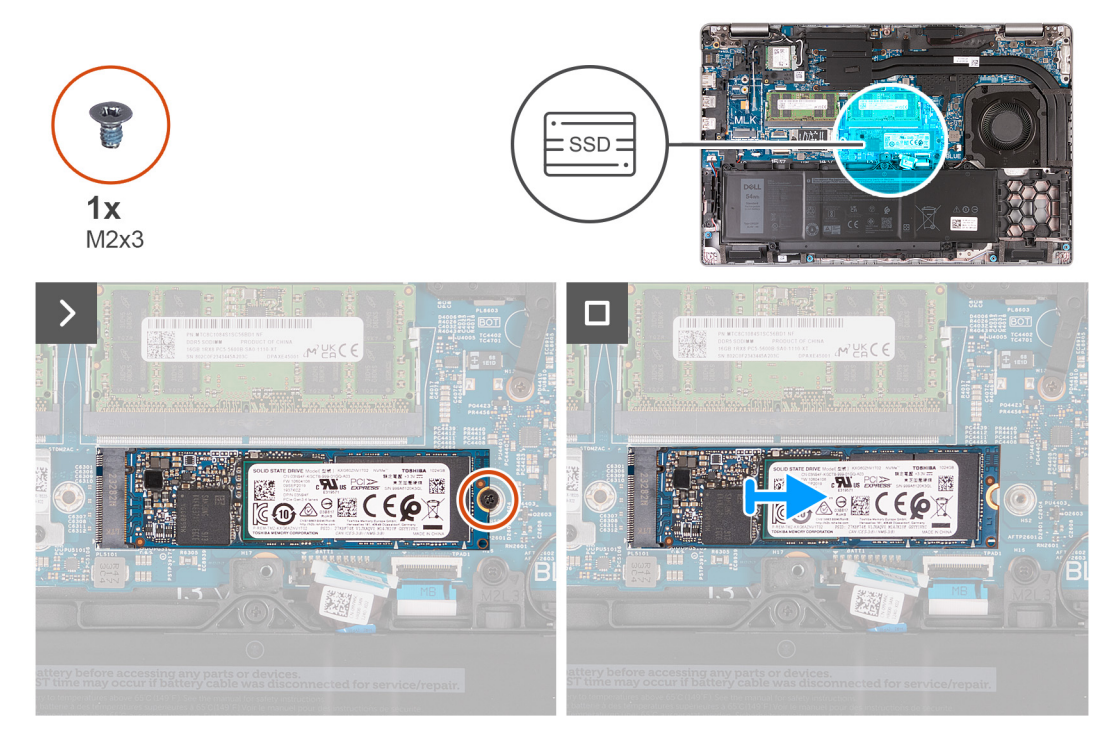

**Abbildung 29. Entfernen der M.2-2280-SSD aus Steckplatz 1**

#### **Schritte**

- 1. Entfernen Sie die Schraube (M2x3), mit der die M.2-2280-SSD an der SSD-Halterung und der Handauflagenbaugruppe befestigt ist.
- 2. Schieben Sie die M.2-2280-SSD aus dem SSD-Steckplatz und heben Sie sie ab.

## **Installieren der M.2-2280-SSD in Steckplatz 1 (SSD1)**

#### **Voraussetzungen**

Wenn Sie eine Komponente austauschen, muss die vorhandene Komponente entfernt werden, bevor Sie das Installationsverfahren durchführen.

#### **Info über diese Aufgabe**

Die folgenden Abbildungen zeigen die Position der M.2-2280-SSD in Steckplatz 1 (SSD1) und stellen das Verfahren zum Installieren bildlich dar.

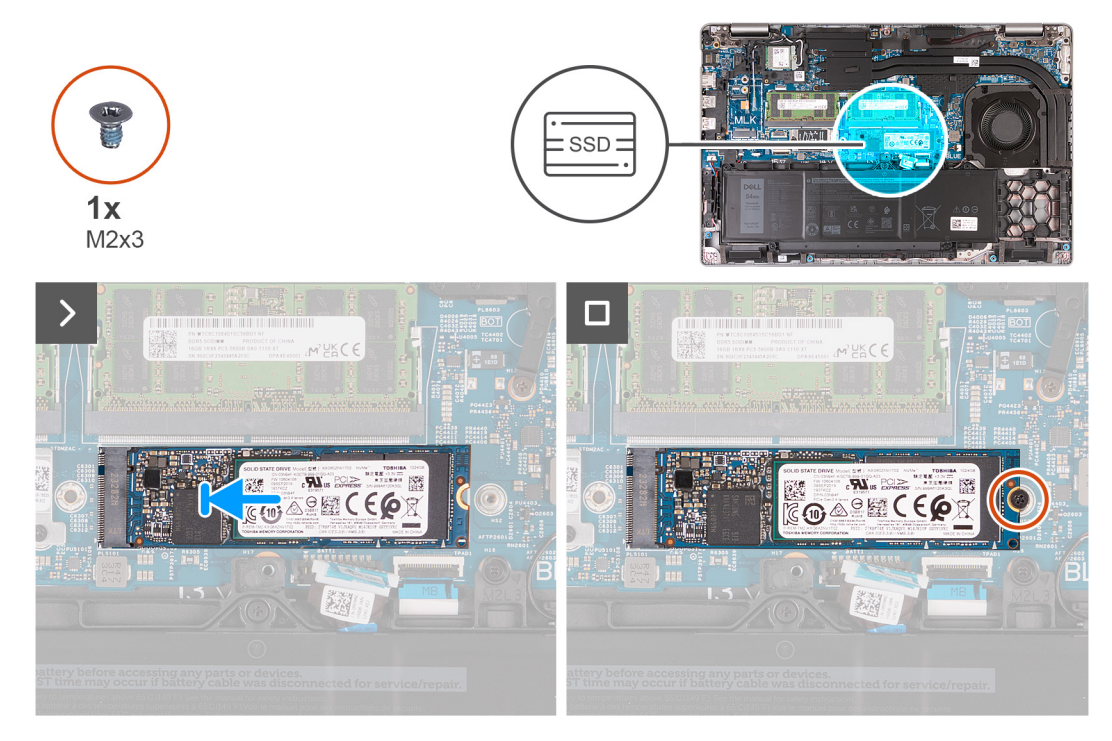

#### **Abbildung 30. Installieren der M.2-2280-SSD in Steckplatz 1**

#### **Schritte**

- 1. Richten Sie die Kerbe an der M.2-2280-SSD auf die Lasche am Steckplatz für die M.2-2280-SSD aus.
- 2. Schieben Sie die M.2-2280-SSD in den Steckplatz für die M.2-2280-SSD.
- 3. Bringen Sie die Schraube (M2x3) wieder an, mit der die M.2-2280-SSD an der SSD-Halterung und der Handauflagenbaugruppe befestigt wird.

#### **Nächste Schritte**

- 1. Installieren Sie die [Bodenabdeckung.](#page-51-0)
- 2. Installieren Sie die [SIM-Karte.](#page-47-0)
- 3. Befolgen Sie die Anweisungen unter [Nach der Arbeit an Komponenten im Inneren des Computers.](#page-40-0)

## **Entfernen der M.2-2230-SSD aus Steckplatz 2 (SSD2)**

#### **Voraussetzungen**

- 1. Befolgen Sie die Anweisungen unter [Vor der Arbeit an Komponenten im Inneren des Computers.](#page-37-0)
- 2. Entfernen Sie die [SIM-Karte.](#page-46-0)
- 3. Entfernen Sie die [Bodenabdeckung.](#page-48-0)

#### **Info über diese Aufgabe**

Die folgenden Abbildungen zeigen die Position der M.2-2230-SSD in Steckplatz 2 (SSD2) und stellen das Verfahren zum Entfernen bildlich dar.

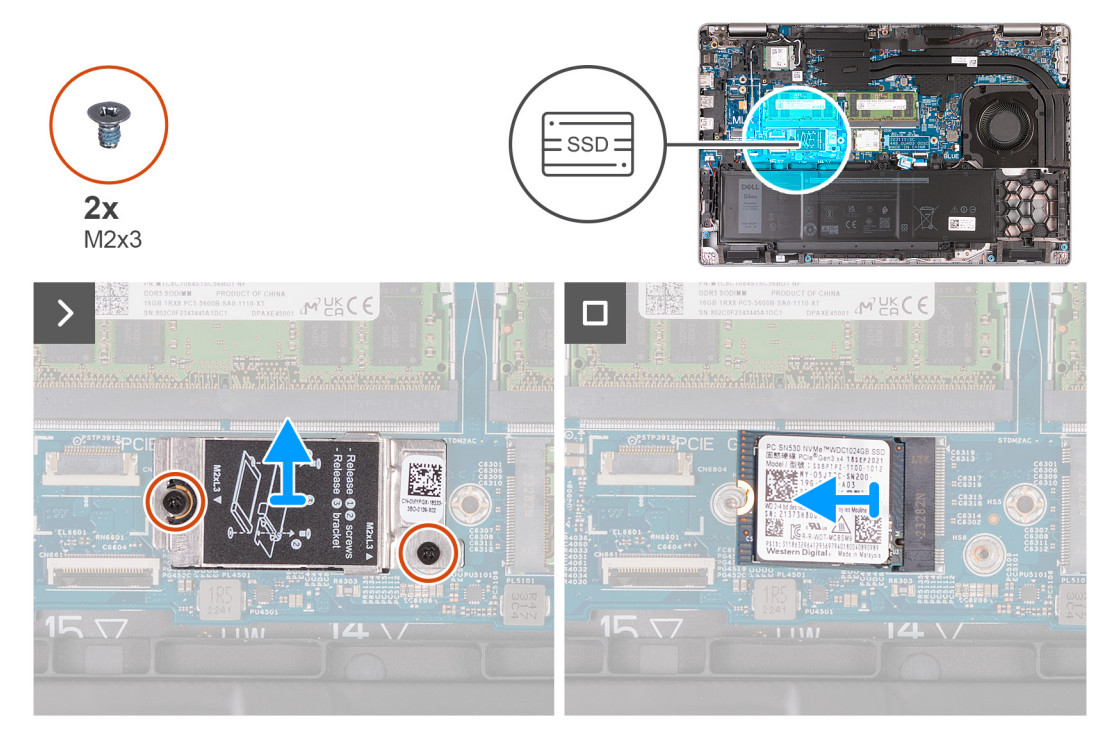

#### **Abbildung 31. Entfernen der M.2-2230-SSD aus Steckplatz 2**

#### **Schritte**

- 1. Entfernen Sie die zwei Schrauben (M2x3), mit denen der Hitzeschutz der SSD an der Handauflagenbaugruppe befestigt ist.
- 2. Heben Sie den Hitzeschutz der SSD von der Handauflagenbaugruppe.
- 3. Schieben Sie die M.2-2230-SSD aus dem SSD-Steckplatz und heben Sie sie ab.

## **Installieren der M.2-2230-SSD in Steckplatz 2 (SSD2)**

#### **Voraussetzungen**

Wenn Sie eine Komponente austauschen, muss die vorhandene Komponente entfernt werden, bevor Sie das Installationsverfahren durchführen.

#### **Info über diese Aufgabe**

Die folgenden Abbildungen zeigen die Position der M.2-2230-SSD in Steckplatz 2 (SSD2) und stellen das Verfahren zum Installieren bildlich dar.

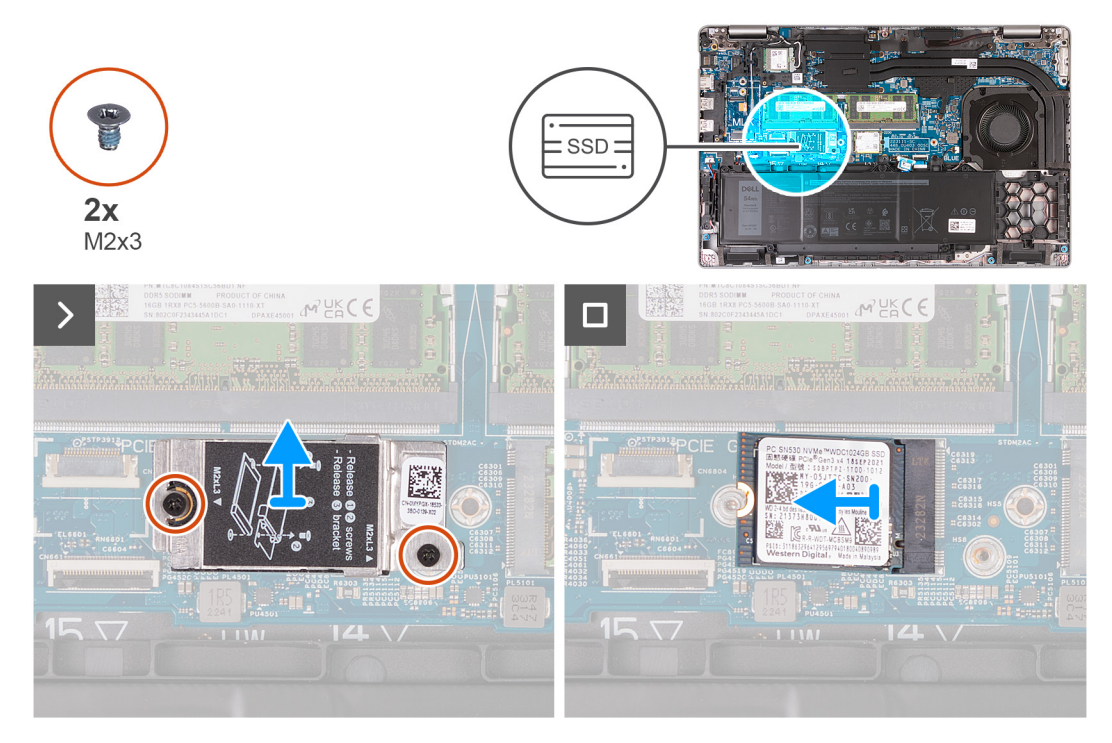

#### **Abbildung 32. Installieren der M.2-2230-SSD in Steckplatz 2**

#### **Schritte**

- 1. Richten Sie die Kerbe an der M.2-2230-SSD auf die Lasche am Steckplatz für die M.2-2230-SSD aus.
- 2. Schieben Sie die M.2-2230-SSD in den Steckplatz für die M.2-2230-SSD.
- 3. Richten Sie den Hitzeschutz der SSD auf die Handauflagenbaugruppe aus.
- 4. Bringen Sie die zwei Schrauben (M2x3) wieder an, mit denen der Hitzeschutz der SSD an der Handauflagenbaugruppe befestigt wird.

#### **Nächste Schritte**

- 1. Installieren Sie die [Bodenabdeckung.](#page-51-0)
- 2. Installieren Sie die [SIM-Karte.](#page-47-0)
- 3. Befolgen Sie die Anweisungen unter [Nach der Arbeit an Komponenten im Inneren des Computers.](#page-40-0)

## **Lüfter**

## **Entfernen des Lüfters**

**VORSICHT: Die Informationen in diesem Abschnitt zum Entfernen sind nur für autorisierte Servicetechniker bestimmt.**

#### **Voraussetzungen**

- 1. Befolgen Sie die Anweisungen unter [Vor der Arbeit an Komponenten im Inneren des Computers.](#page-37-0)
- 2. Entfernen Sie die [SIM-Karte.](#page-46-0)
- 3. Entfernen Sie die [Bodenabdeckung.](#page-48-0)

#### **Info über diese Aufgabe**

Die nachfolgenden Abbildungen zeigen die Position des Lüfters und stellen das Verfahren zum Entfernen bildlich dar.

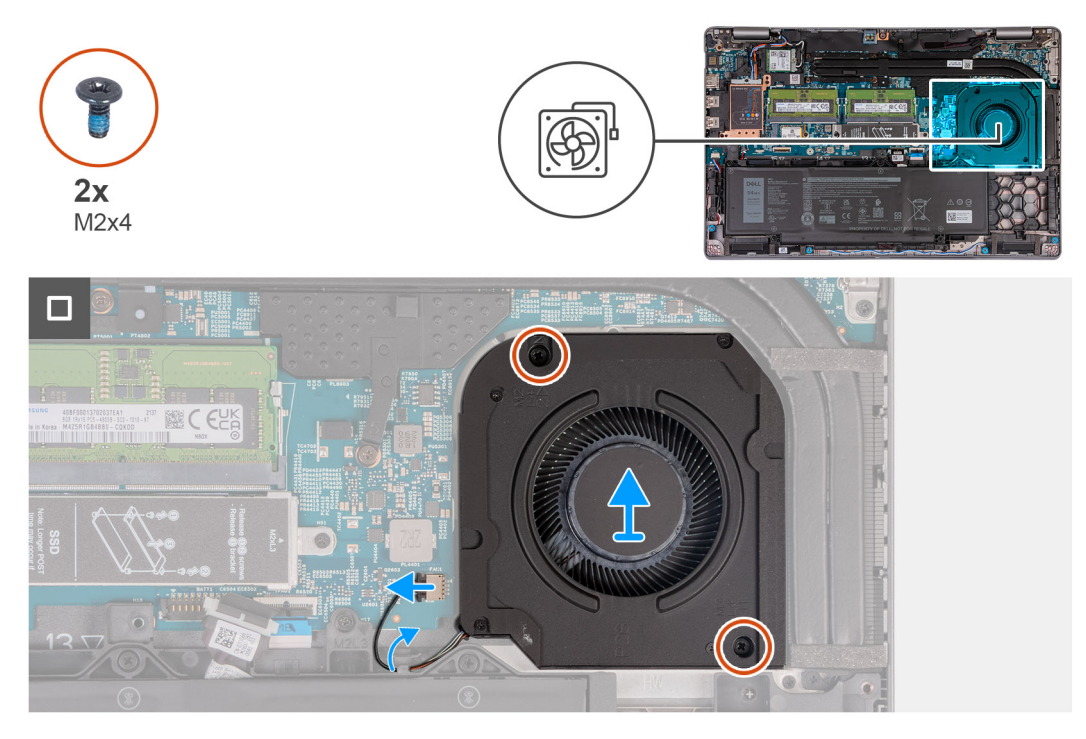

#### **Abbildung 33. Entfernen des Lüfters**

#### **Schritte**

- 1. Trennen Sie das Lüfterkabel vom Anschluss für das Lüfterkabel (FAN1) auf der Hauptplatine.
- 2. Entfernen Sie das Lüfterkabel aus den Kabelführungen an der Handauflagenbaugruppe.
- 3. Entfernen Sie die zwei Schrauben (M2x4), mit denen der Lüfter an der Handauflagenbaugruppe befestigt ist.
- 4. Heben Sie den Lüfter von der Handauflagenbaugruppe.

### **Installieren des Lüfters**

### **VORSICHT: Die Installationsinformationen in diesem Abschnitt sind nur für autorisierte Servicetechniker bestimmt.**

#### **Voraussetzungen**

Wenn Sie eine Komponente austauschen, muss die vorhandene Komponente entfernt werden, bevor Sie das Installationsverfahren durchführen.

#### **Info über diese Aufgabe**

Die nachfolgenden Abbildungen zeigen die Position des Lüfters und stellen das Verfahren zum Installieren bildlich dar.

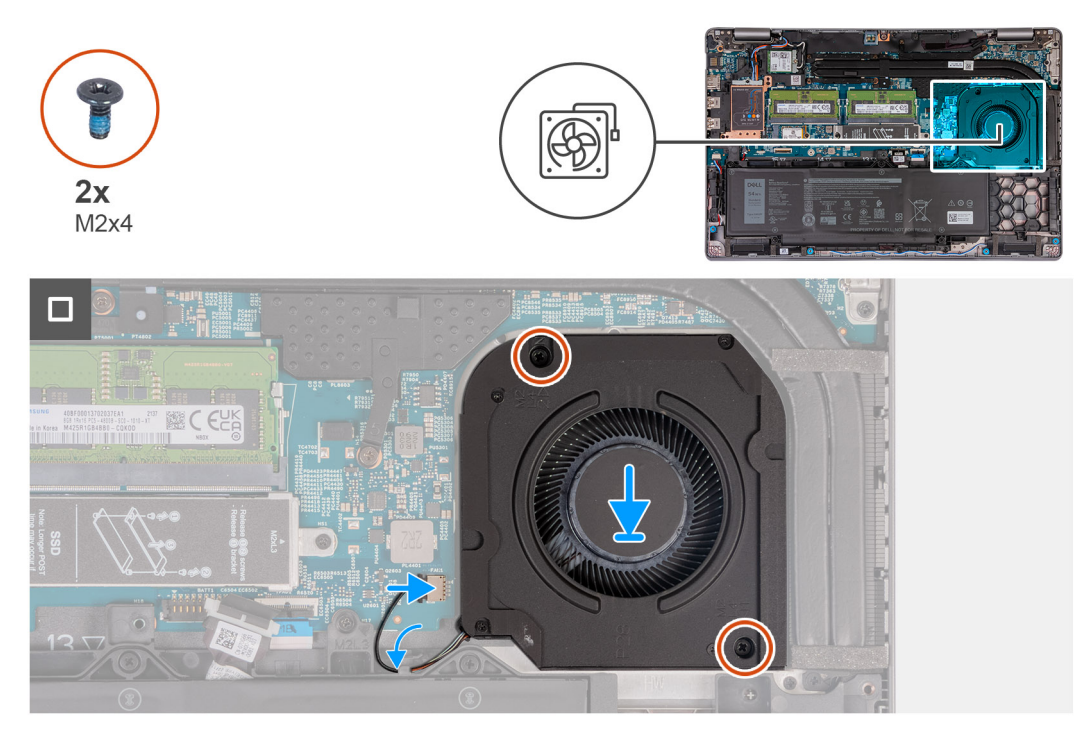

#### **Abbildung 34. Installieren des Lüfters**

#### **Schritte**

- 1. Richten Sie die Schraubenbohrungen des Lüfters auf die Schraubenbohrungen der Handauflagenbaugruppe aus.
- 2. Bringen Sie die zwei Schrauben (M2x4) wieder an, mit denen der Lüfter an der Handauflagenbaugruppe befestigt wird.
- 3. Führen Sie das Lüfterkabel durch die Kabelführungen an der Handauflagenbaugruppe.
- 4. Verbinden Sie das Lüfterkabel mit dem Anschluss für das Lüfterkabel (FAN1) auf der Hauptplatine.

#### **Nächste Schritte**

- 1. Installieren Sie die [Bodenabdeckung.](#page-51-0)
- 2. Installieren Sie die [SIM-Karte.](#page-47-0)
- 3. Befolgen Sie die Anweisungen unter [Nach der Arbeit an Komponenten im Inneren des Computers.](#page-40-0)
# **Entfernen und Installieren von vor Ort austauschbaren Einheiten (FRUs)**

**6**

Die austauschbaren Komponenten in diesem Kapitel sind vor Ort austauschbare Einheiten (Field Replaceable Units, FRUs).

**VORSICHT: Die Informationen in diesem Abschnitt sind nur für autorisierte Servicetechniker bestimmt.**

- **VORSICHT: Um mögliche Beschädigungen der Komponente oder Datenverlust zu vermeiden, sollten die vor Ort austauschbaren Einheiten (FRUs) unbedingt durch einen autorisierten Servicetechniker ersetzt werden.**
- **VORSICHT: Dell Technologies empfiehlt, dass diese Reparaturen bei Bedarf von geschulten technischen Reparaturspezialisten durchgeführt werden.**
- **VORSICHT: Zur Erinnerung: Ihre Gewährleistung deckt keine Schäden ab, die möglicherweise während FRU-Reparaturen auftreten, die nicht von Dell Technologies autorisiert sind.**
- **ANMERKUNG:** Die Abbildungen in diesem Dokument können von Ihrem Computer abweichen, je nach der von Ihnen bestellten ⋒ Konfiguration.

# **Akku**

## **Warnhinweise für den wiederaufladbaren Lithium-Ionen-Akku**

## **VORSICHT:**

- **● Seien Sie vorsichtig beim Umgang mit wiederaufladbaren Lithium-Ionen-Akkus.**
- **● Entladen Sie die Batterie vollständig, bevor Sie sie entfernen. Trennen Sie den Wechselstromnetzadapter vom System und betreiben Sie den Computer ausschließlich im Batteriebetrieb – die Batterie ist vollständig entladen, wenn der Computer nicht mehr angeht, wenn der Netzschalter gedrückt wird.**
- **● Üben Sie keinen Druck auf den Akku aus, lassen Sie ihn nicht fallen, beschädigen Sie ihn nicht und führen Sie keine Fremdkörper ein.**
- **● Setzen Sie den Akku keinen hohen Temperaturen aus und bauen Sie Akkus und Akkuzellen nicht auseinander.**
- **● Üben Sie keinen Druck auf die Oberfläche des Akkus aus.**
- **● Biegen Sie den Akku nicht.**
- **● Verwenden Sie keine Werkzeuge, um die Batterie herauszuhebeln.**
- **● Stellen Sie sicher, dass bei der Wartung dieses Produkts sämtliche Schrauben wieder angebracht werden, da andernfalls die Batterie und andere Computerkomponenten versehentlich durchstochen oder anderweitig beschädigt werden können.**
- **● Wenn sich eine Batterie aufbläht und in Ihrem Computer stecken bleibt, versuchen Sie nicht, sie zu lösen, da das Durchstechen, Biegen oder Zerdrücken einer Lithium-Ionen-Batterie gefährlich sein kann. Wenden Sie sich in einem solchen Fall an den technischen Support von Dell. Siehe [www.dell.com/contactdell.](https://www.dell.com/support)**
- **● Erwerben Sie ausschließlich original Batterien von [www.dell.com](https://www.dell.com) oder autorisierten Dell Partnern und Wiederverkäufern.**
- **● Geschwollene Akkus dürfen nicht verwendet werden und sollten ausgetauscht und fachgerecht entsorgt werden. Richtlinien zur Handhabung und zum Austausch von aufgeblähten, wiederaufladbaren Lithium-Ionen-Akkus finden Sie unter [Umgang mit aufgeblähten, wiederaufladbaren Lithium-Ionen-Akkus.](#page-167-0)**

## <span id="page-73-0"></span>**Entfernen des Akkus**

**VORSICHT: Die Informationen in diesem Abschnitt zum Entfernen sind nur für autorisierte Servicetechniker bestimmt.**

#### **Voraussetzungen**

- 1. Befolgen Sie die Anweisungen unter [Vor der Arbeit an Komponenten im Inneren des Computers.](#page-37-0)
- 2. Entfernen Sie die [SIM-Karte.](#page-46-0)
- 3. Entfernen Sie die [Bodenabdeckung.](#page-48-0)

#### **Info über diese Aufgabe**

**VORSICHT: Durch das Entfernen des Akkus wird das BIOS-Setup auf die Standardeinstellungen zurückgesetzt. Daher sollten Sie vor dem Entfernen des Akkus die BIOS-Einstellungen notieren.**

Die nachfolgenden Abbildungen zeigen die Position des Akkus und stellen das Verfahren zum Entfernen bildlich dar.

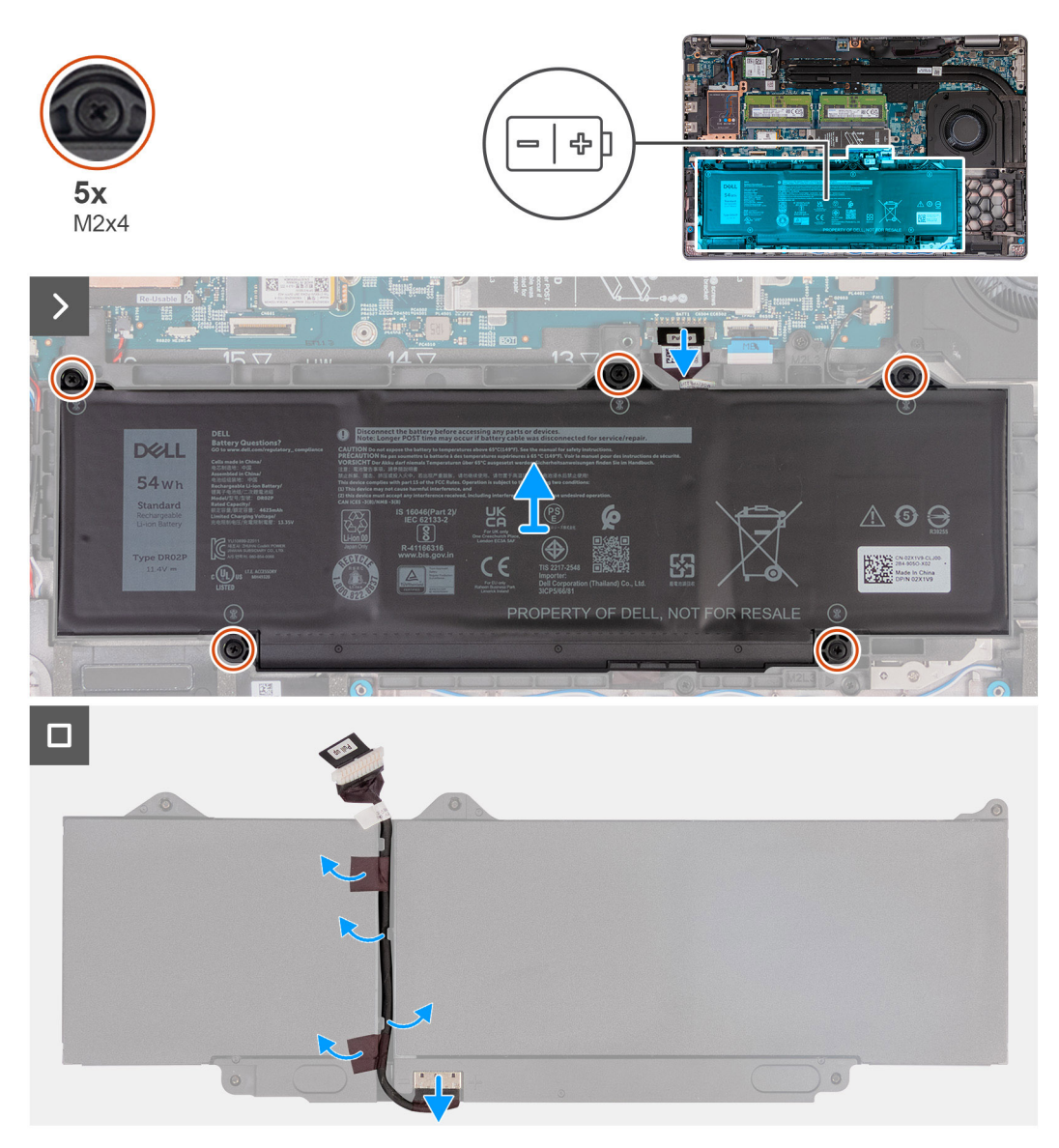

#### **Abbildung 35. Entfernen des Akkus**

## **Schritte**

- 1. Trennen Sie das Akkukabel vom Akkukabel-Anschluss (BATT1) auf der Hauptplatine (falls nicht bereits geschehen).
- 2. Lösen Sie die fünf unverlierbaren Schrauben (M2x4), mit denen der Akku an der Handauflagenbaugruppe befestigt ist.
- <span id="page-74-0"></span>3. Heben Sie den Akku von der Handauflagenbaugruppe.
- 4. Drehen Sie den Akku um und lösen Sie das Klebeband, mit dem das Akkukabel am Akku befestigt ist.
- 5. Entfernen Sie das Akkukabel aus der Kabelführung am Akku.
- 6. Trennen Sie das Akkukabel vom Anschluss am Akku.
- 7. Entfernen Sie das Akkukabel vom Akku.

## **Installieren des Akkus**

## **VORSICHT: Die Installationsinformationen in diesem Abschnitt sind nur für autorisierte Servicetechniker bestimmt.**

### **Voraussetzungen**

Wenn Sie eine Komponente austauschen, muss die vorhandene Komponente entfernt werden, bevor Sie das Installationsverfahren durchführen.

## **Info über diese Aufgabe**

Die nachfolgenden Abbildungen zeigen die Position des Akkus und stellen das Verfahren zum Installieren bildlich dar.

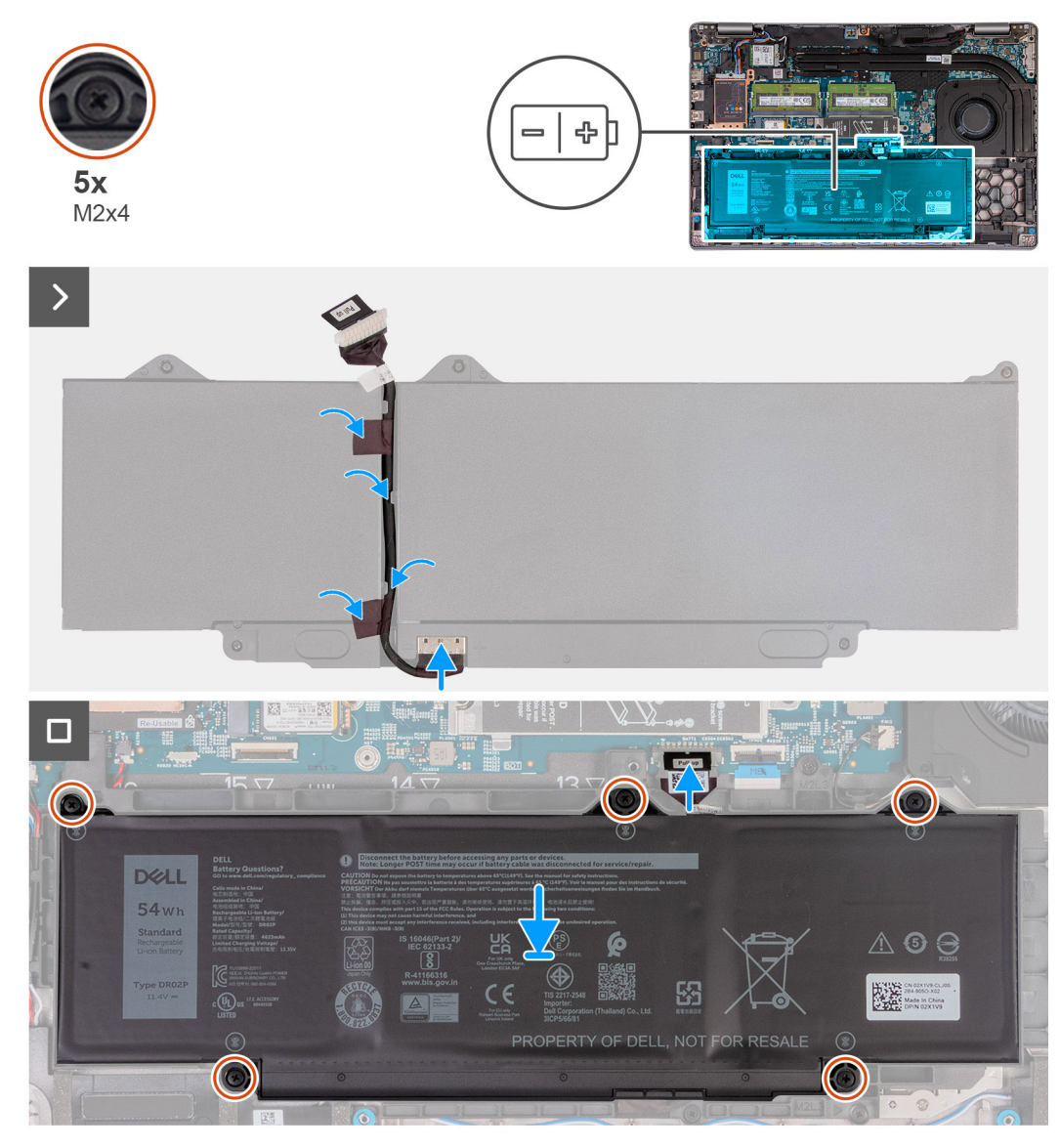

**Abbildung 36. Installieren des Akkus**

### <span id="page-75-0"></span>**Schritte**

- 1. Richten Sie das Akkukabel aus und führen Sie es durch die Kabelführungen am Akku.
- 2. Bringen Sie das Klebeband an, mit dem das Akkukabel am Akku befestigt wird.
- 3. Verbinden Sie das Akkukabel mit dem Anschluss am Akku.
- 4. Drehen Sie den Akku um.
- 5. Platzieren Sie den Akku mithilfe der Führungsstifte auf der Handauflagenbaugruppe.
- 6. Richten Sie die Schraubenbohrungen des Akkus auf die Schraubenbohrungen der Handauflagenbaugruppe aus.
- 7. Ziehen Sie die fünf unverlierbaren Schrauben (M2x4) fest, mit denen der Akku an der Handauflagenbaugruppe befestigt wird.
- 8. Verbinden Sie das Akkukabel mit dem Akkukabel-Anschluss (BATT1) auf der Hauptplatine.

### **Nächste Schritte**

- 1. Installieren Sie die [Bodenabdeckung.](#page-51-0)
- 2. Installieren Sie die [SIM-Karte.](#page-47-0)
- 3. Befolgen Sie die Anweisungen unter [Nach der Arbeit an Komponenten im Inneren des Computers.](#page-40-0)

# **Innerer Montagerahmen**

## **Entfernen des inneren Montagerahmens**

**VORSICHT: Die Informationen in diesem Abschnitt zum Entfernen sind nur für autorisierte Servicetechniker bestimmt.**

#### **Voraussetzungen**

- 1. Befolgen Sie die Anweisungen unter [Vor der Arbeit an Komponenten im Inneren des Computers.](#page-37-0)
- 2. Entfernen Sie die [SIM-Karte.](#page-46-0)
- 3. Entfernen Sie die [Bodenabdeckung.](#page-48-0)
- 4. Entfernen Sie den [Akku.](#page-73-0)
- 5. Entfernen Sie die [4G-WWAN-Karte](#page-56-0) bzw. die [5G-WWAN-Karte](#page-59-0) (je nach Modell).
- 6. Entfernen Sie die [Wireless-Karte.](#page-53-0)

#### **Info über diese Aufgabe**

Die nachfolgenden Abbildungen zeigen die Position des inneren Montagerahmens und stellen das Verfahren zum Entfernen bildlich dar.

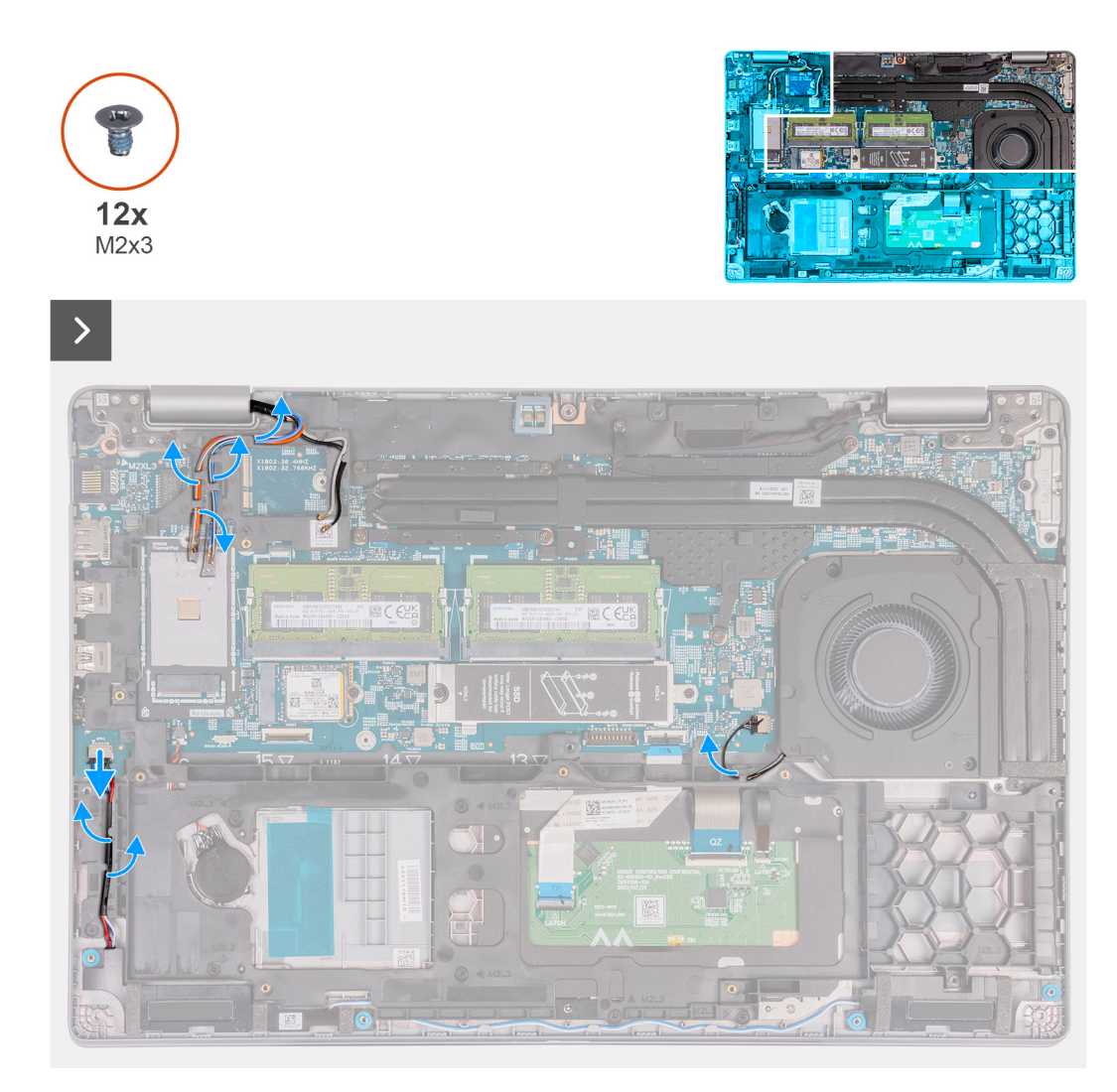

**Abbildung 37. Entfernen der Kabel**

<span id="page-77-0"></span>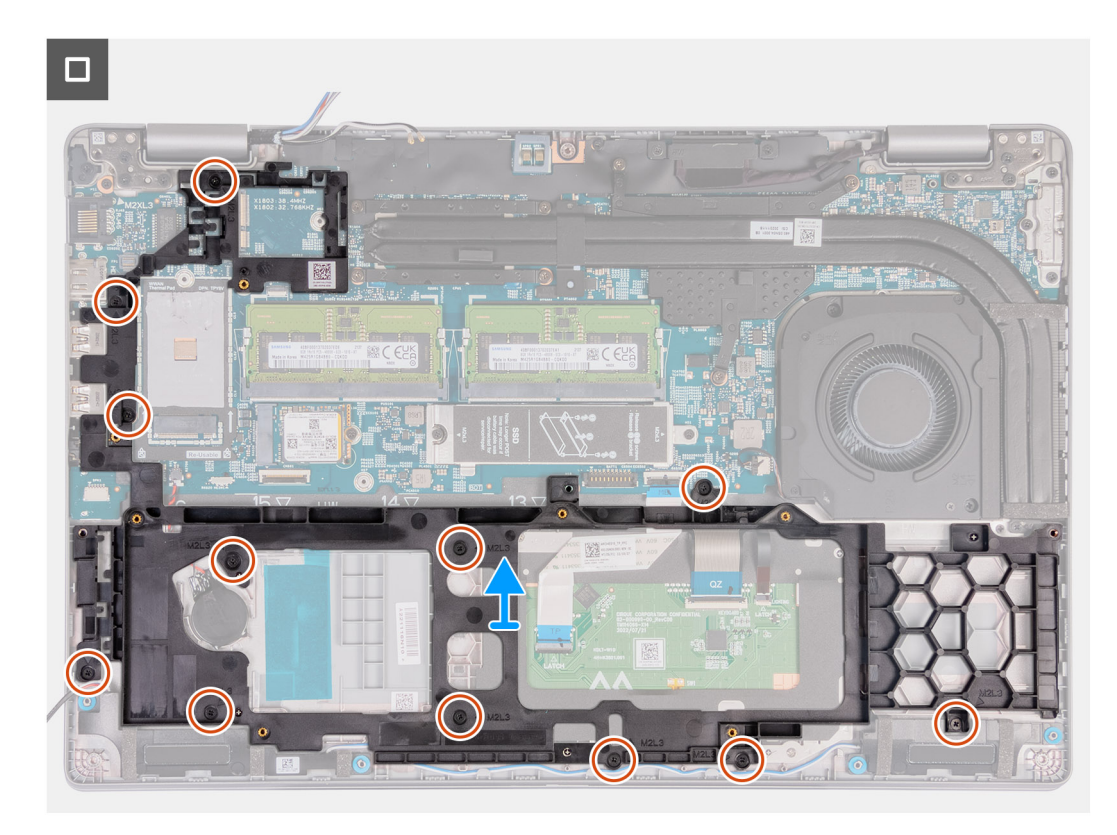

#### **Abbildung 38. Entfernen des inneren Montagerahmens**

#### **Schritte**

- 1. Entfernen Sie die Antennenkabel aus den Kabelführungen an der Handauflagenbaugruppe.
- 2. Trennen Sie das Lautsprecherkabel von der Hauptplatine.
- 3. Entfernen Sie die Lautsprecherkabel aus den Kabelführungen an der Handauflagenbaugruppe.
- 4. Entfernen Sie die zwölf Schrauben (M2x3), mit denen der innere Montagerahmen an der Handauflagenbaugruppe befestigt ist.
- 5. Entfernen Sie den inneren Montagerahmen von der Handauflagenbaugruppe.

## **Installieren des inneren Montagerahmens**

**VORSICHT: Die Installationsinformationen in diesem Abschnitt sind nur für autorisierte Servicetechniker bestimmt.**

#### **Voraussetzungen**

Wenn Sie eine Komponente austauschen, muss die vorhandene Komponente entfernt werden, bevor Sie das Installationsverfahren durchführen.

#### **Info über diese Aufgabe**

Die nachfolgenden Abbildungen zeigen die Position des inneren Montagerahmens und stellen das Verfahren zum Installieren bildlich dar.

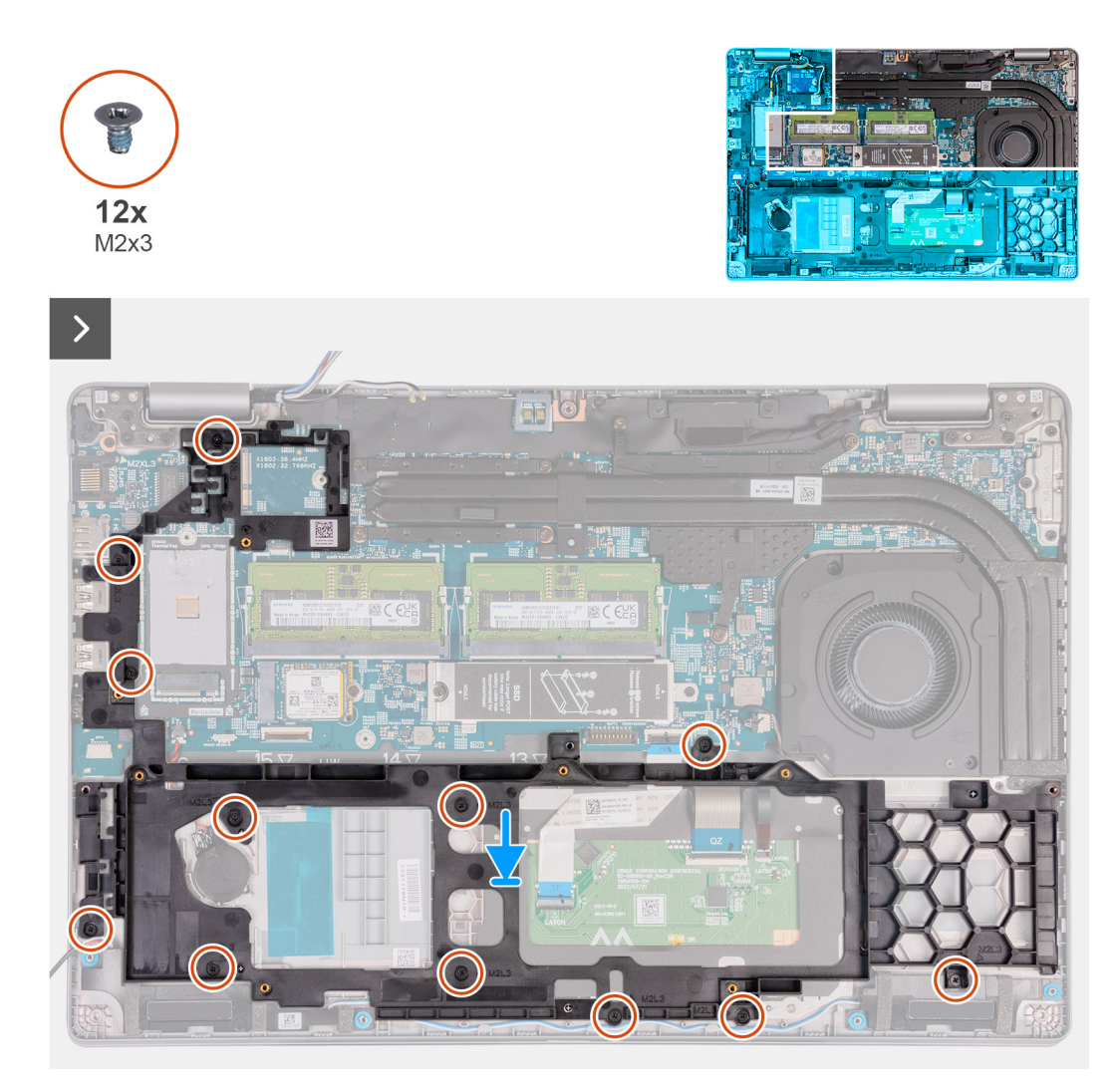

**Abbildung 39. Installieren des inneren Montagerahmens**

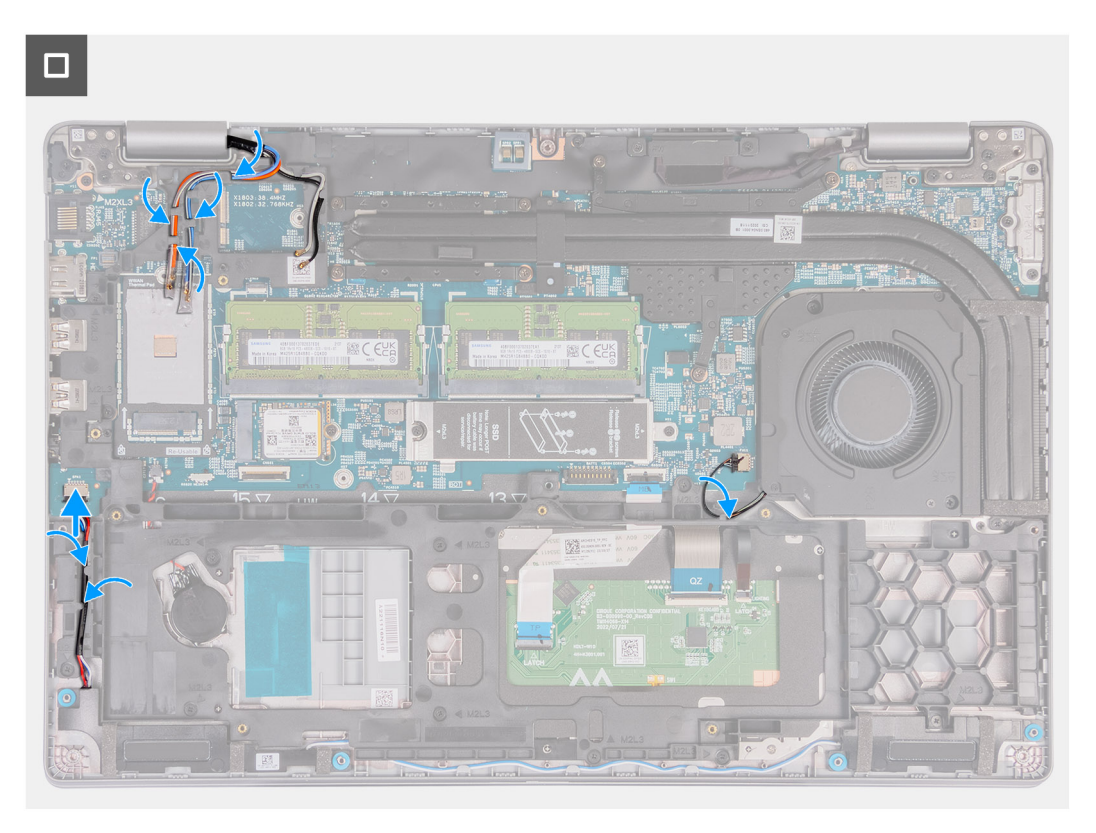

### **Abbildung 40. Verlegen der Kabel**

#### **Schritte**

- 1. Richten Sie die Schraubenbohrungen des inneren Montagerahmens auf die Schraubenbohrungen der Hauptplatine und der Handauflagenbaugruppe aus.
- 2. Bringen Sie die zwölf Schrauben (M2x3) wieder an, mit denen der innere Montagerahmen an der Handauflagenbaugruppe befestigt wird.
- 3. Verbinden Sie das Lautsprecherkabel mit der Hauptplatine.
- 4. Führen Sie die Lautsprecherkabel durch die Kabelführungen an der Handauflagenbaugruppe.
- 5. Führen Sie die Antennenkabel durch die Kabelführungen an der Handauflagenbaugruppe.

## **Nächste Schritte**

- 1. Installieren Sie die [Wireless-Karte.](#page-54-0)
- 2. Installieren Sie die [4G-WWAN-Karte](#page-57-0) bzw. die [5G-WWAN-Karte](#page-60-0) (je nach Modell).
- 3. Installieren Sie den [Akku.](#page-74-0)
- 4. Installieren Sie die [Bodenabdeckung.](#page-51-0)
- 5. Installieren Sie die [SIM-Karte.](#page-47-0)
- 6. Befolgen Sie die Anweisungen unter [Nach der Arbeit an Komponenten im Inneren des Computers.](#page-40-0)

# **Touchpad**

## **Entfernen des Touchpads**

**VORSICHT: Die Informationen in diesem Abschnitt zum Entfernen sind nur für autorisierte Servicetechniker bestimmt.**

#### **Voraussetzungen**

- 1. Befolgen Sie die Anweisungen unter [Vor der Arbeit an Komponenten im Inneren des Computers.](#page-37-0)
- 2. Entfernen Sie die [SIM-Karte.](#page-46-0)
- 3. Entfernen Sie die [Bodenabdeckung.](#page-48-0)
- 4. Entfernen Sie den [Akku.](#page-73-0)
- 5. Entfernen Sie die [4G-WWAN-Karte](#page-56-0) bzw. die [5G-WWAN-Karte](#page-59-0) (je nach Modell).
- 6. Entfernen Sie die [Wireless-Karte.](#page-53-0)
- 7. Entfernen Sie den [inneren Montagerahmen.](#page-75-0)

### **Info über diese Aufgabe**

Die folgenden Abbildungen zeigen die Position des Touchpads und stellen das Verfahren zum Entfernen bildlich dar.

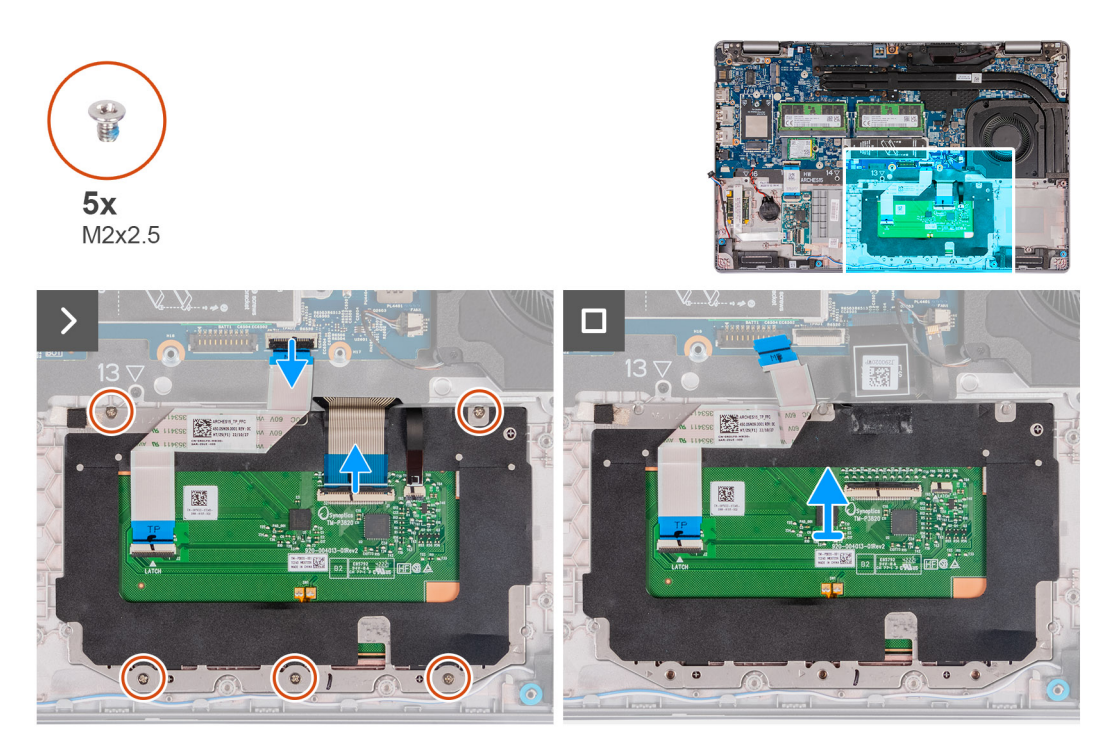

#### **Abbildung 41. Entfernen des Touchpads**

#### **Schritte**

- 1. Öffnen Sie die Verriegelung und trennen Sie das Touchpad-Kabel vom Anschluss für das Touchpad-Kabel (TPAD1) auf der Hauptplatine.
- 2. Öffnen Sie die Verriegelung und trennen Sie das Tastaturkabel vom Anschluss am Touchpad.
- 3. Lösen Sie das Tastaturkabel vom Touchpad.
- 4. Öffnen Sie die Verriegelung und trennen Sie das Kabel für die Tastaturhintergrundbeleuchtung vom Anschluss am Touchpad.
- 5. Entfernen Sie die fünf Schrauben (M2x2,5), mit denen das Touchpad an der Handauflagenbaugruppe befestigt ist.
- 6. Heben Sie die Klappe unter dem Touchpad-Kabel an und entfernen Sie die Schraube (M2x2,5), mit der das Touchpad an der Handauflagenbaugruppe befestigt ist.
- 7. Heben Sie das Touchpad von der Handauflagenbaugruppe.

## **Installieren des Touchpads**

## **VORSICHT: Die Informationen in diesem Abschnitt sind nur für autorisierte Servicetechniker bestimmt.**

#### **Voraussetzungen**

Wenn Sie eine Komponente austauschen, muss die vorhandene Komponente entfernt werden, bevor Sie das Installationsverfahren durchführen.

#### **Info über diese Aufgabe**

Die nachfolgenden Abbildungen zeigen die Position des Touchpads und stellen das Verfahren zum Installieren bildlich dar.

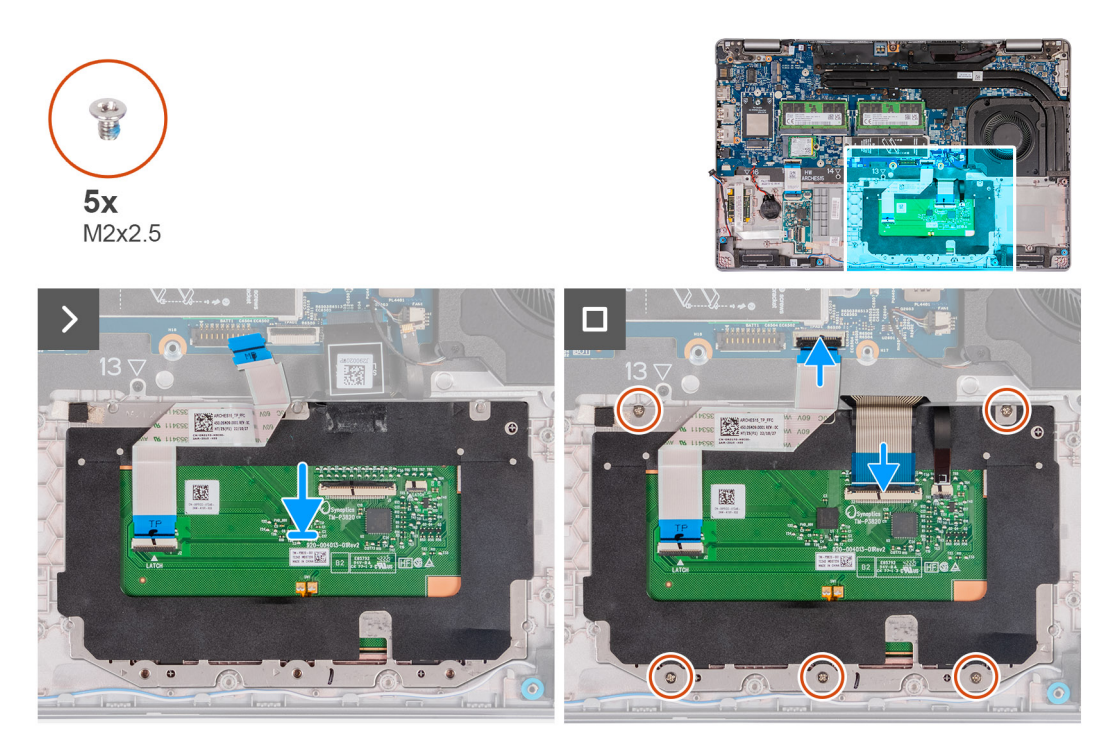

#### **Abbildung 42. Installieren des Touchpads**

#### **Schritte**

- 1. Setzen Sie das Touchpad in den Steckplatz an der Handauflagenbaugruppe.
- 2. Richten Sie die Schraubenbohrungen des Touchpads auf die Schraubenbohrungen der Handauflagenbaugruppe aus.
- 3. Bringen Sie die fünf Schrauben (M2x2,5) wieder an, mit denen das Touchpad an der Handauflagenbaugruppe befestigt wird.
- 4. Heben Sie die Klappe unter dem Touchpad-Kabel an und bringen Sie die Schraube (M2x2,5) wieder an, mit der das Touchpad an der Handauflagenbaugruppe befestigt wird.
- 5. Verbinden Sie das Touchpad-Kabel mit dem Anschluss am Touchpad und schließen Sie die Verriegelung, um das Kabel zu befestigen.
- 6. Verbinden Sie das Kabel für die Tastaturhintergrundbeleuchtung mit dem Anschluss am Touchpad und schließen Sie die Verriegelung, um das Kabel zu befestigen.
- 7. Verbinden Sie das Tastaturkabel mit dem Anschluss auf der Hauptplatine und schließen Sie die Verriegelung, um das Kabel zu befestigen.
- 8. Befestigen Sie das Tastaturkabel am Touchpad.

## **Nächste Schritte**

- 1. Installieren Sie den [inneren Montagerahmen.](#page-77-0)
- 2. Installieren Sie die [Wireless-Karte.](#page-54-0)
- 3. Installieren Sie die [4G-WWAN-Karte](#page-57-0) bzw. die [5G-WWAN-Karte,](#page-60-0) je nach Modell.
- 4. Installieren Sie den [Akku.](#page-74-0)
- 5. Installieren Sie die [Bodenabdeckung.](#page-51-0)
- 6. Installieren Sie die [SIM-Karte.](#page-47-0)
- 7. Befolgen Sie die Anweisungen unter [Nach der Arbeit an Komponenten im Inneren des Computers.](#page-40-0)

# **Lautsprecher**

## **Entfernen der Lautsprecher**

**VORSICHT: Die Informationen in diesem Abschnitt zum Entfernen sind nur für autorisierte Servicetechniker bestimmt.**

#### **Voraussetzungen**

- 1. Befolgen Sie die Anweisungen unter [Vor der Arbeit an Komponenten im Inneren des Computers.](#page-37-0)
- 2. Entfernen Sie die [SIM-Karte.](#page-46-0)
- 3. Entfernen Sie die [Bodenabdeckung.](#page-48-0)
- 4. Entfernen Sie den [inneren Montagerahmen.](#page-75-0)

#### **Info über diese Aufgabe**

Die nachfolgenden Abbildungen zeigen die Position der Lautsprecher und stellen das Verfahren zum Entfernen bildlich dar.

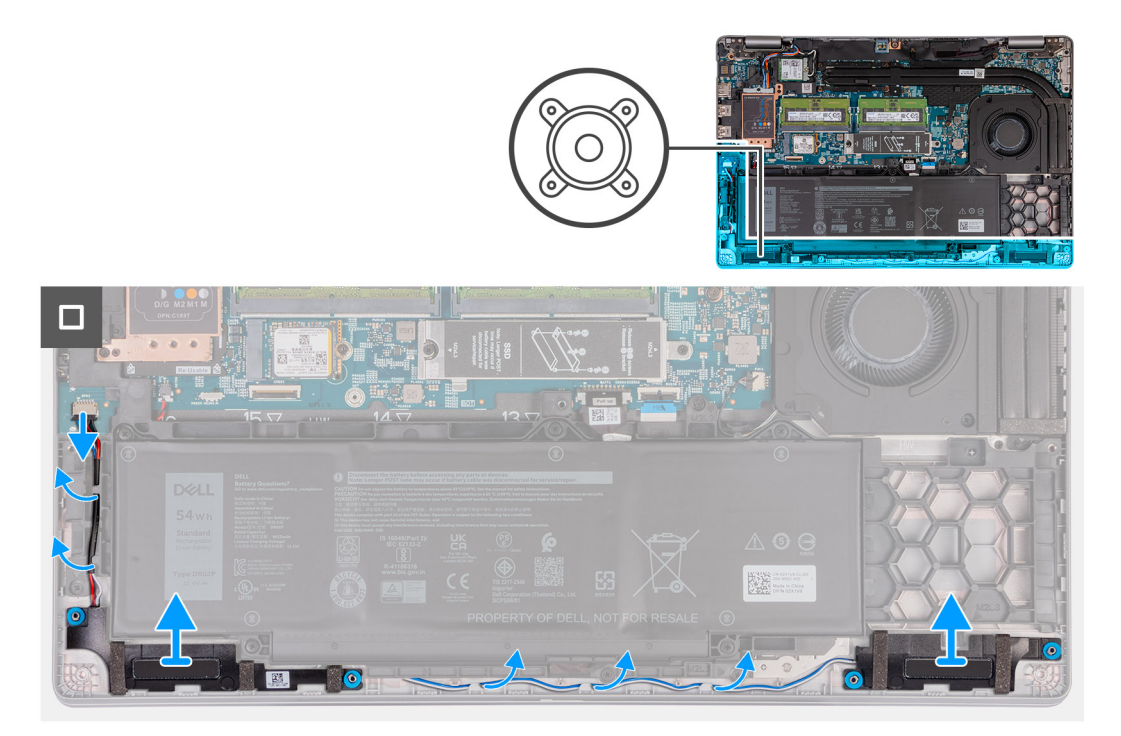

#### **Abbildung 43. Entfernen der Lautsprecher**

### **Schritte**

- 1. Trennen Sie das Lautsprecherkabel vom Anschluss für das Lautsprecherkabel (SPK1) auf der Hauptplatine.
- 2. Entfernen Sie die Lautsprecherkabel aus den Kabelführungen an der Handauflagenbaugruppe.
- 3. Heben Sie den rechten und den linken Lautsprecher zusammen mit dem Kabel von der Handauflagenbaugruppe.

## **Installieren der Lautsprecher**

**VORSICHT: Die Installationsinformationen in diesem Abschnitt sind nur für autorisierte Servicetechniker bestimmt.**

#### **Voraussetzungen**

Wenn Sie eine Komponente austauschen, muss die vorhandene Komponente entfernt werden, bevor Sie das Installationsverfahren durchführen.

#### **Info über diese Aufgabe**

Die nachfolgenden Abbildungen zeigen die Position der Lautsprecher und stellen das Verfahren zum Installieren bildlich dar.

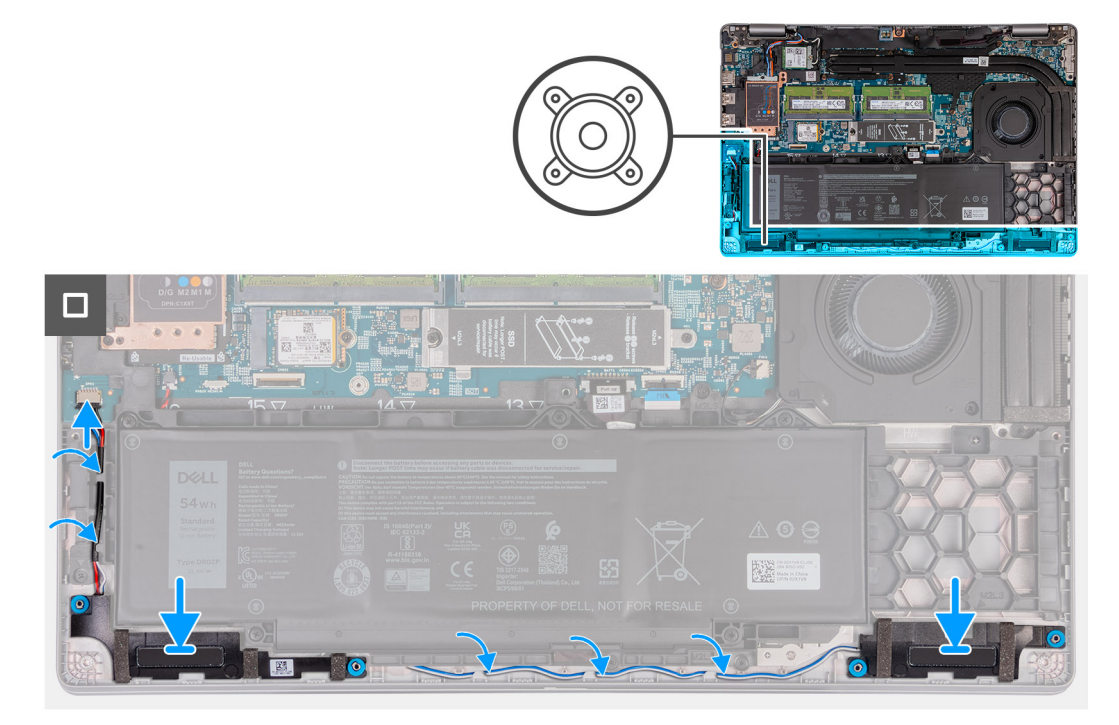

## **Abbildung 44. Installieren der Lautsprecher**

#### **Schritte**

- 1. Platzieren Sie den linken und rechten Lautsprecher mithilfe der Führungsstifte in den entsprechenden Steckplätzen an der Handauflagenbaugruppe.
- 2. Führen Sie das Lautsprecherkabel durch die Kabelführungen an der Handauflagenbaugruppe.
- 3. Verbinden Sie das Lautsprecherkabel mit dem Lautsprecherkabel-Anschluss (SPK1) auf der Hauptplatine.
	- **ANMERKUNG:** Stellen Sie sicher, dass die Gummidichtungen im Steckplatz sitzen und korrekt auf den Lautsprechern installiert sind.

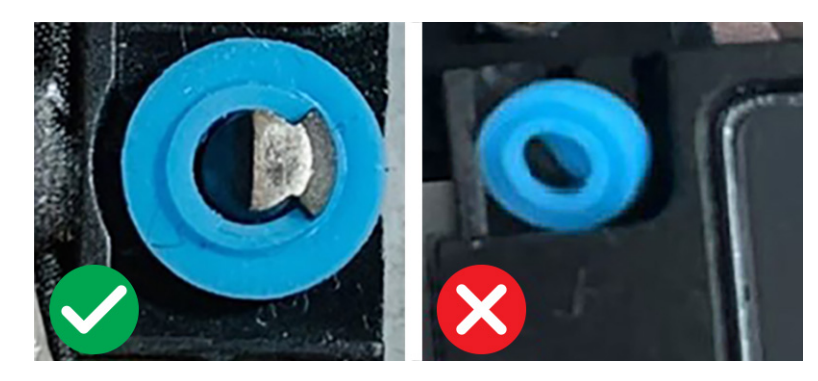

**Abbildung 45. Gummidichtungen**

### **Nächste Schritte**

- 1. Installieren Sie den [inneren Montagerahmen.](#page-77-0)
- 2. Installieren Sie die [Bodenabdeckung.](#page-51-0)
- 3. Installieren Sie die [SIM-Karte.](#page-47-0)
- 4. Befolgen Sie die Anweisungen unter [Nach der Arbeit an Komponenten im Inneren des Computers.](#page-40-0)

# **Knopfzellenbatterie**

## **Entfernen der Knopfzellenbatterie**

**VORSICHT: Die Informationen in diesem Abschnitt zum Entfernen sind nur für autorisierte Servicetechniker bestimmt.**

### **Voraussetzungen**

1. Befolgen Sie die Anweisungen unter [Vor der Arbeit an Komponenten im Inneren des Computers.](#page-37-0)

**VORSICHT: Durch das Entfernen der Knopfzellenbatterie wird das BIOS auf die Standardeinstellungen zurückgesetzt. Daher sollten Sie vor dem Entfernen der Knopfzellenbatterie die BIOS-Einstellungen notieren.**

- 2. Entfernen Sie die [SIM-Karte.](#page-46-0)
- 3. Entfernen Sie die [Bodenabdeckung.](#page-48-0)
- 4. Entfernen Sie den [inneren Montagerahmen.](#page-75-0)
- 5. Entfernen Sie den [Akku.](#page-73-0)

#### **Info über diese Aufgabe**

Die nachfolgenden Abbildungen zeigen die Position der Knopfzellenbatterie und stellen das Verfahren zum Entfernen bildlich dar.

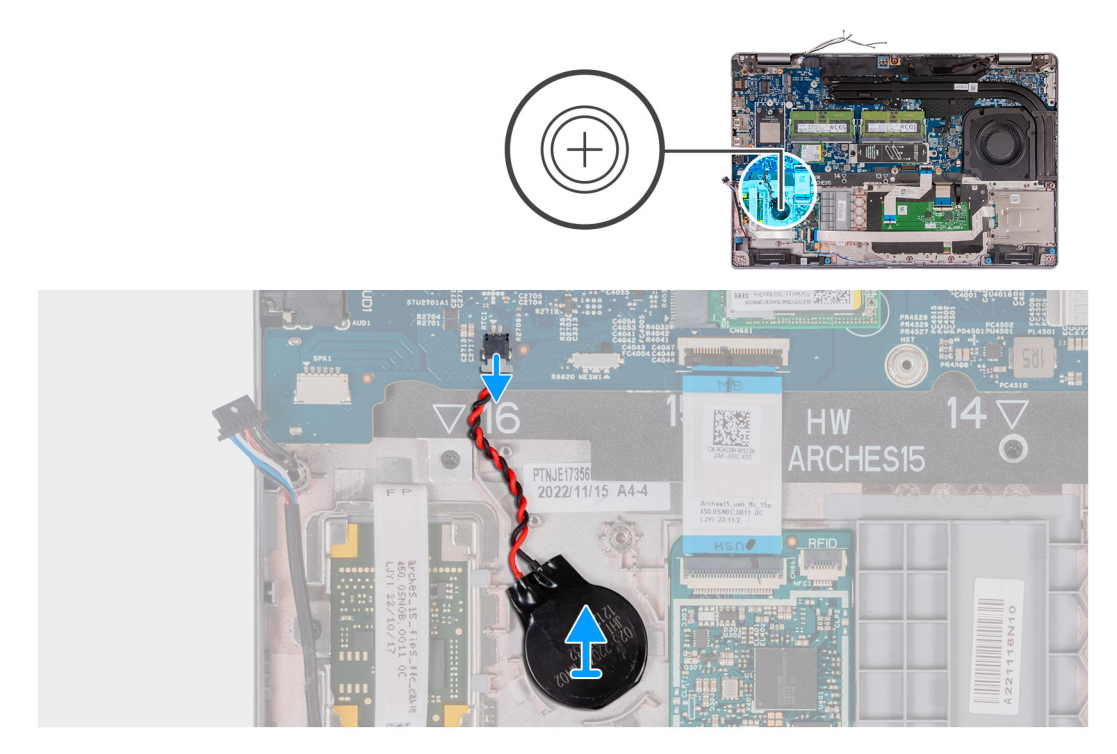

#### **Abbildung 46. Entfernen der Knopfzellenbatterie**

#### **Schritte**

- 1. Trennen Sie das Kabel der Knopfzellenbatterie vom Anschluss für das Kabel der Knopfzellenbatterie (RTC1) auf der Hauptplatine.
- 2. Entfernen Sie die Knopfzellenbatterie zusammen mit ihrem Kabel von der Handauflagenbaugruppe.

## **Installieren der Knopfzellenbatterie**

**VORSICHT: Die Installationsinformationen in diesem Abschnitt sind nur für autorisierte Servicetechniker bestimmt.**

#### <span id="page-85-0"></span>**Voraussetzungen**

Wenn Sie eine Komponente austauschen, muss die vorhandene Komponente entfernt werden, bevor Sie das Installationsverfahren durchführen.

#### **Info über diese Aufgabe**

Die nachfolgenden Abbildungen zeigen die Position der Knopfzellenbatterie und stellen das Verfahren zum Installieren bildlich dar.

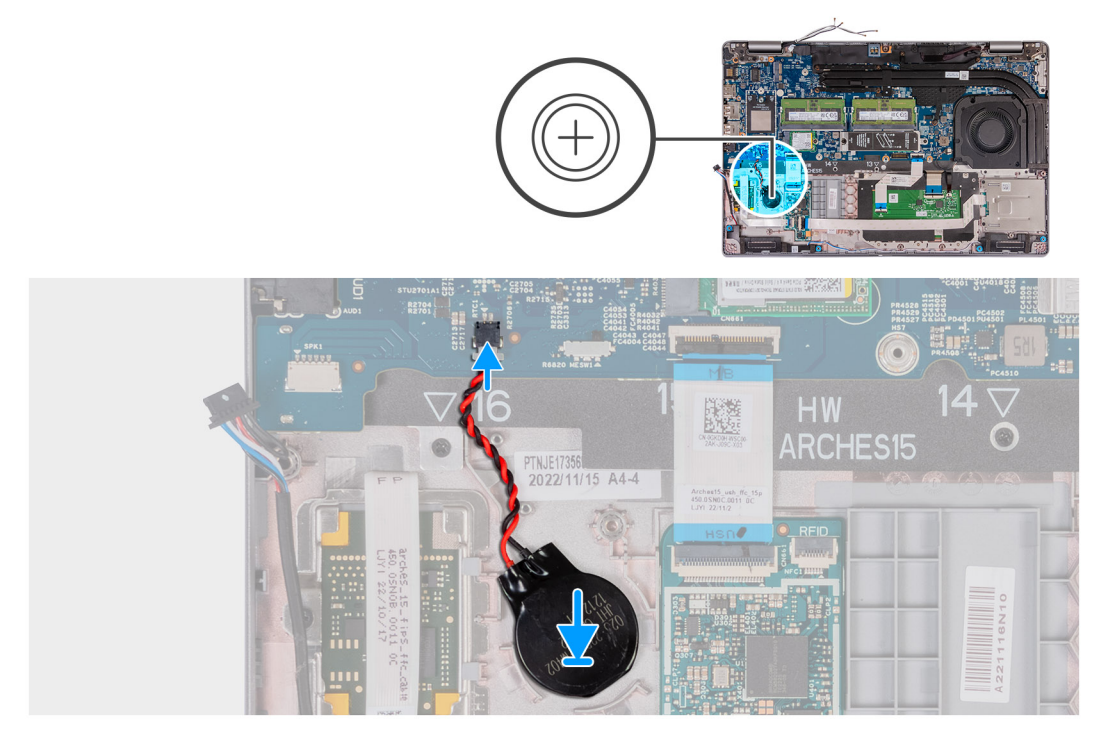

### **Abbildung 47. Installieren der Knopfzellenbatterie**

#### **Schritte**

- 1. Befestigen Sie die Knopfzellenbatterie im Steckplatz in der Handauflagenbaugruppe.
- 2. Verbinden Sie das Kabel der Knopfzellenbatterie mit dem Anschluss für das Kabel der Knopfzellenbatterie (RTC1) auf der Hauptplatine.

### **Nächste Schritte**

- 1. Installieren Sie den [Akku.](#page-74-0)
- 2. Installieren Sie den [inneren Montagerahmen.](#page-77-0)
- 3. Installieren Sie die [Bodenabdeckung.](#page-51-0)
- 4. Installieren Sie die [SIM-Karte.](#page-47-0)
- 5. Befolgen Sie die Anweisungen unter [Nach der Arbeit an Komponenten im Inneren des Computers.](#page-40-0)

# **Kühlkörper**

## **Entfernen des Kühlkörpers (separate GPU)**

**VORSICHT: Die Informationen in diesem Abschnitt zum Entfernen sind nur für autorisierte Servicetechniker bestimmt.**

#### **Voraussetzungen**

- 1. Befolgen Sie die Anweisungen unter [Vor der Arbeit an Komponenten im Inneren des Computers.](#page-37-0)
- 2. Entfernen Sie die [SIM-Karte.](#page-46-0)
- 3. Entfernen Sie die [Bodenabdeckung.](#page-48-0)

### <span id="page-86-0"></span>**Info über diese Aufgabe**

**ANMERKUNG:** Der Kühlkörper kann im Normalbetrieb heiß werden. Lassen Sie den Kühlkörper ausreichend abkühlen, bevor Sie ihn berühren.

**ANMERKUNG:** Vermeiden Sie jede Berührung der Wärmeleitbereiche auf dem Kühlkörper, um eine maximale Kühlleistung für den ⋒ Prozessor sicherzustellen. Durch Hautfette kann die Wärmeleitfähigkeit der Wärmeleitpaste verringert werden.

Die nachfolgenden Abbildungen zeigen die Position des Kühlkörpers und stellen das Verfahren zum Entfernen bildlich dar.

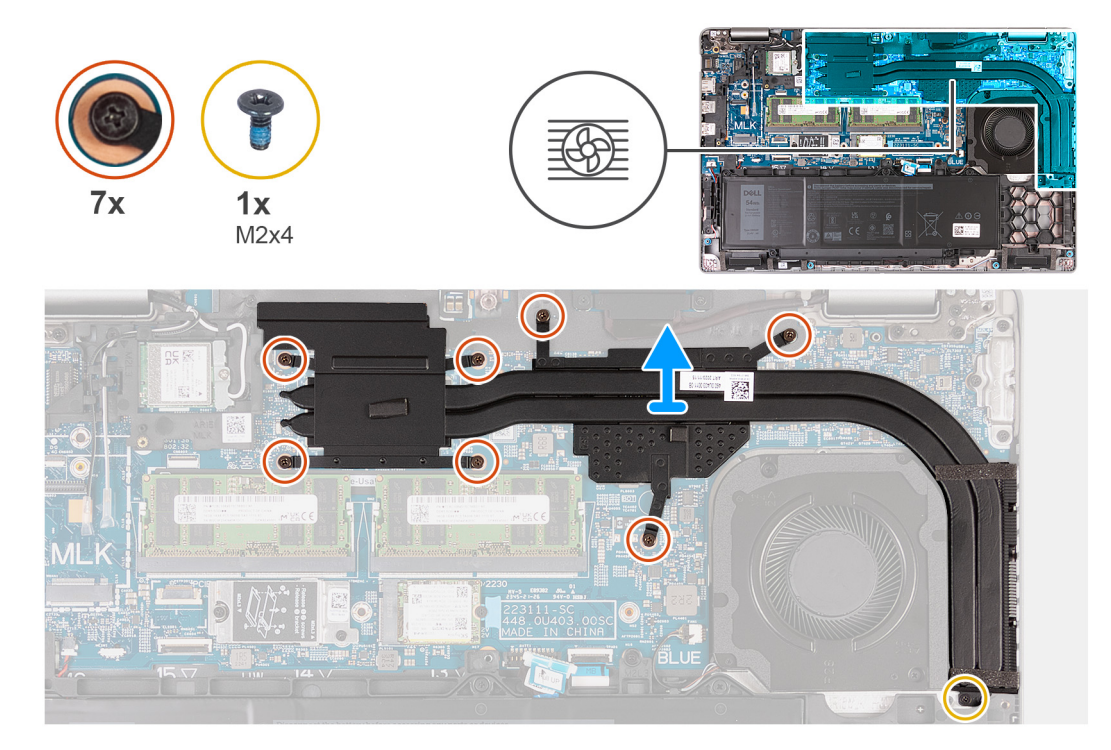

### **Abbildung 48. Entfernen des Kühlkörpers (separate GPU)**

#### **Schritte**

- 1. Lösen Sie die sieben unverlierbaren Schrauben, mit denen der Kühlkörper an der Hauptplatine befestigt ist.
	- **ANMERKUNG:** Lösen Sie die unverlierbaren Schrauben umgekehrt zu der Reihenfolge, die auf dem Kühlkörper angegeben ist [7  $> 6 > 5 > 4 > 3 > 2 > 1$ .
	- **ANMERKUNG:** Die Anzahl der Schrauben variiert je nach bestellter Konfiguration.
- 2. Entfernen Sie die Schraube (M2x4), mit der der Kühlkörper an der Hauptplatine befestigt ist.
- 3. Heben Sie den Kühlkörper von der Hauptplatine.

## **Installieren des Kühlkörpers (separate GPU)**

**VORSICHT: Die Installationsinformationen in diesem Abschnitt sind nur für autorisierte Servicetechniker bestimmt.**

### **Voraussetzungen**

Wenn Sie eine Komponente austauschen, muss die vorhandene Komponente entfernt werden, bevor Sie das Installationsverfahren durchführen.

#### **Info über diese Aufgabe**

**ANMERKUNG:** Wenn die Hauptplatine oder der Kühlkörper ausgetauscht werden, verwenden Sie die im Kit enthaltene Wärmeleitpaste, um die Wärmeleitfähigkeit sicherzustellen.

<span id="page-87-0"></span>Die folgenden Abbildungen zeigen die Position des Kühlkörpers und stellen das Verfahren zum Installieren bildlich dar.

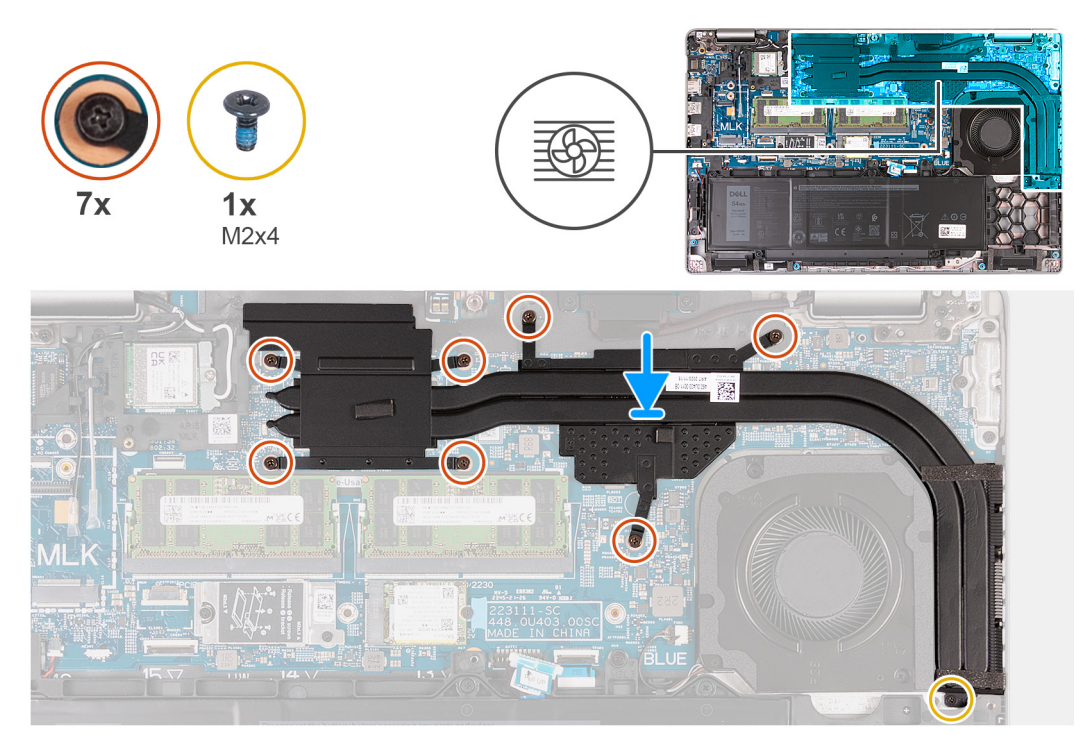

### **Abbildung 49. Installieren des Kühlkörpers (separate GPU)**

#### **Schritte**

- 1. Setzen Sie den Kühlkörper auf die Hauptplatine.
- 2. Ziehen Sie die sieben unverlierbaren Schrauben fest, mit denen der Kühlkörper an der Hauptplatine befestigt wird.
	- **ANMERKUNG:** Ziehen Sie die unverlierbaren Schrauben in der auf dem Kühlkörper angegebenen Reihenfolge fest [1 > 2 > 3 > 4  $> 5 > 6 > 7$ ].

**ANMERKUNG:** Die Anzahl der Schrauben variiert je nach bestellter Konfiguration.

3. Bringen Sie die Schraube (M2x4) wieder an, mit der der Kühlkörper an der Hauptplatine befestigt wird.

## **Nächste Schritte**

- 1. Installieren Sie die [Bodenabdeckung.](#page-51-0)
- 2. Installieren Sie die [SIM-Karte.](#page-47-0)
- 3. Befolgen Sie die Anweisungen unter [Nach der Arbeit an Komponenten im Inneren des Computers.](#page-40-0)

## **Entfernen des Kühlkörpers (integrierte GPU)**

**VORSICHT: Die Installationsinformationen in diesem Abschnitt sind nur für autorisierte Servicetechniker bestimmt.**

#### **Voraussetzungen**

- 1. Befolgen Sie die Anweisungen unter [Vor der Arbeit an Komponenten im Inneren des Computers.](#page-37-0)
- 2. Entfernen Sie die [SIM-Karte.](#page-46-0)
- 3. Entfernen Sie die [Bodenabdeckung.](#page-48-0)

## **Info über diese Aufgabe**

**ANMERKUNG:** Der Kühlkörper kann im Normalbetrieb heiß werden. Lassen Sie den Kühlkörper ausreichend abkühlen, bevor Sie ihn berühren.

<span id="page-88-0"></span>**ANMERKUNG:** Vermeiden Sie jede Berührung der Wärmeleitbereiche auf dem Kühlkörper, um eine maximale Kühlleistung für den Prozessor sicherzustellen. Durch Hautfette kann die Wärmeleitfähigkeit der Wärmeleitpaste verringert werden.

Die nachfolgenden Abbildungen zeigen die Position des Kühlkörpers und stellen das Verfahren zum Entfernen bildlich dar.

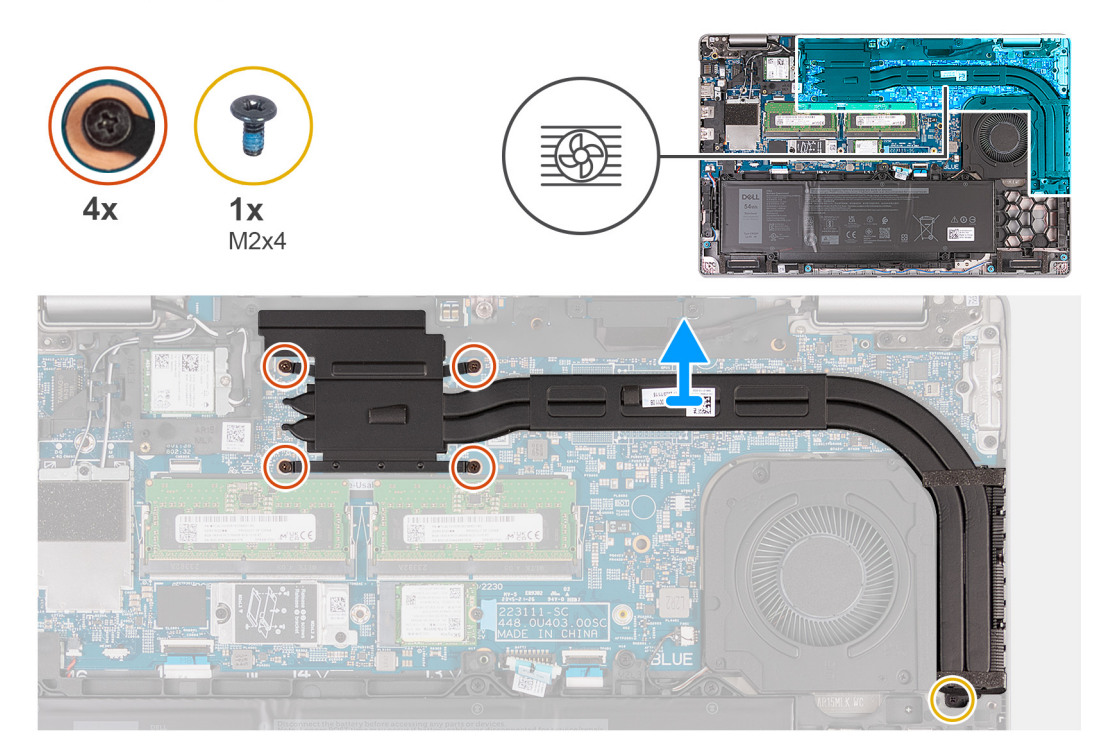

#### **Abbildung 50. Entfernen des Kühlkörpers (integrierte GPU)**

#### **Schritte**

- 1. Lösen Sie die vier unverlierbaren Schrauben, mit denen der Kühlkörper an der Hauptplatine befestigt ist.
	- **ANMERKUNG:** Lösen Sie die unverlierbaren Schrauben umgekehrt zu der Reihenfolge, die auf dem Kühlkörper angegeben ist [4  $> 3 > 2 > 11$ .
	- **ANMERKUNG:** Die Anzahl der Schrauben variiert je nach bestellter Konfiguration.
- 2. Entfernen Sie die Schraube (M2x4), mit der der Kühlkörper an der Hauptplatine befestigt ist.
- 3. Heben Sie den Kühlkörper von der Hauptplatine.

## **Installieren des Kühlkörpers (integrierte GPU)**

**VORSICHT: Die Installationsinformationen in diesem Abschnitt sind nur für autorisierte Servicetechniker bestimmt.**

#### **Voraussetzungen**

Wenn Sie eine Komponente austauschen, muss die vorhandene Komponente entfernt werden, bevor Sie das Installationsverfahren durchführen.

#### **Info über diese Aufgabe**

**ANMERKUNG:** Wenn die Hauptplatine oder der Kühlkörper ausgetauscht werden, verwenden Sie die im Kit enthaltene Wärmeleitpaste, um die Wärmeleitfähigkeit sicherzustellen.

Die folgenden Abbildungen zeigen die Position des Kühlkörpers und stellen das Verfahren zum Installieren bildlich dar.

<span id="page-89-0"></span>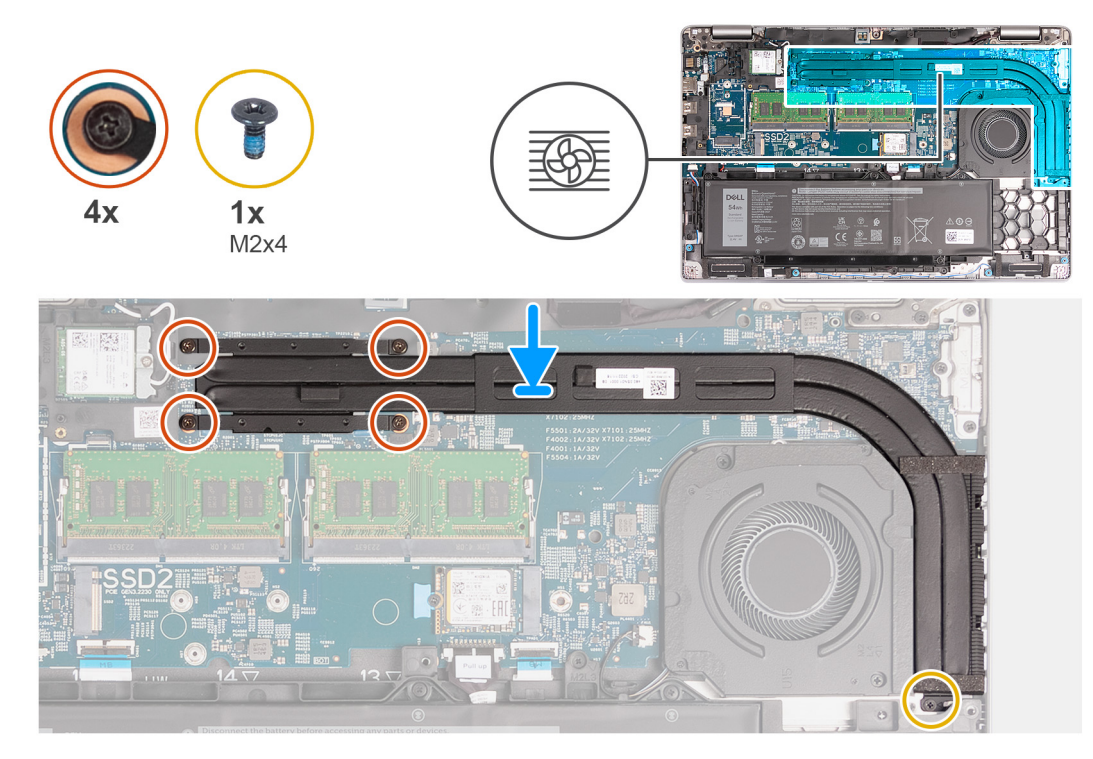

## **Abbildung 51. Installieren des Kühlkörpers (integrierte GPU)**

#### **Schritte**

- 1. Setzen Sie den Kühlkörper auf die Hauptplatine.
- 2. Ziehen Sie die vier unverlierbaren Schrauben fest, mit denen der Kühlkörper an der Hauptplatine befestigt wird.

**ANMERKUNG:** Ziehen Sie die unverlierbaren Schrauben in der auf dem Kühlkörper angegebenen Reihenfolge fest [1 > 2 > 3 > 4].

**ANMERKUNG:** Die Anzahl der Schrauben variiert je nach bestellter Konfiguration.

3. Bringen Sie die Schraube (M2x4) wieder an, mit der der Kühlkörper an der Hauptplatine befestigt wird.

#### **Nächste Schritte**

- 1. Installieren Sie die [Bodenabdeckung.](#page-51-0)
- 2. Installieren Sie die [SIM-Karte.](#page-47-0)
- 3. Befolgen Sie die Anweisungen unter [Nach der Arbeit an Komponenten im Inneren des Computers.](#page-40-0)

# **Systemplatine**

## **Entfernen der Hauptplatine**

**VORSICHT: Die Informationen in diesem Abschnitt zum Entfernen sind nur für autorisierte Servicetechniker bestimmt.**  $\triangle$ 

### **Voraussetzungen**

- 1. Befolgen Sie die Anweisungen unter [Vor der Arbeit an Komponenten im Inneren des Computers.](#page-37-0)
- 2. Entfernen Sie die [SIM-Karte.](#page-46-0)
- 3. Entfernen Sie die [Bodenabdeckung.](#page-48-0)
- 4. Entfernen Sie die [4G-WWAN-Karte](#page-56-0) bzw. die [5G-WWAN-Karte,](#page-59-0) je nach Modell.
- 5. Entfernen Sie die [Wireless-Karte.](#page-53-0)
- 6. Entfernen Sie die [Speichermodule.](#page-62-0)
- 7. Entfernen Sie die [M.2-2230-](#page-64-0) bzw. die [M.2-2280-](#page-65-0)SSD aus Steckplatz 1 (je nach Modell).
- 8. Entfernen Sie die [M.2-2230-](#page-67-0)-SSD aus Steckplatz 2, falls notwendig.
- 9. Entfernen Sie den [Kühlkörper \(separate GPU\)](#page-85-0) bzw. den [Kühlkörper \(integrierte GPU\),](#page-87-0) je nach Modell.
- 10. Entfernen Sie den [Akku.](#page-73-0)
- 11. Entfernen Sie den [inneren Montagerahmen.](#page-75-0)

#### **Info über diese Aufgabe**

Die folgenden Abbildungen zeigen die Anschlüsse auf der Hauptplatine.

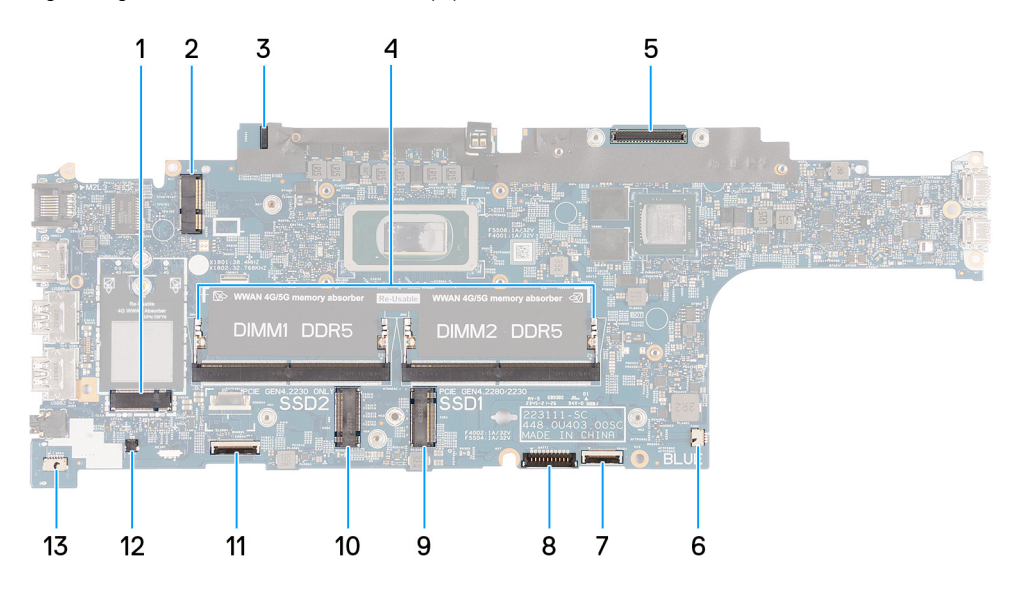

#### **Abbildung 52. Anschlüsse auf der Hauptplatine**

- 1. Anschluss für WWAN-Karte (WWAN1) 2. Anschluss für Wireless-Karte (WLAN1)
- 3. Anschluss für Kabel der Sensorplatine 4. Speichermodule (DIMM1 und DIMM2)
- 5. Anschluss für Bildschirmkabel (LCD1) 6. Anschluss für Systemlüfter (FAN1)
- 7. Steckplatz 1 für Solid-State-Laufwerk (SSD1) 8. Anschluss für Touchpad-Kabel (TPAD1)
- 9. Anschluss für Akkukabel (BATT1) 10. Steckplatz 2 für Solid-State-Laufwerk (SSD2)
- 
- 13. Anschluss für Lautsprecherkabel (SPK1)
- 
- 
- 
- 
- 
- 11. Stecker für USH-Kabel 12. Anschluss für Kabel der Knopfzellenbatterie (RTC1)

Die nachfolgenden Abbildungen zeigen die Position der Hauptplatine und stellen das Verfahren zum Entfernen bildlich dar.

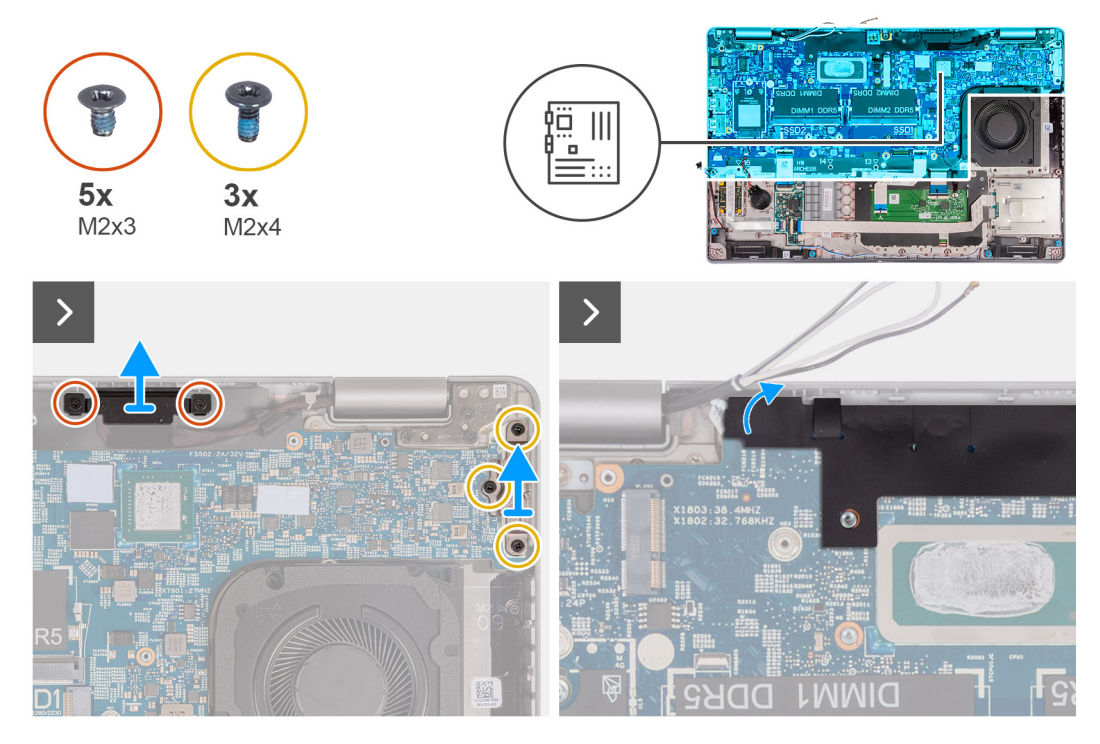

**Abbildung 53. Entfernen der Schrauben**

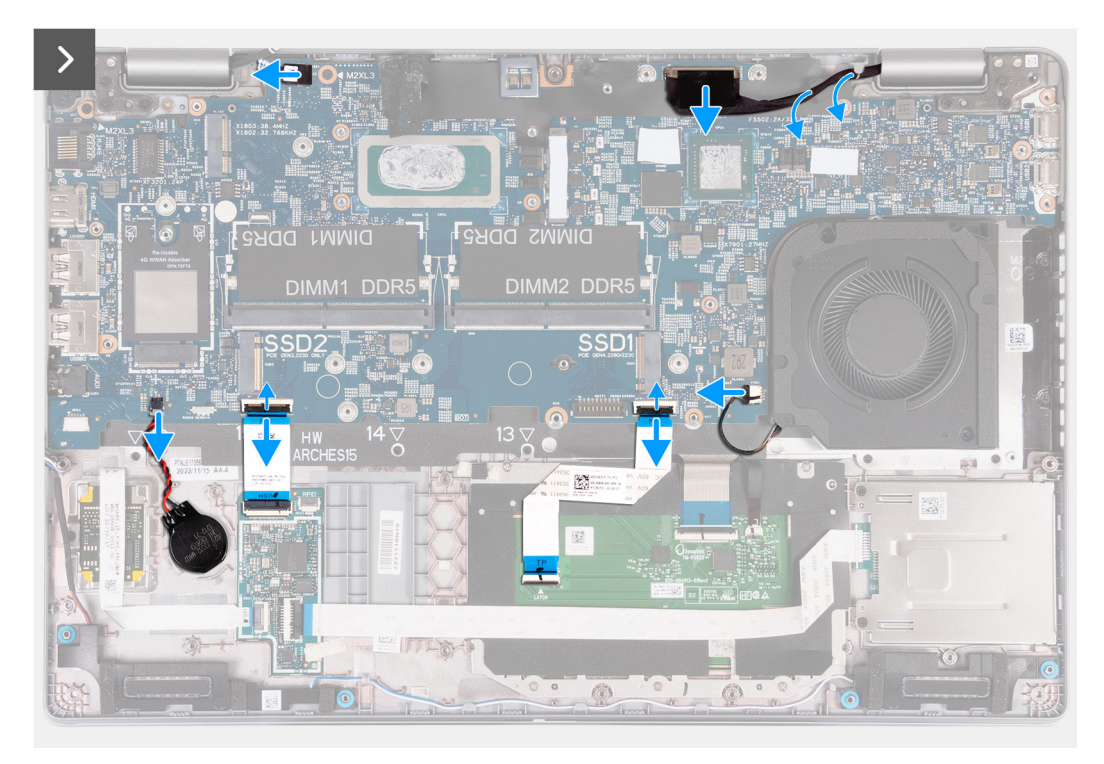

**Abbildung 54. Trennen der Kabel der Hauptplatine**

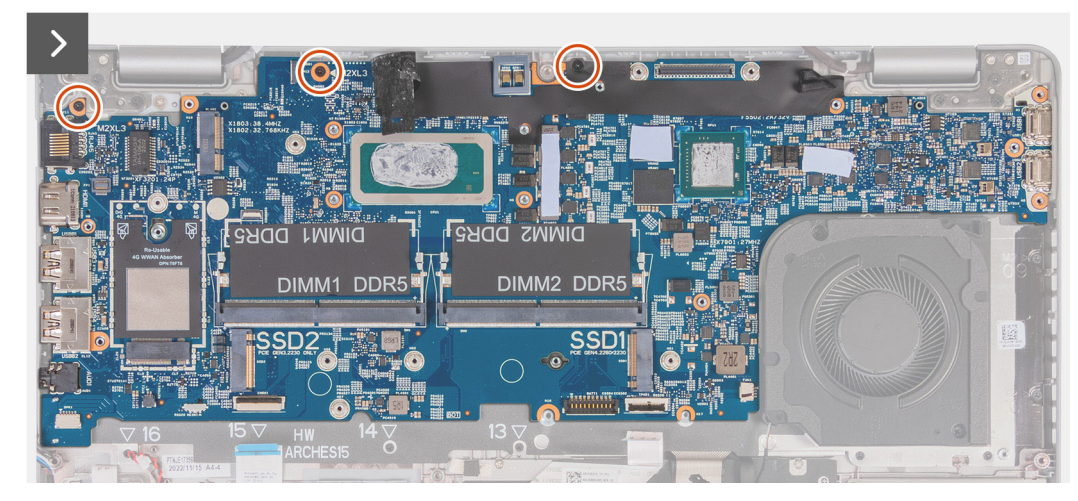

**Abbildung 55. Entfernen der Hauptplatine**

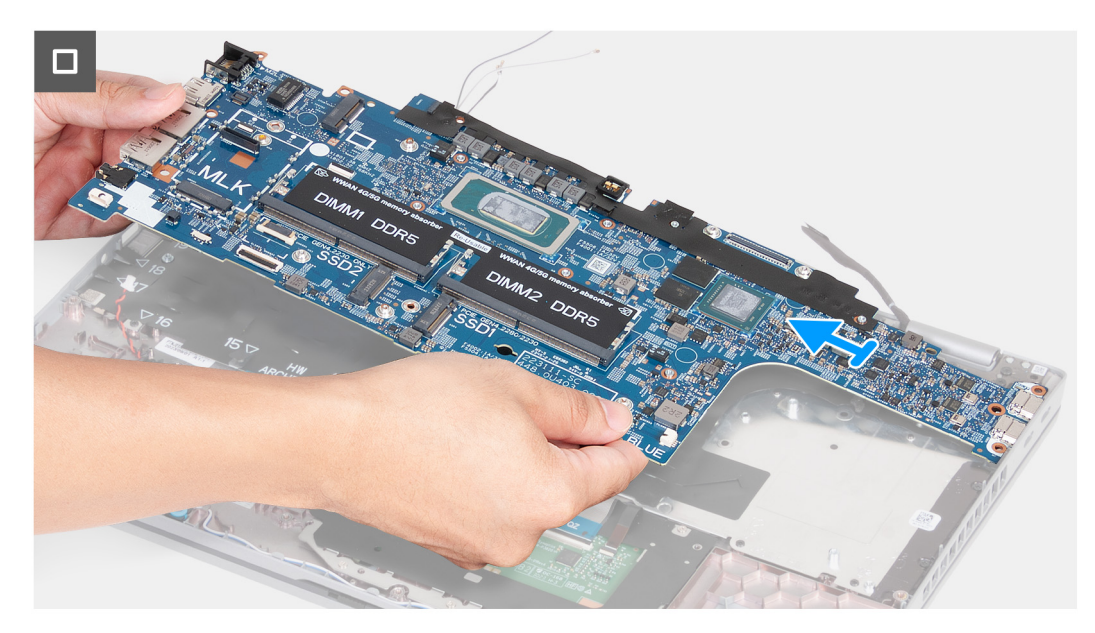

#### **Abbildung 56. Entfernen der Hauptplatine**

#### **Schritte**

- 1. Entfernen Sie die zwei Schrauben (M2x3), mit denen die Halterung des Bildschirmkabels an der Handauflagenbaugruppe befestigt ist.
- 2. Heben Sie die Halterung des Bildschirmkabels von der Handauflagenbaugruppe.
- 3. Entfernen Sie die drei Schrauben (M2x4), mit denen die Typ-C-Halterung an der Handauflagenbaugruppe befestigt ist.
- 4. Heben Sie die Typ-C-Halterung von der Handauflagenbaugruppe.
- 5. Heben Sie die schwarze Klappe neben den Antennenkabeln an, um an das Kabel der Sensorplatine zu gelangen.
- 6. Trennen Sie das Kabel der Sensorplatine vom Anschluss auf der Hauptplatine.
- 7. Trennen Sie das Bildschirmkabel vom Bildschirmkabel-Anschluss (LCD1) auf der Hauptplatine.
- 8. Entfernen Sie das Bildschirmkabel aus den Kabelführungen auf der Hauptplatine.
- 9. Trennen Sie das Lüfterkabel vom Lüfterkabel-Anschluss (FAN1) auf der Hauptplatine.
- 10. Öffnen Sie die Verriegelung und trennen Sie das Touchpad-Kabel vom Anschluss für das Touchpad-Kabel (TPAD1) auf der Hauptplatine.
- 11. Öffnen Sie die Verriegelung und trennen Sie das USH-Kabel vom USH-Modul.
- 12. Trennen Sie das Kabel der Knopfzellenbatterie vom Anschluss für das Kabel der Knopfzellenbatterie (RTC1) auf der Hauptplatine.
- 13. Entfernen Sie die drei Schrauben (M2x3), mit denen die Hauptplatine an der Handauflagenbaugruppe befestigt ist.
- 14. Heben Sie die Hauptplatine von der Handauflagenbaugruppe.

## <span id="page-93-0"></span>**Installieren der Hauptplatine**

**VORSICHT: Die Installationsinformationen in diesem Abschnitt sind nur für autorisierte Servicetechniker bestimmt.**

#### **Voraussetzungen**

Wenn Sie eine Komponente austauschen, muss die vorhandene Komponente entfernt werden, bevor Sie das Installationsverfahren durchführen.

## **Info über diese Aufgabe**

Die folgenden Abbildungen zeigen die Anschlüsse auf der Hauptplatine.

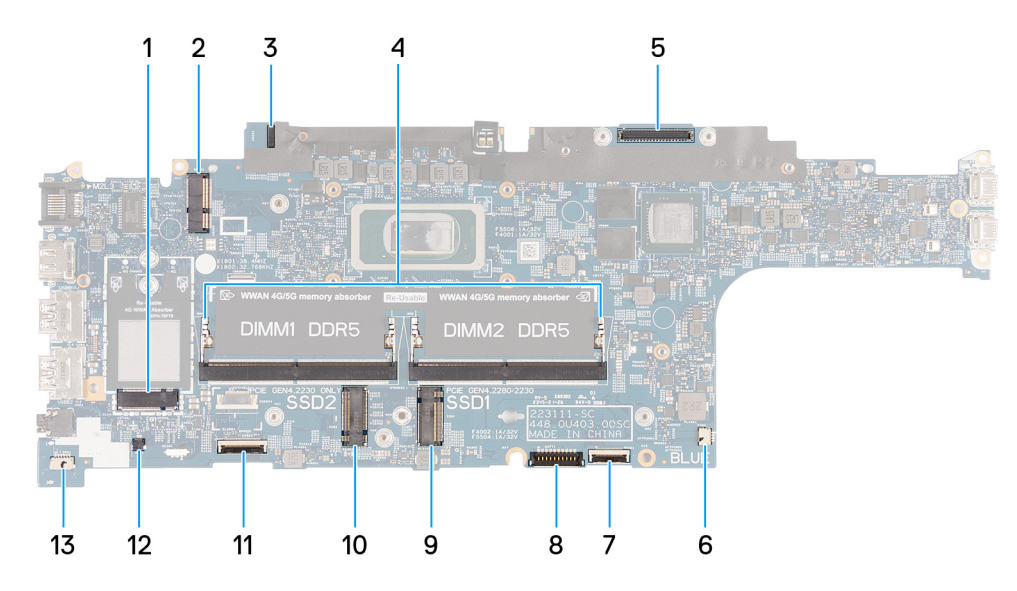

## **Abbildung 57. Anschlüsse auf der Hauptplatine**

- 1. Anschluss für WWAN-Karte (WWAN1) 2. Anschluss für Wireless-Karte (WLAN1)
- 3. Anschluss für Kabel der Sensorplatine 4. Speichermodule (DIMM1 und DIMM2)
- 5. Anschluss für Bildschirmkabel (LCD1) 6. Anschluss für Systemlüfter (FAN1)
- 7. Steckplatz 1 für Solid-State-Laufwerk (SSD1) 8. Anschluss für Touchpad-Kabel (TPAD1)
- 
- 
- 13. Anschluss für Lautsprecherkabel (SPK1)
- 
- 
- 
- 
- 9. Anschluss für Akkukabel (BATT1) 10. Steckplatz 2 für Solid-State-Laufwerk (SSD2)
- 11. Stecker für USH-Kabel 12. Anschluss für Kabel der Knopfzellenbatterie (RTC1)

Die nachfolgenden Abbildungen zeigen die Position der Hauptplatine und stellen das Verfahren zum Installieren bildlich dar.

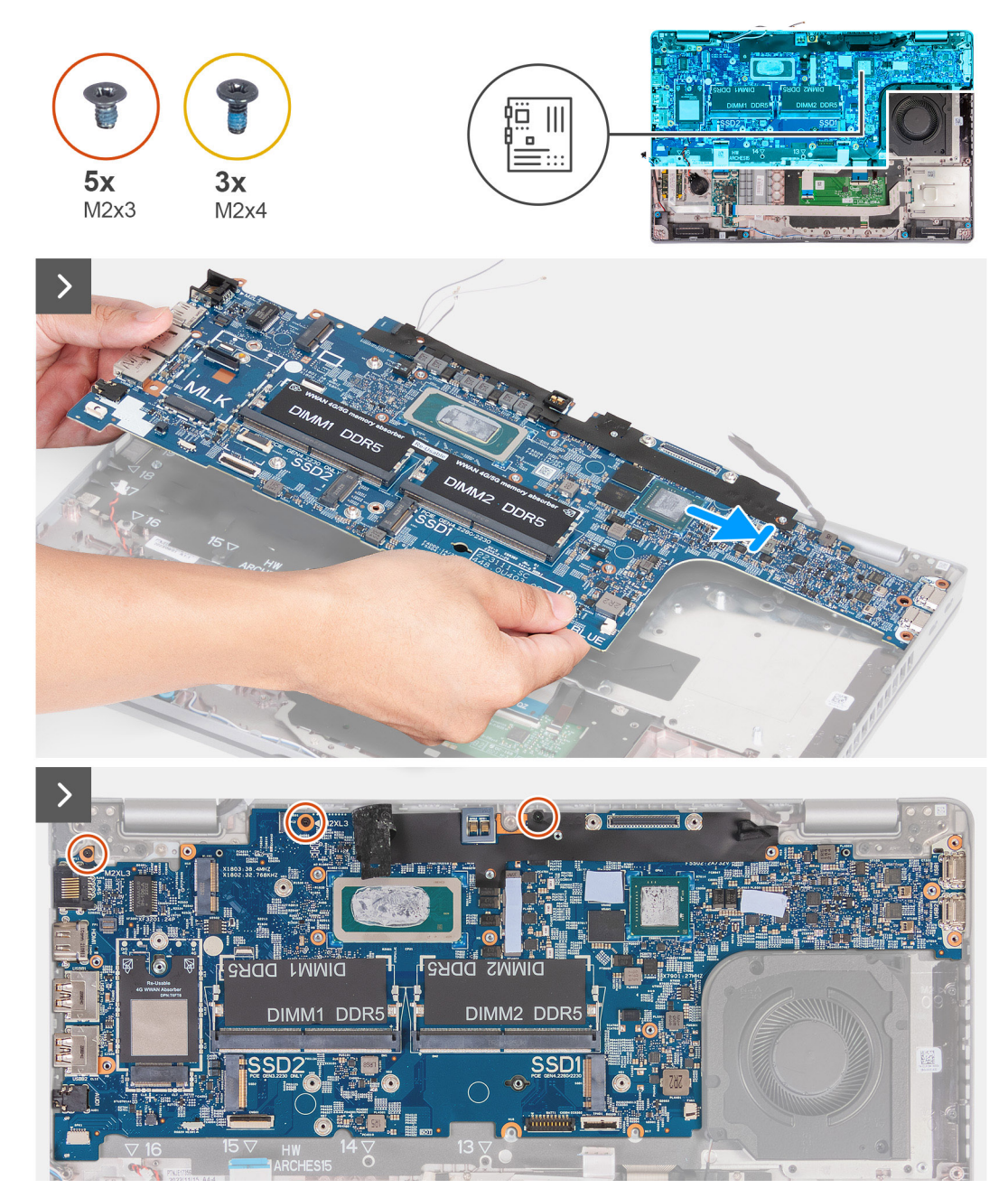

**Abbildung 58. Installieren der Hauptplatine**

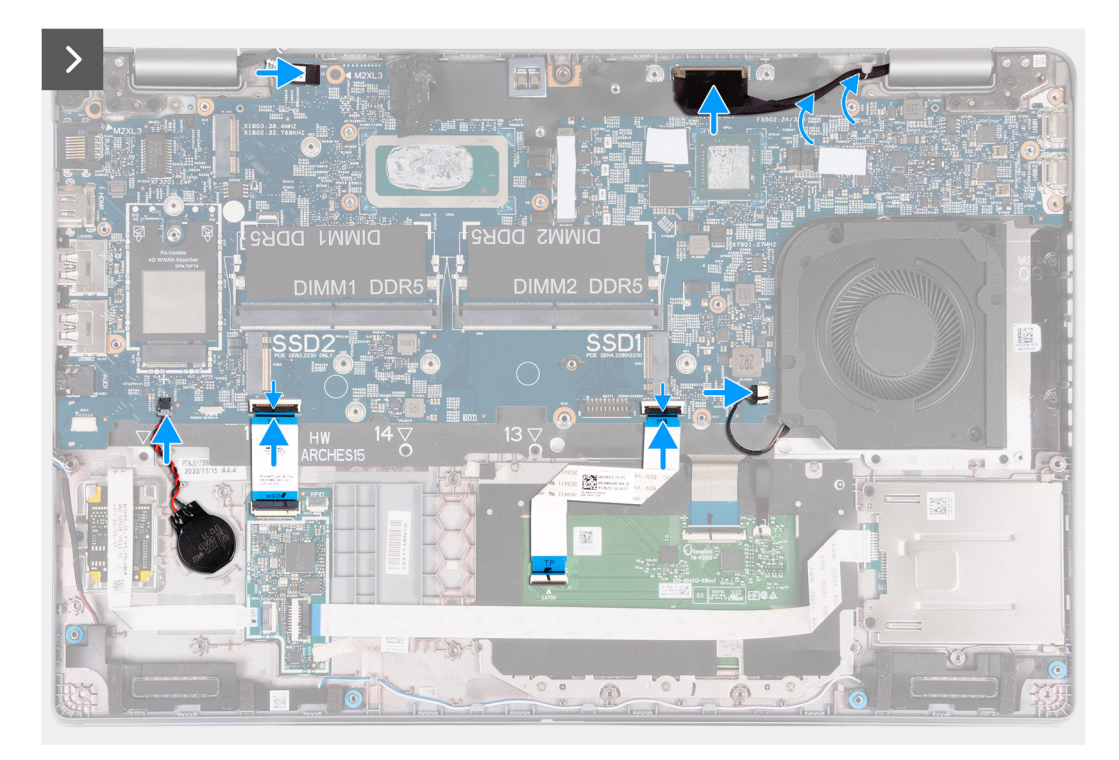

#### **Abbildung 59. Installieren der Hauptplatine**

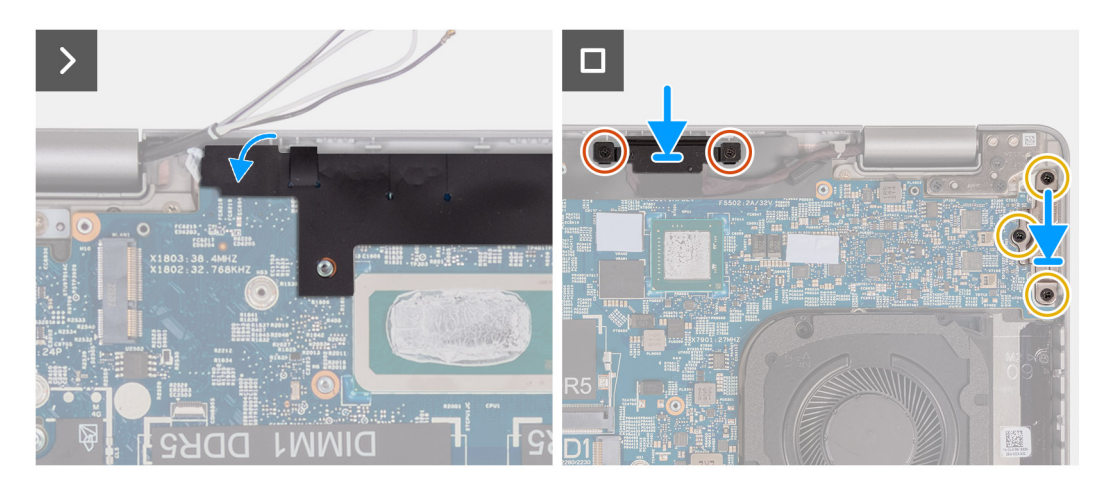

#### **Abbildung 60. Installieren der Hauptplatine**

#### **Schritte**

- 1. Richten Sie die Hauptplatine auf den entsprechenden Steckplatz an der Handauflagenbaugruppe aus und setzen Sie sie in den Steckplatz.
- 2. Bringen Sie die drei Schrauben (M2x3) wieder an, mit denen die Hauptplatine an der Handauflagenbaugruppe befestigt wird.
- 3. Verbinden Sie das Kabel der Sensorplatine mit dem Anschluss auf der Hauptplatine.
- 4. Verbinden Sie das Bildschirmkabel mit dem Bildschirmkabel-Anschluss (LCD1) auf der Hauptplatine.
- 5. Führen Sie das Bildschirmkabel durch die Kabelführungen auf der Hauptplatine.
- 6. Verbinden Sie das Lüfterkabel mit dem Lüfterkabel-Anschluss (FAN1) auf der Hauptplatine.
- 7. Verbinden Sie das Touchpad-Kabel mit dem Anschluss für das Touchpad-Kabel (TPAD1) auf der Hauptplatine und schließen Sie die Verriegelung, um das Kabel zu befestigen.
- 8. Verbinden Sie das USH-Kabel mit dem USH-Modul und schließen Sie die Verriegelung, um das Kabel zu befestigen.
- 9. Verbinden Sie das Kabel der Knopfzellenbatterie mit dem Anschluss für die Knopfzellenbatterie (RTC1) auf der Hauptplatine.
- 10. Befestigen Sie die schwarze Klappe neben den Antennenkabeln und decken Sie das Kabel der Sensorplatine ab.
- 11. Platzieren Sie die Halterung des Bildschirmkabels über dem Bildschirmkabel.
- 12. Bringen Sie die zwei Schrauben (M2x3) wieder an, mit denen die Halterung des Bildschirmkabels an der Handauflagenbaugruppe befestigt wird.
- 13. Platzieren Sie die Typ-C-Halterung im entsprechenden Steckplatz der Handauflagenbaugruppe.
- 14. Bringen Sie die drei Schrauben (M2x4) wieder an, mit denen die Typ-C-Halterung an der Handauflagenbaugruppe befestigt wird.

## **Nächste Schritte**

- 1. Installieren Sie den [inneren Montagerahmen.](#page-77-0)
- 2. Installieren Sie den [Akku.](#page-74-0)
- 3. Installieren Sie den [Kühlkörper \(separate GPU\)](#page-86-0) bzw. den [Kühlkörper \(integrierte GPU\),](#page-88-0) je nach Modell.
- 4. Installieren Sie die [M.2-2230-](#page-68-0)-SSD in Steckplatz 2, falls notwendig.
- 5. Installieren Sie die [M.2-2230-](#page-64-0) bzw. die [M.2-2280-](#page-66-0)SSD in Steckplatz 1, je nach Modell.
- 6. Installieren Sie die [Speichermodule.](#page-63-0)
- 7. Installieren Sie die [Wireless-Karte.](#page-54-0)
- 8. Installieren Sie die [4G-WWAN-Karte](#page-57-0) bzw. die [5G-WWAN-Karte,](#page-60-0) je nach Modell.
- 9. Installieren Sie die [Bodenabdeckung.](#page-51-0)
- 10. Installieren Sie die [SIM-Karte.](#page-47-0)
- 11. Befolgen Sie die Anweisungen unter [Nach der Arbeit an Komponenten im Inneren des Computers.](#page-40-0)

# **Netzschalter**

## **Entfernen des Netzschalters**

**VORSICHT: Die Installationsinformationen in diesem Abschnitt sind nur für autorisierte Servicetechniker bestimmt.**

### **Voraussetzungen**

- 1. Befolgen Sie die Anweisungen unter [Vor der Arbeit an Komponenten im Inneren des Computers.](#page-37-0)
- 2. Entfernen Sie die [SIM-Karte.](#page-46-0)
- 3. Entfernen Sie die [Bodenabdeckung.](#page-48-0)
- 4. Entfernen Sie die [4G-WWAN-Karte](#page-56-0) bzw. die [5G-WWAN-Karte](#page-59-0) (je nach Modell).
- 5. Entfernen Sie die [Wireless-Karte.](#page-53-0)
- 6. Entfernen Sie die [Speichermodule.](#page-62-0)
- 7. Entfernen Sie die [M.2-2230-](#page-64-0) bzw. die [M.2-2280-](#page-65-0)SSD aus Steckplatz 1 (je nach Modell).
- 8. Entfernen Sie die [M.2-2230-](#page-67-0)-SSD aus Steckplatz 2, falls notwendig.
- 9. Entfernen Sie den [Akku.](#page-73-0)
- 10. Entfernen Sie den [inneren Montagerahmen.](#page-75-0)
- 11. Entfernen Sie die [Hauptplatine.](#page-89-0)

**ANMERKUNG:** Die Hauptplatine kann zusammen mit dem Kühlkörper entfernt und installiert werden. So wird das Verfahren vereinfacht und die thermische Verbindung zwischen der Hauptplatine und dem Kühlkörper beibehalten.

## **Info über diese Aufgabe**

Die nachfolgenden Abbildungen zeigen die Position des Netzschalters und stellen das Verfahren zum Entfernen bildlich dar.

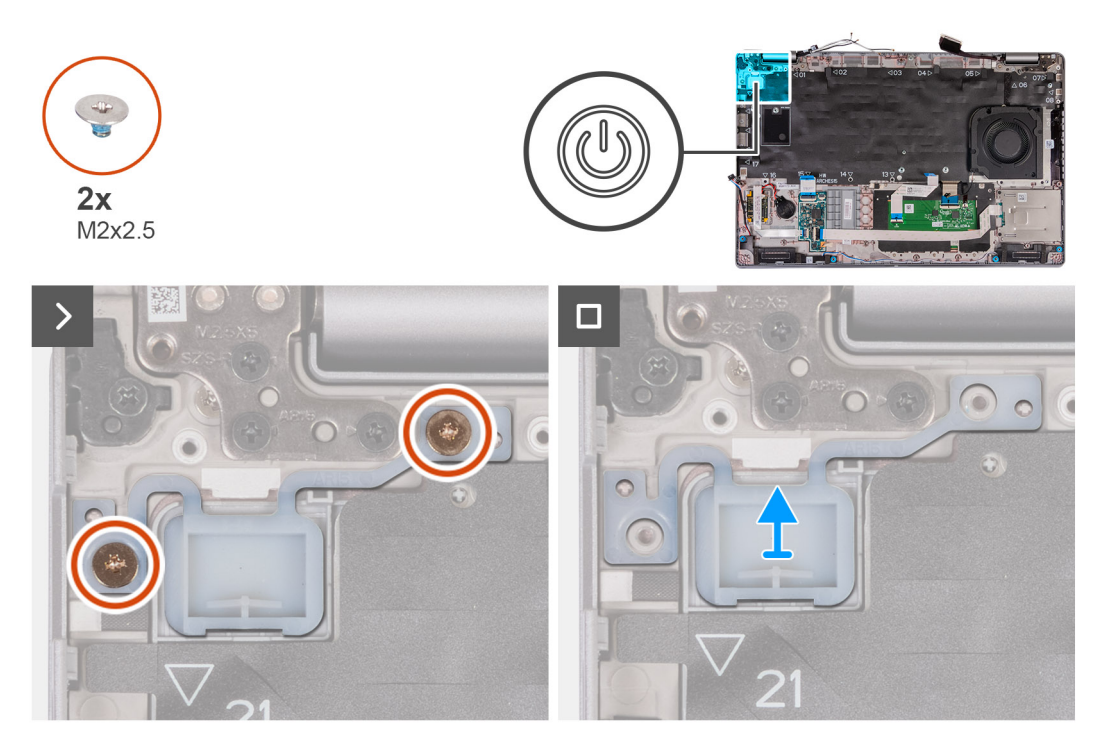

### **Abbildung 61. Entfernen des Netzschalters**

### **Schritte**

- 1. Entfernen Sie die zwei Schrauben (M2x2.5), mit denen der Netzschalter an der Handauflagenbaugruppe befestigt ist.
- 2. Heben Sie den Netzschalter von der Handauflagenbaugruppe.

## **Installieren des Netzschalters**

**VORSICHT: Die Installationsinformationen in diesem Abschnitt sind nur für autorisierte Servicetechniker bestimmt.**

#### **Voraussetzungen**

Wenn Sie eine Komponente austauschen, muss die vorhandene Komponente entfernt werden, bevor Sie das Installationsverfahren durchführen.

#### **Info über diese Aufgabe**

Die nachfolgenden Abbildungen zeigen die Position des Netzschalters und stellen das Verfahren zum Installieren bildlich dar.

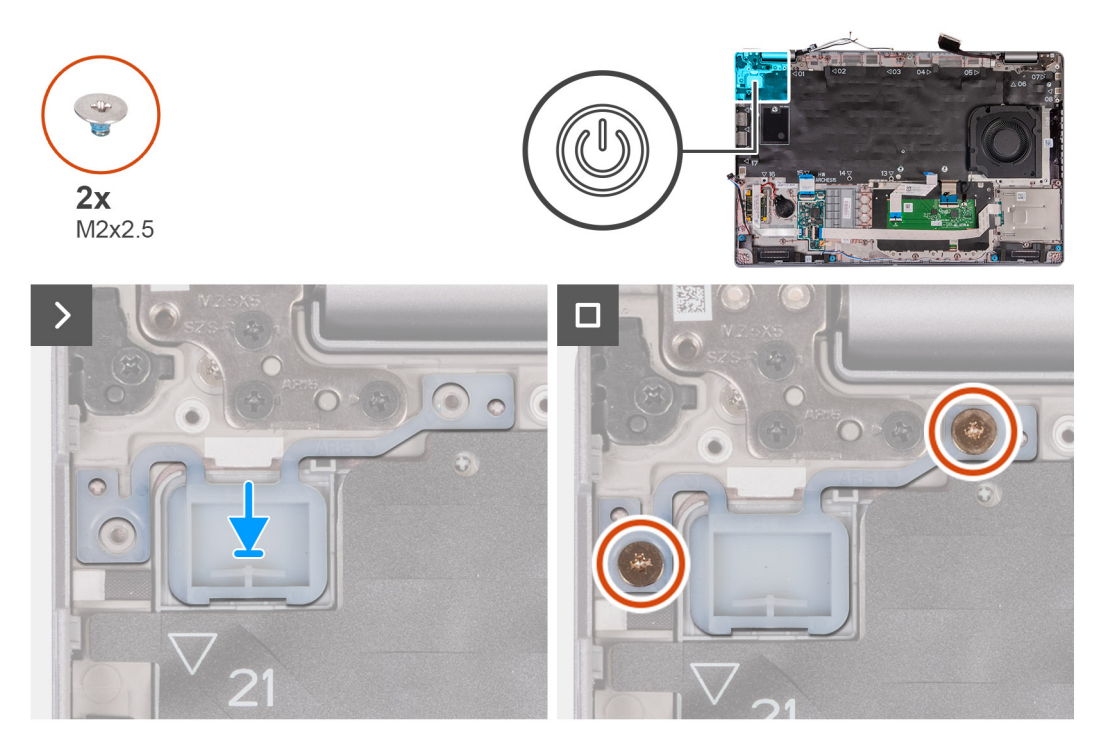

### **Abbildung 62. Installieren des Netzschalters**

#### **Schritte**

- 1. Richten Sie den Netzschalter aus und platzieren Sie ihn auf der Handauflagenbaugruppe.
- 2. Bringen Sie die zwei Schrauben (M2x2,5) wieder an, um den Netzschalter an der Handauflagenbaugruppe zu befestigen.

#### **Nächste Schritte**

- 1. Installieren Sie die [Hauptplatine.](#page-93-0)
	- **ANMERKUNG:** Die Hauptplatine kann zusammen mit dem Kühlkörper entfernt und installiert werden. So wird das Verfahren vereinfacht und die thermische Verbindung zwischen der Hauptplatine und dem Kühlkörper beibehalten.
- 2. Installieren Sie den [inneren Montagerahmen.](#page-77-0)
- 3. Installieren Sie den [Akku.](#page-74-0)
- 4. Installieren Sie die [M.2-2230-](#page-68-0)-SSD in Steckplatz 2, falls notwendig.
- 5. Installieren Sie die [M.2-2230-](#page-64-0) bzw. die [M.2-2280-](#page-66-0)SSD in Steckplatz 1, je nach Modell.
- 6. Installieren Sie die [Speichermodule.](#page-63-0)
- 7. Installieren Sie die [Wireless-Karte.](#page-54-0)
- 8. Installieren Sie die [4G-WWAN-Karte](#page-57-0) bzw. die [5G-WWAN-Karte,](#page-60-0) je nach Modell.
- 9. Installieren Sie die [Bodenabdeckung.](#page-51-0)
- 10. Installieren Sie die [SIM-Karte.](#page-47-0)
- 11. Befolgen Sie die Anweisungen unter [Nach der Arbeit an Komponenten im Inneren des Computers.](#page-40-0)

# **Betriebsschalter mit optionalem Fingerabdruck-Lesegerät**

## **Entfernen des Netzschalters mit optionalem Fingerabdruck-Lesegerät**

**VORSICHT: Die Informationen in diesem Abschnitt zum Entfernen sind nur für autorisierte Servicetechniker bestimmt.**

#### **Voraussetzungen**

- 1. Befolgen Sie die Anweisungen unter [Vor der Arbeit an Komponenten im Inneren des Computers.](#page-37-0)
- 2. Entfernen Sie die [SIM-Karte.](#page-46-0)
- 3. Entfernen Sie die [Bodenabdeckung.](#page-48-0)
- 4. Entfernen Sie die [4G-WWAN-Karte](#page-56-0) bzw. die [5G-WWAN-Karte](#page-59-0) (je nach Modell).
- 5. Entfernen Sie die [Wireless-Karte.](#page-53-0)
- 6. Entfernen Sie die [Speichermodule.](#page-62-0)
- 7. Entfernen Sie die [M.2-2230-](#page-64-0) bzw. die [M.2-2280-](#page-65-0)SSD aus Steckplatz 1 (je nach Modell).
- 8. Entfernen Sie die [M.2-2230-](#page-67-0)-SSD aus Steckplatz 2, falls notwendig.
- 9. Entfernen Sie den [Akku.](#page-73-0)
- 10. Entfernen Sie den [inneren Montagerahmen.](#page-75-0)
- 11. Entfernen Sie die [Hauptplatine.](#page-89-0)
	- **ANMERKUNG:** Die Hauptplatine kann zusammen mit dem Kühlkörper entfernt und installiert werden. So wird das Verfahren vereinfacht und die thermische Verbindung zwischen der Hauptplatine und dem Kühlkörper beibehalten.

### **Info über diese Aufgabe**

.

Die nachfolgenden Abbildungen zeigen die Position des Netzschalters mit optionalem Fingerabdruck-Lesegerät und stellen das Verfahren zum Entfernen bildlich dar.

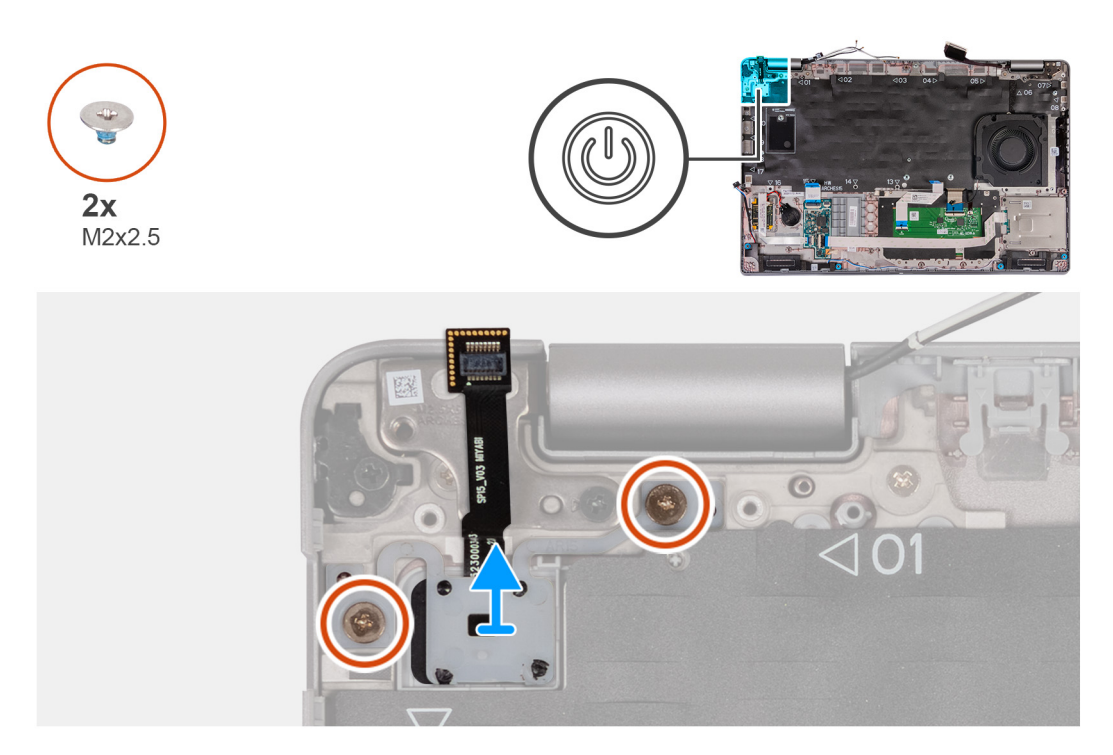

**Abbildung 63. Entfernen des Netzschalters mit optionalem Fingerabdruck-Lesegerät**

#### **Schritte**

- 1. Entfernen Sie die zwei Schrauben (M2x2.5), mit denen der Netzschalter an der Handauflagenbaugruppe befestigt ist.
- 2. Heben Sie den Netzschalter von der Handauflagenbaugruppe.

## **Installieren des Netzschalters mit optionalem Fingerabdruck-Lesegerät**

**VORSICHT: Die Installationsinformationen in diesem Abschnitt sind nur für autorisierte Servicetechniker bestimmt.**

#### **Voraussetzungen**

Wenn Sie eine Komponente austauschen, muss die vorhandene Komponente entfernt werden, bevor Sie das Installationsverfahren durchführen.

#### **Info über diese Aufgabe**

Die folgenden Abbildungen zeigen die Position des Netzschalters mit optionalem Fingerabdruck-Lesegerät und stellen das Verfahren zum Installieren bildlich dar.

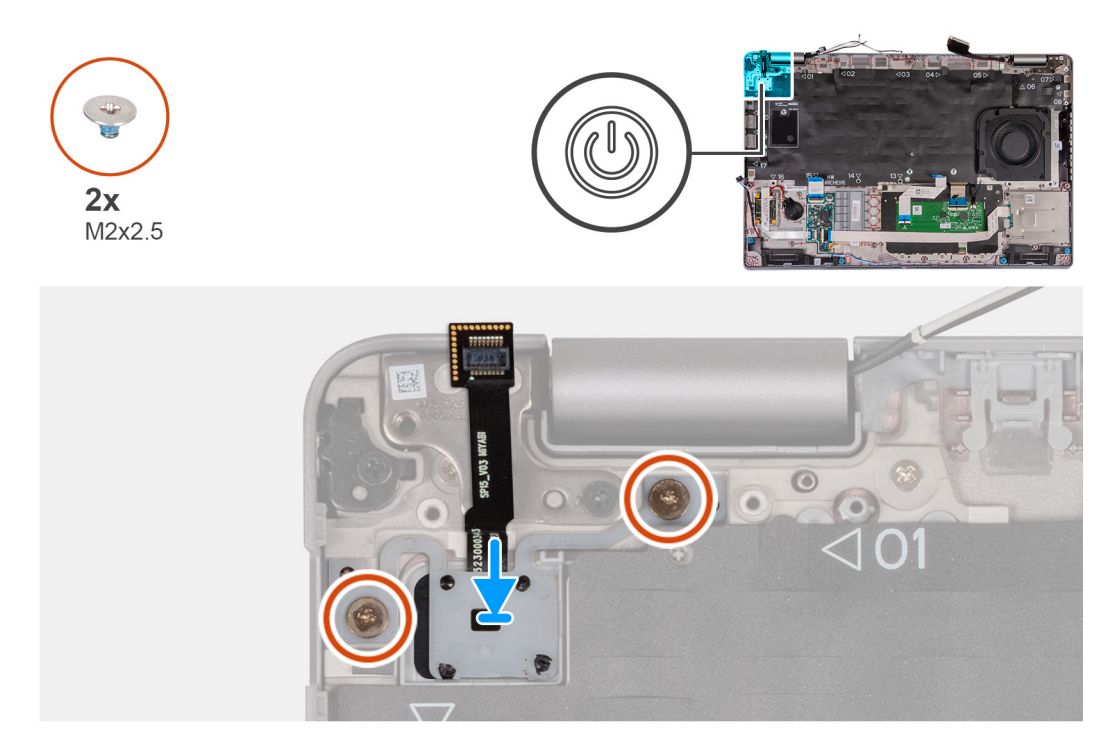

#### **Abbildung 64. Installieren des Netzschalters mit optionalem Fingerabdruck-Lesegerät**

#### **Schritte**

- 1. Richten Sie den Netzschalter aus und platzieren Sie ihn auf der Handauflagenbaugruppe.
- 2. Bringen Sie die zwei Schrauben (M2x2,5) wieder an, um den Netzschalter an der Handauflagenbaugruppe zu befestigen.

#### **Nächste Schritte**

- 1. Installieren Sie die [Hauptplatine.](#page-93-0)
	- **ANMERKUNG:** Die Hauptplatine kann zusammen mit dem Kühlkörper entfernt und installiert werden. So wird das Verfahren vereinfacht und die thermische Verbindung zwischen der Hauptplatine und dem Kühlkörper beibehalten.
- 2. Installieren Sie den [inneren Montagerahmen.](#page-77-0)
- 3. Installieren Sie den [Akku.](#page-74-0)
- 4. Installieren Sie die [M.2-2230-](#page-68-0)-SSD in Steckplatz 2, falls notwendig.
- 5. Installieren Sie die [M.2-2230-](#page-64-0) bzw. die [M.2-2280-](#page-66-0)SSD in Steckplatz 1, je nach Modell.
- 6. Installieren Sie die [Speichermodule.](#page-63-0)
- 7. Installieren Sie die [Wireless-Karte.](#page-54-0)
- 8. Installieren Sie die [4G-WWAN-Karte](#page-57-0) bzw. die [5G-WWAN-Karte,](#page-60-0) je nach Modell.
- 9. Installieren Sie die [Bodenabdeckung.](#page-51-0)
- 10. Installieren Sie die [SIM-Karte.](#page-47-0)
- 11. Befolgen Sie die Anweisungen unter [Nach der Arbeit an Komponenten im Inneren des Computers.](#page-40-0)

# **Tastatur**

## **Entfernen der Tastatur**

**VORSICHT: Die Informationen in diesem Abschnitt zum Entfernen sind nur für autorisierte Servicetechniker bestimmt.**

#### **Voraussetzungen**

- 1. Befolgen Sie die Anweisungen unter [Vor der Arbeit an Komponenten im Inneren des Computers.](#page-37-0)
- 2. Entfernen Sie die [SIM-Karte.](#page-46-0)
- 3. Entfernen Sie die [Bodenabdeckung.](#page-48-0)
- 4. Entfernen Sie die [4G-WWAN-Karte](#page-56-0) bzw. die [5G-WWAN-Karte,](#page-59-0) je nach Modell.
- 5. Entfernen Sie die [Wireless-Karte.](#page-53-0)
- 6. Entfernen Sie die [Speichermodule.](#page-62-0)
- 7. Entfernen Sie die [M.2-2230-](#page-64-0) bzw. die [M.2-2280-](#page-65-0)SSD aus Steckplatz 1 (je nach Modell).
- 8. Entfernen Sie die [M.2-2230-](#page-67-0)-SSD aus Steckplatz 2, falls notwendig.
- 9. Entfernen Sie den [Akku.](#page-73-0)
- 10. Entfernen Sie den [inneren Montagerahmen.](#page-75-0)
- 11. Entfernen Sie die [Hauptplatine.](#page-89-0)
	- **ANMERKUNG:** Die Hauptplatine kann zusammen mit dem Kühlkörper entfernt und installiert werden. So wird das Verfahren vereinfacht und die thermische Verbindung zwischen der Hauptplatine und dem Kühlkörper beibehalten.

## **Info über diese Aufgabe**

Die folgenden Abbildungen zeigen die Position der Tastatur und stellen das Verfahren zum Entfernen bildlich dar.

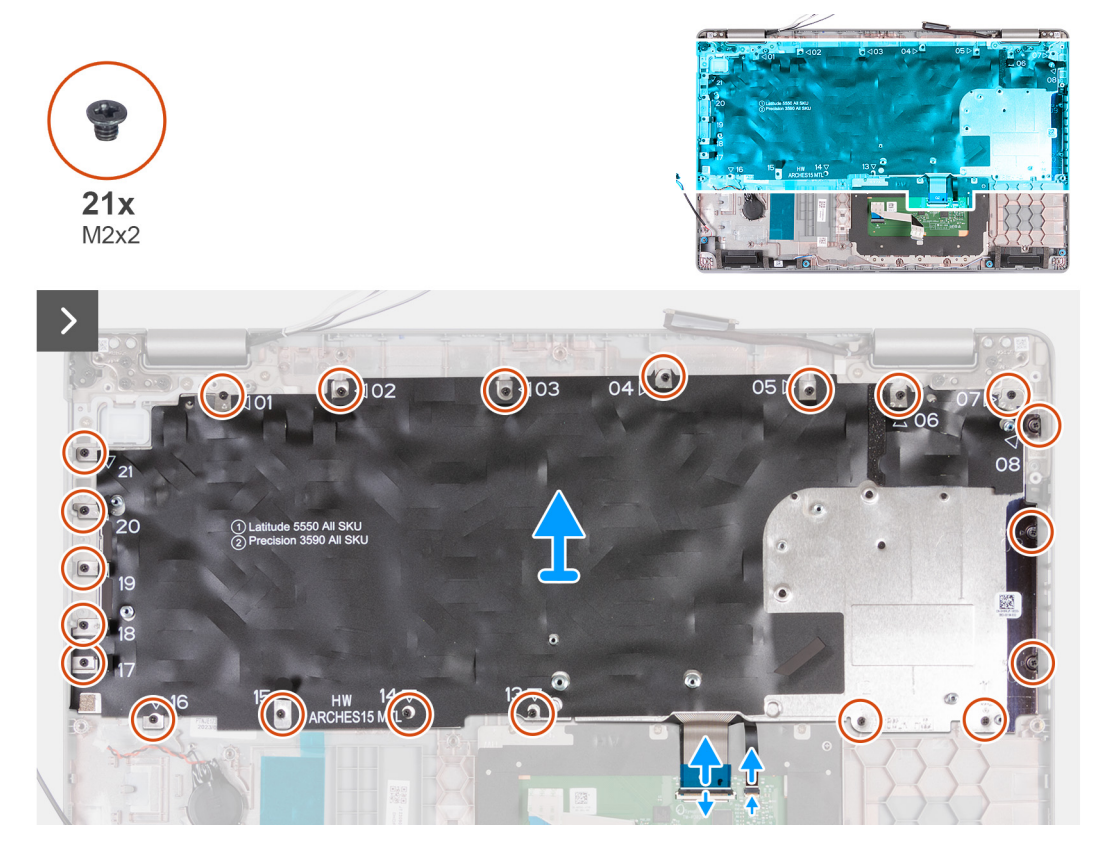

**Abbildung 65. Entfernen der Tastatur**

 $10x$  $M2x2$ 

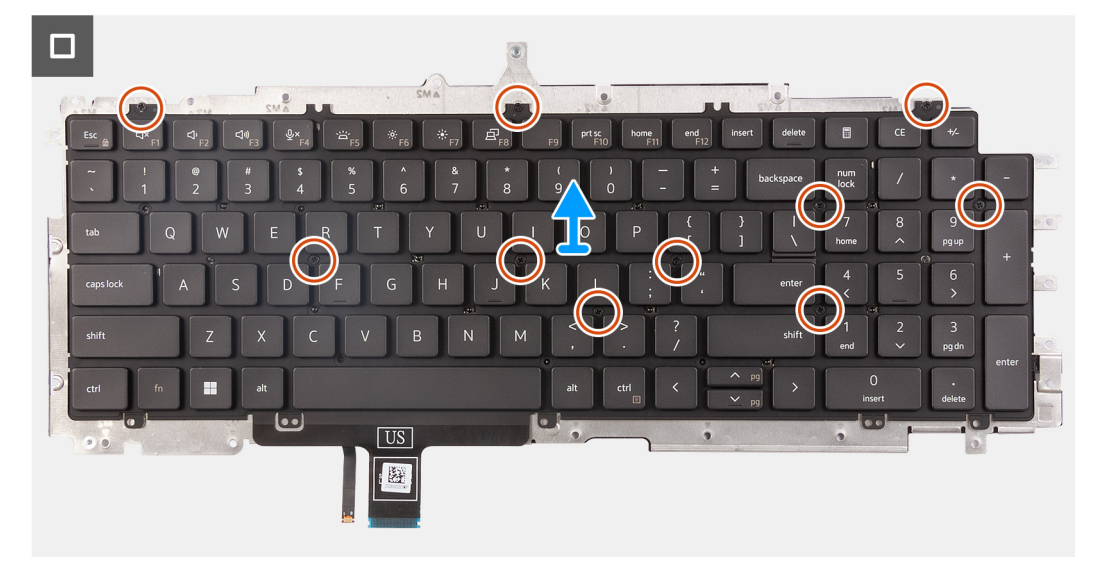

#### **Abbildung 66. Entfernen der Tastatur**

#### **Schritte**

- 1. Öffnen Sie die Verriegelung und trennen Sie das Tastaturkabel vom Touchpad.
- 2. Öffnen Sie die Verriegelung und trennen Sie das Kabel der Tastaturhintergrundbeleuchtung vom Touchpad.
- 3. Entfernen Sie die 21 Schrauben (M2x2), mit denen die Tastaturhalterung an der Handauflagenbaugruppe befestigt ist.
- 4. Heben Sie die Tastaturhalterung von der Handauflagenbaugruppe.
- 5. Drehen Sie die Tastaturhalterung um.
- 6. Entfernen Sie die zehn Schrauben (M2x2), mit denen die Tastatur an der Tastaturhalterung befestigt ist.
- 7. Heben Sie die Tastatur aus der Tastaturhalterung.

## **Installieren der Tastatur**

**VORSICHT: Die Installationsinformationen in diesem Abschnitt sind nur für autorisierte Servicetechniker bestimmt.**

#### **Voraussetzungen**

Wenn Sie eine Komponente austauschen, muss die vorhandene Komponente entfernt werden, bevor Sie das Installationsverfahren durchführen.

### **Info über diese Aufgabe**

Die nachfolgenden Abbildungen zeigen die Position der Tastatur und stellen das Verfahren zum Installieren bildlich dar.

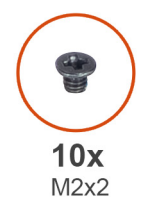

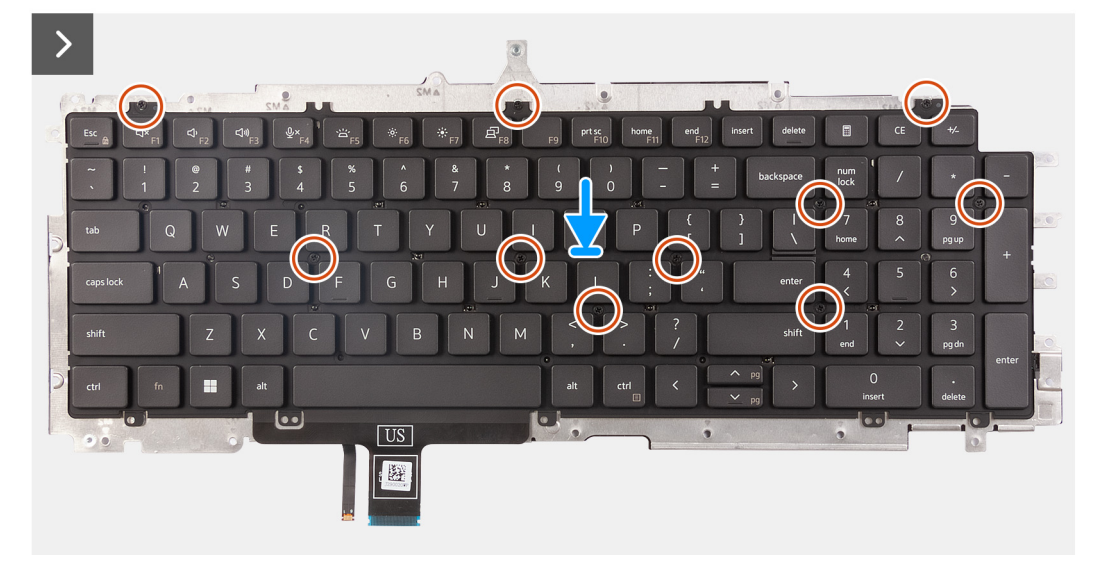

## **Abbildung 67. Installieren der Tastatur**

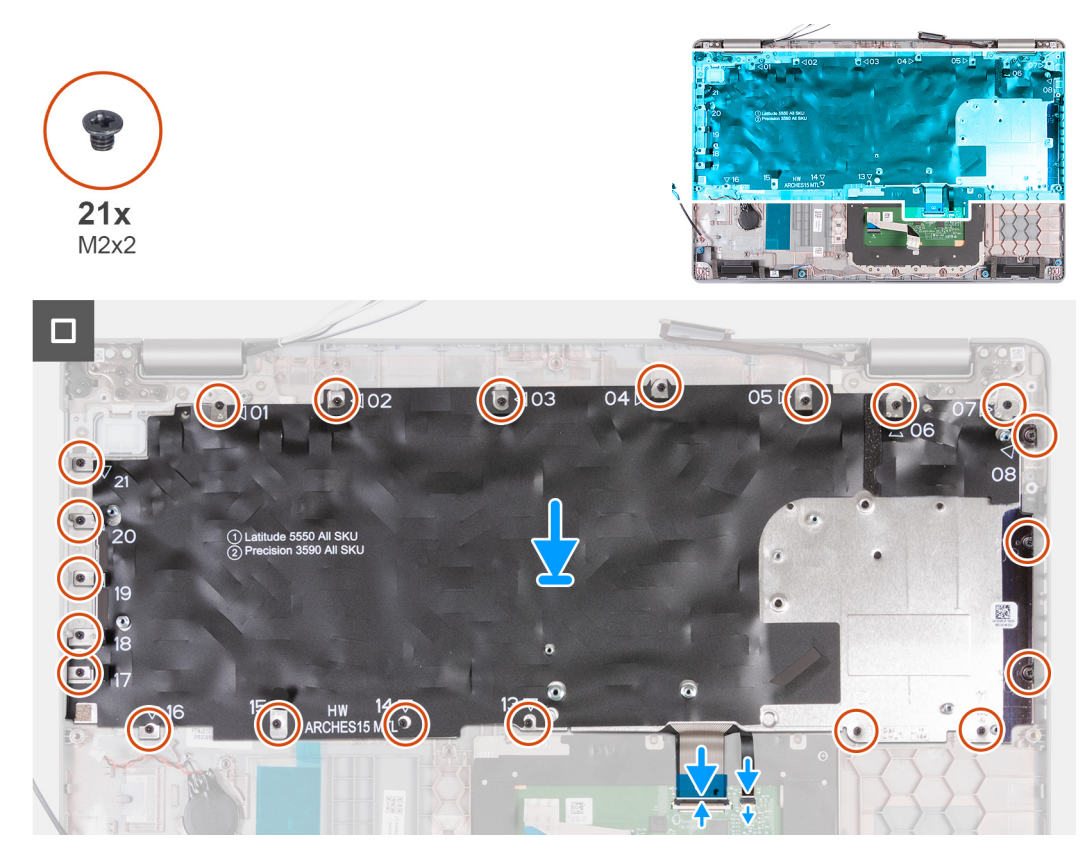

**Abbildung 68. Installieren der Tastatur**

### **Schritte**

- 1. Richten Sie die Tastatur aus und platzieren Sie sie auf der Tastaturhalterung.
- 2. Bringen Sie die zehn Schrauben (M2x2) wieder an, um die Tastatur an der Tastaturhalterung zu befestigen.
- 3. Drehen Sie die Tastaturhalterung um.
- 4. Richten Sie die Tastaturhalterung auf die Handauflagenbaugruppe aus und setzen Sie sie auf die Handauflagenbaugruppe.
- 5. Bringen Sie die 21 Schrauben (M2x2) wieder an, mit denen die Tastaturhalterung an der Handauflagenbaugruppe befestigt wird.
- 6. Verbinden Sie das Kabel der Tastaturhintergrundbeleuchtung mit dem Anschluss auf der Hauptplatine und schließen Sie die Verriegelung, um das Kabel zu befestigen.
- 7. Verbinden Sie das Tastaturkabel mit dem Anschluss auf der Hauptplatine und schließen Sie die Verriegelung, um das Kabel zu befestigen.

### **Nächste Schritte**

- 1. Installieren Sie die [Hauptplatine.](#page-93-0)
	- **ANMERKUNG:** Die Hauptplatine kann zusammen mit dem Kühlkörper entfernt und installiert werden. So wird das Verfahren vereinfacht und die thermische Verbindung zwischen der Hauptplatine und dem Kühlkörper beibehalten.
- 2. Installieren Sie den [inneren Montagerahmen.](#page-77-0)
- 3. Installieren Sie den [Akku.](#page-74-0)
- 4. Installieren Sie die [M.2-2230-](#page-68-0)-SSD in Steckplatz 2, falls notwendig.
- 5. Installieren Sie die [M.2-2230-](#page-64-0) bzw. die [M.2-2280-](#page-66-0)SSD in Steckplatz 1, je nach Modell.
- 6. Installieren Sie die [Speichermodule.](#page-63-0)
- 7. Installieren Sie die [Wireless-Karte.](#page-54-0)
- 8. Installieren Sie die [4G-WWAN-Karte](#page-57-0) bzw. die [5G-WWAN-Karte](#page-60-0) (je nach Modell).
- 9. Installieren Sie die [Bodenabdeckung.](#page-51-0)
- 10. Installieren Sie die [SIM-Karte.](#page-47-0)
- 11. Befolgen Sie die Anweisungen unter [Nach der Arbeit an Komponenten im Inneren des Computers.](#page-40-0)

# **Bildschirmbaugruppe**

## **Entfernen der Bildschirmbaugruppe**

**VORSICHT: Die Informationen in diesem Abschnitt zum Entfernen sind nur für autorisierte Servicetechniker bestimmt.**

#### **Voraussetzungen**

- 1. Befolgen Sie die Anweisungen unter [Vor der Arbeit an Komponenten im Inneren des Computers.](#page-37-0)
- 2. Entfernen Sie die [SIM-Karte.](#page-46-0)
- 3. Entfernen Sie die [Bodenabdeckung.](#page-48-0)
- 4. Entfernen Sie die [4G-WWAN-Karte](#page-56-0) bzw. die [5G-WWAN-Karte,](#page-59-0) je nach Modell.
- 5. Entfernen Sie die [Wireless-Karte.](#page-53-0)

#### **Info über diese Aufgabe**

Die nachfolgenden Abbildungen zeigen die Position der Bildschirmbaugruppe und stellen das Verfahren zum Entfernen bildlich dar.

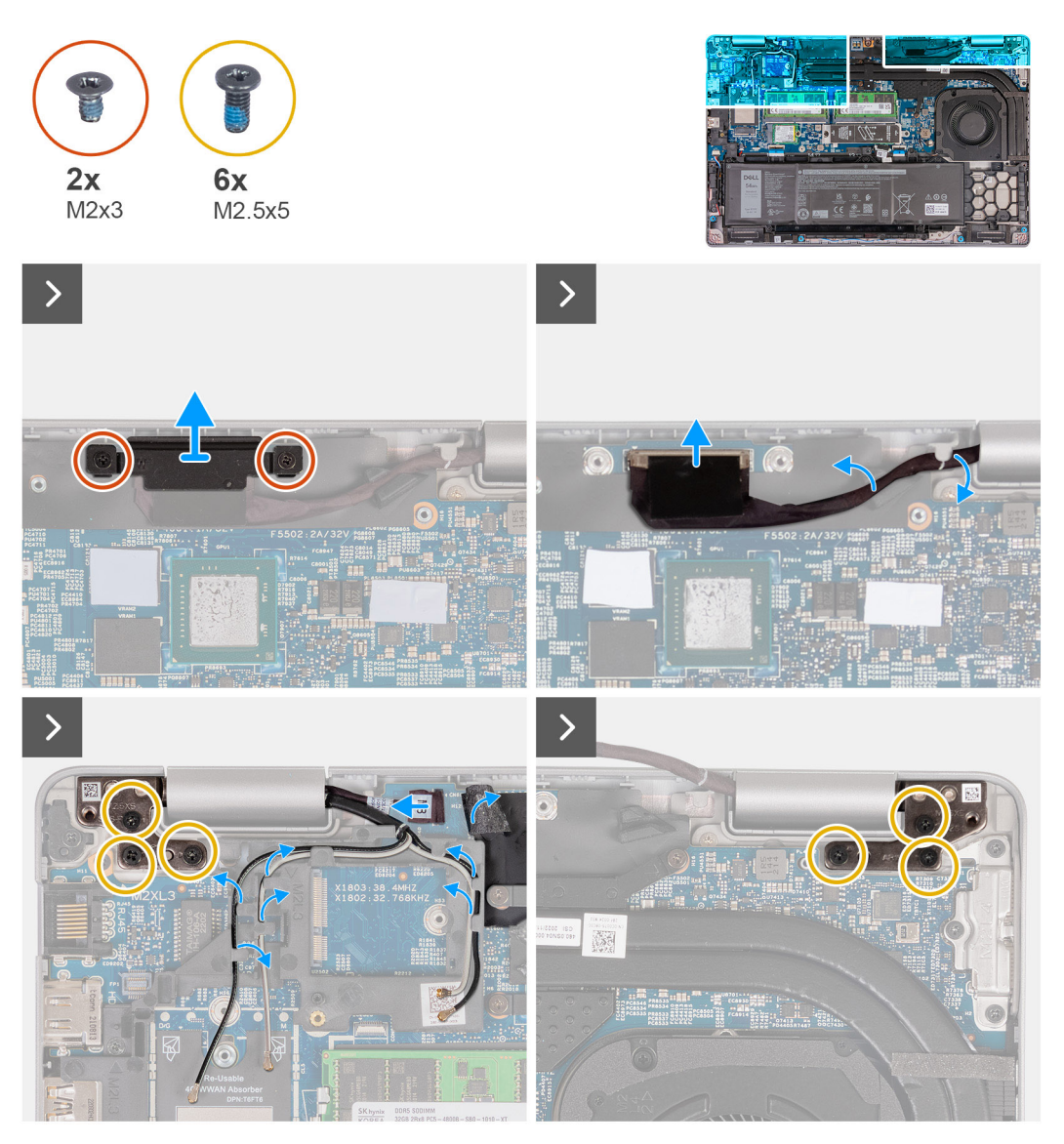

**Abbildung 69. Entfernen der Bildschirmbaugruppe**

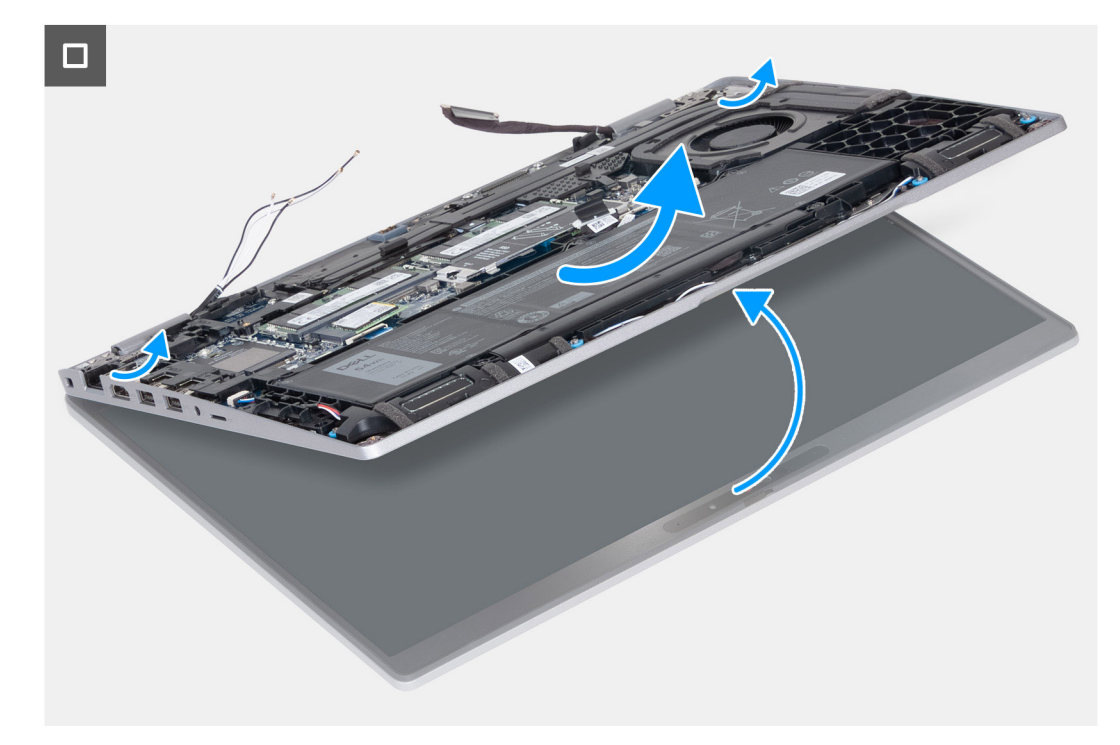

#### **Abbildung 70. Entfernen der Bildschirmbaugruppe**

### **Schritte**

- 1. Entfernen Sie die zwei Schrauben (M2x3), mit denen die Halterung des Bildschirmkabels an der Hauptplatine befestigt ist.
- 2. Heben Sie die Halterung des Bildschirmkabels von der Handauflagenbaugruppe.
- 3. Trennen Sie das Bildschirmkabel vom Bildschirmkabel-Anschluss (LCD1) auf der Hauptplatine.
- 4. Entfernen Sie das Bildschirmkabel aus den Kabelführungen auf der Hauptplatine.
- 5. Heben Sie die schwarze Klappe neben den Antennenkabeln an, um an das Kabel der Sensorplatine zu gelangen.
- 6. Trennen Sie das Kabel der Sensorplatine vom Anschluss auf der Hauptplatine.
- 7. Entfernen Sie die Antennenkabel (falls notwendig) aus der Kabelführung auf der Hauptplatine.
- 8. Entfernen Sie die sechs Schrauben (M2,5x5), mit denen das linke und das rechte Bildschirmscharnier an der Handauflagenbaugruppe befestigt sind.
- 9. Heben Sie die Bildschirmbaugruppe vorsichtig von der Handauflagenbaugruppe.
- 10. Legen Sie den Bildschirm vorsichtig auf eine saubere, ebene Oberfläche.

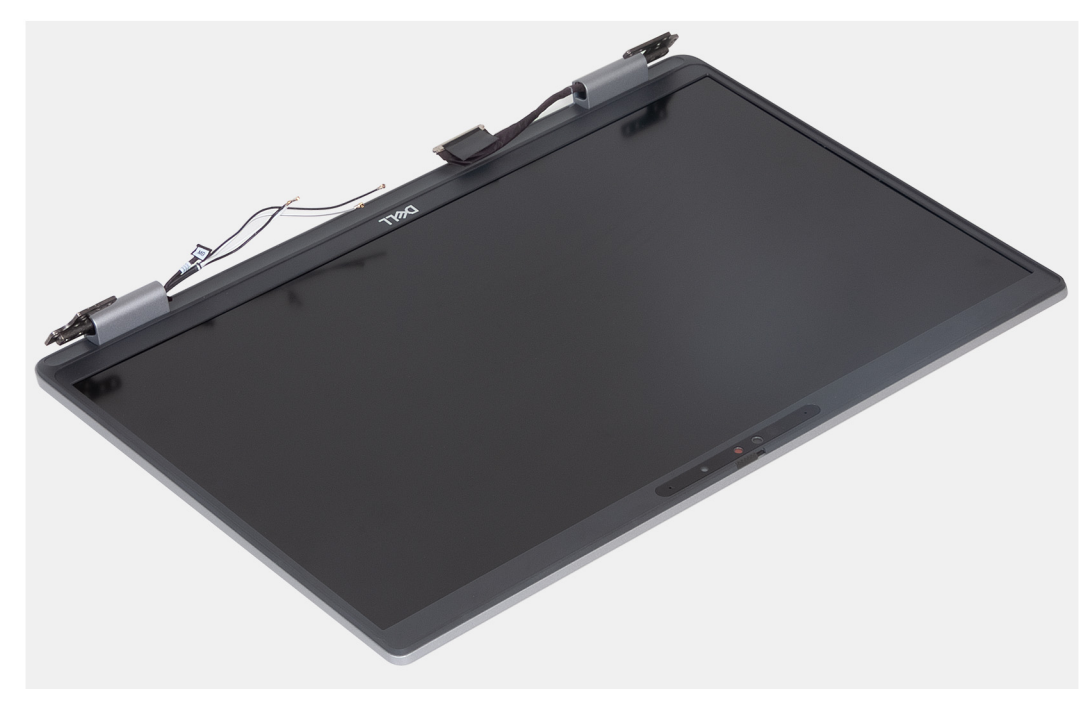

**Abbildung 71. Bildschirmbaugruppe**

## **Installieren der Bildschirmbaugruppe**

**VORSICHT: Die Installationsinformationen in diesem Abschnitt sind nur für autorisierte Servicetechniker bestimmt.**

#### **Voraussetzungen**

Wenn Sie eine Komponente austauschen, muss die vorhandene Komponente entfernt werden, bevor Sie das Installationsverfahren durchführen.

## **Info über diese Aufgabe**

Die nachfolgenden Abbildungen zeigen die Position der Bildschirmbaugruppe und stellen das Verfahren zum Installieren bildlich dar.
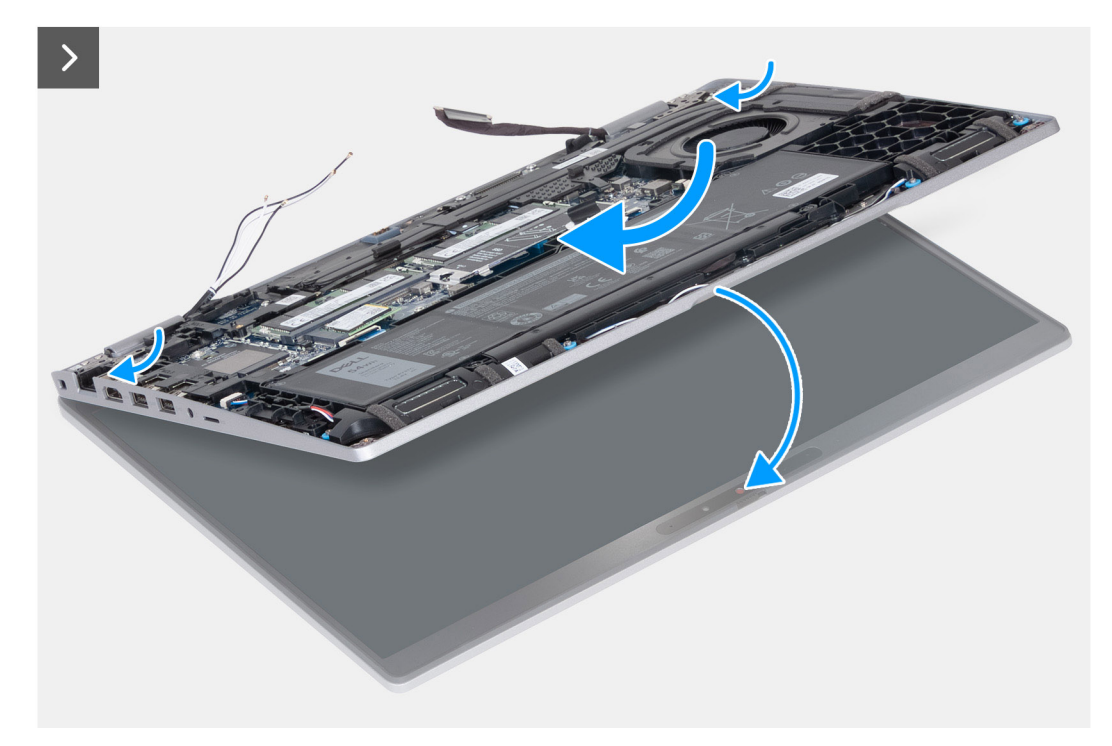

**Abbildung 72. Installieren der Bildschirmbaugruppe**

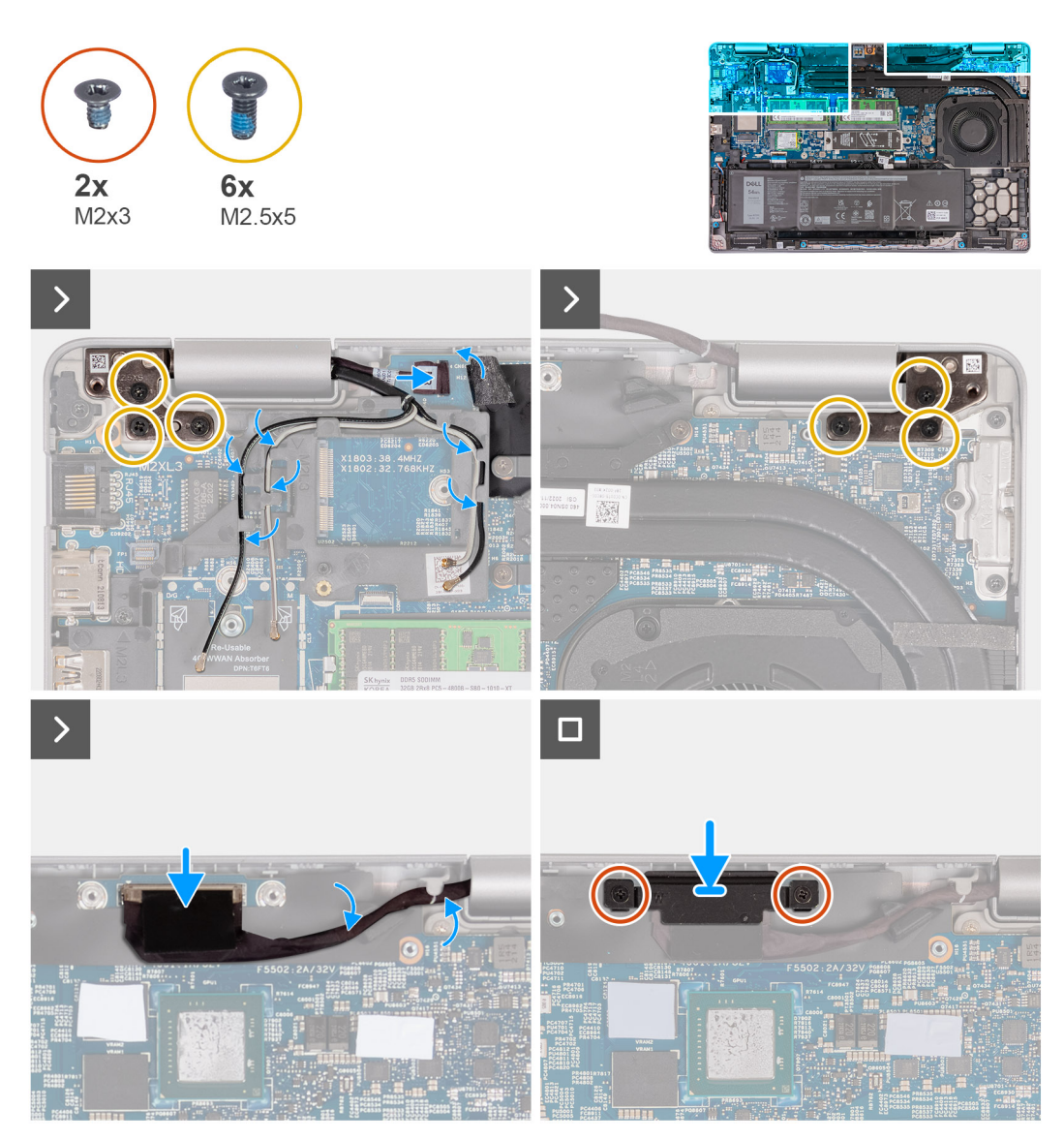

#### **Abbildung 73. Installieren der Bildschirmbaugruppe**

#### **Schritte**

- 1. Positionieren Sie die Handauflagenbaugruppe so auf der Kante des Tisches, dass die Lautsprecher von der Kante weg zeigen.
- 2. Richten Sie die Schraubenbohrungen der Handauflagenbaugruppe auf die Schraubenbohrungen der Bildschirmscharniere aus.
- 3. Bringen Sie die sechs Schrauben (M2,5x5) wieder an, mit denen die linken und rechten Bildschirmscharniere an der Handauflagenbaugruppe befestigt werden.
- 4. Verbinden Sie das Kabel der Sensorplatine mit dem Anschluss auf der Hauptplatine.
- 5. Bedecken Sie das Kabel der Sensorplatine mit der schwarzen Klappe in der Nähe der Antennenkabel.
- 6. Führen Sie die Antennenkabel (falls erforderlich) durch die Kabelführungen auf der Hauptplatine.
- 7. Verbinden Sie das Bildschirmkabel mit dem Bildschirmkabel-Anschluss (LCD1) auf der Hauptplatine.
- 8. Befestigen Sie das Klebeband, mit dem das Bildschirmkabel an der Hauptplatine befestigt wird.
- 9. Richten Sie die Schraubenbohrungen der Halterung des Bildschirmkabels auf die Schraubenbohrungen der Hauptplatine aus.
- 10. Bringen Sie die Schrauben (M2x3) wieder an, mit denen die Halterung des Bildschirmkabels an der Hauptplatine befestigt wird.

- 1. Installieren Sie die [Wireless-Karte.](#page-54-0)
- 2. Installieren Sie die [4G-WWAN-Karte](#page-57-0) bzw. die [5G-WWAN-Karte,](#page-60-0) je nach Modell.
- 3. Installieren Sie die [Bodenabdeckung.](#page-51-0)
- <span id="page-110-0"></span>4. Installieren Sie die [SIM-Karte.](#page-47-0)
- 5. Befolgen Sie die Anweisungen unter [Nach der Arbeit an Komponenten im Inneren des Computers.](#page-40-0)

# **Bildschirmrahmen**

## **Entfernen des Bildschirmrahmens**

**VORSICHT: Die Informationen in diesem Abschnitt zum Entfernen sind nur für autorisierte Servicetechniker bestimmt.**

#### **Voraussetzungen**

- 1. Befolgen Sie die Anweisungen unter [Vor der Arbeit an Komponenten im Inneren des Computers.](#page-37-0)
- 2. Entfernen Sie die [SIM-Karte.](#page-46-0)
- 3. Entfernen Sie die [Bodenabdeckung.](#page-48-0)
- 4. Entfernen Sie die [4G-WWAN-Karte](#page-56-0) bzw. die [5G-WWAN-Karte,](#page-59-0) je nach Modell.
- 5. Entfernen Sie die [Wireless-Karte.](#page-53-0)
- 6. Entfernen Sie die [Bildschirmbaugruppe.](#page-104-0)

#### **Info über diese Aufgabe**

Die nachfolgenden Abbildungen zeigen die Position des Bildschirmrahmens und stellen das Verfahren zum Entfernen bildlich dar.

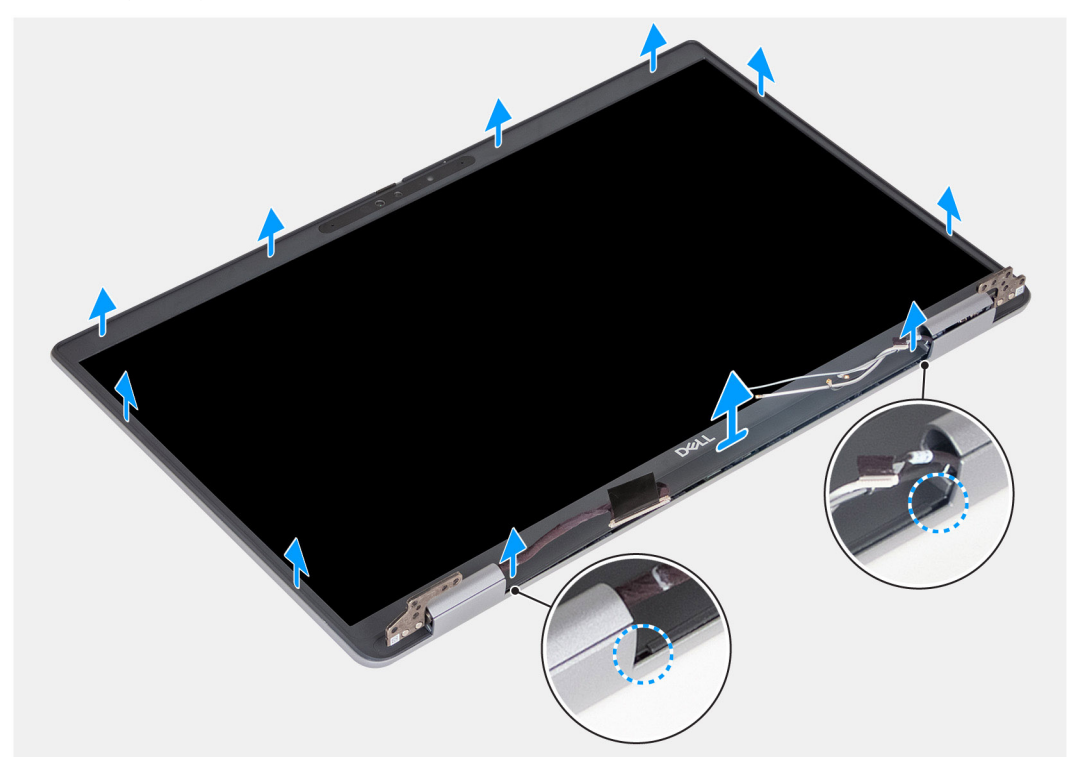

#### **Abbildung 74. Entfernen des Bildschirmrahmens**

#### **Schritte**

- 1. Hebeln Sie den Bildschirmrahmen vorsichtig ab, beginnend mit den Aussparungen an der Unterkante des Bildschirms in der Nähe der linken und rechten Scharniere.
- 2. Hebeln Sie entlang der äußeren Kante des Bildschirmrahmens und arbeiten Sie sich entlang des gesamten Bildschirmrahmens vor, bis der Bildschirmrahmen von der Bildschirmabdeckung getrennt ist.
- 3. Heben Sie den Rahmen von der Bildschirmbaugruppe.

## <span id="page-111-0"></span>**Installieren des Bildschirmrahmens**

**VORSICHT: Die Installationsinformationen in diesem Abschnitt sind nur für autorisierte Servicetechniker bestimmt.**

#### **Voraussetzungen**

Wenn Sie eine Komponente austauschen, muss die vorhandene Komponente entfernt werden, bevor Sie das Installationsverfahren durchführen.

#### **Info über diese Aufgabe**

Die nachfolgenden Abbildungen zeigen die Position des Bildschirmrahmens und stellen das Verfahren zum Installieren bildlich dar.

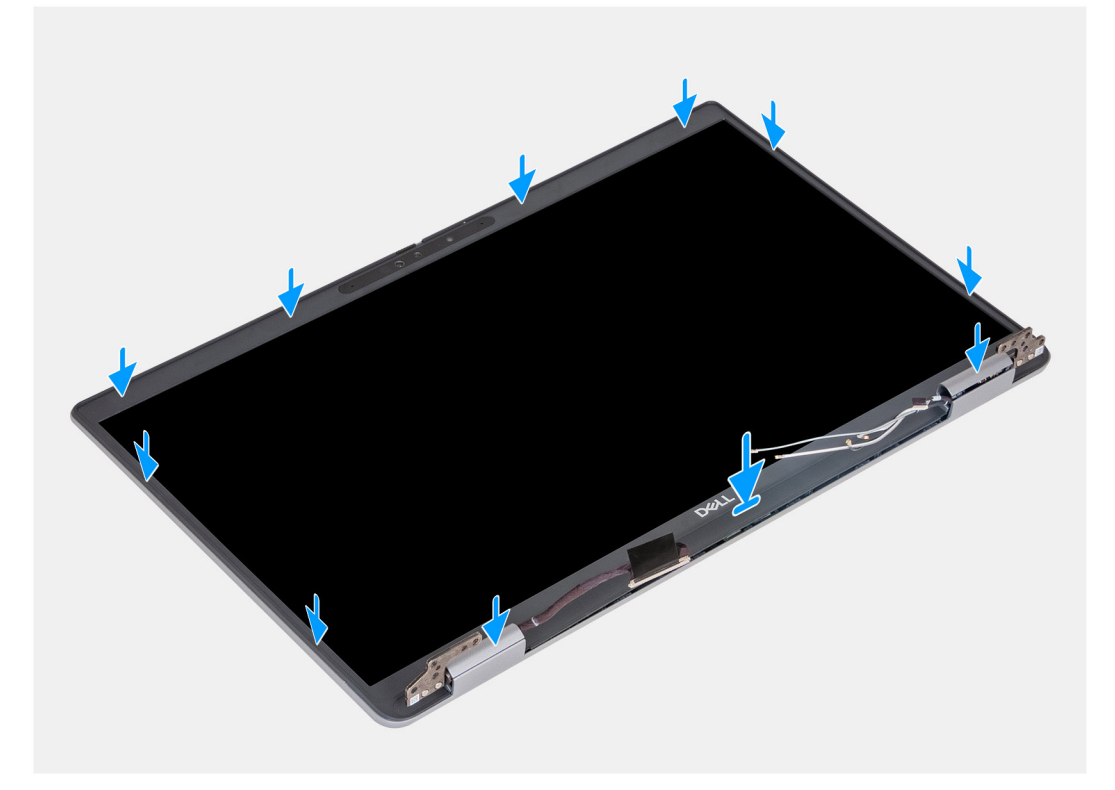

#### **Abbildung 75. Installieren des Bildschirmrahmens**

#### **Schritte**

- 1. Richten Sie den Bildschirmrahmen auf die Bildschirmbaugruppe aus und setzen Sie ihn auf die Bildschirmbaugruppe.
- 2. Lassen Sie den Bildschirmrahmen vorsichtig einrasten.

- 1. Installieren Sie die [Bildschirmbaugruppe.](#page-107-0)
- 2. Installieren Sie die [Wireless-Karte.](#page-54-0)
- 3. Installieren Sie die [4G-WWAN-Karte](#page-57-0) bzw. die [5G-WWAN-Karte,](#page-60-0) je nach Modell.
- 4. Installieren Sie die [Bodenabdeckung.](#page-51-0)
- 5. Installieren Sie die [SIM-Karte.](#page-47-0)
- 6. Befolgen Sie die Anweisungen unter [Nach der Arbeit an Komponenten im Inneren des Computers.](#page-40-0)

# <span id="page-112-0"></span>**Bildschirm**

## **Entfernen des Bildschirms**

**VORSICHT: Die Informationen in diesem Abschnitt zum Entfernen sind nur für autorisierte Servicetechniker bestimmt.**

#### **Voraussetzungen**

- 1. Befolgen Sie die Anweisungen unter [Vor der Arbeit an Komponenten im Inneren des Computers.](#page-37-0)
- 2. Entfernen Sie die [SIM-Karte.](#page-46-0)
- 3. Entfernen Sie die [Bodenabdeckung.](#page-48-0)
- 4. Entfernen Sie die [4G-WWAN-Karte](#page-56-0) bzw. die [5G-WWAN-Karte,](#page-59-0) je nach Modell.
- 5. Entfernen Sie die [Wireless-Karte.](#page-53-0)
- 6. Entfernen Sie die [Bildschirmbaugruppe.](#page-104-0)
- 7. Entfernen Sie den [Bildschirmrahmen.](#page-110-0)

### **Info über diese Aufgabe**

Die nachfolgenden Abbildungen zeigen die Position des Bildschirms und stellen das Verfahren zum Entfernen bildlich dar.

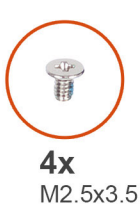

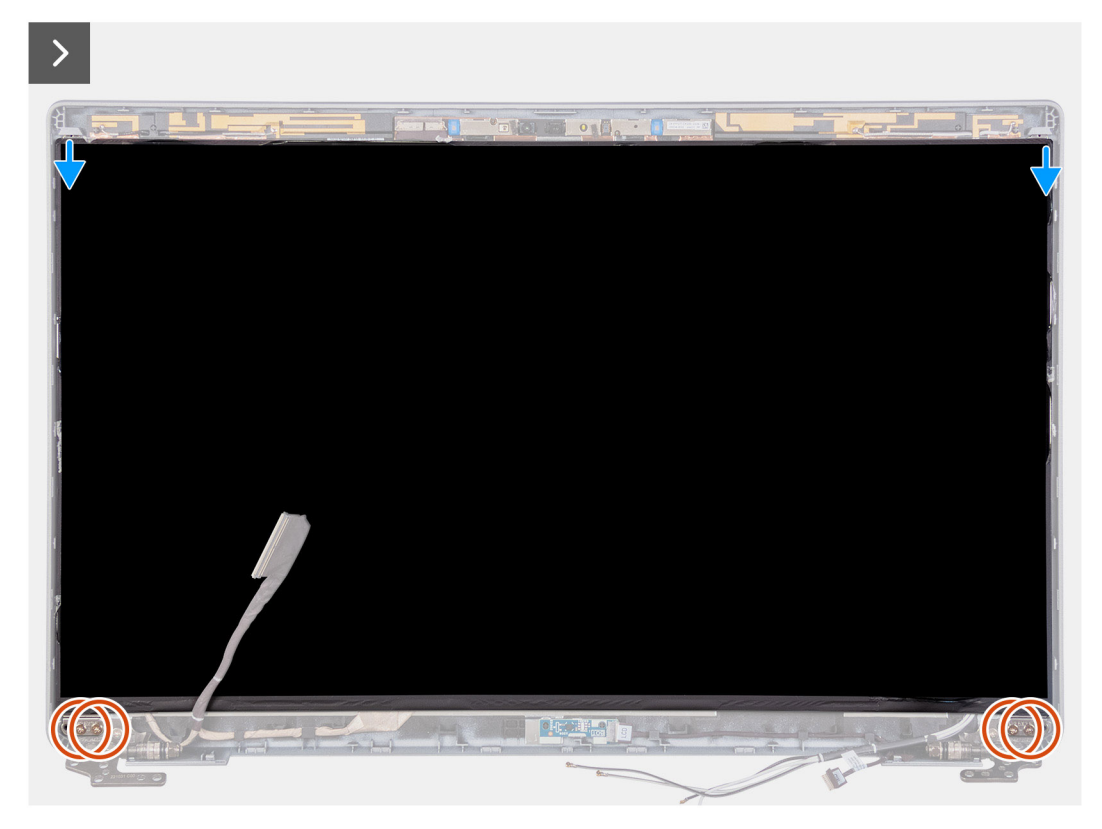

**Abbildung 76. Entfernen des Bildschirms**

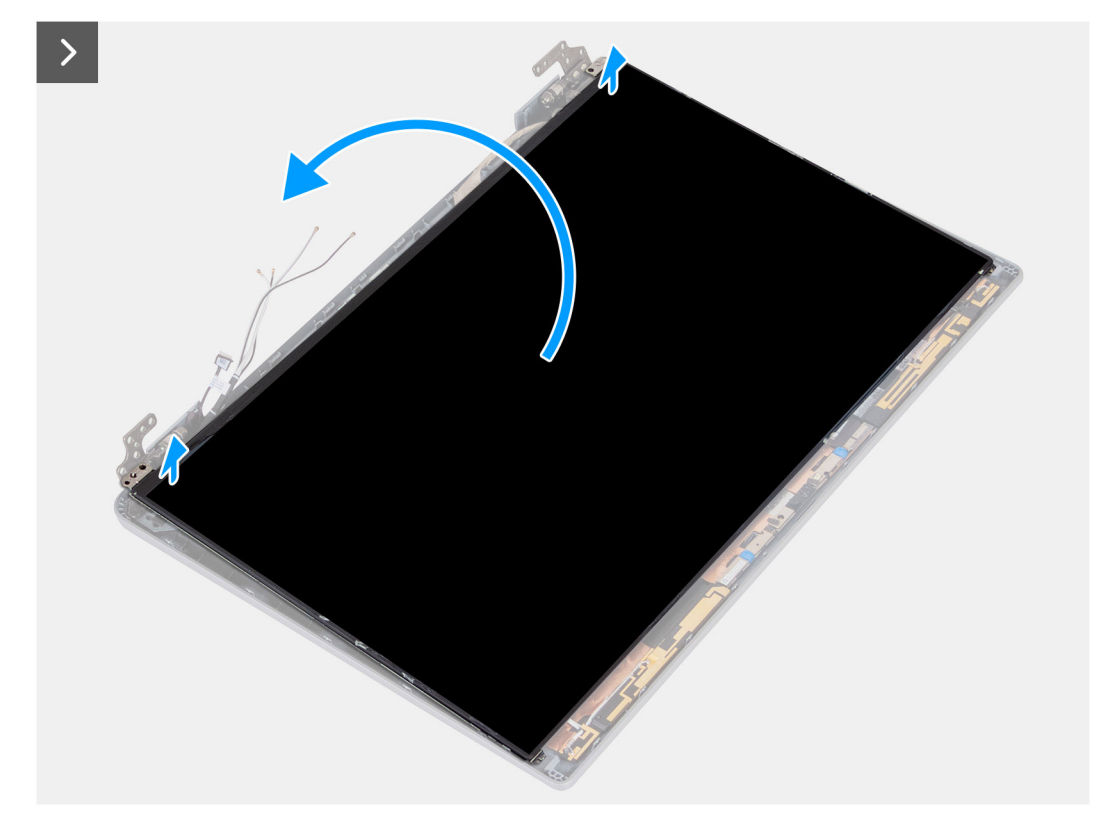

### **Abbildung 77. Entfernen des Bildschirms**

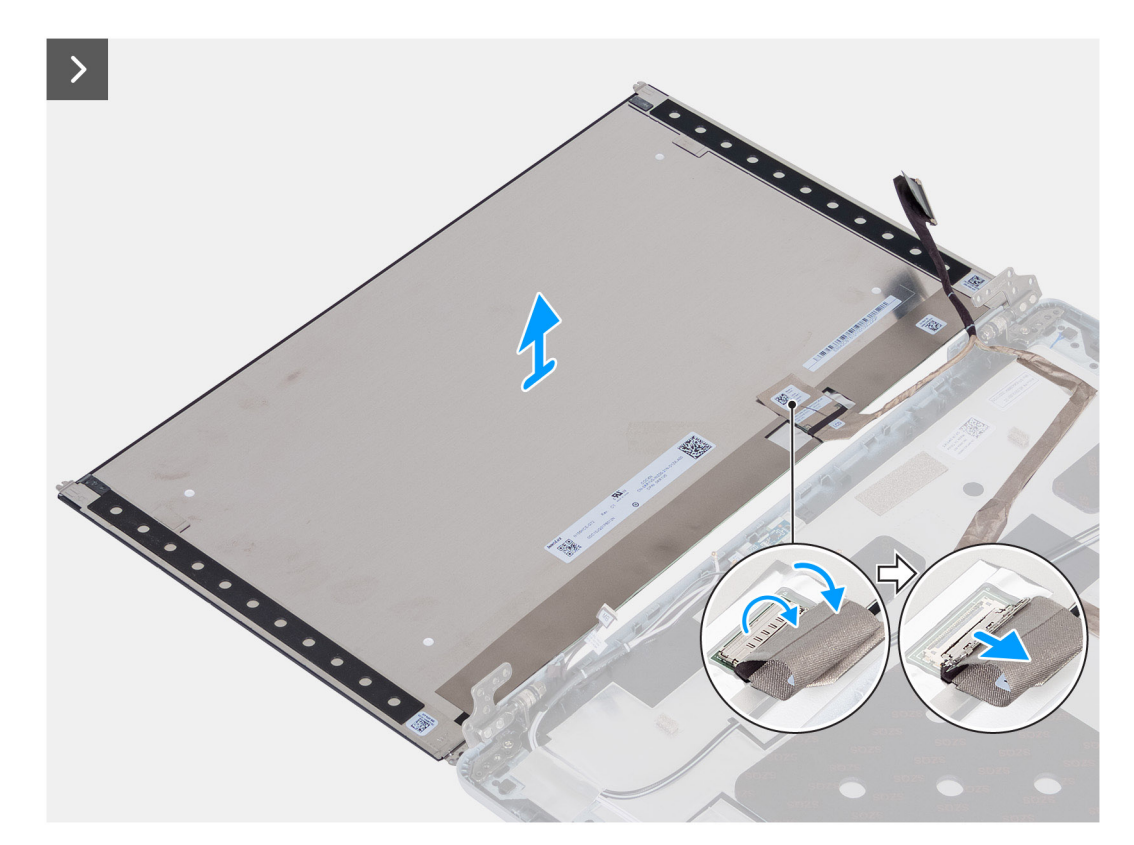

#### **Abbildung 78. Entfernen des Bildschirms**

### **Schritte**

- 1. Entfernen Sie die vier Schrauben (M2,5x3,5), mit denen der Bildschirm an der Bildschirmrückabdeckung befestigt ist.
- 2. Heben und öffnen Sie den Bildschirm, um Zugang zum Bildschirmkabel zu erhalten.
- 3. Lösen Sie das leitfähige Klebeband vom Anschluss des Bildschirmkabels.
- 4. Öffnen Sie die Verriegelung und trennen Sie das Kabel vom Anschluss am Bildschirm.
- 5. Heben Sie den Bildschirm von der Bildschirmrückabdeckung weg.
	- **ANMERKUNG:** Lösen Sie nicht die SR-Bänder (Stretch Release) vom Bildschirm. Ein Lösen der Halterungen vom Bildschirm ist nicht erforderlich.

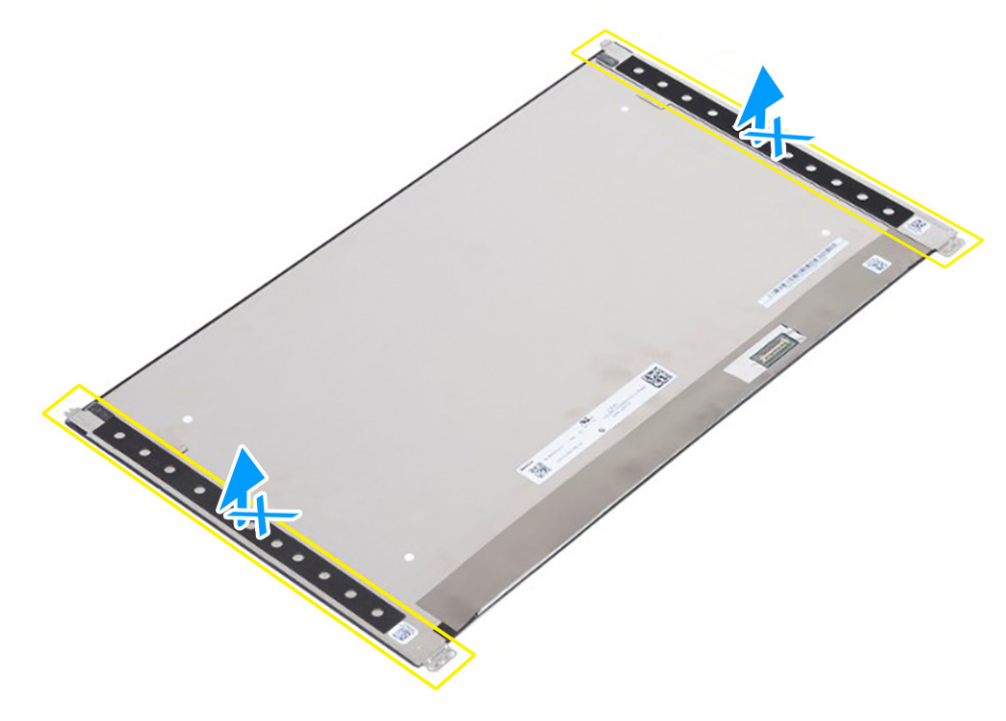

**Abbildung 79. Lösen Sie nicht die SR-Bänder (Stretch Release).**

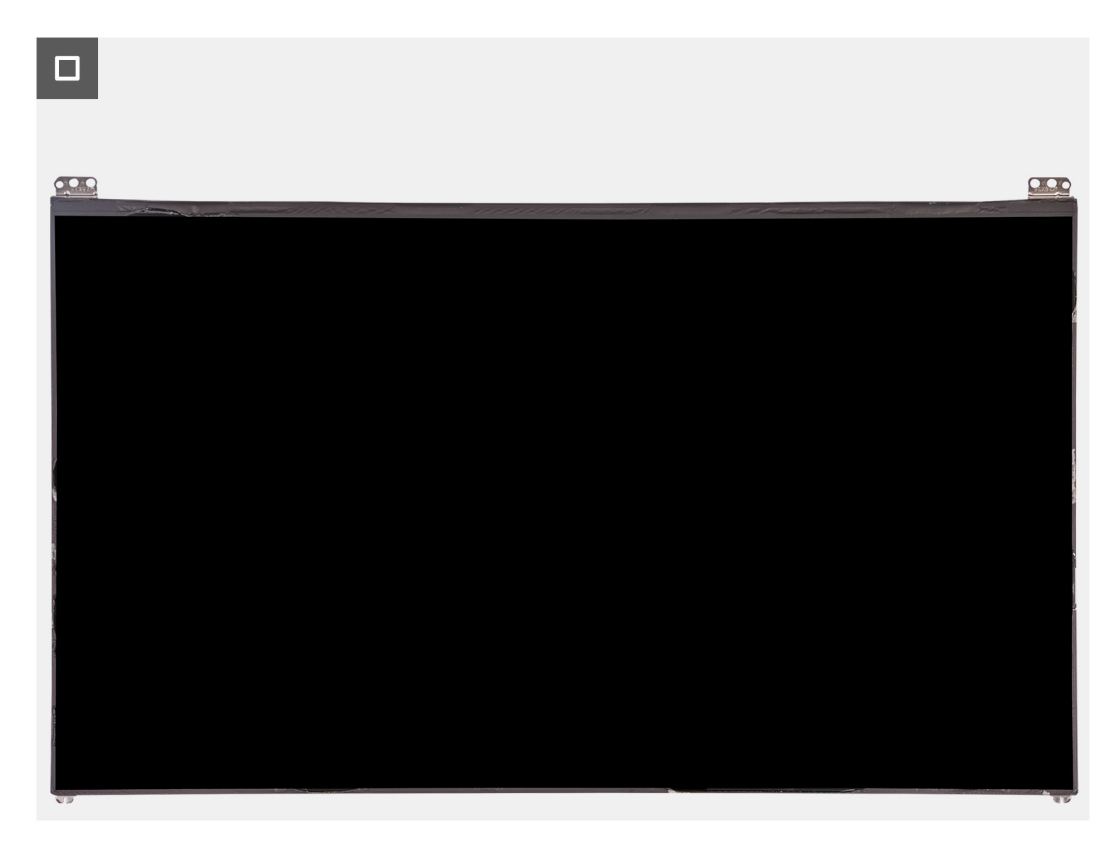

**Abbildung 80. Bildschirm**

## <span id="page-115-0"></span>**Installieren des Bildschirms**

**VORSICHT: Die Installationsinformationen in diesem Abschnitt sind nur für autorisierte Servicetechniker bestimmt.**

#### **Voraussetzungen**

Wenn Sie eine Komponente austauschen, muss die vorhandene Komponente entfernt werden, bevor Sie das Installationsverfahren durchführen.

#### **Info über diese Aufgabe**

Die folgenden Abbildungen zeigen die Position des Bildschirms und stellen das Verfahren zum Installieren bildlich dar.

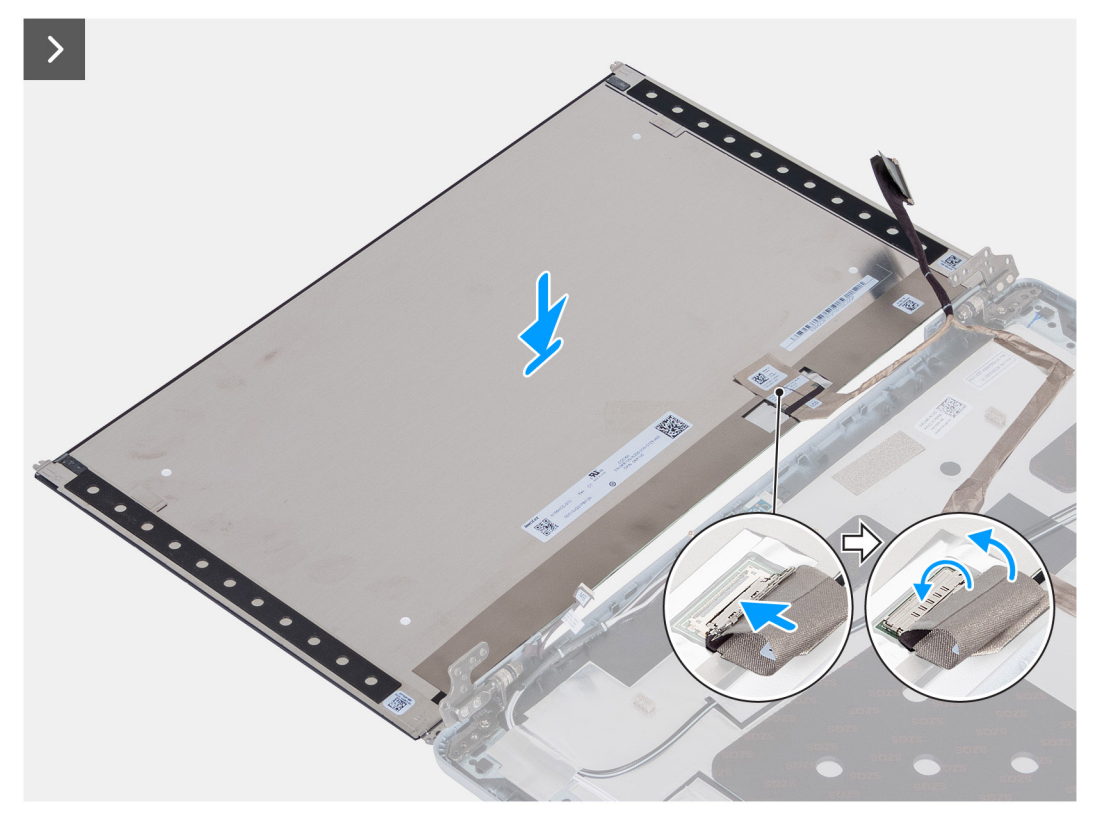

**Abbildung 81. Installieren des Bildschirms**

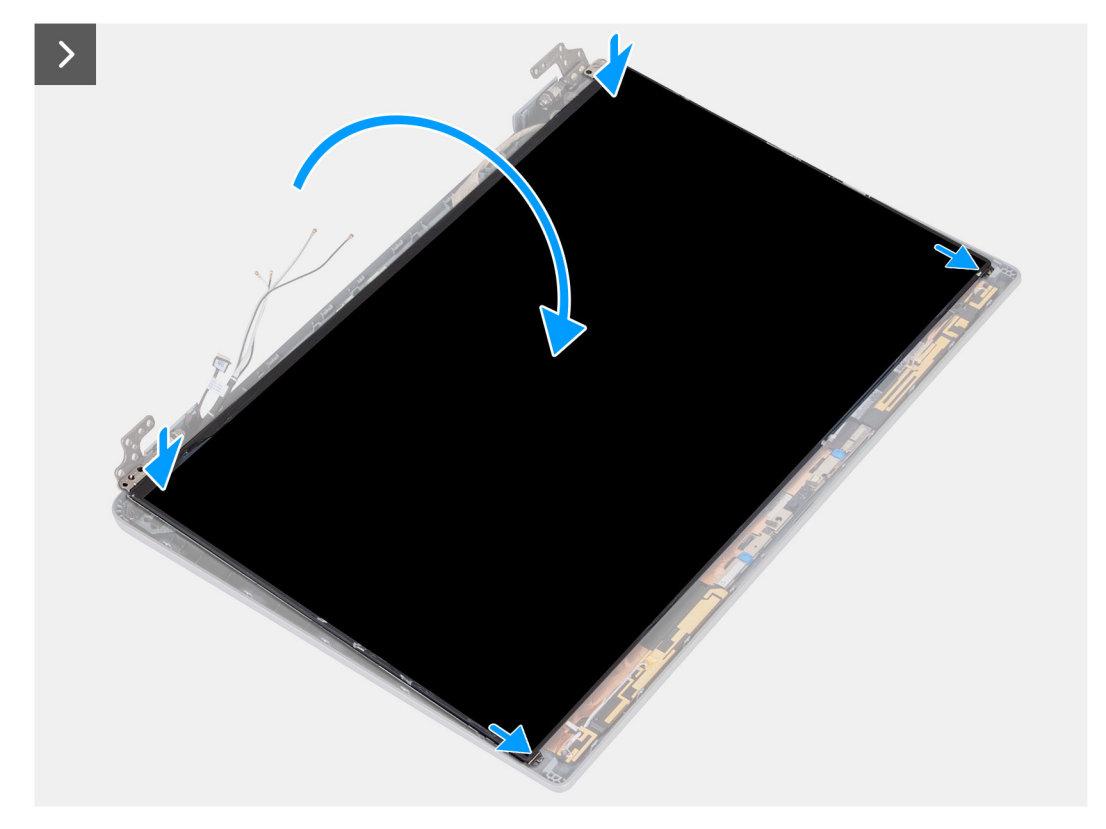

**Abbildung 82. Installieren des Bildschirms**

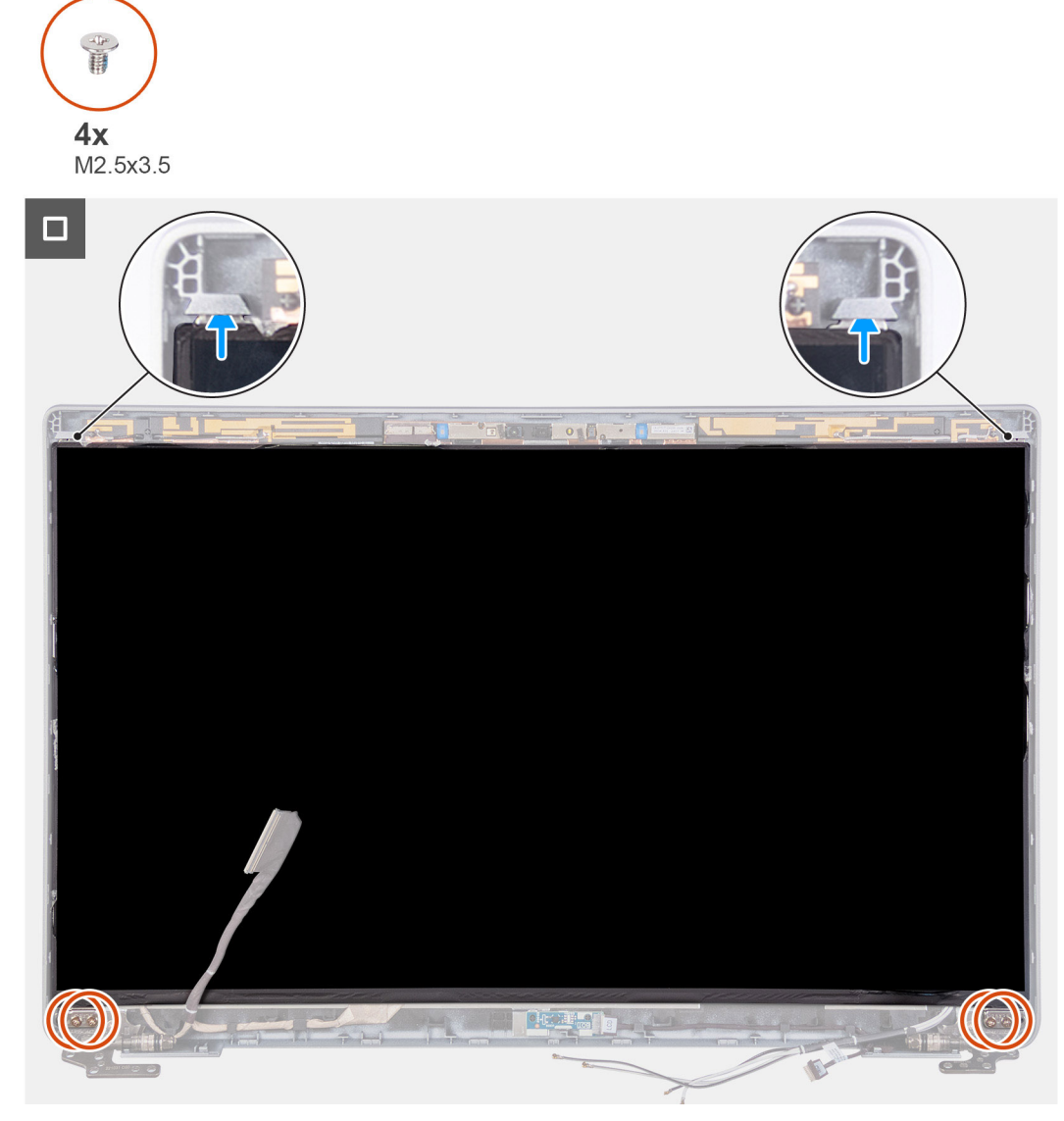

#### **Abbildung 83. Installieren des Bildschirms**

#### **Schritte**

- 1. Verbinden Sie das Bildschirmkabel mit dem Anschluss am Bildschirm und schließen Sie die Verriegelung.
- 2. Bringen Sie das leitfähige Klebeband, mit dem das Bildschirmkabel am Bildschirm befestigt wird.
- 3. Befestigen Sie den Bildschirm und die Bildschirmrückabdeckung aneinander.

**ANMERKUNG:** Stellen Sie sicher, dass die Laschen des Bildschirm in den Schlitzen an der Bildschirmabdeckung sitzen.

4. Bringen Sie die vier Schrauben (M2,5x3,5) wieder an, mit denen der Bildschirm an der Bildschirmrückabdeckung befestigt wird.

- 1. Installieren Sie den [Bildschirmrahmen.](#page-111-0)
- 2. Installieren Sie die [Bildschirmbaugruppe.](#page-107-0)
- 3. Installieren Sie die [Wireless-Karte.](#page-54-0)
- 4. Installieren Sie die [4G-WWAN-Karte](#page-57-0) bzw. die [5G-WWAN-Karte](#page-60-0) (je nach Modell).
- 5. Installieren Sie die [Bodenabdeckung.](#page-51-0)
- 6. Installieren Sie die [SIM-Karte.](#page-47-0)
- 7. Befolgen Sie die Anweisungen unter [Nach der Arbeit an Komponenten im Inneren des Computers.](#page-40-0)

# **Kameramodul**

## **Entfernen des Kameramoduls**

**VORSICHT: Die Informationen in diesem Abschnitt zum Entfernen sind nur für autorisierte Servicetechniker bestimmt.**

### **Voraussetzungen**

- 1. Befolgen Sie die Anweisungen unter [Vor der Arbeit an Komponenten im Inneren des Computers.](#page-37-0)
- 2. Entfernen Sie die [SIM-Karte.](#page-46-0)
- 3. Entfernen Sie die [Bodenabdeckung.](#page-48-0)
- 4. Entfernen Sie die [4G-WWAN-Karte](#page-56-0) bzw. die [5G-WWAN-Karte,](#page-59-0) je nach Modell.
- 5. Entfernen Sie die [Wireless-Karte.](#page-53-0)
- 6. Entfernen Sie die [Bildschirmbaugruppe.](#page-104-0)
- 7. Entfernen Sie den [Bildschirmrahmen.](#page-110-0)
- 8. Entfernen Sie den [Bildschirm.](#page-112-0)

#### **Info über diese Aufgabe**

Die nachfolgenden Abbildungen zeigen die Position des Kameramoduls und stellen das Verfahren zum Entfernen bildlich dar.

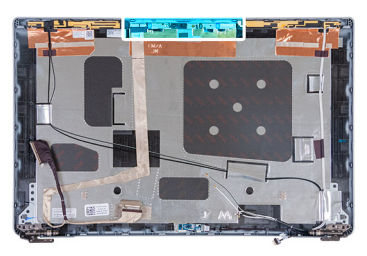

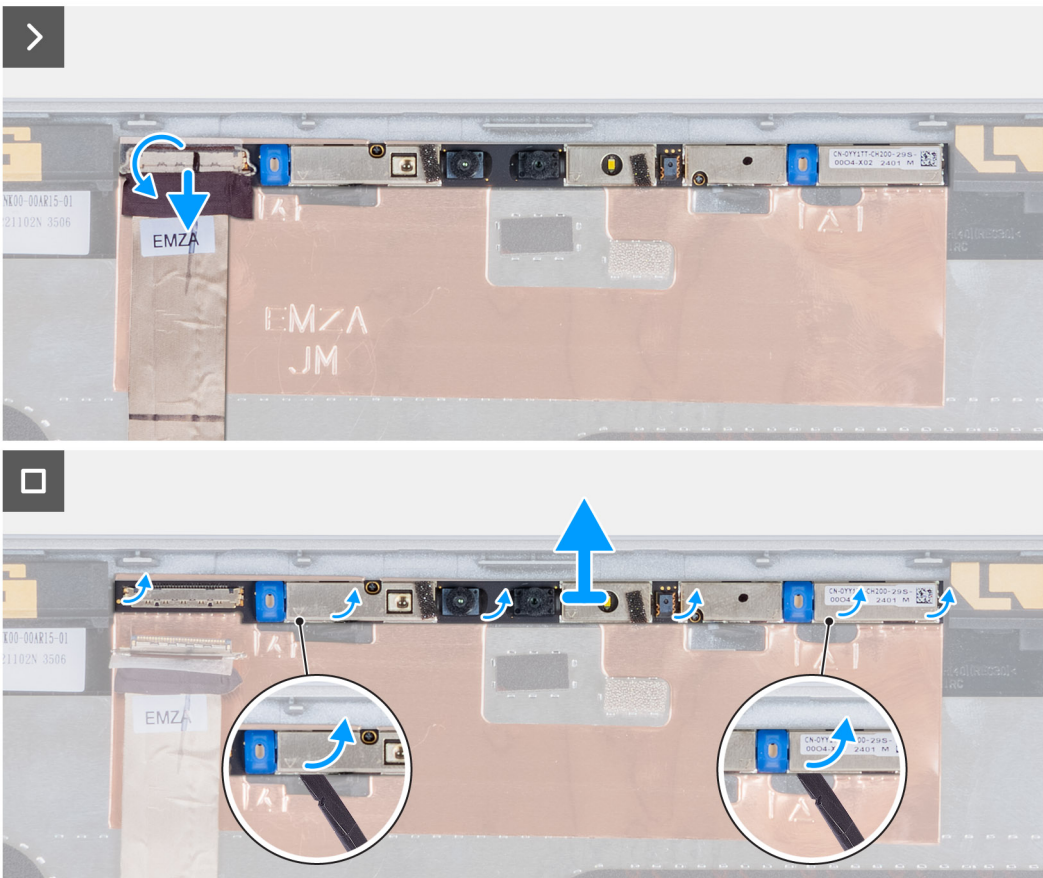

#### **Abbildung 84. Entfernen des Kameramoduls**

#### **Schritte**

- 1. Ziehen Sie das Klebeband ab, mit dem das Kamerakabel an der Bildschirmrückabdeckung befestigt ist.
- 2. Trennen Sie das Kamerakabel von der Kamera.
- 3. Hebeln Sie das Kameramodul vorsichtig beginnend an der Unterkante des Kameramoduls ab.
- 4. Heben Sie das Kameramodul von der Bildschirmrückabdeckung.

## **Installieren des Kameramoduls**

### **VORSICHT: Die Installationsinformationen in diesem Abschnitt sind nur für autorisierte Servicetechniker bestimmt.**

#### **Voraussetzungen**

Wenn Sie eine Komponente austauschen, muss die vorhandene Komponente entfernt werden, bevor Sie das Installationsverfahren durchführen.

#### **Info über diese Aufgabe**

Die nachfolgenden Abbildungen zeigen die Position des Kameramoduls und stellen das Verfahren zum Installieren bildlich dar.

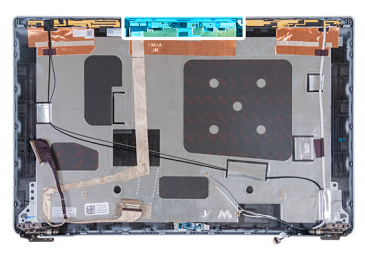

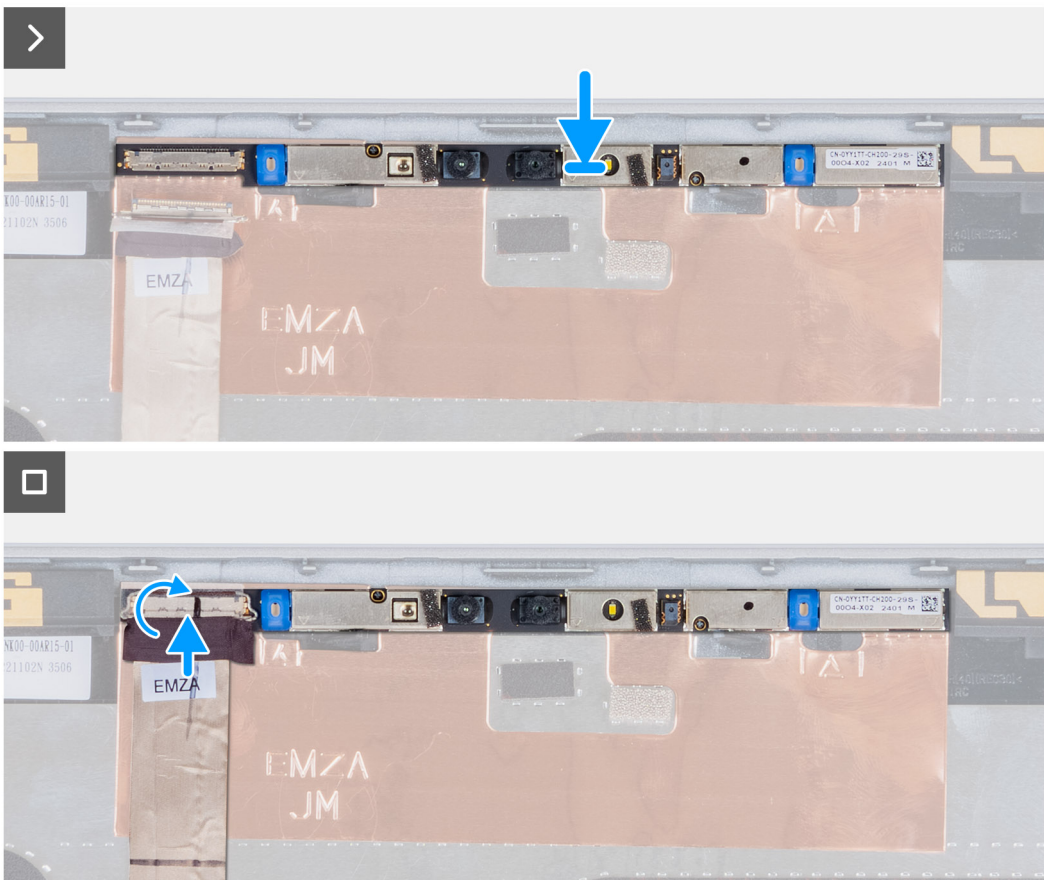

#### **Abbildung 85. Installieren des Kameramoduls**

#### **Schritte**

- 1. Richten Sie das Kameramodul auf den Steckplatz in der Bildschirmrückabdeckung aus und setzen Sie es ein.
- 2. Verbinden Sie das Kabel des Kameramoduls mit dem Anschluss am Kameramodul.
- 3. Bringen Sie das Klebeband an, um das Kamerakabel an der Kamera zu befestigen.

- 1. Installieren Sie den [Bildschirm.](#page-115-0)
- 2. Installieren Sie den [Bildschirmrahmen.](#page-111-0)
- 3. Installieren Sie die [Bildschirmbaugruppe.](#page-107-0)
- 4. Installieren Sie die [Wireless-Karte.](#page-54-0)
- 5. Installieren Sie die [4G-WWAN-Karte](#page-57-0) bzw. die [5G-WWAN-Karte,](#page-60-0) je nach Modell.
- 6. Installieren Sie die [Bodenabdeckung.](#page-51-0)
- 7. Installieren Sie die [SIM-Karte.](#page-47-0)
- 8. Befolgen Sie die Anweisungen unter [Nach der Arbeit an Komponenten im Inneren des Computers.](#page-40-0)

# **Bildschirmscharniere**

## **Entfernen der Bildschirmscharniere**

**VORSICHT: Die Informationen in diesem Abschnitt zum Entfernen sind nur für autorisierte Servicetechniker bestimmt.**

#### **Voraussetzungen**

- 1. Befolgen Sie die Anweisungen unter [Vor der Arbeit an Komponenten im Inneren des Computers.](#page-37-0)
- 2. Entfernen Sie die [SIM-Karte.](#page-46-0)
- 3. Entfernen Sie die [Bodenabdeckung.](#page-48-0)
- 4. Entfernen Sie die [4G-WWAN-Karte](#page-56-0) bzw. die [5G-WWAN-Karte,](#page-59-0) je nach Modell.
- 5. Entfernen Sie die [Wireless-Karte.](#page-53-0)
- 6. Entfernen Sie die [Bildschirmbaugruppe.](#page-104-0)
- 7. Entfernen Sie den [Bildschirmrahmen.](#page-110-0)
- 8. Entfernen Sie den [Bildschirm.](#page-112-0)

### **Info über diese Aufgabe**

Die nachfolgenden Abbildungen zeigen die Position der Bildschirmscharniere und stellen das Verfahren zum Entfernen bildlich dar.

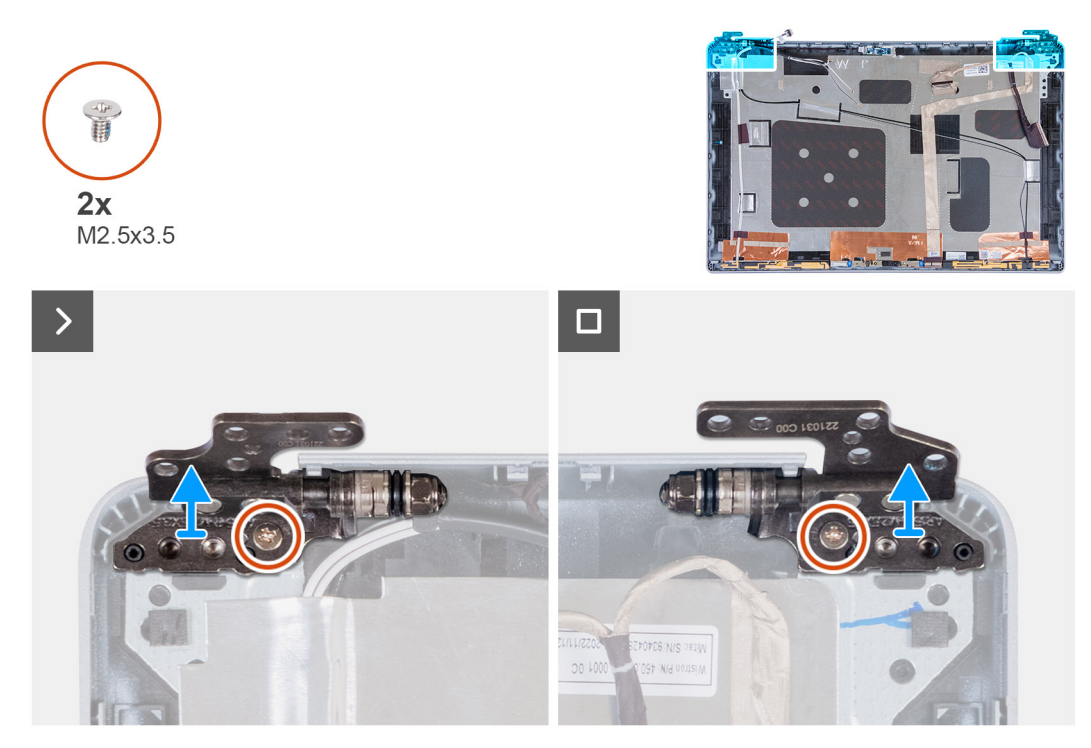

#### **Abbildung 86. Entfernen der Bildschirmscharniere**

#### **Schritte**

- 1. Entfernen Sie die Schraube (M2,5x3,5), mit der das rechte Scharnier an der Bildschirmrückabdeckung befestigt ist.
- 2. Heben Sie das rechte Scharnier an und entfernen Sie es von der Bildschirmrückabdeckung.
- 3. Entfernen Sie die Schraube (M2,5x3,5), mit der das linke Scharnier an der Bildschirmrückabdeckung befestigt ist.
- 4. Heben Sie das linke Scharnier an und entfernen Sie es von der Bildschirmrückabdeckung.

## **Installieren der Bildschirmscharniere**

**VORSICHT: Die Installationsinformationen in diesem Abschnitt sind nur für autorisierte Servicetechniker bestimmt.**

#### **Voraussetzungen**

Wenn Sie eine Komponente austauschen, muss die vorhandene Komponente entfernt werden, bevor Sie das Installationsverfahren durchführen.

#### **Info über diese Aufgabe**

Die nachfolgenden Abbildungen zeigen die Position der Bildschirmscharniere und stellen das Verfahren zum Installieren bildlich dar.

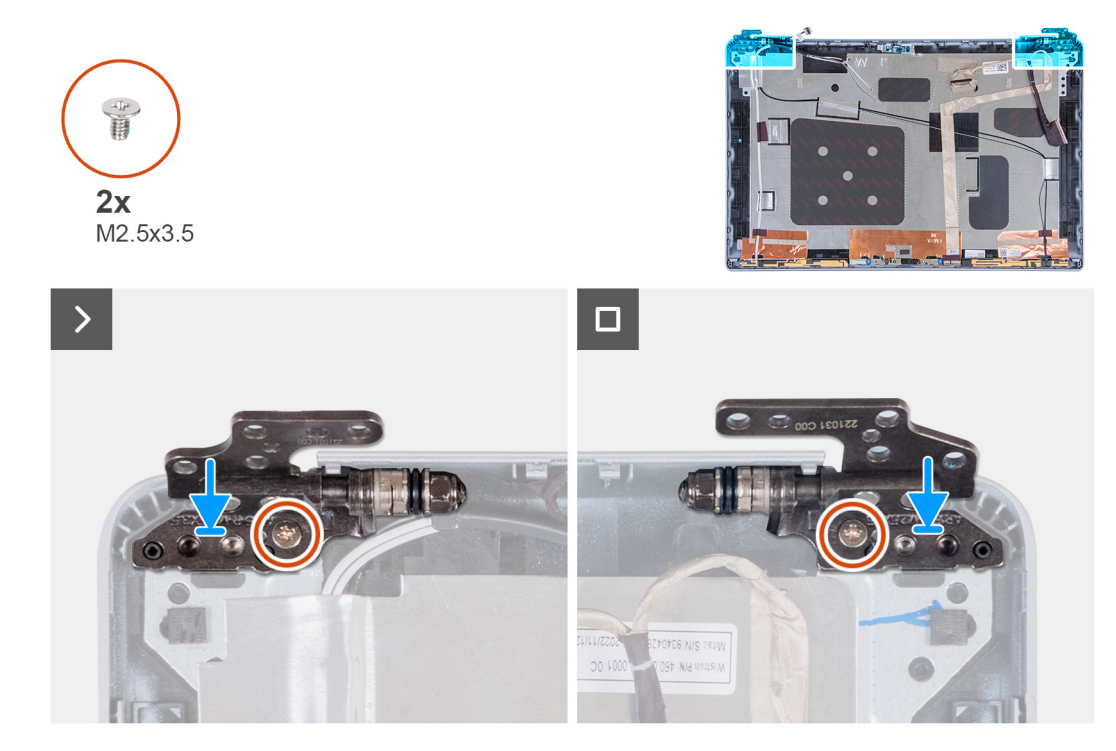

#### **Abbildung 87. Installieren der Bildschirmscharniere**

#### **Schritte**

- 1. Richten Sie die Schraubenbohrung des linken Bildschirmscharniers auf die Schraubenbohrung der Bildschirmrückabdeckung aus.
- 2. Bringen Sie die Schraube (M2,5x3,5) wieder an, mit der das linke Scharnier an der Bildschirmrückabdeckung befestigt wird.
- 3. Richten Sie die Schraubenbohrung des rechten Bildschirmscharniers auf die Schraubenbohrung der Bildschirmrückabdeckung aus.
- 4. Bringen Sie die Schraube (M2,5x3,5) wieder an, mit der das rechte Scharnier an der Bildschirmrückabdeckung befestigt wird.

### **Nächste Schritte**

- 1. Installieren Sie den [Bildschirm.](#page-115-0)
- 2. Installieren Sie den [Bildschirmrahmen.](#page-111-0)
- 3. Installieren Sie die [Bildschirmbaugruppe.](#page-107-0)
- 4. Installieren Sie die [Wireless-Karte.](#page-54-0)
- 5. Installieren Sie die [4G-WWAN-Karte](#page-57-0) bzw. die [5G-WWAN-Karte](#page-60-0) (je nach Modell).
- 6. Installieren Sie die [Bodenabdeckung.](#page-51-0)
- 7. Installieren Sie die [SIM-Karte.](#page-47-0)
- 8. Befolgen Sie die Anweisungen unter [Nach der Arbeit an Komponenten im Inneren des Computers.](#page-40-0)

# **Bildschirmrückabdeckung**

## **Entfernen der Bildschirmrückabdeckung**

**VORSICHT: Die Informationen in diesem Abschnitt zum Entfernen sind nur für autorisierte Servicetechniker bestimmt.**

#### **Voraussetzungen**

- 1. Befolgen Sie die Anweisungen unter [Vor der Arbeit an Komponenten im Inneren des Computers.](#page-37-0)
- 2. Entfernen Sie die [SIM-Karte.](#page-46-0)
- 3. Entfernen Sie die [Bodenabdeckung.](#page-48-0)
- 4. Entfernen Sie die [4G-WWAN-Karte](#page-56-0) bzw. die [5G-WWAN-Karte,](#page-59-0) je nach Modell.
- 5. Entfernen Sie die [Wireless-Karte.](#page-53-0)
- 6. Entfernen Sie die [Bildschirmbaugruppe.](#page-104-0)
- 7. Entfernen Sie den [Bildschirmrahmen.](#page-110-0)
- 8. Entfernen Sie den [Bildschirm.](#page-112-0)

### **Info über diese Aufgabe**

Die nachfolgenden Abbildungen zeigen die Position der Bildschirmrückabdeckung und stellen das Verfahren zum Entfernen bildlich dar.

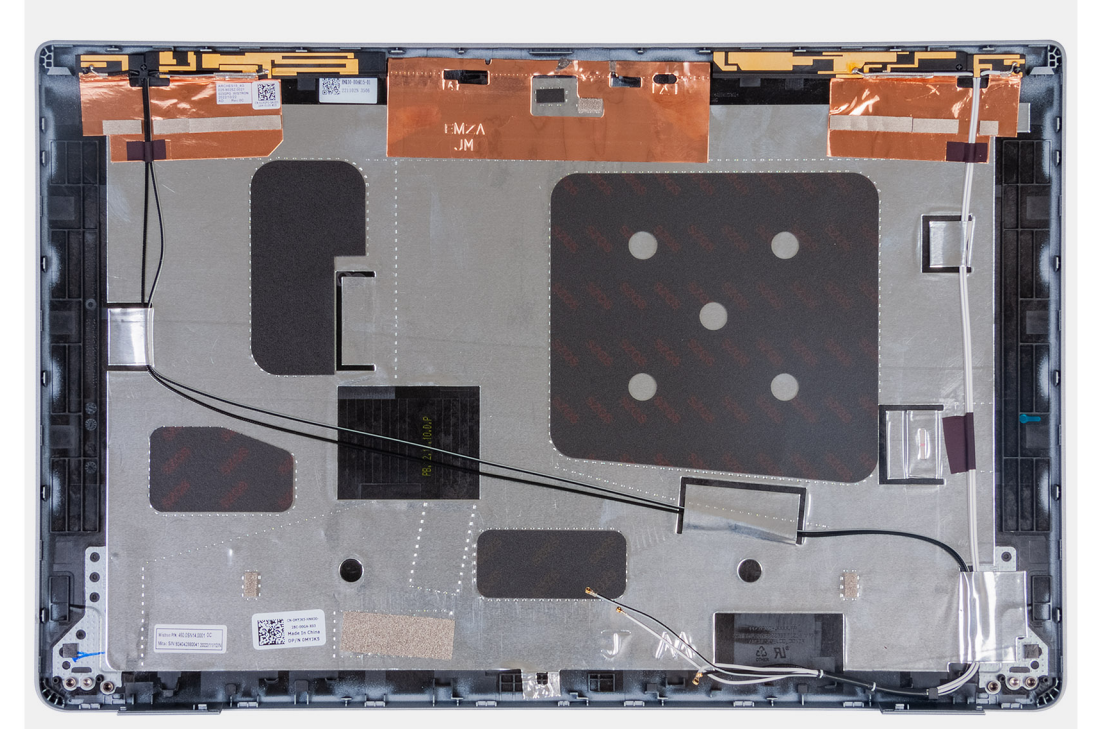

#### **Abbildung 88. Entfernen der Bildschirmrückabdeckung**

#### **Schritte**

Entfernen Sie alle in den Voraussetzungen genannten Komponenten, um an die Bildschirmrückabdeckung zu gelangen.

## **Installieren der Bildschirmrückabdeckung**

### **VORSICHT: Die Installationsinformationen in diesem Abschnitt sind nur für autorisierte Servicetechniker bestimmt.**

#### **Voraussetzungen**

Wenn Sie eine Komponente austauschen, muss die vorhandene Komponente entfernt werden, bevor Sie das Installationsverfahren durchführen.

#### **Info über diese Aufgabe**

Die nachfolgenden Abbildungen zeigen die Position der Bildschirmrückabdeckung und stellen das Verfahren zum Installieren bildlich dar.

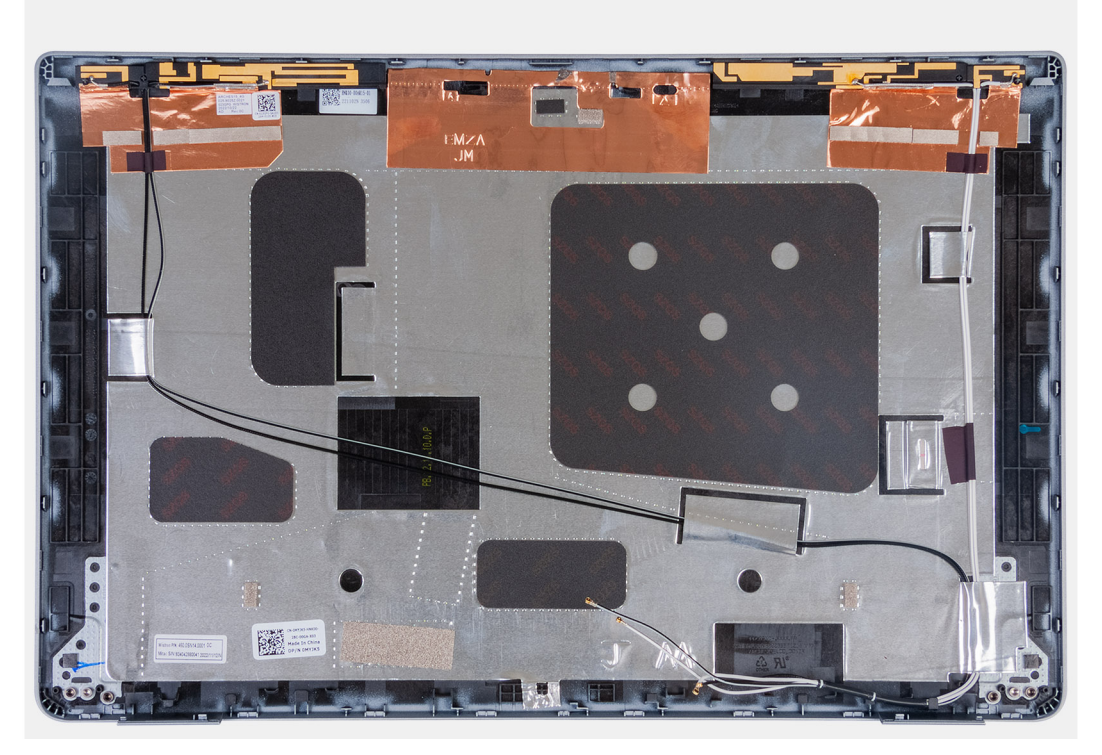

### **Abbildung 89. Installieren der Bildschirmrückabdeckung**

#### **Schritte**

Legen Sie die Bildschirmrückabdeckung auf eine ebene Fläche.

### **Nächste Schritte**

- 1. Installieren Sie den [Bildschirm.](#page-115-0)
- 2. Installieren Sie den [Bildschirmrahmen.](#page-111-0)
- 3. Installieren Sie die [Bildschirmbaugruppe.](#page-107-0)
- 4. Installieren Sie die [Wireless-Karte.](#page-54-0)
- 5. Installieren Sie die [4G-WWAN-Karte](#page-57-0) bzw. die [5G-WWAN-Karte,](#page-60-0) je nach Modell.
- 6. Installieren Sie die [Bodenabdeckung.](#page-51-0)
- 7. Installieren Sie die [SIM-Karte.](#page-47-0)
- 8. Befolgen Sie die Anweisungen unter [Nach der Arbeit an Komponenten im Inneren des Computers.](#page-40-0)

# **Bildschirmkabel**

## **Entfernen des Bildschirmkabels**

**VORSICHT: Die Informationen in diesem Abschnitt zum Entfernen sind nur für autorisierte Servicetechniker bestimmt.**

#### **Voraussetzungen**

- 1. Befolgen Sie die Anweisungen unter [Vor der Arbeit an Komponenten im Inneren des Computers.](#page-37-0)
- 2. Entfernen Sie die [SIM-Karte.](#page-46-0)
- 3. Entfernen Sie die [Bodenabdeckung.](#page-48-0)
- 4. Entfernen Sie die [4G-WWAN-Karte](#page-56-0) bzw. die [5G-WWAN-Karte](#page-59-0) (je nach Modell).
- 5. Entfernen Sie die [Wireless-Karte.](#page-53-0)
- 6. Entfernen Sie die [Bildschirmbaugruppe.](#page-104-0)
- 7. Entfernen Sie den [Bildschirmrahmen.](#page-110-0)

#### 8. Entfernen Sie den [Bildschirm.](#page-112-0)

### **Info über diese Aufgabe**

Die folgenden Abbildungen zeigen die Position des Bildschirmkabels und stellen das Verfahren zum Entfernen bildlich dar.

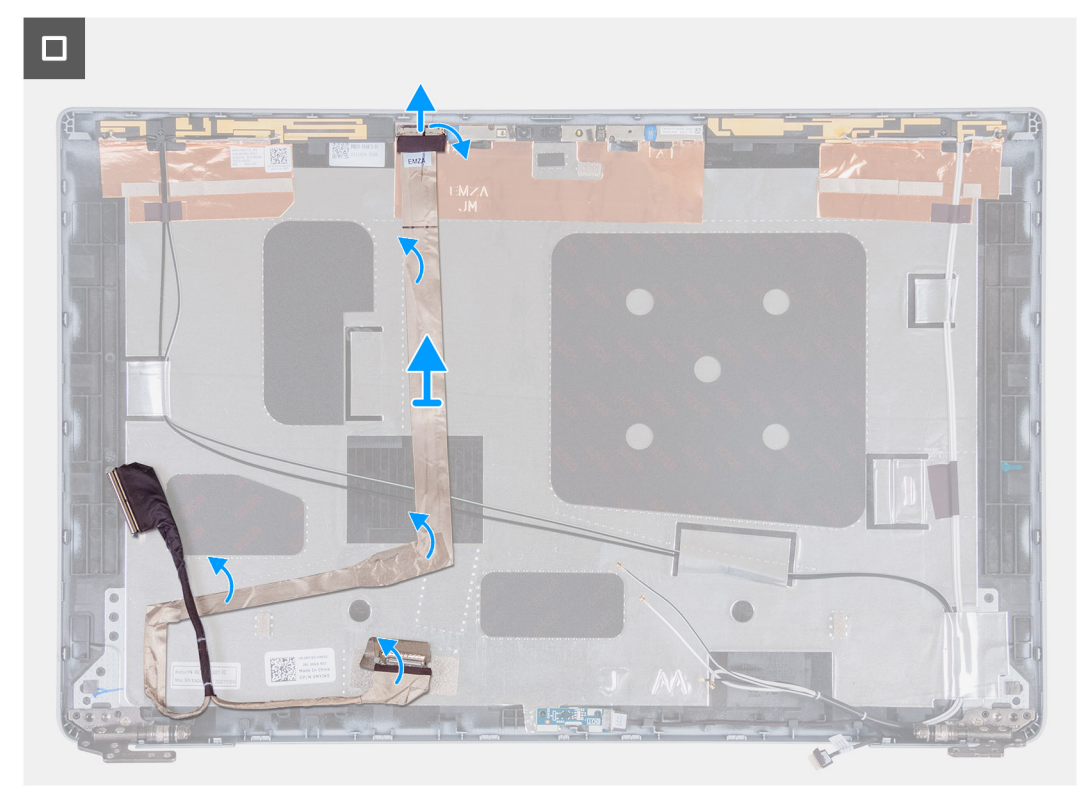

#### **Abbildung 90. Entfernen des Bildschirmkabels**

#### **Schritte**

- 1. Ziehen Sie das Klebeband ab, mit dem das Bildschirmkabel an der Bildschirmrückabdeckung befestigt ist.
- 2. Trennen Sie das Bildschirmkabel vom Kameramodul.
- 3. Ziehen Sie am Bildschirmkabel, um es vom Klebeband zu trennen, und heben Sie dann das Bildschirmkabel von der Bildschirmrückabdeckung.

### **Installieren des Bildschirmkabels**

**VORSICHT: Die Installationsinformationen in diesem Abschnitt sind nur für autorisierte Servicetechniker bestimmt.**

#### **Voraussetzungen**

Wenn Sie eine Komponente austauschen, muss die vorhandene Komponente entfernt werden, bevor Sie das Installationsverfahren durchführen.

#### **Info über diese Aufgabe**

Die folgenden Abbildungen zeigen die Position des Bildschirmkabels und stellen das Verfahren zum Installieren bildlich dar.

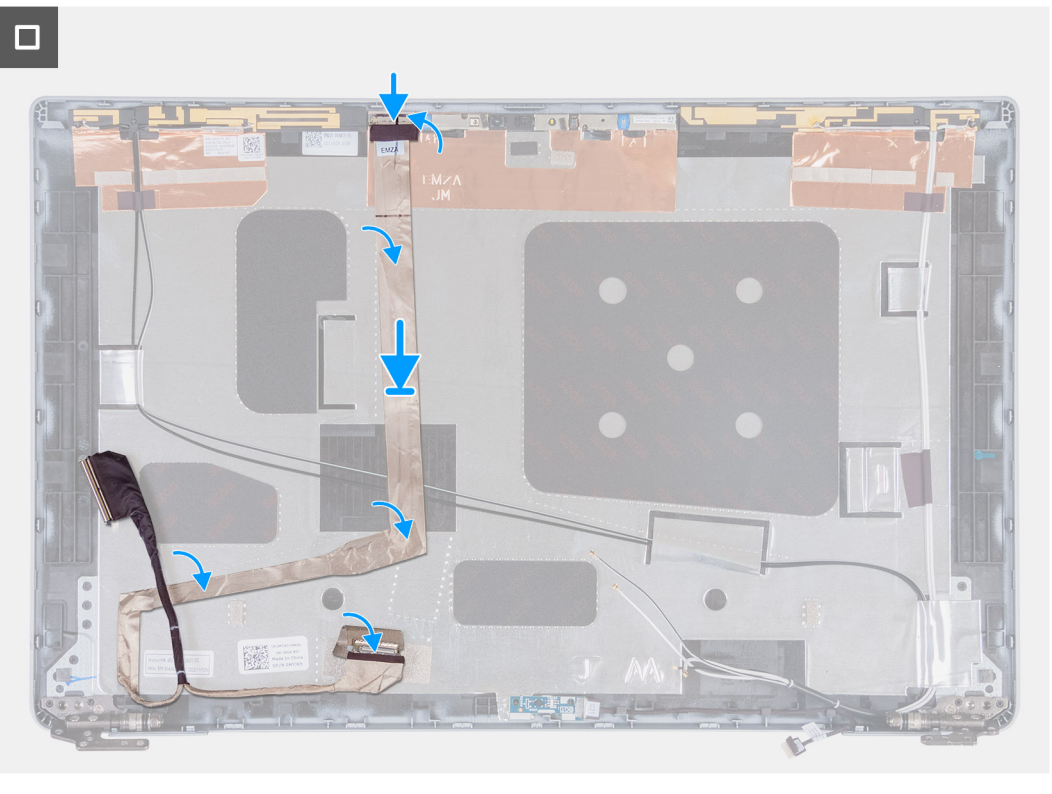

#### **Abbildung 91. Installieren des Bildschirmkabels**

#### **Schritte**

- 1. Verbinden Sie das Bildschirmkabel mit dem Anschluss an der Kamera.
- 2. Befestigen Sie das Bildschirmkabel an der Bildschirmrückabdeckung.
- 3. Befestigen Sie das Klebeband, mit dem das Bildschirmkabel an der Bildschirmrückabdeckung befestigt wird.

#### **Nächste Schritte**

- 1. Installieren Sie den [Bildschirm.](#page-115-0)
- 2. Installieren Sie den [Bildschirmrahmen.](#page-111-0)
- 3. Installieren Sie die [Bildschirmbaugruppe.](#page-107-0)
- 4. Installieren Sie die [Wireless-Karte.](#page-54-0)
- 5. Installieren Sie die [4G-WWAN-Karte](#page-57-0) bzw. die [5G-WWAN-Karte,](#page-60-0) je nach Modell.
- 6. Installieren Sie die [Bodenabdeckung.](#page-51-0)
- 7. Installieren Sie die [SIM-Karte.](#page-47-0)
- 8. Befolgen Sie die Anweisungen unter [Nach der Arbeit an Komponenten im Inneren des Computers.](#page-40-0)

# **Sensorplatine**

## **Entfernen der Sensorplatine**

**VORSICHT: Die Informationen in diesem Abschnitt zum Entfernen sind nur für autorisierte Servicetechniker bestimmt.**

#### **Voraussetzungen**

- 1. Befolgen Sie die Anweisungen unter [Vor der Arbeit an Komponenten im Inneren des Computers.](#page-37-0)
- 2. Entfernen Sie die [SIM-Karte.](#page-46-0)
- 3. Entfernen Sie die [Bodenabdeckung.](#page-48-0)
- 4. Entfernen Sie die [4G-WWAN-Karte](#page-56-0) bzw. die [5G-WWAN-Karte](#page-59-0) (je nach Modell).
- 5. Entfernen Sie die [Wireless-Karte.](#page-53-0)
- 6. Entfernen Sie die [Bildschirmbaugruppe.](#page-104-0)
- 7. Entfernen Sie den [Bildschirmrahmen.](#page-110-0)
- 8. Entfernen Sie den [Bildschirm.](#page-112-0)

### **Info über diese Aufgabe**

Die nachfolgenden Abbildungen zeigen die Position der Sensorplatine und stellen das Verfahren zum Entfernen bildlich dar.

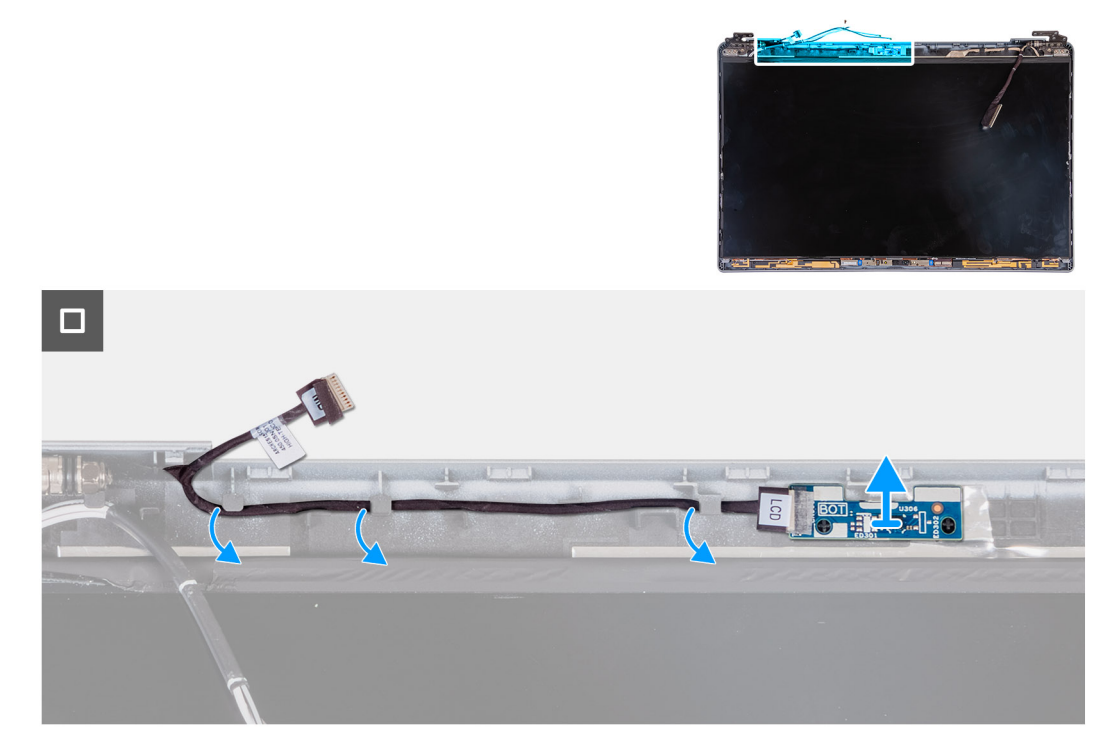

#### **Abbildung 92. Entfernen der Sensorplatine**

#### **Schritte**

- 1. Entfernen Sie das Kabel der Sensorplatine aus den Kabelführungen an der Bildschirmrückabdeckung.
- 2. Heben Sie die Sensorplatine zusammen mit dem zugehörigen Kabel von der Bildschirmrückabdeckung.

## **Installieren der Sensorplatine**

**VORSICHT: Die Installationsinformationen in diesem Abschnitt sind nur für autorisierte Servicetechniker bestimmt.**

#### **Voraussetzungen**

Wenn Sie eine Komponente austauschen, muss die vorhandene Komponente entfernt werden, bevor Sie das Installationsverfahren durchführen.

#### **Info über diese Aufgabe**

Die nachfolgenden Abbildungen zeigen die Position der Sensorplatine und stellen das Verfahren zum Installieren bildlich dar.

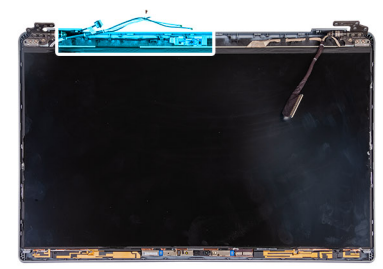

<span id="page-128-0"></span>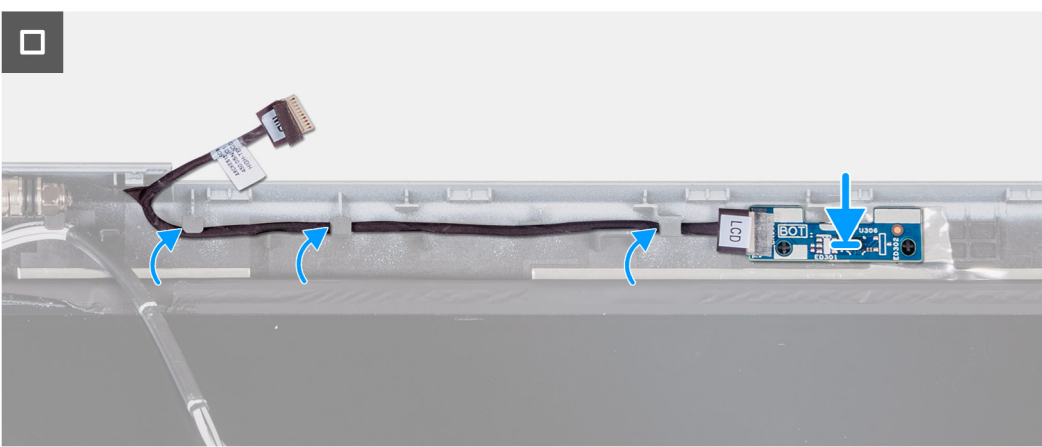

#### **Abbildung 93. Installieren der Sensorplatine**

#### **Schritte**

- 1. Platzieren Sie die Sensorplatine im entsprechenden Steckplatz der Bildschirmrückabdeckung
- 2. Führen Sie das Kabel der Sensorplatine durch die Kabelführungen an der Bildschirmrückabdeckung.

#### **Nächste Schritte**

- 1. Installieren Sie den [Bildschirm.](#page-115-0)
- 2. Installieren Sie den [Bildschirmrahmen.](#page-111-0)
- 3. Installieren Sie die [Bildschirmbaugruppe.](#page-107-0)
- 4. Installieren Sie die [Wireless-Karte.](#page-54-0)
- 5. Installieren Sie die [4G-WWAN-Karte](#page-57-0) bzw. die [5G-WWAN-Karte,](#page-60-0) je nach Modell.
- 6. Installieren Sie die [Bodenabdeckung.](#page-51-0)
- 7. Installieren Sie die [SIM-Karte.](#page-47-0)
- 8. Befolgen Sie die Anweisungen unter [Nach der Arbeit an Komponenten im Inneren des Computers.](#page-40-0)

# **Fingerabdruck-Lesegerät (optional)**

## **Entfernen des Fingerabdruck-Lesegeräts (optional)**

**VORSICHT: Die Informationen in diesem Abschnitt zum Entfernen sind nur für autorisierte Servicetechniker bestimmt.**

### **Voraussetzungen**

- 1. Befolgen Sie die Anweisungen unter [Vor der Arbeit an Komponenten im Inneren des Computers.](#page-37-0)
- 2. Entfernen Sie die [SIM-Karte.](#page-46-0)
- 3. Entfernen Sie die [Bodenabdeckung.](#page-48-0)
- 4. Entfernen Sie den [Akku.](#page-73-0)
- 5. Entfernen Sie den [inneren Montagerahmen.](#page-75-0)

#### <span id="page-129-0"></span>**Info über diese Aufgabe**

Die nachfolgenden Abbildungen zeigen die Position des Fingerabdruck-Lesegeräts und stellen das Verfahren zum Entfernen bildlich dar.

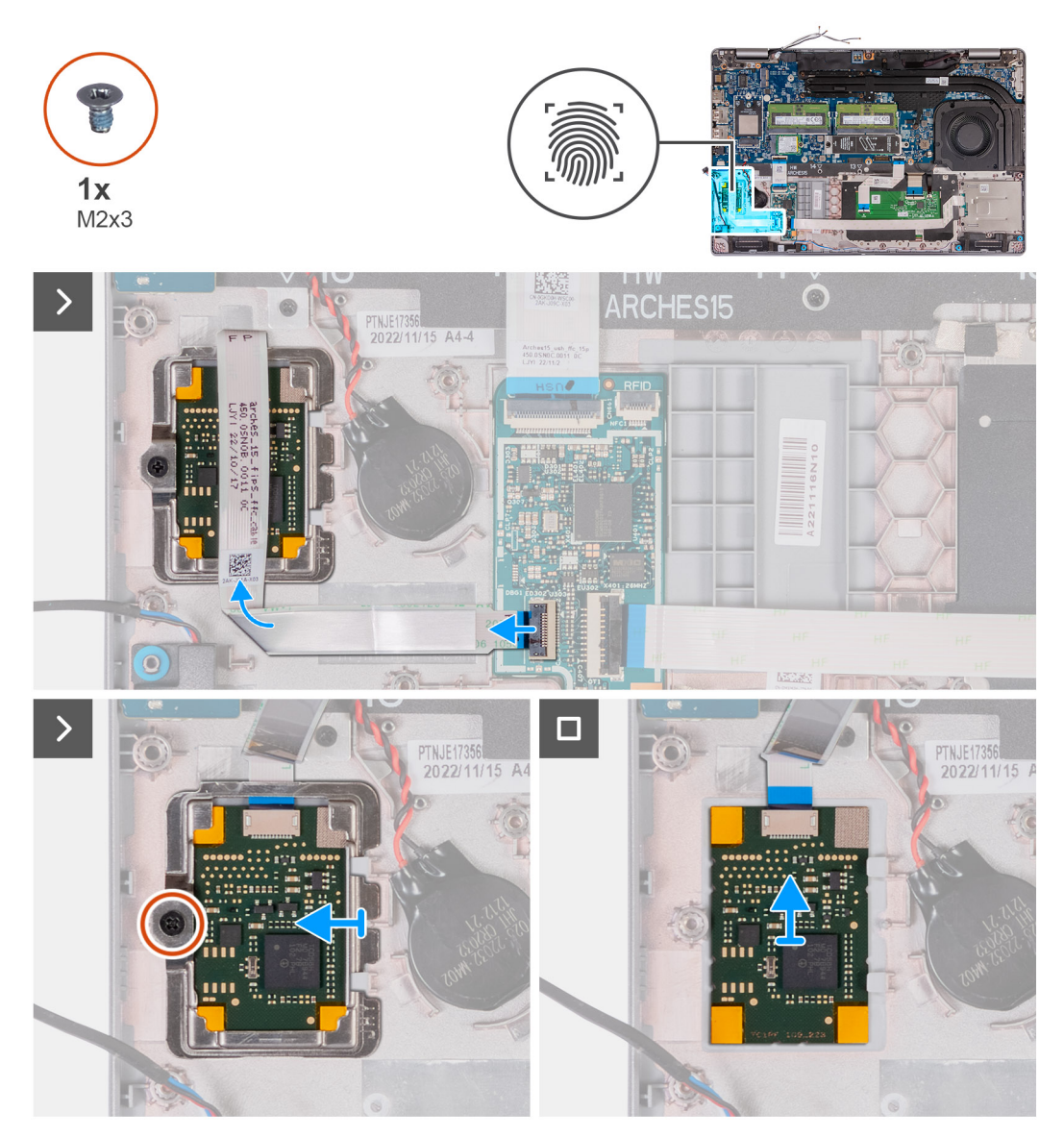

**Abbildung 94. Entfernen des Fingerabdruck-Lesegeräts**

#### **Schritte**

- 1. Heben Sie die Verriegelung an und trennen Sie das Kabel des Fingerabdruck-Lesegeräts vom Anschluss auf der USH-Platine.
- 2. Schieben Sie das Kabel des Fingerabdruck-Lesegeräts so vom Fingerabdruck-Lesegerät weg, dass das Kabel das Fingerabdruck-Lesegerät nicht abdeckt.
- 3. Entfernen Sie die Schraube (M2x3), mit der die Halterung des Fingerabdruck-Lesegeräts an der Handauflagenbaugruppe befestigt ist.
- 4. Schieben Sie die Halterung des Fingerabdruck-Lesegeräts von der Handauflagenbaugruppe und entfernen Sie sie.
- 5. Heben Sie das Fingerabdruck-Lesegerät zusammen mit seinem Kabel von der Handauflagenbaugruppe.

## **Installieren des Fingerabdruck-Lesegeräts (optional)**

**VORSICHT: Die Installationsinformationen in diesem Abschnitt sind nur für autorisierte Servicetechniker bestimmt.**

#### **Voraussetzungen**

Wenn Sie eine Komponente austauschen, muss die vorhandene Komponente entfernt werden, bevor Sie das Installationsverfahren durchführen.

#### **Info über diese Aufgabe**

Die nachfolgenden Abbildungen zeigen die Position des Fingerabdruck-Lesegeräts und stellen das Verfahren zum Installieren bildlich dar.

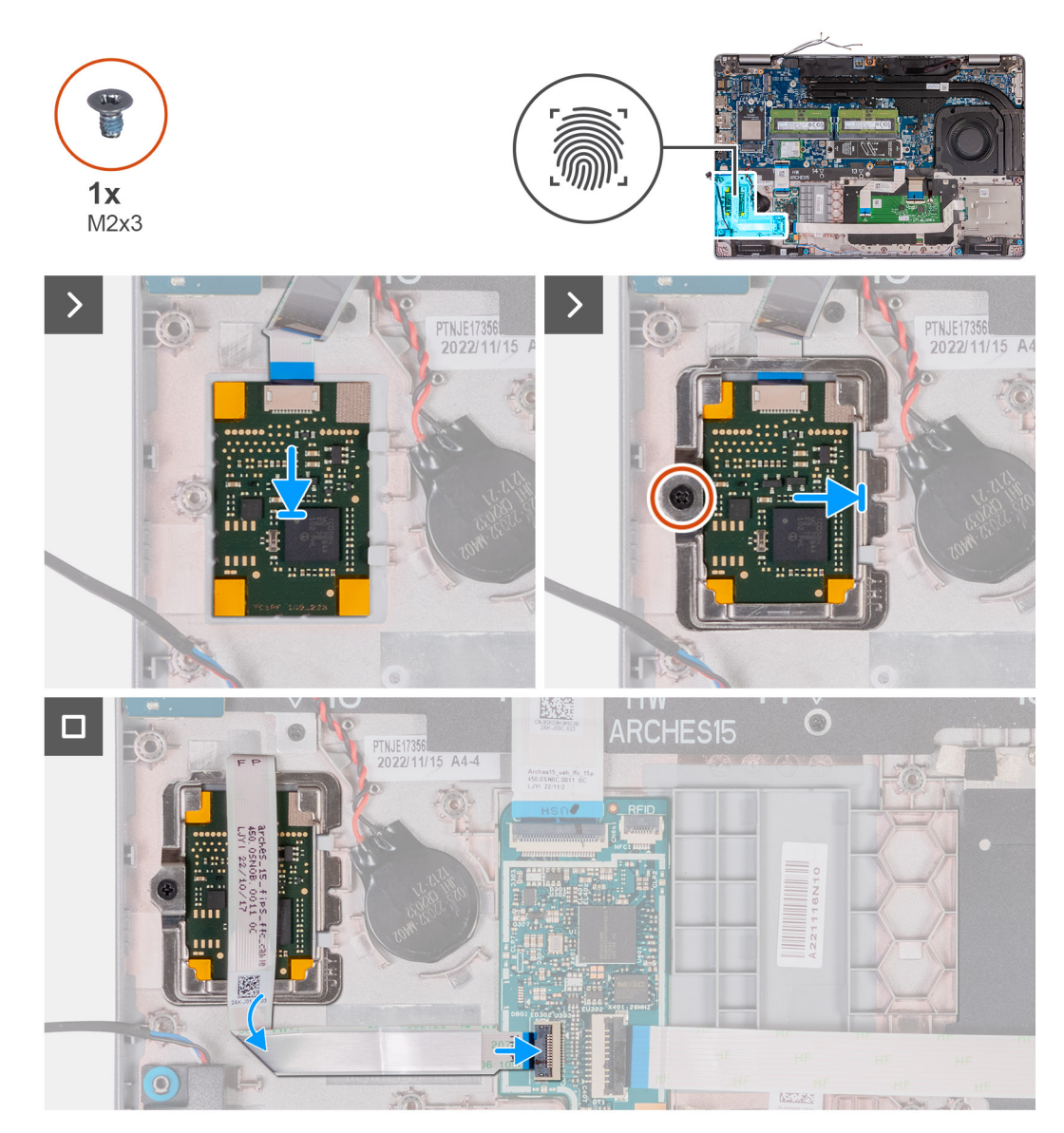

**Abbildung 95. Installieren des Fingerabdruck-Lesegeräts**

#### **Schritte**

- 1. Richten Sie das Fingerabdruck-Lesegerät aus und setzen Sie es in den entsprechenden Steckplatz in der Handauflagenbaugruppe.
- 2. Schieben Sie die Halterung des Fingerabdruck-Lesegeräts in den entsprechenden Steckplatz in der Handauflagenbaugruppe.
- 3. Setzen Sie die Schraube (M2x3) wieder ein, mit der das Fingerabdruck-Lesegerät an der Handauflagenbaugruppe befestigt wird.
- 4. Verbinden Sie das Kabel des Fingerabdruck-Lesegeräts mit dem Anschluss auf der USH-Platine und schließen Sie die Verriegelung.

- 1. Installieren Sie den [inneren Montagerahmen.](#page-77-0)
- 2. Installieren Sie den [Akku.](#page-74-0)
- 3. Installieren Sie die [Bodenabdeckung.](#page-51-0)
- 4. Installieren Sie die [SIM-Karte.](#page-47-0)

<span id="page-131-0"></span>5. Befolgen Sie die Anweisungen unter [Nach der Arbeit an Komponenten im Inneren des Computers.](#page-40-0)

# **Smartcardlesegerät**

## **Entfernen des Smartcardlesegeräts**

**VORSICHT: Die Informationen in diesem Abschnitt zum Entfernen sind nur für autorisierte Servicetechniker bestimmt.**

#### **Voraussetzungen**

- 1. Befolgen Sie die Anweisungen unter [Vor der Arbeit an Komponenten im Inneren des Computers.](#page-37-0)
- 2. Entfernen Sie die [SIM-Karte.](#page-46-0)
- 3. Entfernen Sie die [Bodenabdeckung.](#page-48-0)
- 4. Entfernen Sie den [Akku.](#page-73-0)
- 5. Entfernen Sie den [inneren Montagerahmen.](#page-75-0)

#### **Info über diese Aufgabe**

Die nachfolgenden Abbildungen zeigen die Position des Smartcardlesegeräts und stellen das Verfahren zum Entfernen bildlich dar.

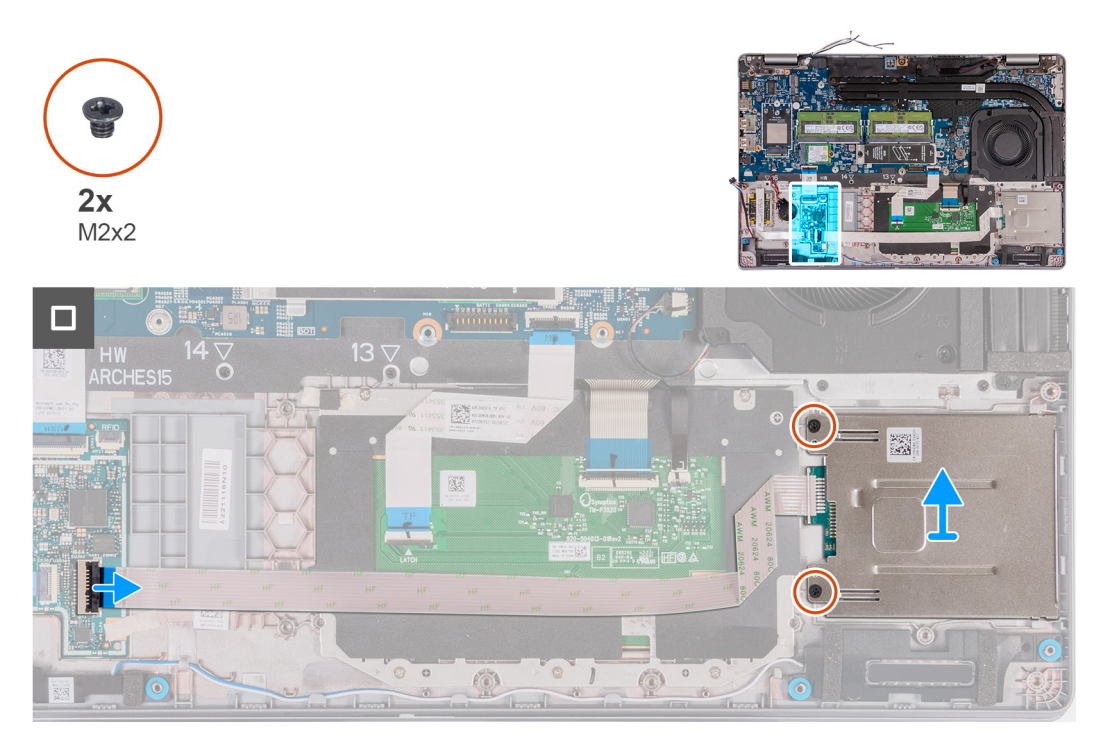

#### **Abbildung 96. Entfernen des Smartcardlesegeräts**

#### **Schritte**

- 1. Heben Sie die Verriegelung an und trennen Sie das Kabel des Smartcardlesegeräts vom Anschluss auf der USH-Platine.
- 2. Entfernen Sie die zwei Schrauben (M2x2), mit denen das Smartcardlesegerät an der Handauflagenbaugruppe befestigt ist.
- 3. Heben Sie das Smartcardlesegerät zusammen mit seinem Kabel von der Handauflagenbaugruppe.

## **Installieren des Smartcardlesegeräts**

**VORSICHT: Die Installationsinformationen in diesem Abschnitt sind nur für autorisierte Servicetechniker bestimmt.**

#### **Voraussetzungen**

Wenn Sie eine Komponente austauschen, muss die vorhandene Komponente entfernt werden, bevor Sie das Installationsverfahren durchführen.

#### **Info über diese Aufgabe**

Die nachfolgenden Abbildungen zeigen die Position des Smartcardlesegeräts und stellen das Verfahren zum Installieren bildlich dar.

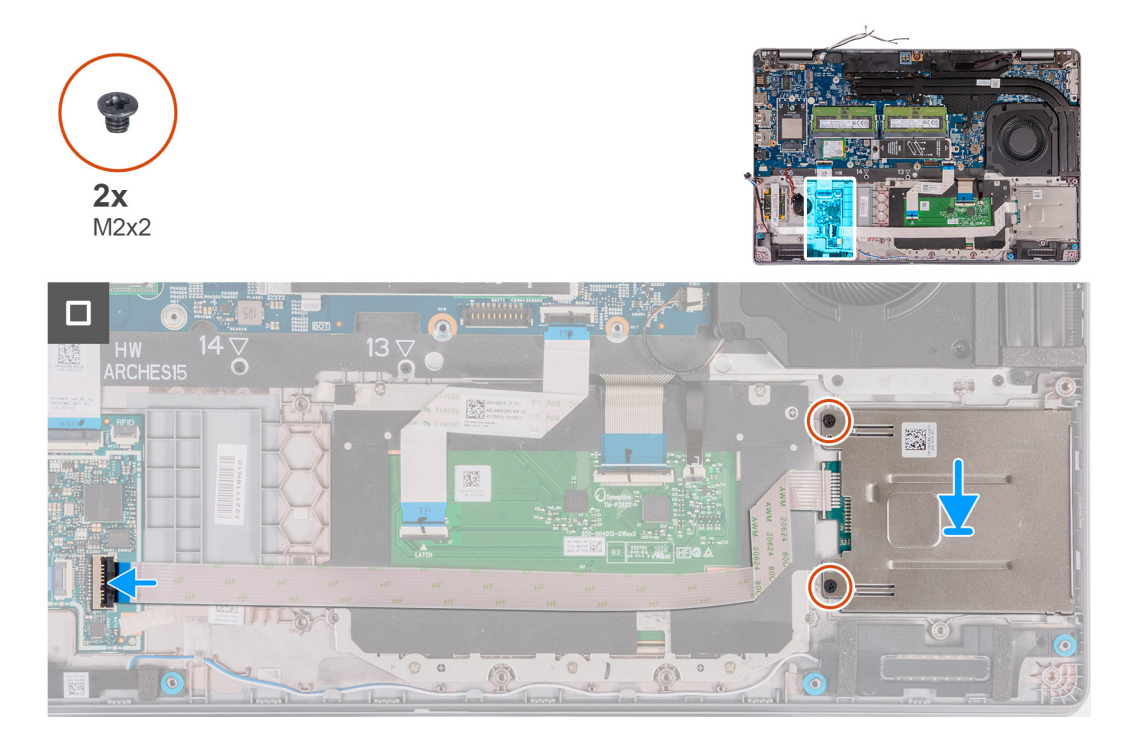

#### **Abbildung 97. Installieren des Smartcardlesegeräts**

#### **Schritte**

- 1. Richten Sie das Smartcardlesegerät aus und setzen Sie es in den entsprechenden Steckplatz in der Handauflagenbaugruppe.
- 2. Bringen Sie die zwei Schrauben (M2x2) wieder an, mit denen das Smartcardlesegerät an der Handauflagenbaugruppe befestigt wird.
- 3. Verbinden Sie das Kabel des Smartcardlesegeräts mit dem Anschluss auf der USH-Platine und schließen Sie die Verriegelung.

#### **Nächste Schritte**

- 1. Installieren Sie den [inneren Montagerahmen.](#page-77-0)
- 2. Installieren Sie den [Akku.](#page-74-0)
- 3. Installieren Sie die [Bodenabdeckung.](#page-51-0)
- 4. Installieren Sie die [SIM-Karte.](#page-47-0)
- 5. Befolgen Sie die Anweisungen unter [Nach der Arbeit an Komponenten im Inneren des Computers.](#page-40-0)

# **Platzhalter für SIM-Kartensteckplatz**

## **Entfernen des Platzhalters für den SIM-Kartensteckplatz**

**VORSICHT: Die Informationen in diesem Abschnitt zum Entfernen sind nur für autorisierte Servicetechniker bestimmt.**

#### **Voraussetzungen**

- 1. Befolgen Sie die Anweisungen unter [Vor der Arbeit an Komponenten im Inneren des Computers.](#page-37-0)
- 2. Entfernen Sie die [SIM-Karte.](#page-46-0)
- 3. Entfernen Sie die [Bodenabdeckung.](#page-48-0)
- 4. Entfernen Sie die [4G-WWAN-Karte](#page-56-0) bzw. die [5G-WWAN-Karte,](#page-59-0) je nach Modell.
- 5. Entfernen Sie die [Wireless-Karte.](#page-53-0)
- 6. Entfernen Sie die [Speichermodule.](#page-62-0)
- 7. Entfernen Sie die [M.2-2230-](#page-64-0) bzw. die [M.2-2280-](#page-65-0)SSD aus Steckplatz 1 (je nach Modell).
- 8. Entfernen Sie die [M.2-2230-](#page-67-0)-SSD aus Steckplatz 2, falls notwendig.
- 9. Entfernen Sie den [Akku.](#page-73-0)
- 10. Entfernen Sie den [inneren Montagerahmen.](#page-75-0)
- 11. Entfernen Sie die [Hauptplatine.](#page-89-0)
	- **ANMERKUNG:** Die Hauptplatine kann zusammen mit dem Kühlkörper entfernt werden. So wird das Verfahren vereinfacht und die thermische Verbindung zwischen der Hauptplatine und dem Kühlkörper beibehalten.
- 12. Entfernen Sie die [Bildschirmbaugruppe.](#page-104-0)
- 13. Entfernen Sie das [Smartcardlesegerät.](#page-131-0)
- 14. Entfernen Sie das [Fingerabdruck-Lesegerät,](#page-128-0) falls notwendig.

#### **Info über diese Aufgabe**

**ANMERKUNG:** Bei Modellen, die nur mit Wireless-Karte ausgeliefert werden, ist der Platzhalter für den SIM-Kartensteckplatz ein separates Ersatzteil, das nicht im Lieferumfang von Ersatz-Handauflagen enthalten ist. Deshalb muss der Platzhalter für den SIM-Kartensteckplatz entfernt und anschließend wieder installiert werden, wenn die Handauflagenbaugruppe ausgetauscht wird.

Die folgenden Abbildungen zeigen den Platzhalter für den SIM-Kartensteckplatz und stellen das Verfahren zum Entfernen des Platzhalters für den SIM-Kartensteckplatz bildlich dar.

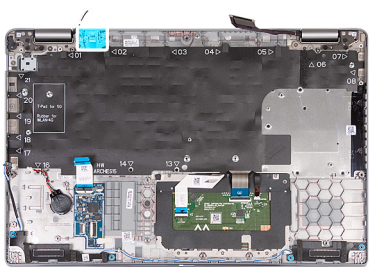

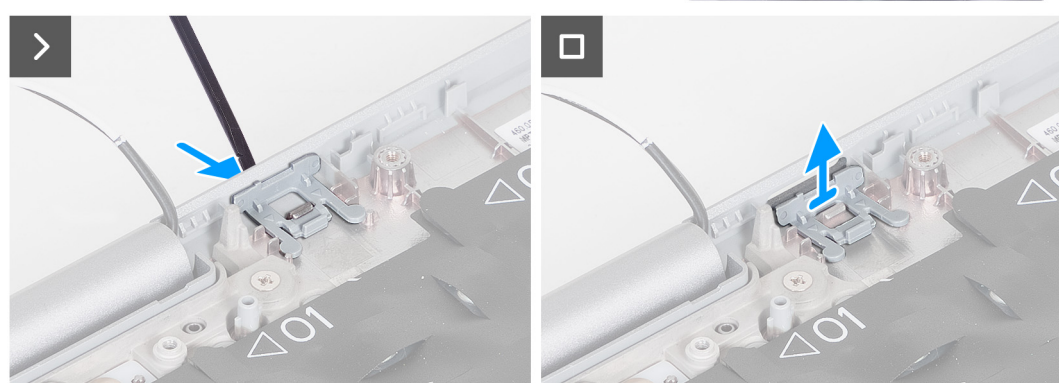

**Abbildung 98. Entfernen des Platzhalters für den SIM-Kartensteckplatz**

### **Schritte**

- 1. Drücken Sie mit einem Schreiber von der Oberseite der Handauflagenbaugruppe auf den Platzhalter für den SIM-Kartensteckplatz.
- 2. Heben Sie den Platzhalter für den SIM-Kartensteckplatz vorsichtig aus der Handauflagenbaugruppe.

## **Installieren des Platzhalters für den SIM-Kartensteckplatz**

**VORSICHT: Die Installationsinformationen in diesem Abschnitt sind nur für autorisierte Servicetechniker bestimmt.**

#### **Voraussetzungen**

Wenn Sie eine Komponente austauschen, muss die erforderliche Komponente entfernt werden, bevor Sie das Installationsverfahren durchführen.

#### **Info über diese Aufgabe**

Die folgenden Abbildungen zeigen die Position des Platzhalters für den SIM-Kartensteckplatz und stellen das Verfahren zum Installieren des Platzhalters für den SIM-Kartensteckplatz bildlich dar.

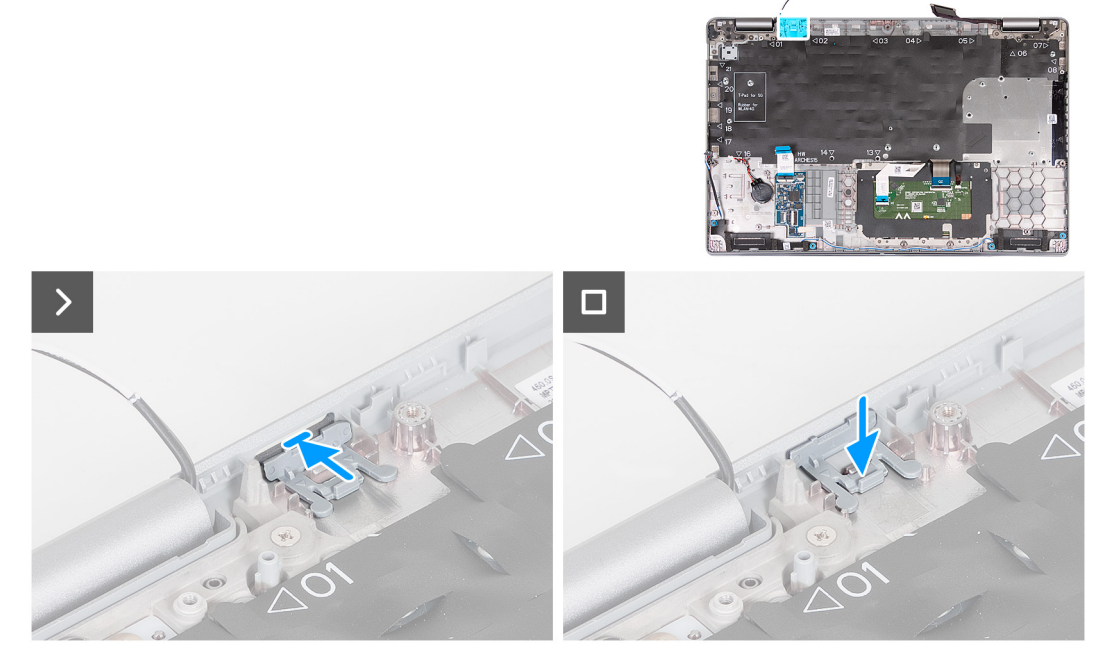

#### **Abbildung 99. Installieren des Platzhalters für den SIM-Kartensteckplatz**

#### **Schritte**

- 1. Platzieren Sie den Platzhalter für den SIM-Kartensteckplatz in seinem Fach in der Handauflage.
	- **ANMERKUNG:** Stellen Sie sicher, dass der Platzhalter für den SIM-Kartensteckplatz auf die Rippen an der Handauflagenbaugruppe ausgerichtet ist.
- 2. Drücken Sie auf den Platzhalter für den SIM-Kartensteckplatz, bis er einrastet, und stellen Sie sicher, dass er fest im SIM-Kartensteckplatz sitzt.

- 1. Installieren Sie das [Fingerabdruck-Lesegerät,](#page-129-0) falls notwendig.
- 2. Installieren Sie das [Smartcardlesegerät.](#page-131-0)
- 3. Installieren Sie die [Bildschirmbaugruppe.](#page-107-0)
- 4. Installieren Sie die [Hauptplatine.](#page-93-0)
	- **ANMERKUNG:** Die Hauptplatine kann zusammen mit dem Kühlkörper entfernt und installiert werden. So wird das Verfahren vereinfacht und die thermische Verbindung zwischen der Hauptplatine und dem Kühlkörper beibehalten.
- 5. Installieren Sie den [inneren Montagerahmen.](#page-77-0)
- 6. Installieren Sie den [Akku.](#page-74-0)
- 7. Installieren Sie den [Kühlkörper \(separate GPU\)](#page-86-0) bzw. den [Kühlkörper \(integrierte GPU\),](#page-88-0) je nach Modell.
- 8. Installieren Sie die [M.2-2230-](#page-68-0)-SSD in Steckplatz 2, falls notwendig.
- 9. Installieren Sie die [M.2-2230-](#page-64-0) bzw. die [M.2-2280-](#page-66-0)SSD in Steckplatz 1, je nach Modell.
- 10. Installieren Sie die [Speichermodule.](#page-63-0)
- 11. Installieren Sie die [Wireless-Karte.](#page-54-0)
- 12. Installieren Sie die [4G-WWAN-Karte](#page-57-0) bzw. die [5G-WWAN-Karte,](#page-60-0) je nach Modell.
- 13. Installieren Sie die [Bodenabdeckung.](#page-51-0)
- 14. Installieren Sie die [SIM-Karte.](#page-47-0)
- 15. Befolgen Sie die Anweisungen unter [Nach der Arbeit an Komponenten im Inneren des Computers.](#page-40-0)

# **Handauflagenbaugruppe**

## **Entfernen der Handauflagenbaugruppe**

**VORSICHT: Die Informationen in diesem Abschnitt zum Entfernen sind nur für autorisierte Servicetechniker bestimmt.**

#### **Voraussetzungen**

- 1. Befolgen Sie die Anweisungen unter [Vor der Arbeit an Komponenten im Inneren des Computers.](#page-37-0)
- 2. Entfernen Sie die [SIM-Karte.](#page-46-0)
- 3. Entfernen Sie die [Bodenabdeckung.](#page-48-0)
- 4. Entfernen Sie die [4G-WWAN-Karte](#page-56-0) bzw. die [5G-WWAN-Karte](#page-59-0) (je nach Modell).
- 5. Entfernen Sie die [Wireless-Karte.](#page-53-0)
- 6. Entfernen Sie die [Speichermodule.](#page-62-0)
- 7. Entfernen Sie die [M.2-2230-](#page-64-0) bzw. die [M.2-2280-](#page-65-0)SSD aus Steckplatz 1 (je nach Modell).
- 8. Entfernen Sie die [M.2-2230-](#page-67-0)-SSD aus Steckplatz 2, falls notwendig.
- 9. Entfernen Sie den [Akku.](#page-73-0)
- 10. Entfernen Sie den [inneren Montagerahmen.](#page-75-0)
- 11. Entfernen Sie die [Hauptplatine.](#page-89-0)
	- **ANMERKUNG:** Die Hauptplatine kann zusammen mit dem Kühlkörper entfernt werden. So wird das Verfahren vereinfacht und die thermische Verbindung zwischen der Hauptplatine und dem Kühlkörper beibehalten.
- 12. Entfernen Sie die [Bildschirmbaugruppe.](#page-104-0)
- 13. Entfernen Sie das [Smartcardlesegerät.](#page-131-0)
- 14. Entfernen Sie das [Fingerabdruck-Lesegerät,](#page-128-0) falls notwendig.

### **Info über diese Aufgabe**

**ANMERKUNG:** Wenn Sie die Handauflagenbaugruppe austauschen, müssen Sie den SIM-Platzhalter auf die neue Handauflagenbaugruppe übertragen.

Die folgende Abbildung zeigt die Position der Handauflagenbaugruppe und stellt das Verfahren zum Entfernen bildlich dar.

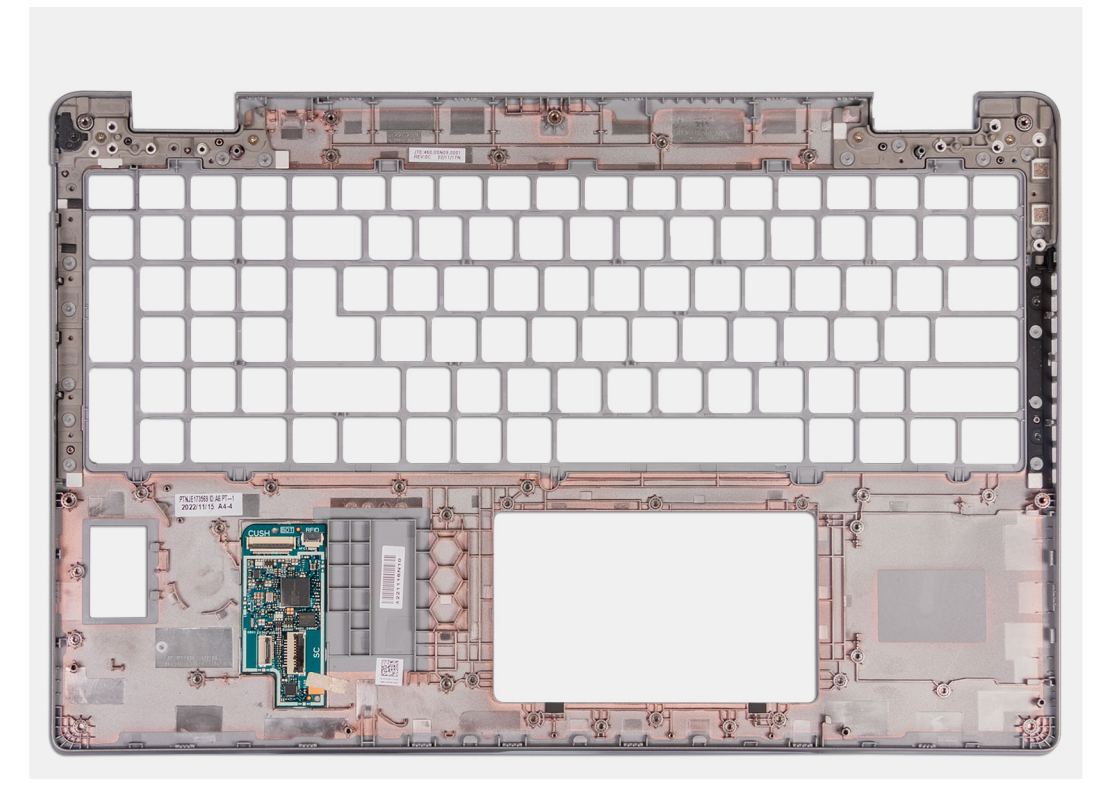

### **Abbildung 100. Entfernen der Handauflagenbaugruppe**

#### **Schritte**

Entfernen Sie alle in den Voraussetzungen genannten Komponenten, um an die Handauflagenbaugruppe zu gelangen.

## **Installieren der Handauflagenbaugruppe**

**VORSICHT: Die Installationsinformationen in diesem Abschnitt sind nur für autorisierte Servicetechniker bestimmt.**

#### **Voraussetzungen**

Wenn Sie eine Komponente austauschen, muss die vorhandene Komponente entfernt werden, bevor Sie das Installationsverfahren durchführen.

#### **Info über diese Aufgabe**

Die folgende Abbildung zeigt die Position der Handauflagenbaugruppe und stellt das Verfahren zum Installieren bildlich dar.

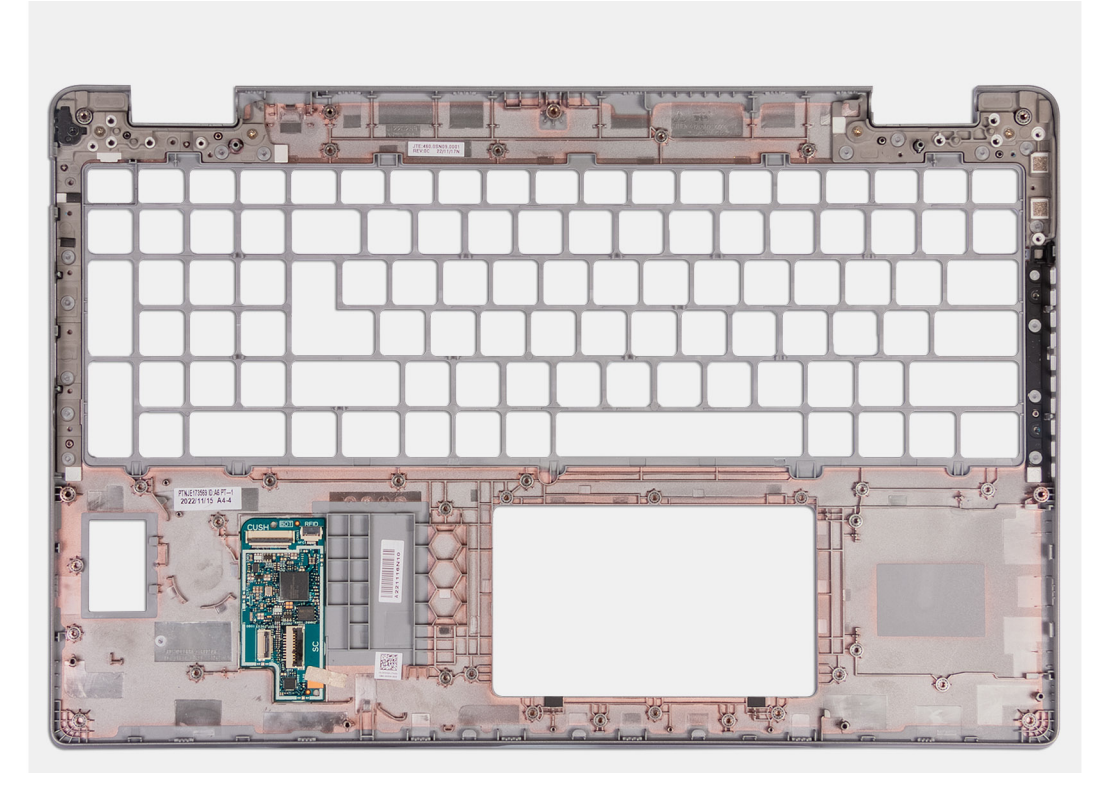

#### **Abbildung 101. Installieren der Handauflagenbaugruppe**

#### **Schritte**

Legen Sie die Handauflagenbaugruppe auf eine ebene Fläche.

- 1. Installieren Sie das [Fingerabdruck-Lesegerät,](#page-129-0) falls notwendig.
- 2. Installieren Sie das [Smartcardlesegerät.](#page-131-0)
- 3. Installieren Sie die [Bildschirmbaugruppe.](#page-107-0)
- 4. Installieren Sie die [Hauptplatine.](#page-93-0)
	- **ANMERKUNG:** Die Hauptplatine kann zusammen mit dem Kühlkörper entfernt und installiert werden. So wird das Verfahren vereinfacht und die thermische Verbindung zwischen der Hauptplatine und dem Kühlkörper beibehalten.
- 5. Installieren Sie den [inneren Montagerahmen.](#page-77-0)
- 6. Installieren Sie den [Akku.](#page-74-0)
- 7. Installieren Sie den [Kühlkörper \(separate GPU\)](#page-86-0) bzw. den [Kühlkörper \(integrierte GPU\),](#page-88-0) je nach Modell.
- 8. Installieren Sie die [M.2-2230-](#page-68-0)-SSD in Steckplatz 2, falls notwendig.
- 9. Installieren Sie die [M.2-2230-](#page-64-0) bzw. die [M.2-2280-](#page-66-0)SSD in Steckplatz 1, je nach Modell.
- 10. Installieren Sie die [Speichermodule.](#page-63-0)
- 11. Installieren Sie die [Wireless-Karte.](#page-54-0)
- 12. Installieren Sie die [4G-WWAN-Karte](#page-57-0) bzw. die [5G-WWAN-Karte,](#page-60-0) je nach Modell.
- 13. Installieren Sie die [Bodenabdeckung.](#page-51-0)
- 14. Installieren Sie die [SIM-Karte.](#page-47-0)
- 15. Befolgen Sie die Anweisungen unter [Nach der Arbeit an Komponenten im Inneren des Computers.](#page-40-0)

# **Software**

**7**

Dieses Kapitel listet die unterstützten Betriebssysteme sowie die Anweisungen für die Installation der Treiber auf.

# **Betriebssystem**

Das Precision 3590-System unterstützt die folgenden Betriebssysteme:

- Windows 11 Home
- Windows 11 Pro
- Ubuntu Linux 22.04 LTS

# **Treiber und Downloads**

Lesen Sie bei der Fehlerbehebung, dem Herunterladen oder Installieren von Treibern in der Dell Wissensdatenbank den Artikel "Häufig gestellte Fragen zu Treibern und Downloads" mit der Artikelnummer [000123347.](https://www.dell.com/support/kbdoc/000123347/drivers-and-downloads-faqs)

# **BIOS-Setup**

**8**

**VORSICHT: Die Einstellungen im BIOS-Setup sollten nur von erfahrenen Computerbenutzern geändert werden. Bestimmte Änderungen können dazu führen, dass der Computer nicht mehr ordnungsgemäß arbeitet.**

**ANMERKUNG:** Abhängig vom Computer und den installierten Geräten werden die in diesem Abschnitt aufgeführten Elemente ⋒ möglicherweise nicht angezeigt.

**ANMERKUNG:** Bevor Sie die Einstellungen im BIOS-Setup ändern, wird empfohlen, dass Sie sich die ursprünglichen Einstellungen zur späteren Verwendung notieren.

Verwenden Sie das BIOS-Setup zu folgenden Zwecken:

- Abrufen von Informationen zur im Computer installierten Hardware, beispielsweise der RAM-Kapazität und der Größe des Storage-Geräts
- Ändern von Informationen zur Systemkonfiguration
- Einstellen oder Ändern von benutzerdefinierten Optionen, wie Benutzerpasswort, installierte Festplattentypen und Aktivieren oder Deaktivieren von Basisgeräten.

# **Aufrufen des BIOS-Setup-Programms**

#### **Info über diese Aufgabe**

Schalten Sie den Computer ein (oder starten Sie ihn neu) und drücken Sie umgehend die Taste F2.

# **Navigationstasten**

**ANMERKUNG:** Bei den meisten Optionen im System-Setup werden Änderungen zunächst nur gespeichert und erst beim Neustart des Computers wirksam.

#### **Tabelle 39. Navigationstasten**

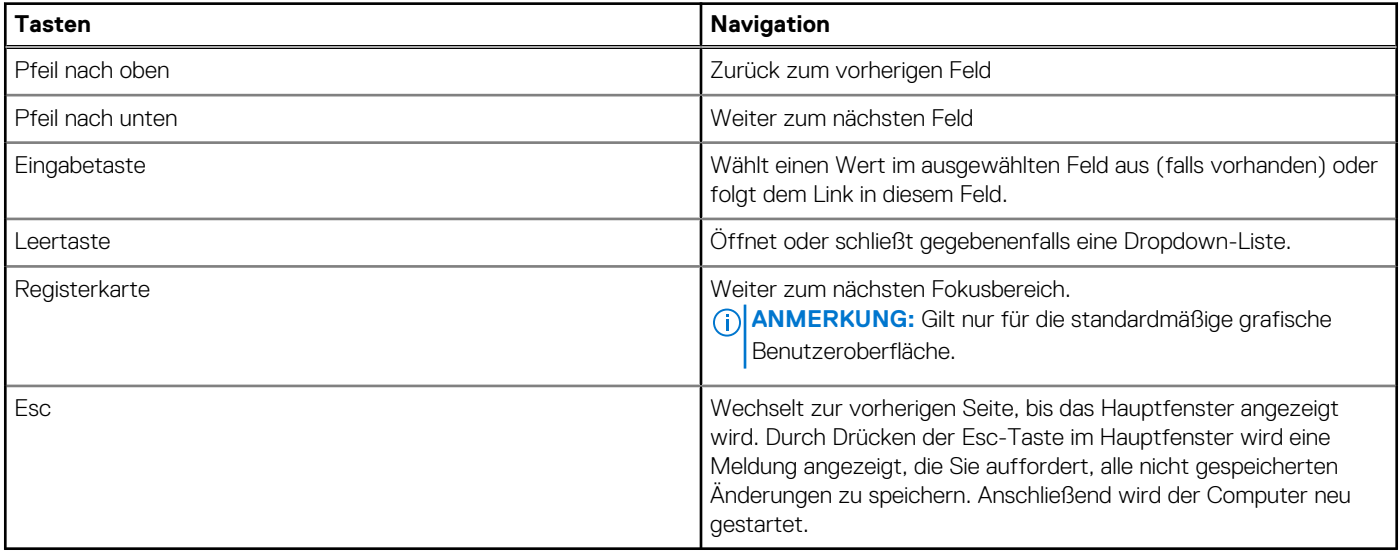

# <span id="page-140-0"></span>**Einmaliges F12-Startmenü**

Wenn Sie das einmalige Startmenü aufrufen möchten, schalten Sie den Computer ein und drücken Sie dann umgehend die Taste F12. **ANMERKUNG:** Es wird empfohlen, den Computer herunterzufahren, falls er eingeschaltet ist.

Das einmalige F12-Startmenü zeigt die Geräte an, die Sie starten können, einschließlich der Diagnoseoption. Die Optionen des Startmenüs lauten:

- Wechseldatenträger (soweit verfügbar)
- STXXXX-Laufwerk (falls vorhanden) **ANMERKUNG:** XXX gibt die Nummer des SATA-Laufwerks an.
- Optisches Laufwerk (soweit verfügbar)
- SATA-Festplattenlaufwerk (falls vorhanden)
- Diagnostics (Diagnose)

Der Startreihenfolgebildschirm zeigt auch die Optionen zum Zugriff auf das System-Setup an.

# **Erweiterte Setup-Optionen anzeigen**

#### **Info über diese Aufgabe**

Einige BIOS-Setup-Optionen sind nur sichtbar, wenn der Modus **Advanced Setup** aktiviert ist, der standardmäßig deaktiviert ist.

**ANMERKUNG:** Die BIOS-Setup-Optionen, einschließlich der Optionen unter **Advanced Setup**, werden unter System-Setup-Optionen beschrieben.

#### **So aktivieren Sie Advanced Setup:**

#### **Schritte**

- 1. Rufen Sie das BIOS-Setup auf. Das Menü "Overview" wird angezeigt.
- 2. Klicken Sie auf die Option **Advanced Setup**, um den Modus auf **ON** zu setzen. Die erweiterten BIOS-Setup-Optionen werden angezeigt.

# **Serviceoptionen anzeigen**

#### **Info über diese Aufgabe**

Die Serviceoptionen sind standardmäßig ausgeblendet und können nur durch Eingabe einer Tastenkombination angezeigt werden.

**ANMERKUNG:** Die Serviceoptionen werden unter System-Setup-Optionen beschrieben.  $(i)$ 

#### **So zeigen Sie die Serviceoptionen an:**

#### **Schritte**

- 1. Rufen Sie das BIOS-Setup auf. Das Menü "Overview" wird angezeigt.
- 2. Geben Sie die Tastenkombination **Strg + Alt + s** ein, um die Optionen unter **Service** anzuzeigen. Die Optionen unter **Service** werden angezeigt.

# **System-Setup-Optionen**

**ANMERKUNG:** Bei den meisten Optionen im System-Setup werden Änderungen zunächst nur gespeichert und erst beim Neustart des Computers wirksam.

**ANMERKUNG:** Die in diesem Abschnitt aufgeführten Optionenkönnen je nach Computer und installierten Geräten variieren.

### Tabelle 40. System-Setup-Optionen: Menü "Overview"

### **Übersicht**

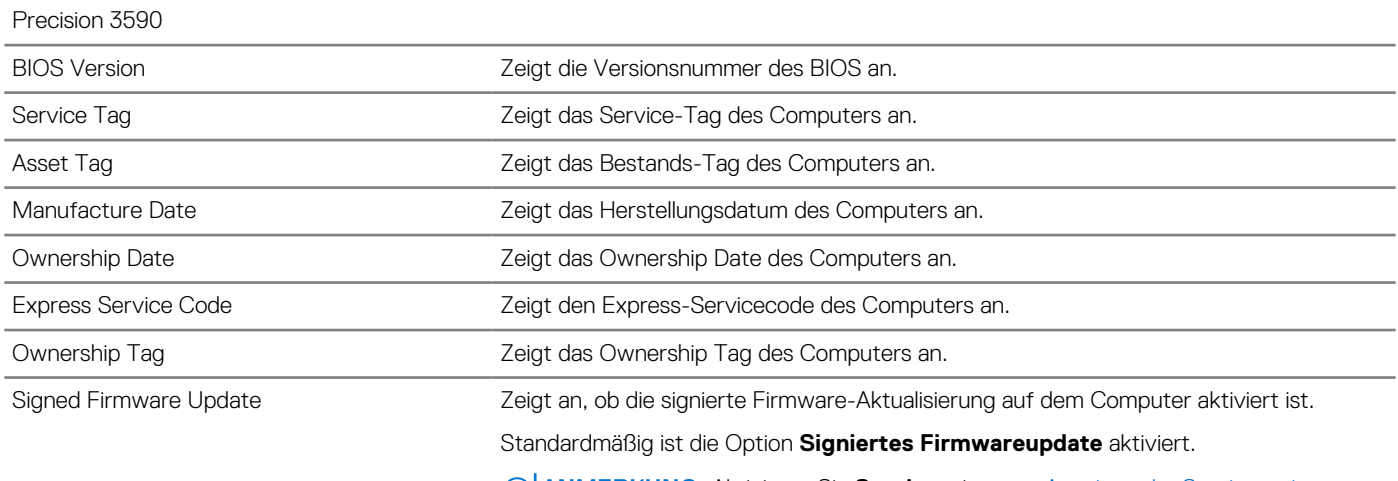

**ANMERKUNG:** Aktivieren Sie **Service** wie unter [Anzeigen der Serviceoptionen](#page-140-0)  beschrieben, um diese Option anzuzeigen.

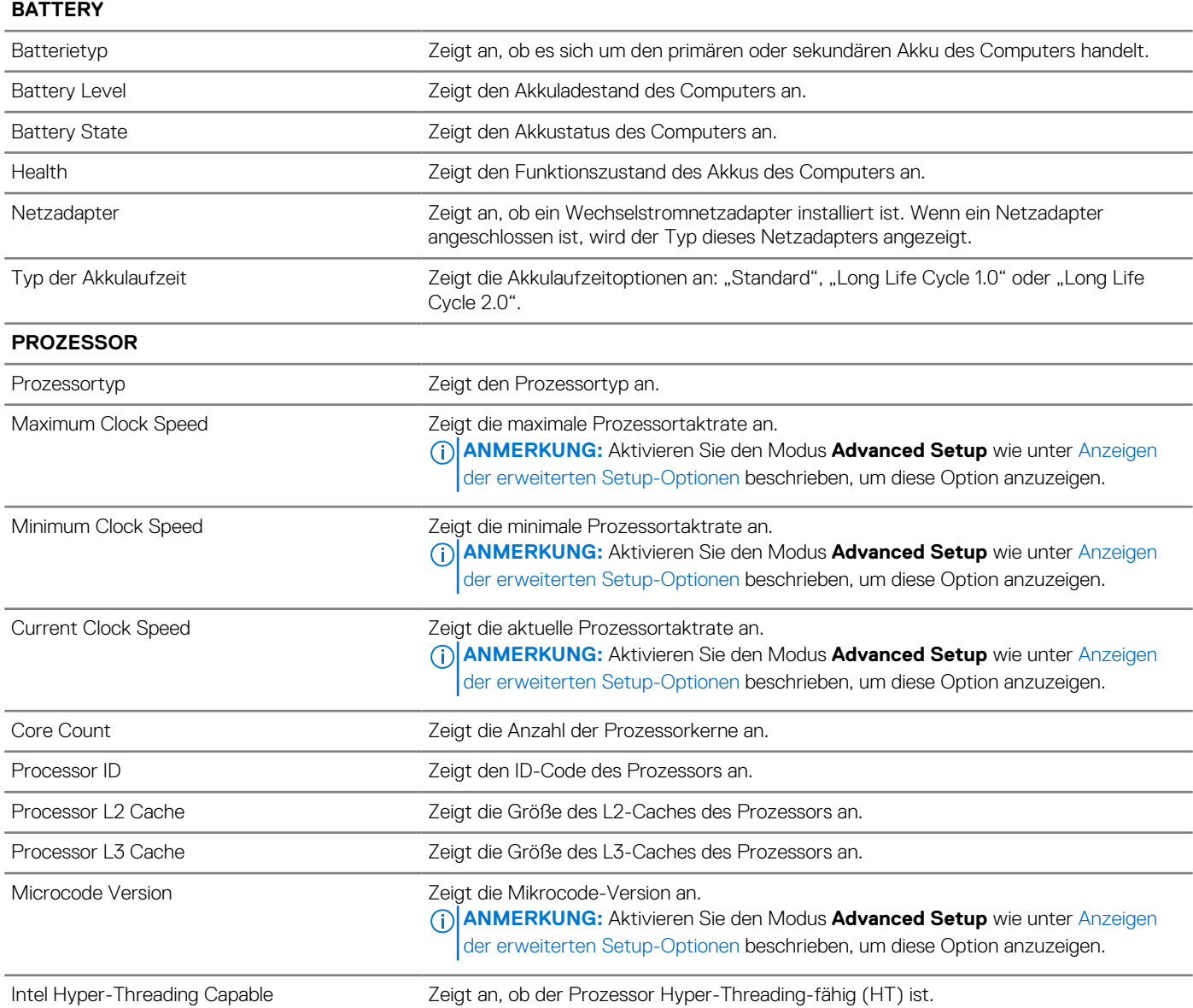

### Tabelle 40. System-Setup-Optionen: Menü "Overview" (fortgesetzt)

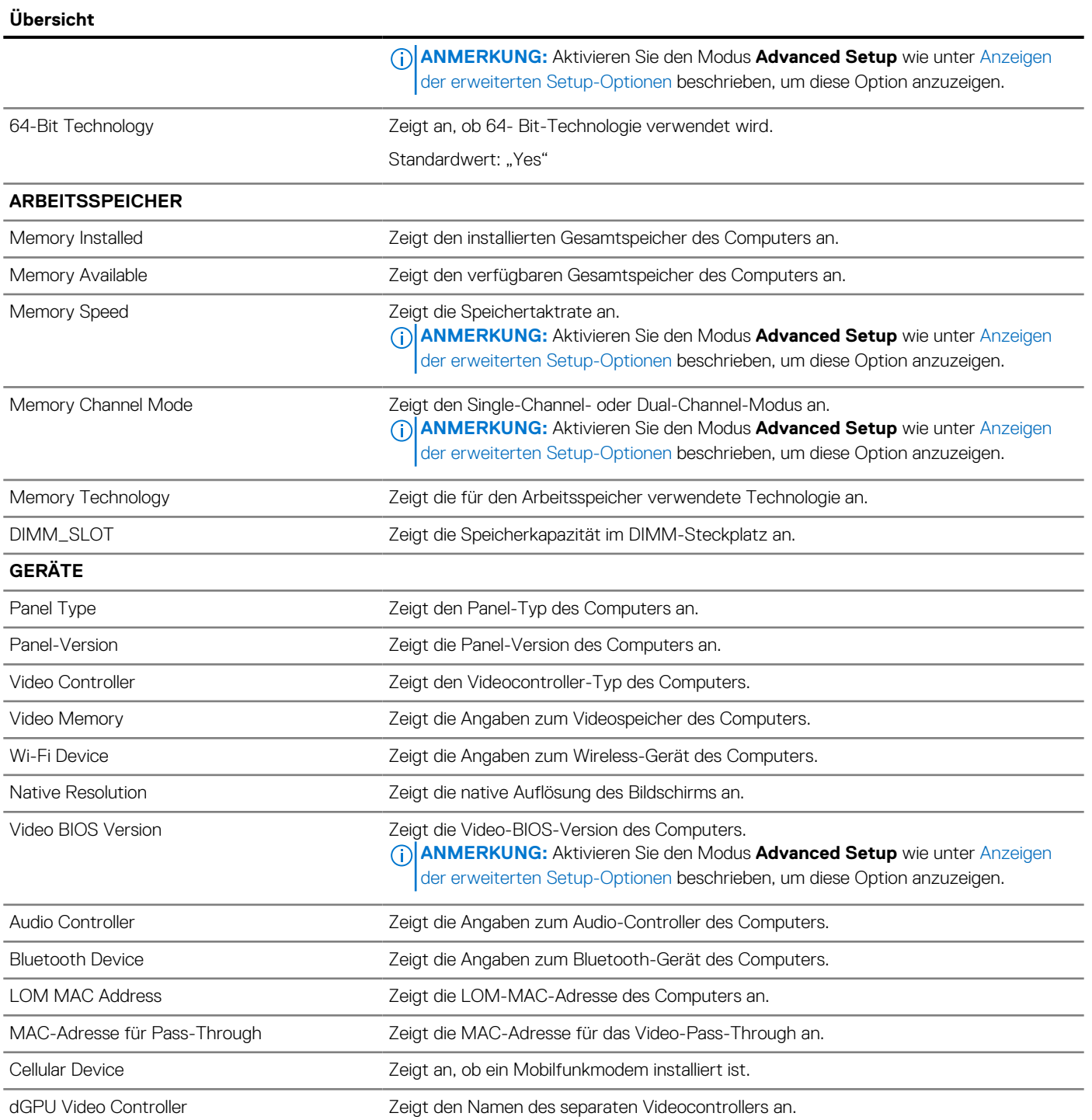

### **Tabelle 41. System-Setup-Optionen: Menü "Boot Configuration"**

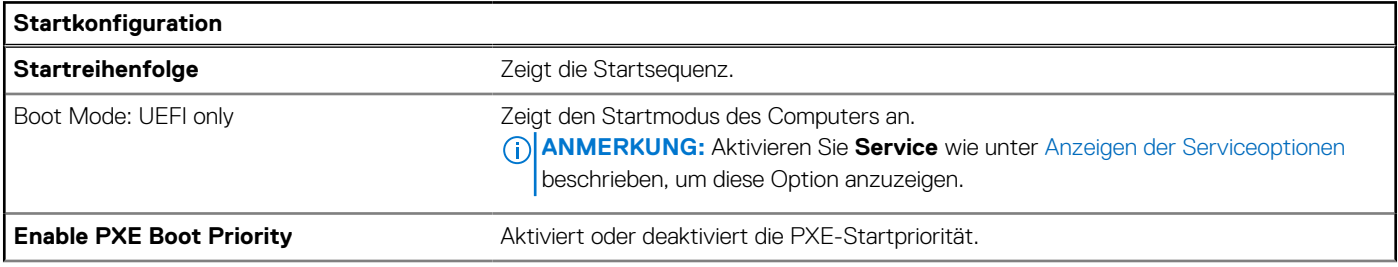

### Tabelle 41. System-Setup-Optionen: Menü "Boot Configuration" (fortgesetzt)

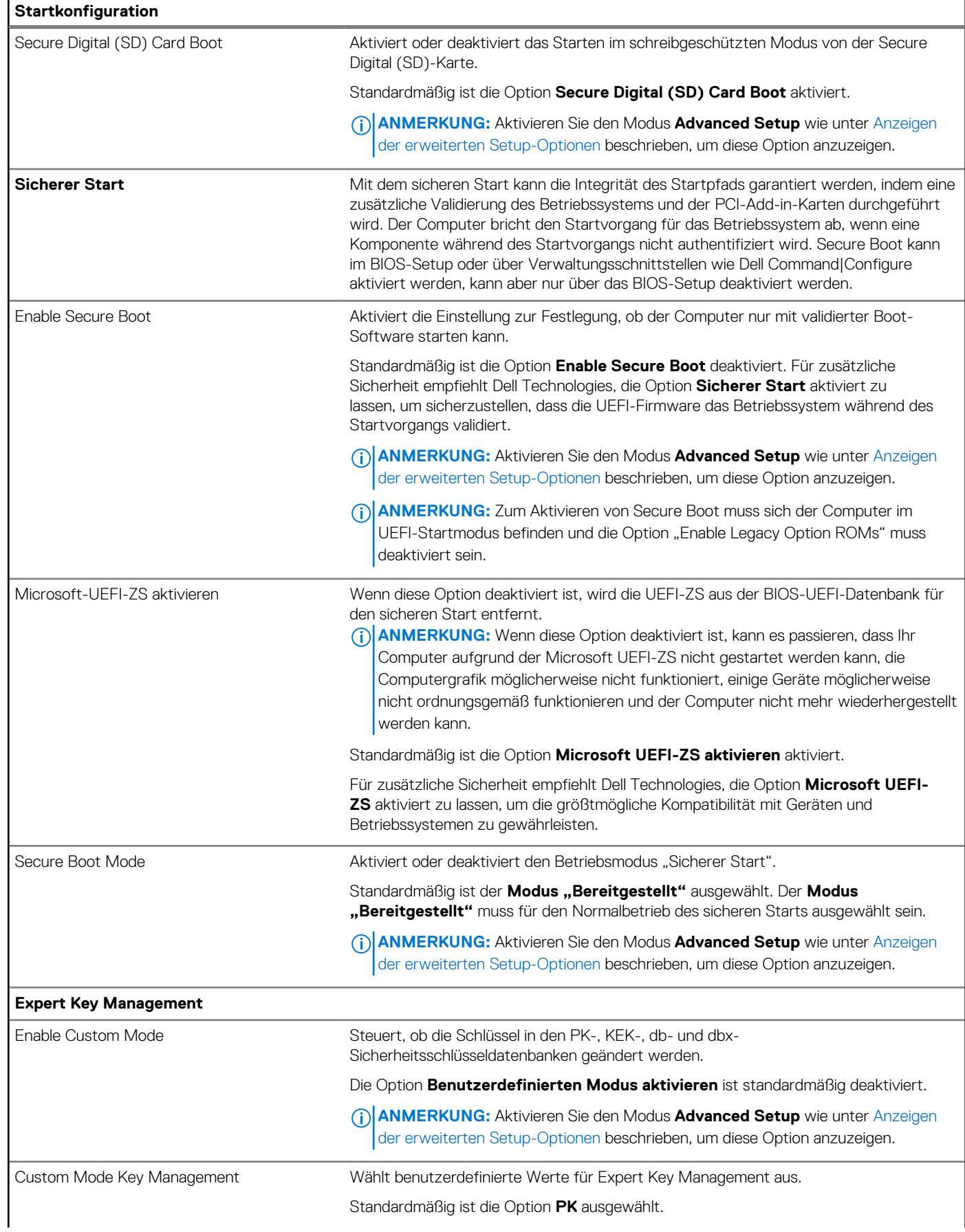
## Tabelle 41. System-Setup-Optionen: Menü "Boot Configuration" (fortgesetzt)

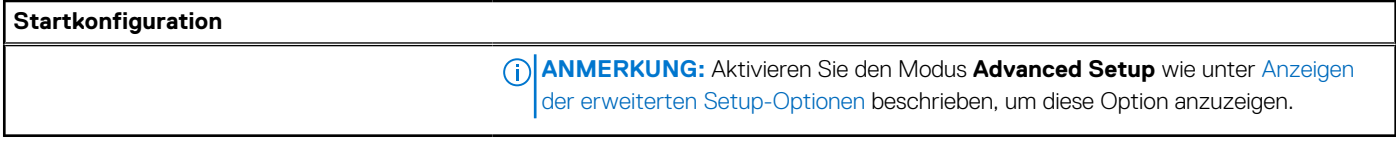

## Tabelle 42. System-Setup-Optionen: Menü "Integrated Devices"

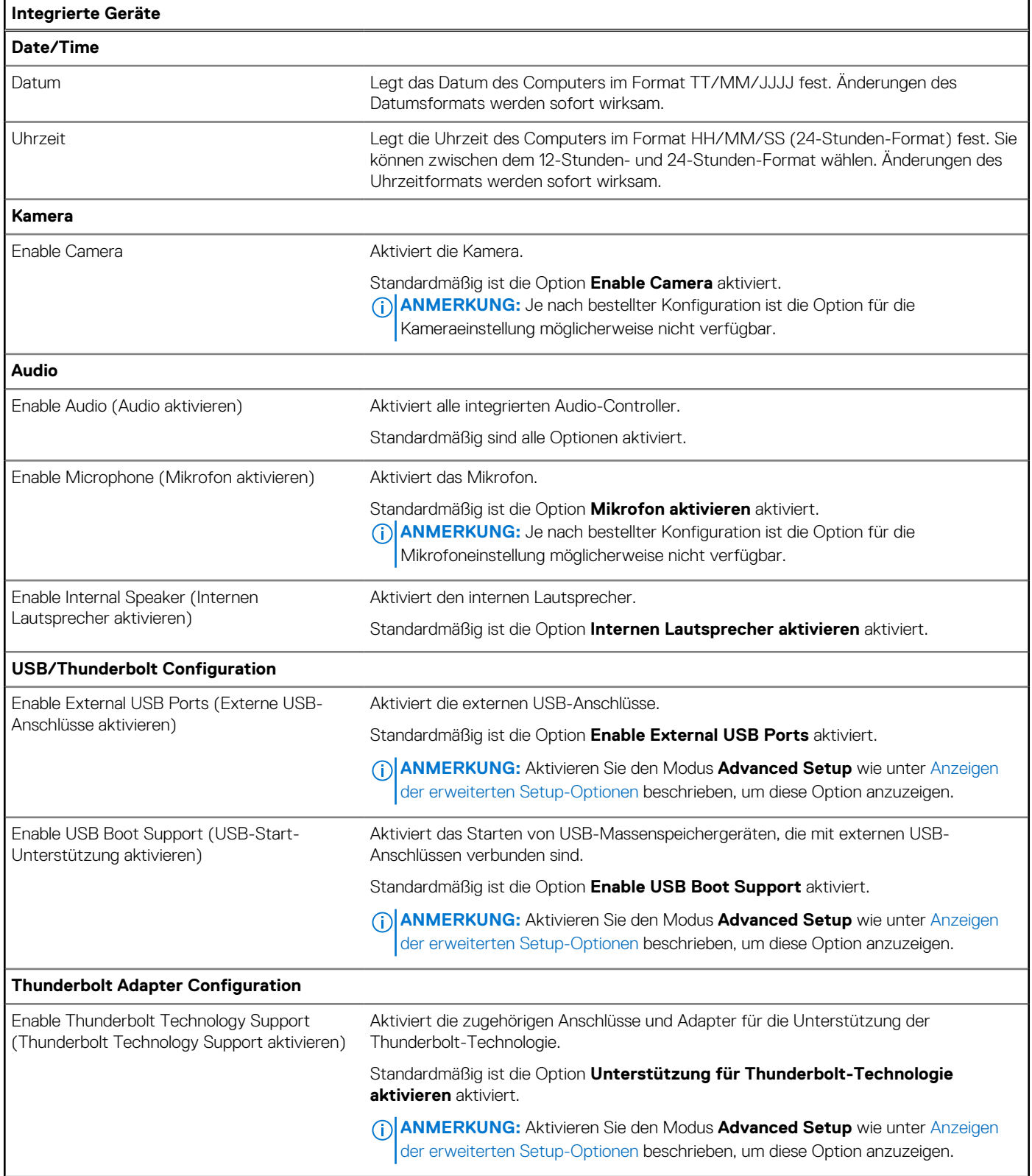

## Tabelle 42. System-Setup-Optionen: Menü "Integrated Devices" (fortgesetzt)

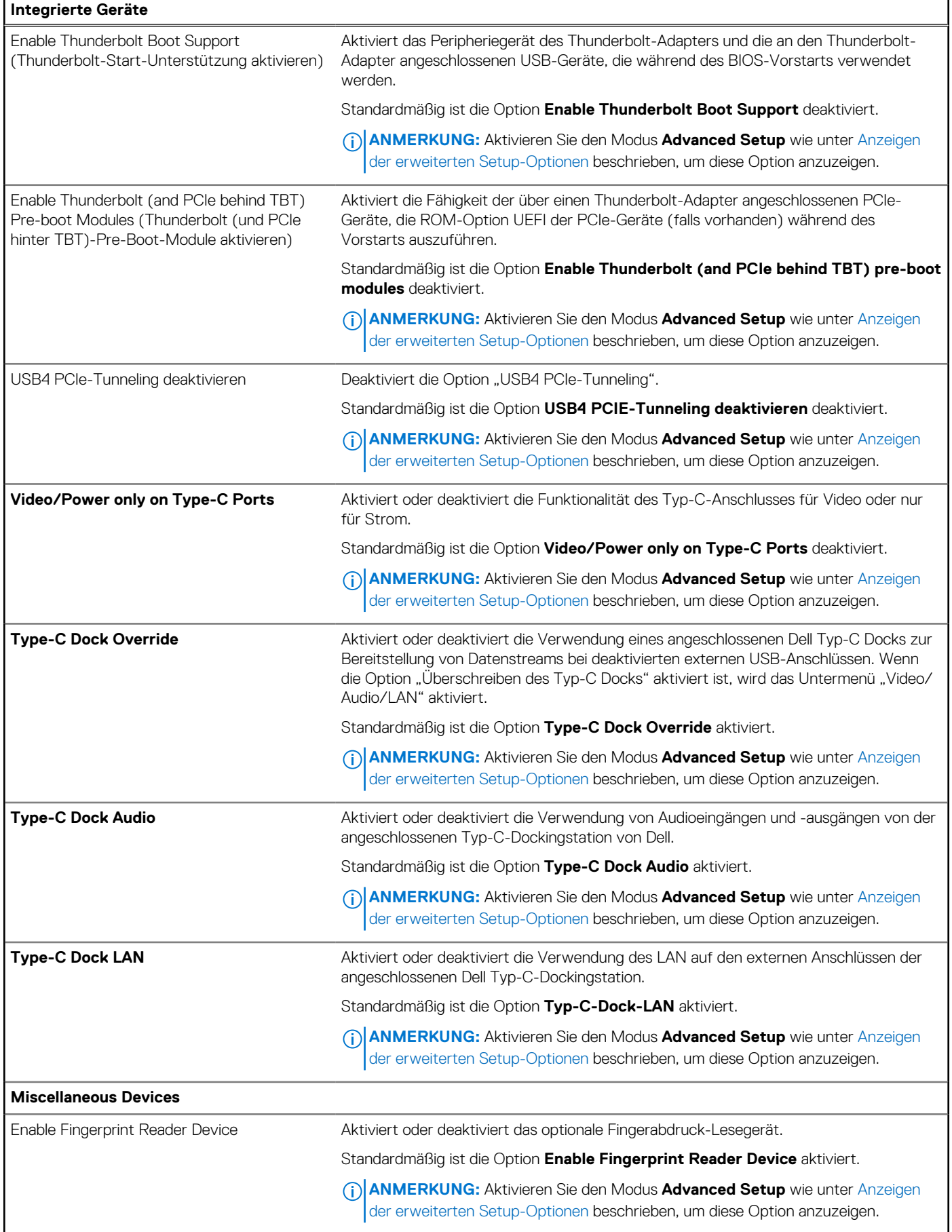

### Tabelle 42. System-Setup-Optionen: Menü "Integrated Devices" (fortgesetzt)

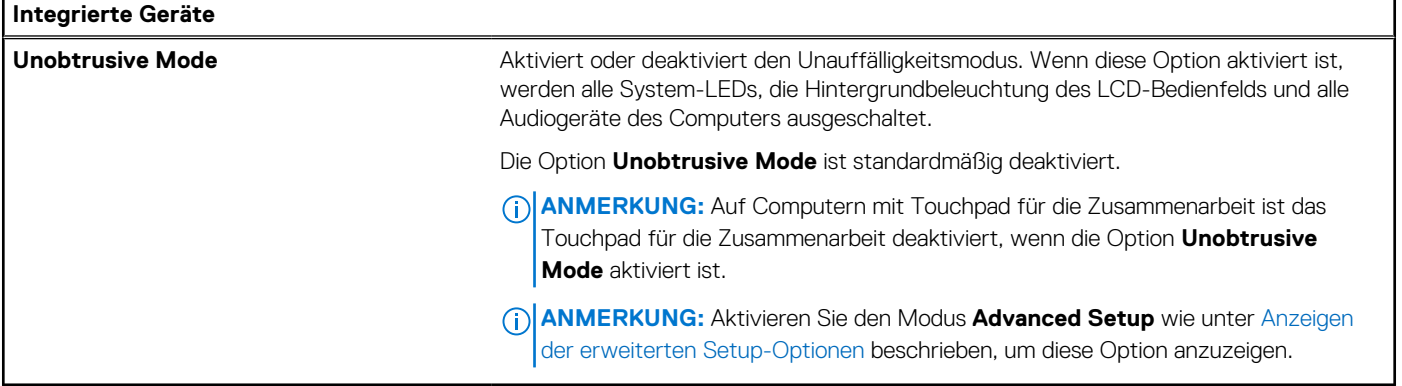

## Tabelle 43. System-Setup-Optionen: Menü "Storage"

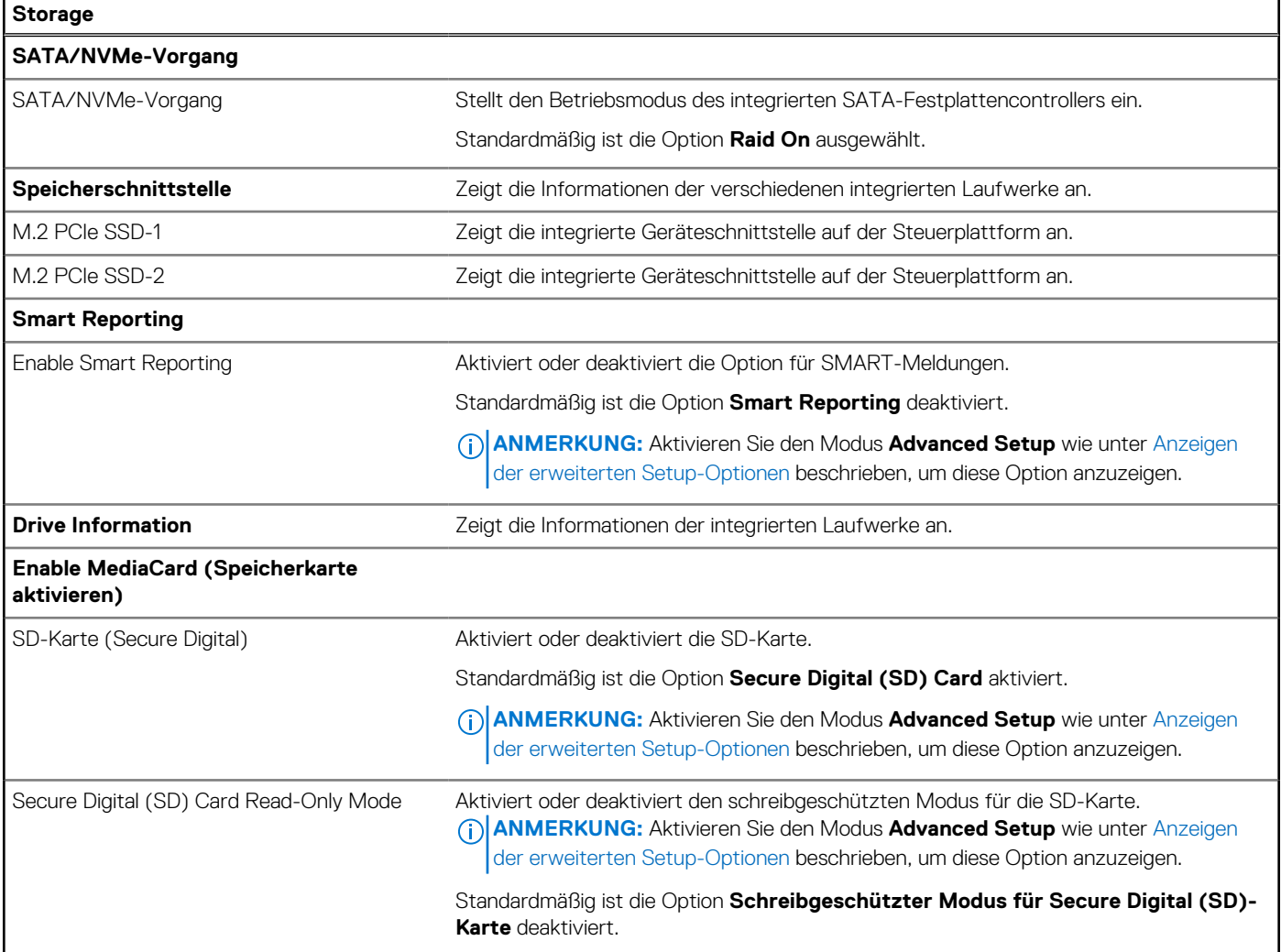

### Tabelle 44. System-Setup-Optionen: Menü "Display"

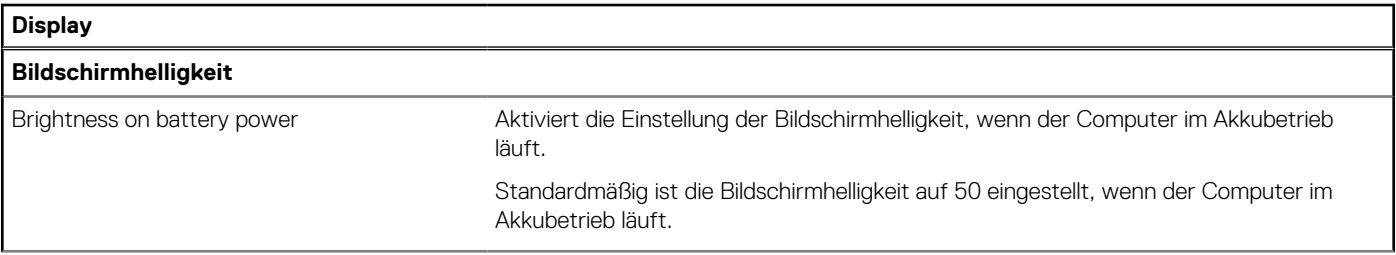

### Tabelle 44. System-Setup-Optionen: Menü "Display" (fortgesetzt)

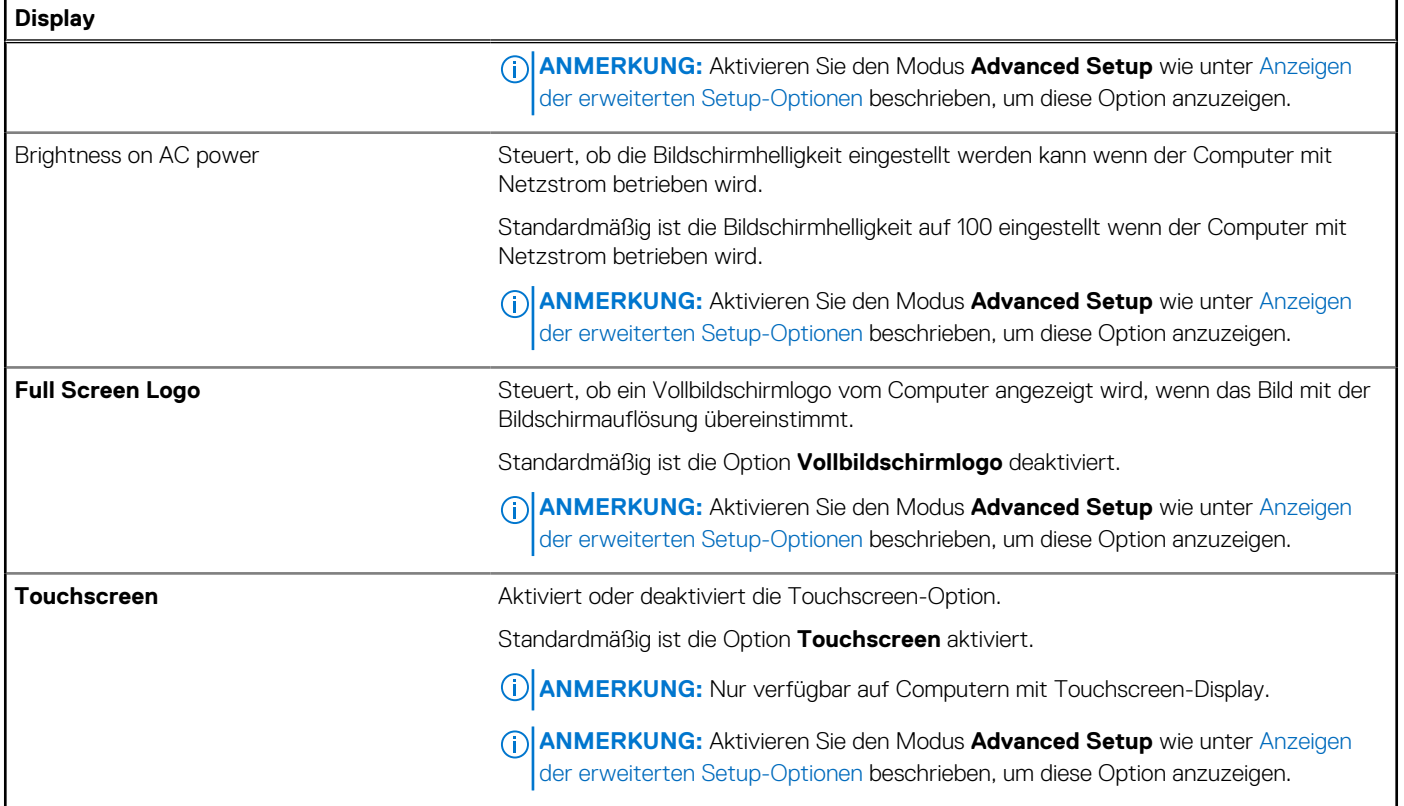

#### Tabelle 45. System-Setup-Optionen: Menü "Connection"

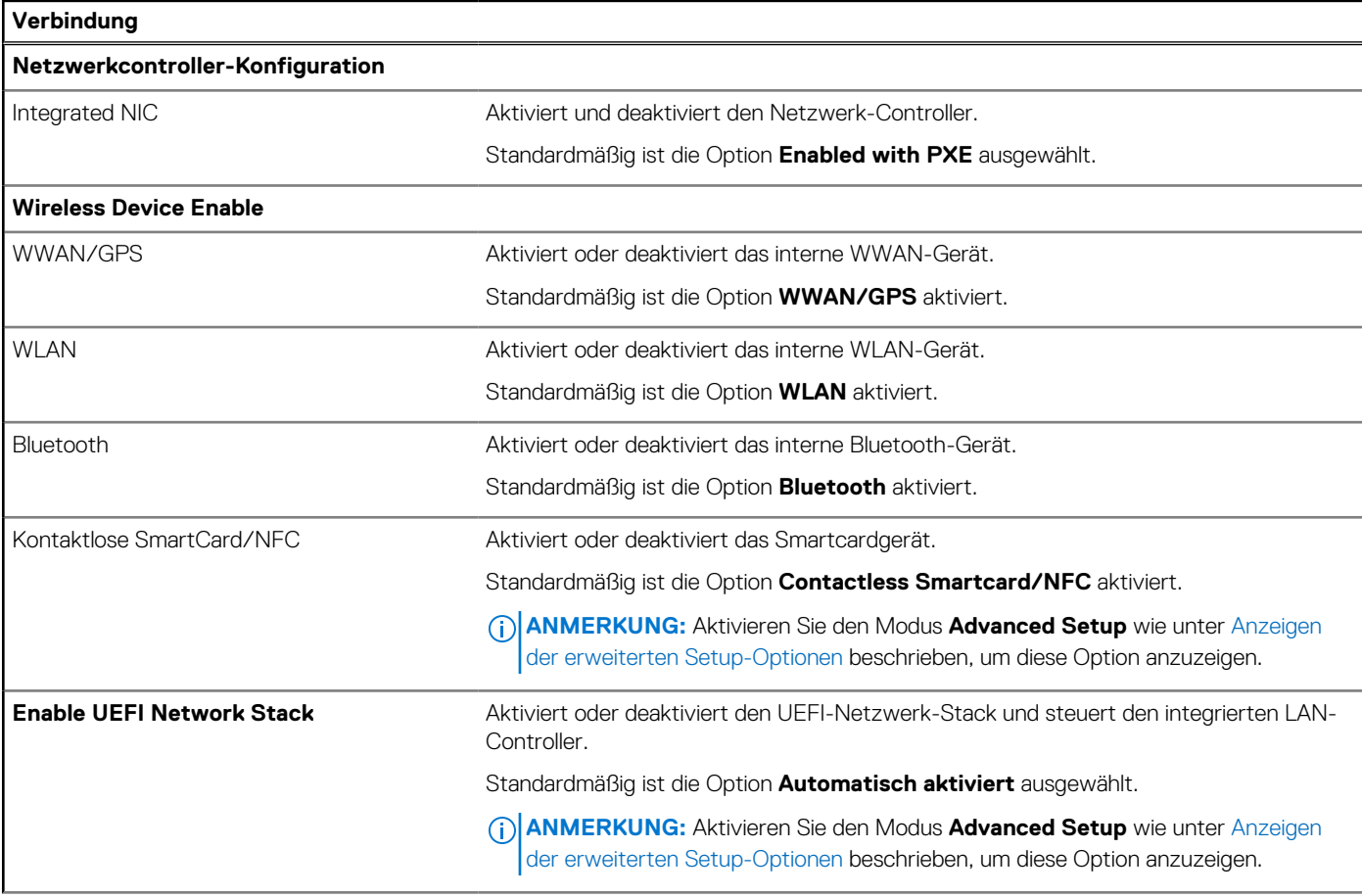

### Tabelle 45. System-Setup-Optionen: Menü "Connection" (fortgesetzt)

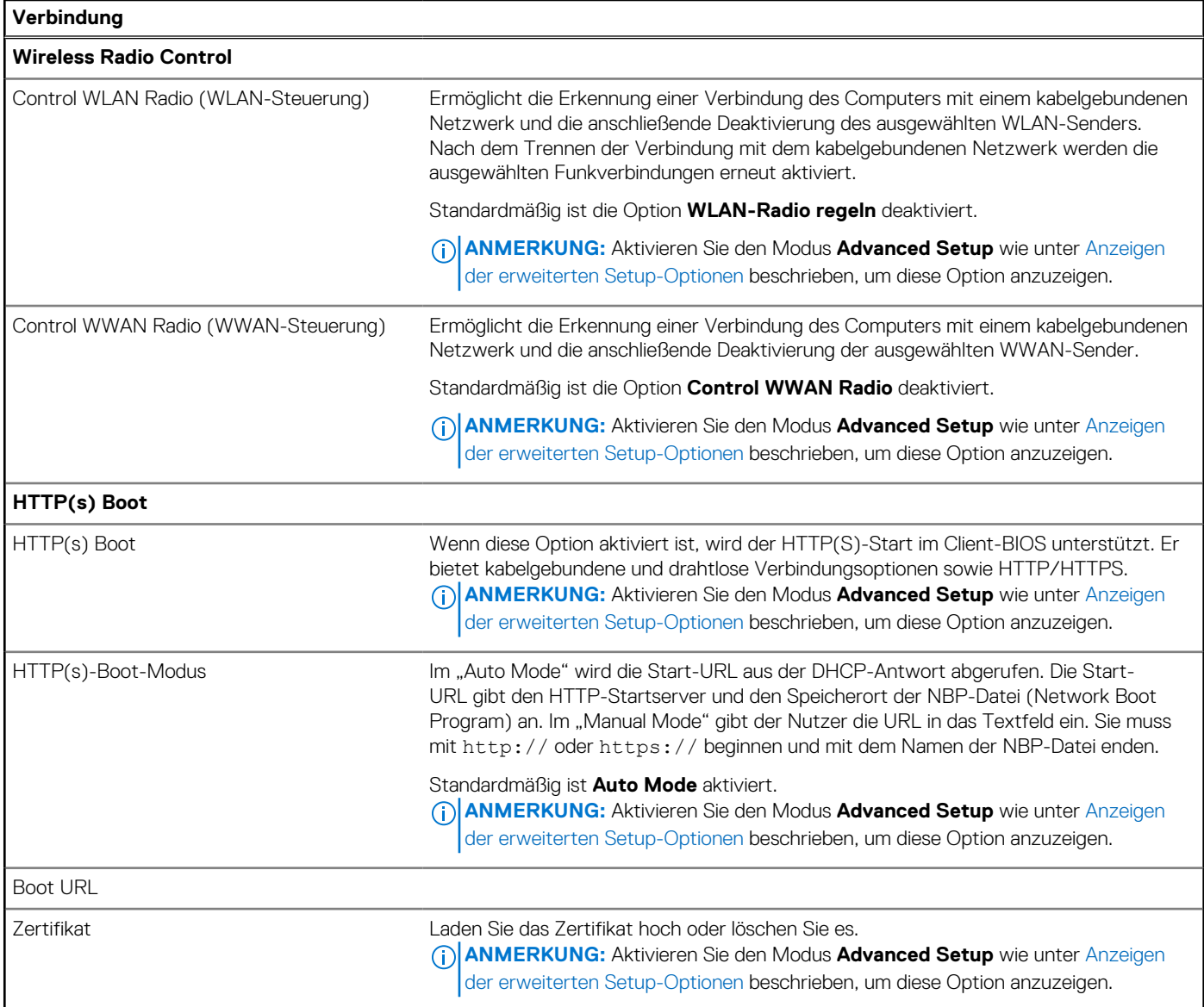

## Tabelle 46. System-Setup-Optionen: Menü "Power"

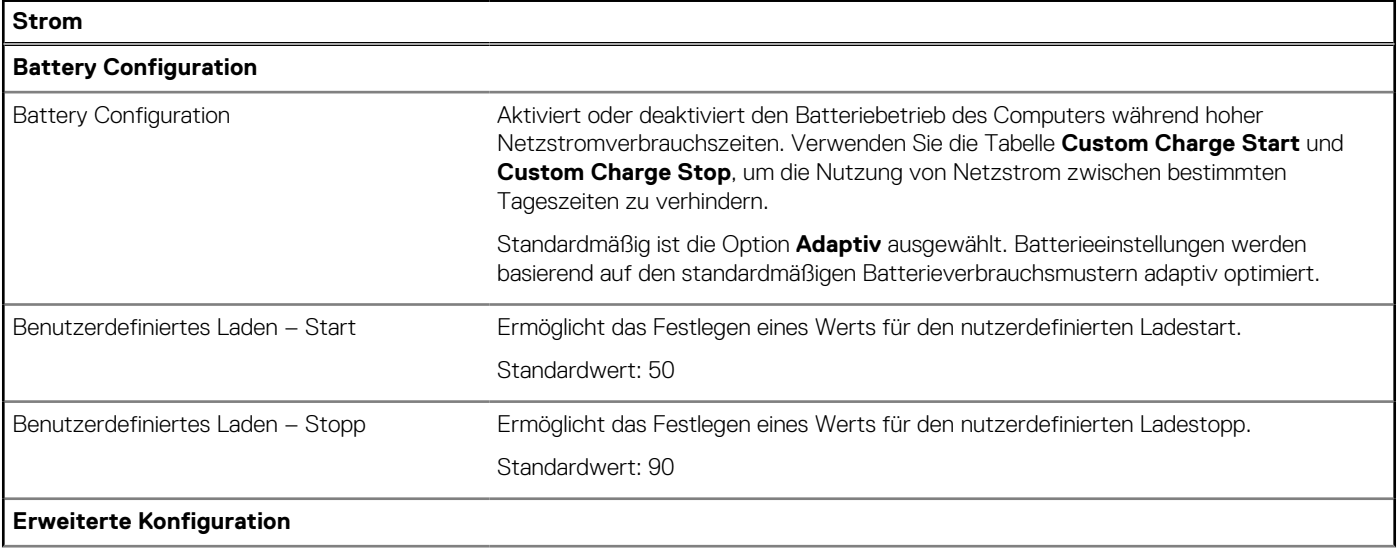

### Tabelle 46. System-Setup-Optionen: Menü "Power" (fortgesetzt)

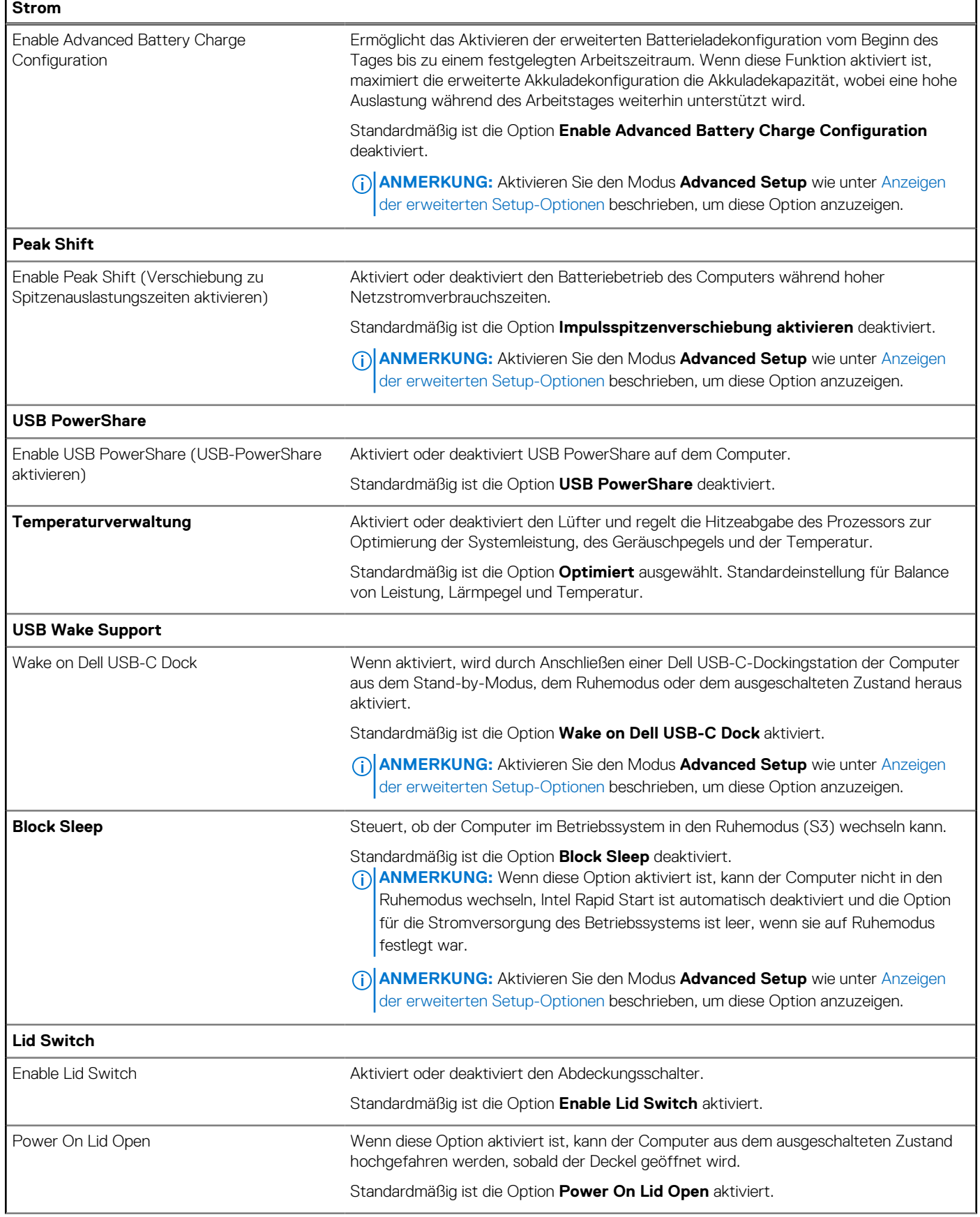

#### Tabelle 46. System-Setup-Optionen: Menü "Power" (fortgesetzt)

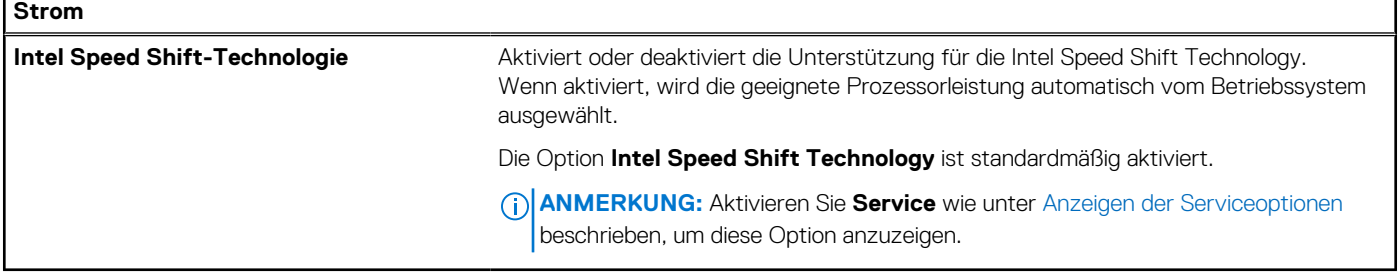

### Tabelle 47. System-Setup-Optionen: Menü "Security"

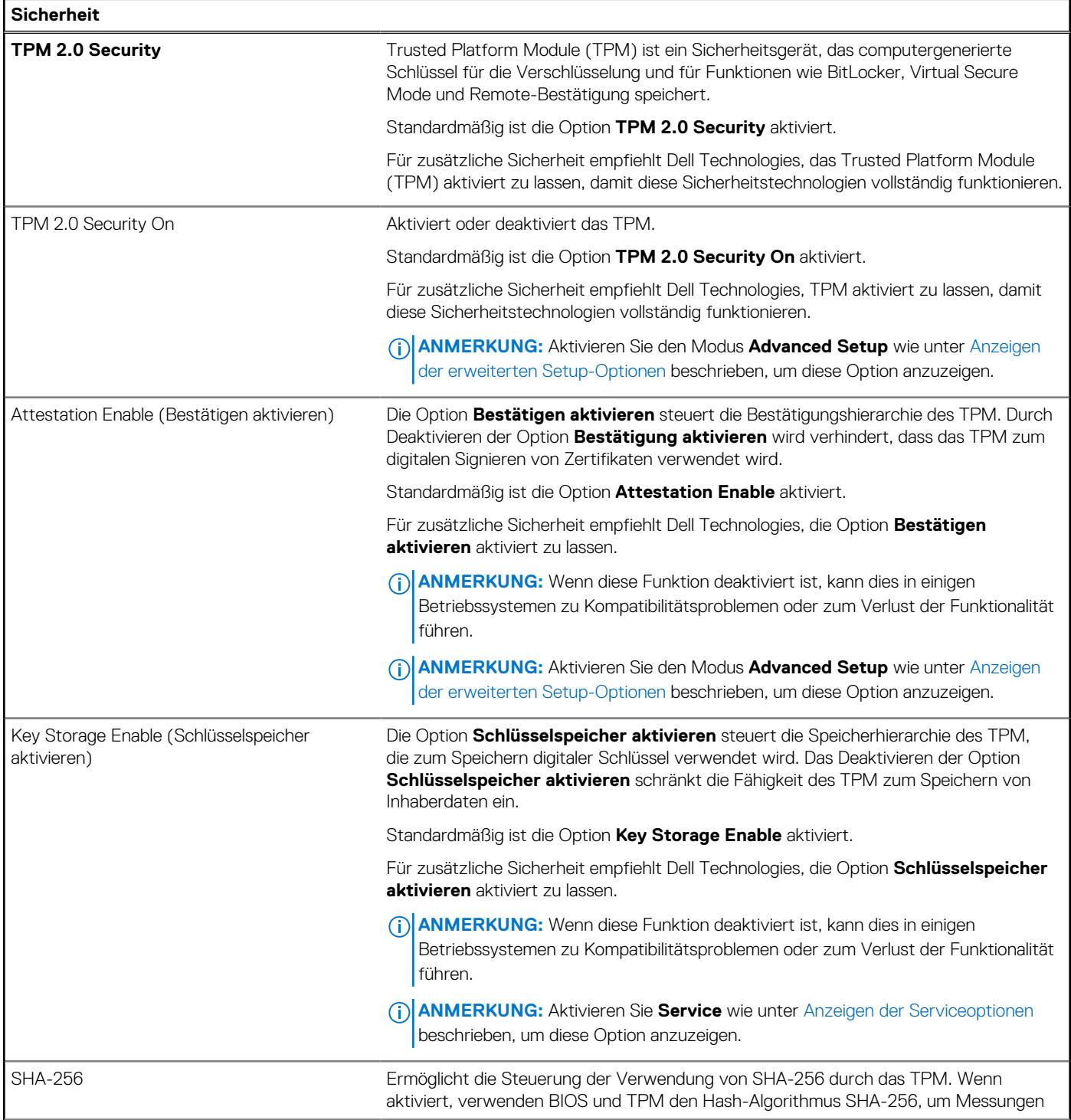

### Tabelle 47. System-Setup-Optionen: Menü "Security" (fortgesetzt)

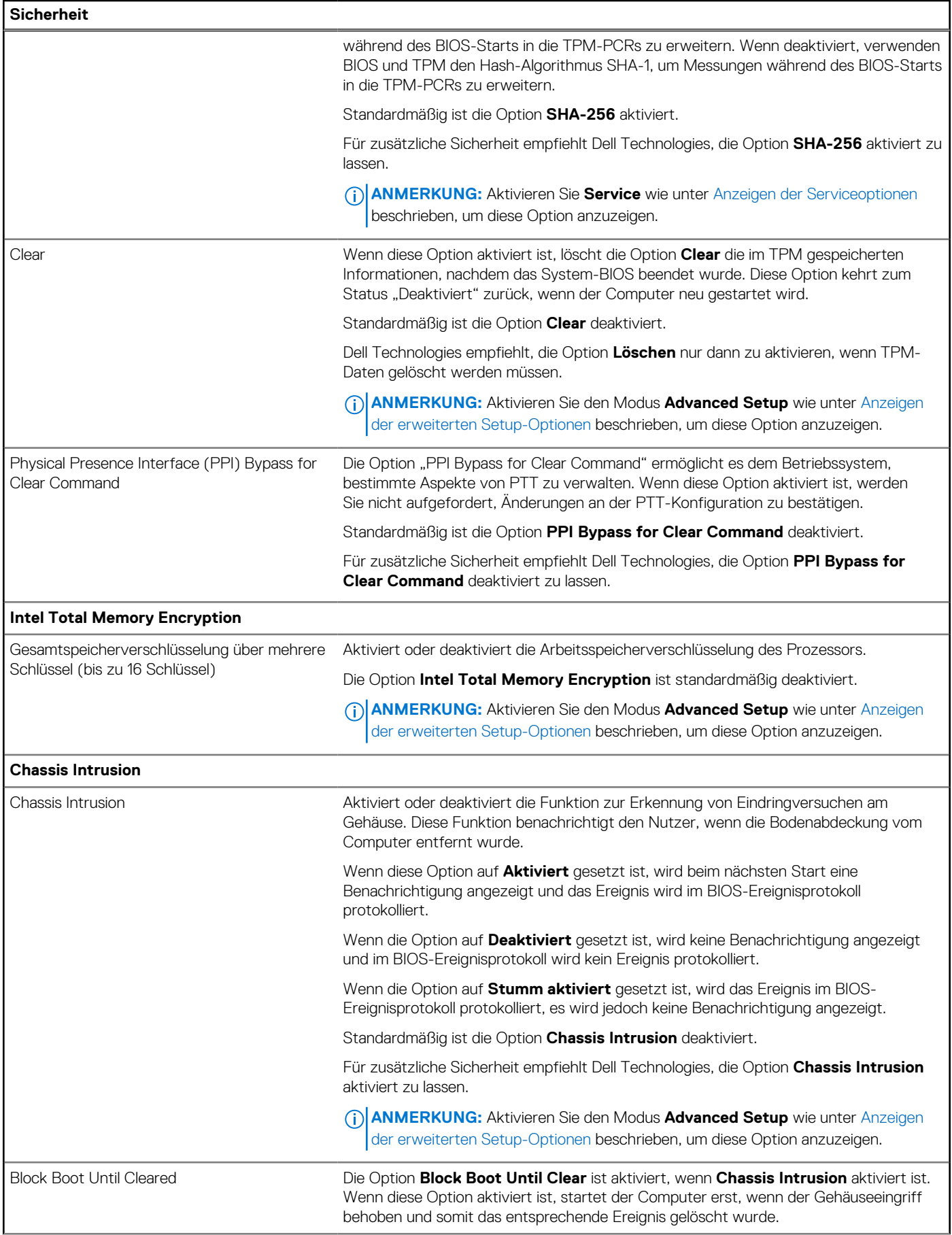

### Tabelle 47. System-Setup-Optionen: Menü "Security" (fortgesetzt)

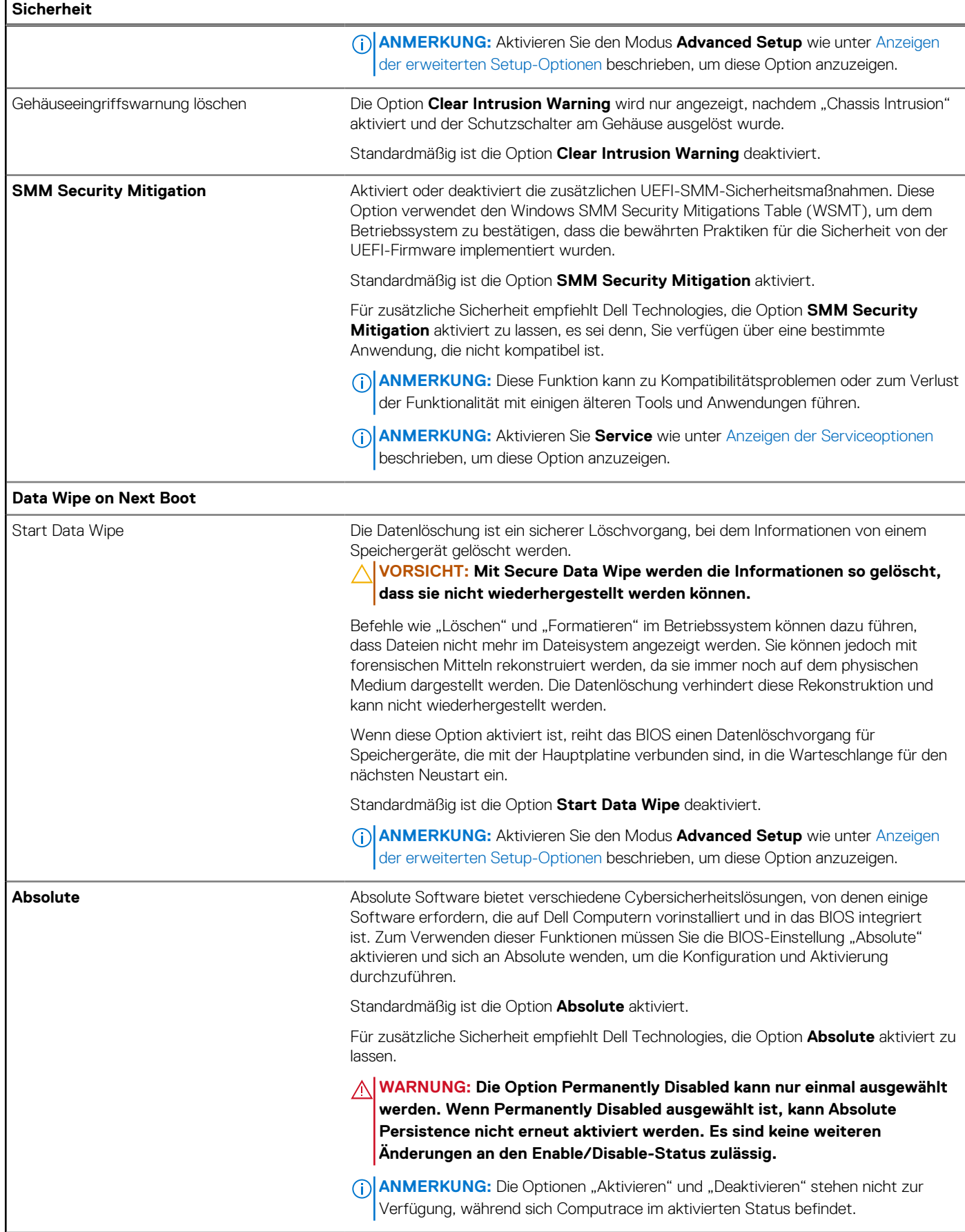

### Tabelle 47. System-Setup-Optionen: Menü "Security" (fortgesetzt)

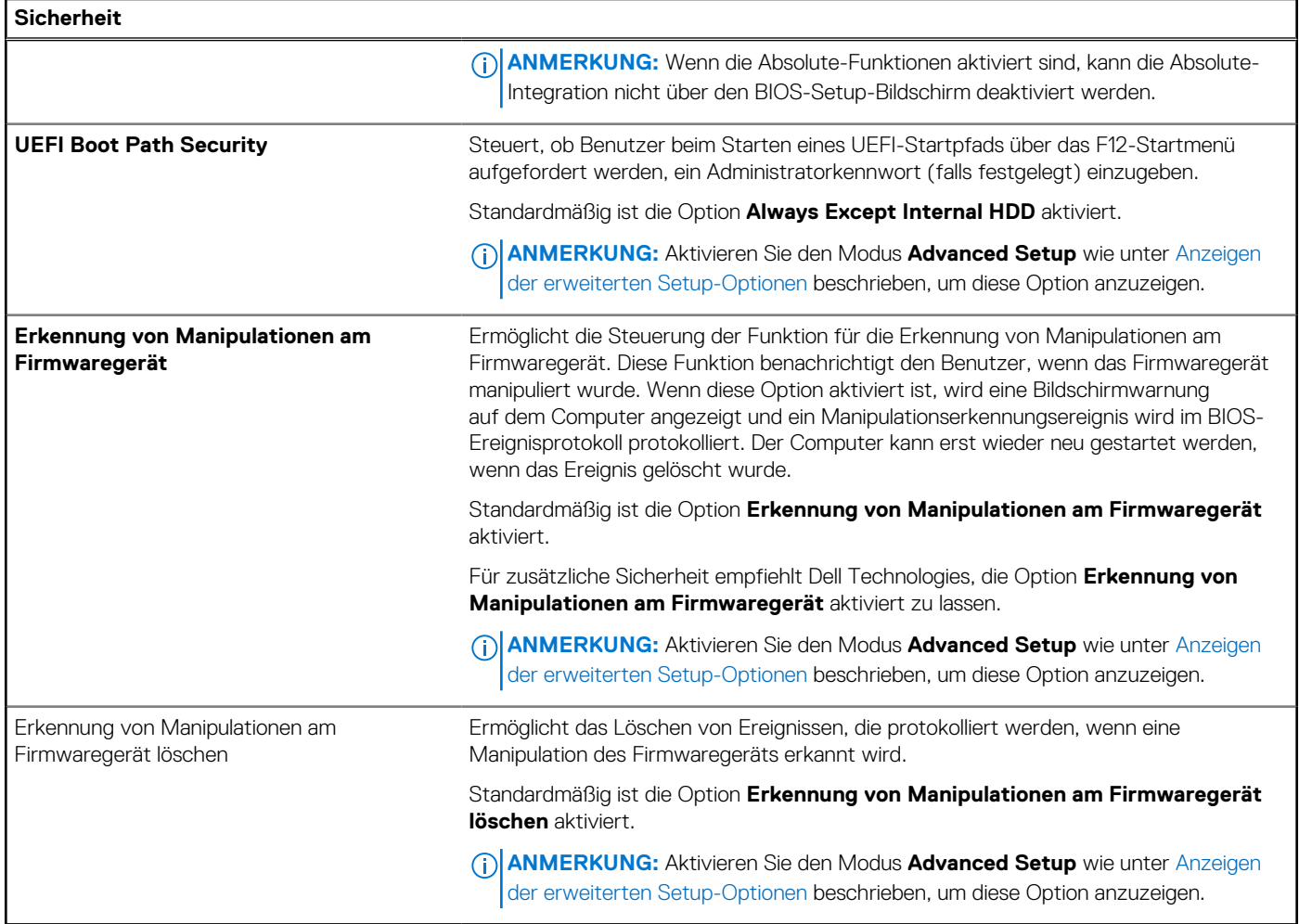

## Tabelle 48. System-Setup-Optionen: Menü "Passwords"

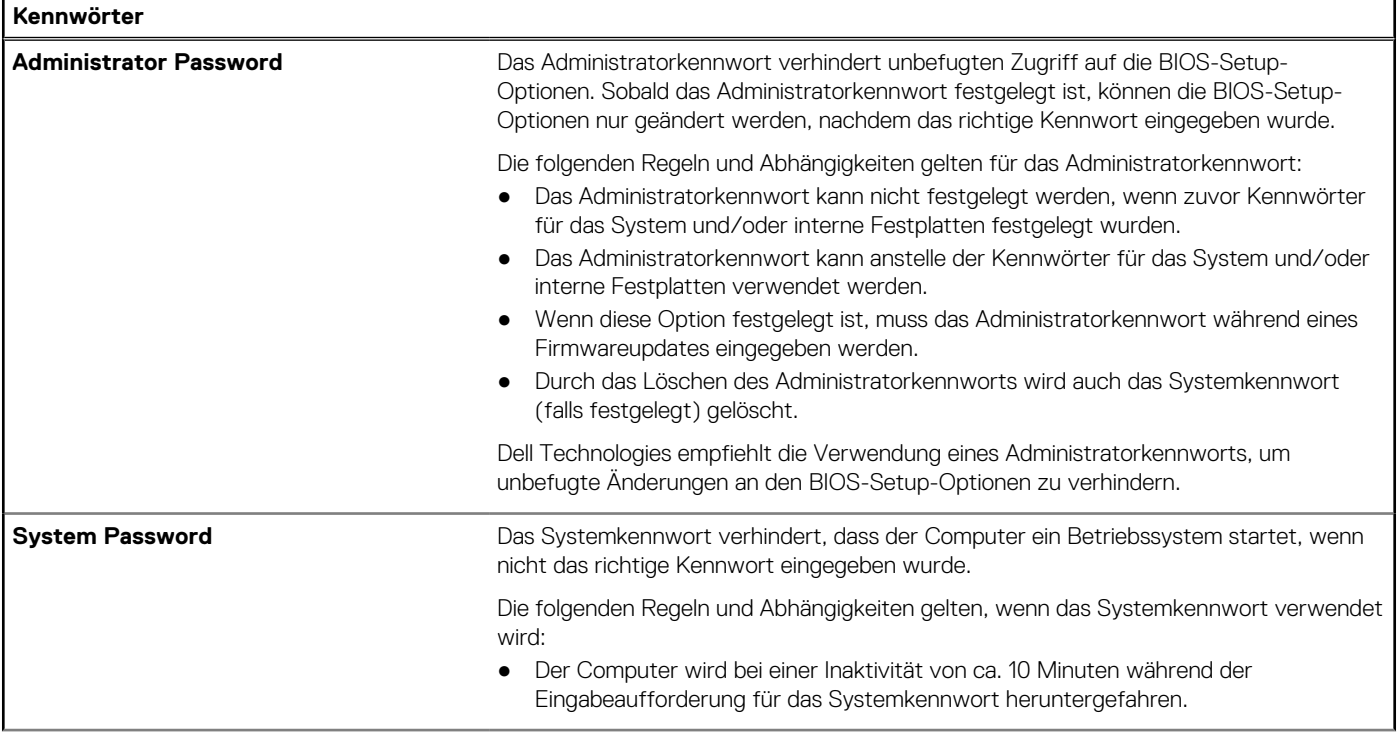

## Tabelle 48. System-Setup-Optionen: Menü "Passwords" (fortgesetzt)

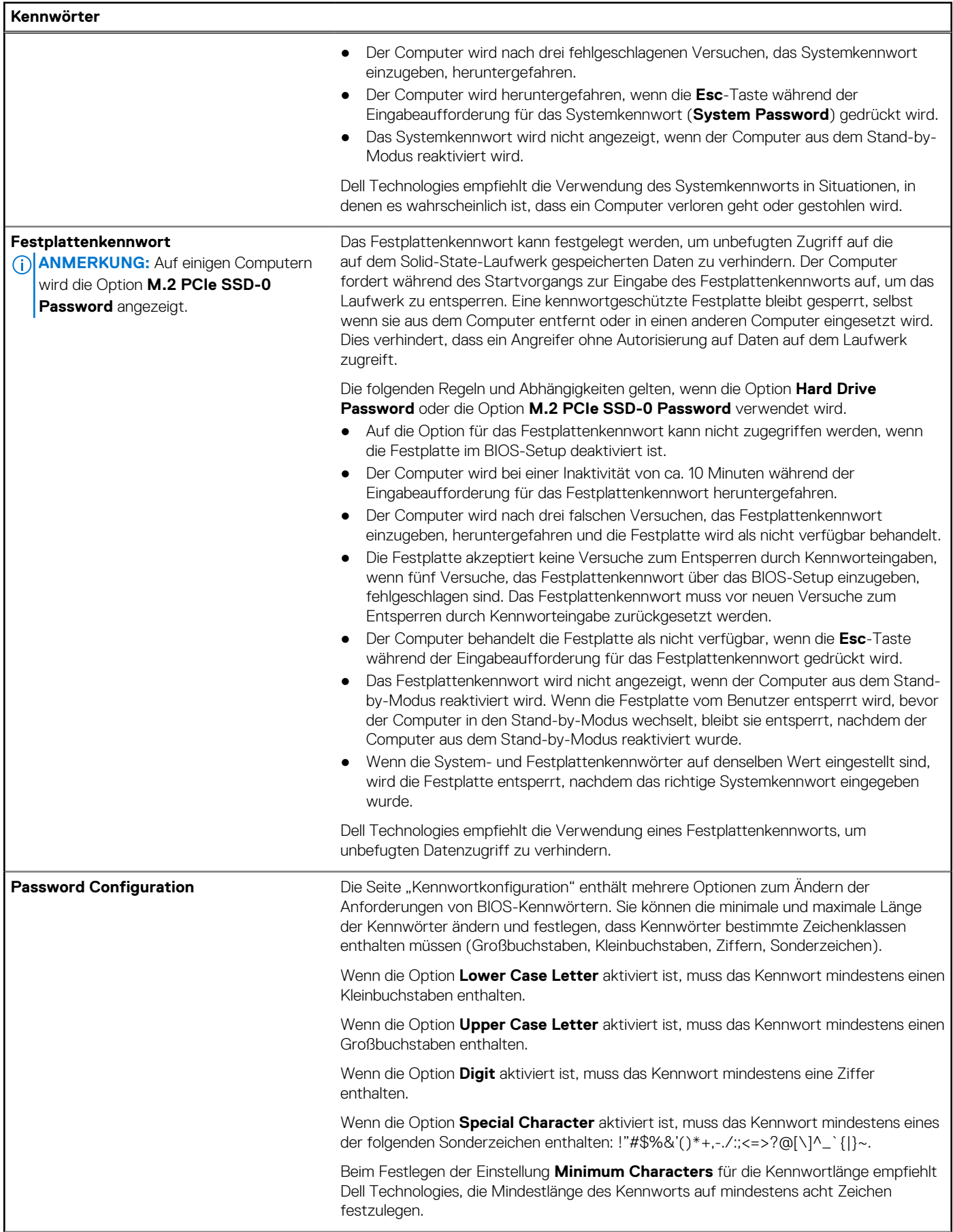

## Tabelle 48. System-Setup-Optionen: Menü "Passwords" (fortgesetzt)

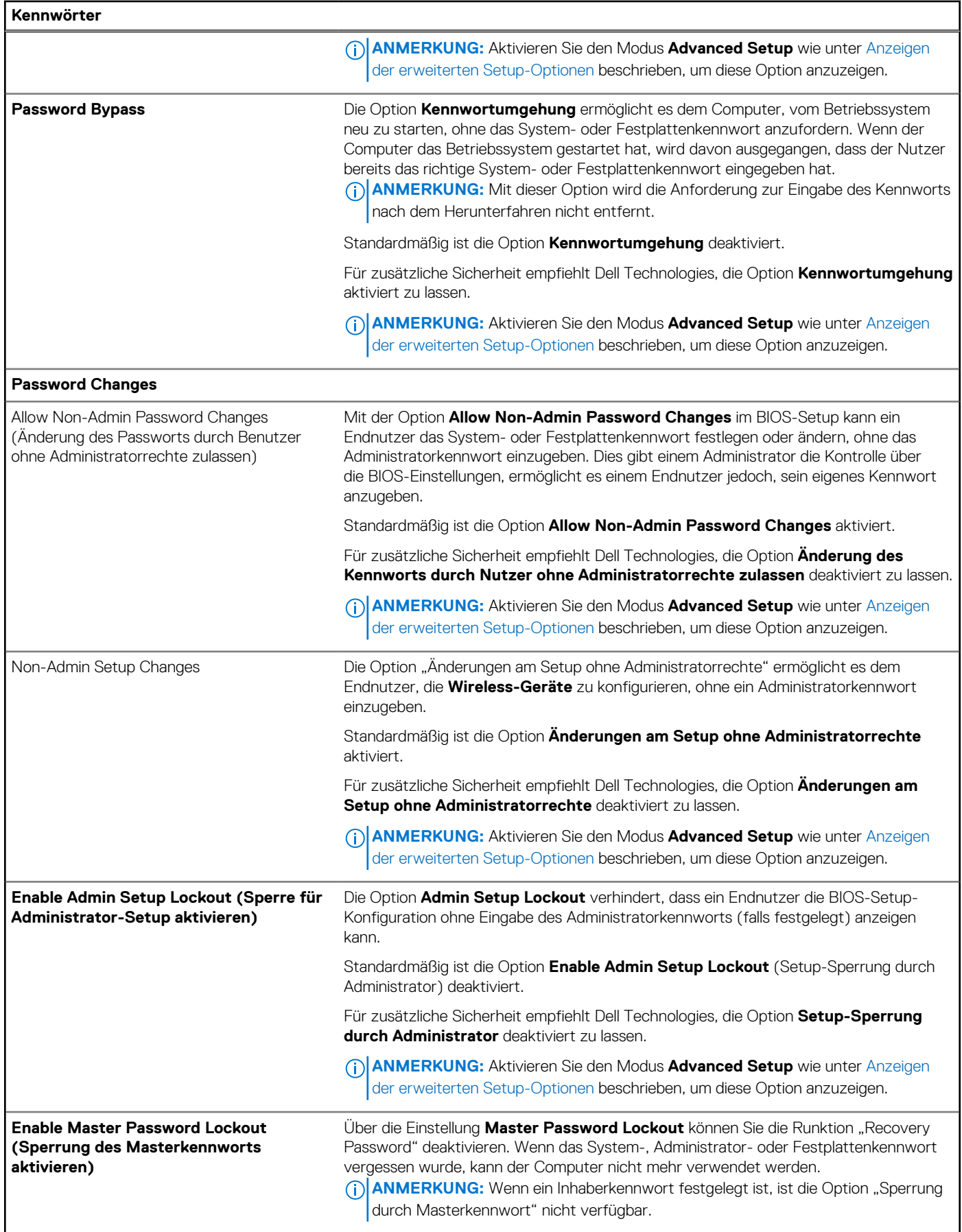

### Tabelle 48. System-Setup-Optionen: Menü "Passwords" (fortgesetzt)

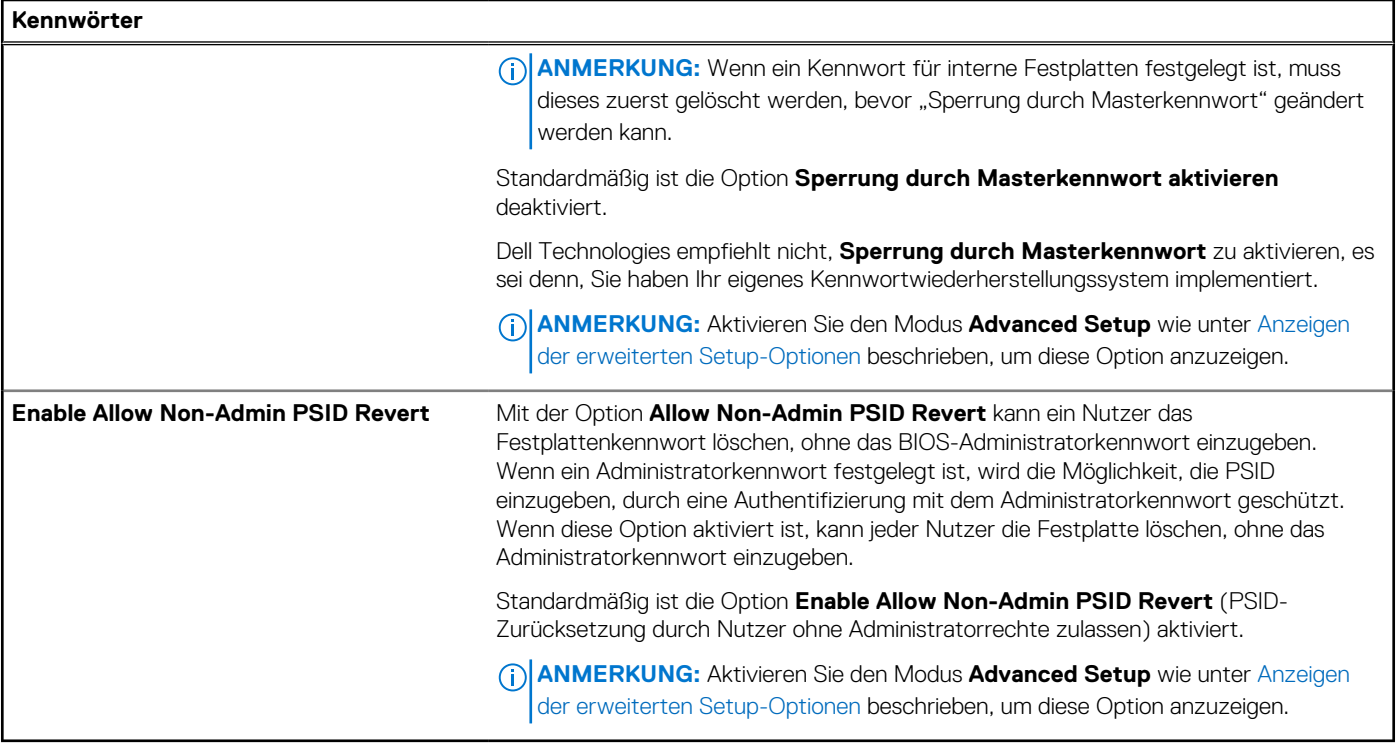

## Tabelle 49. System-Setup-Optionen: Menü "Update, Recovery"

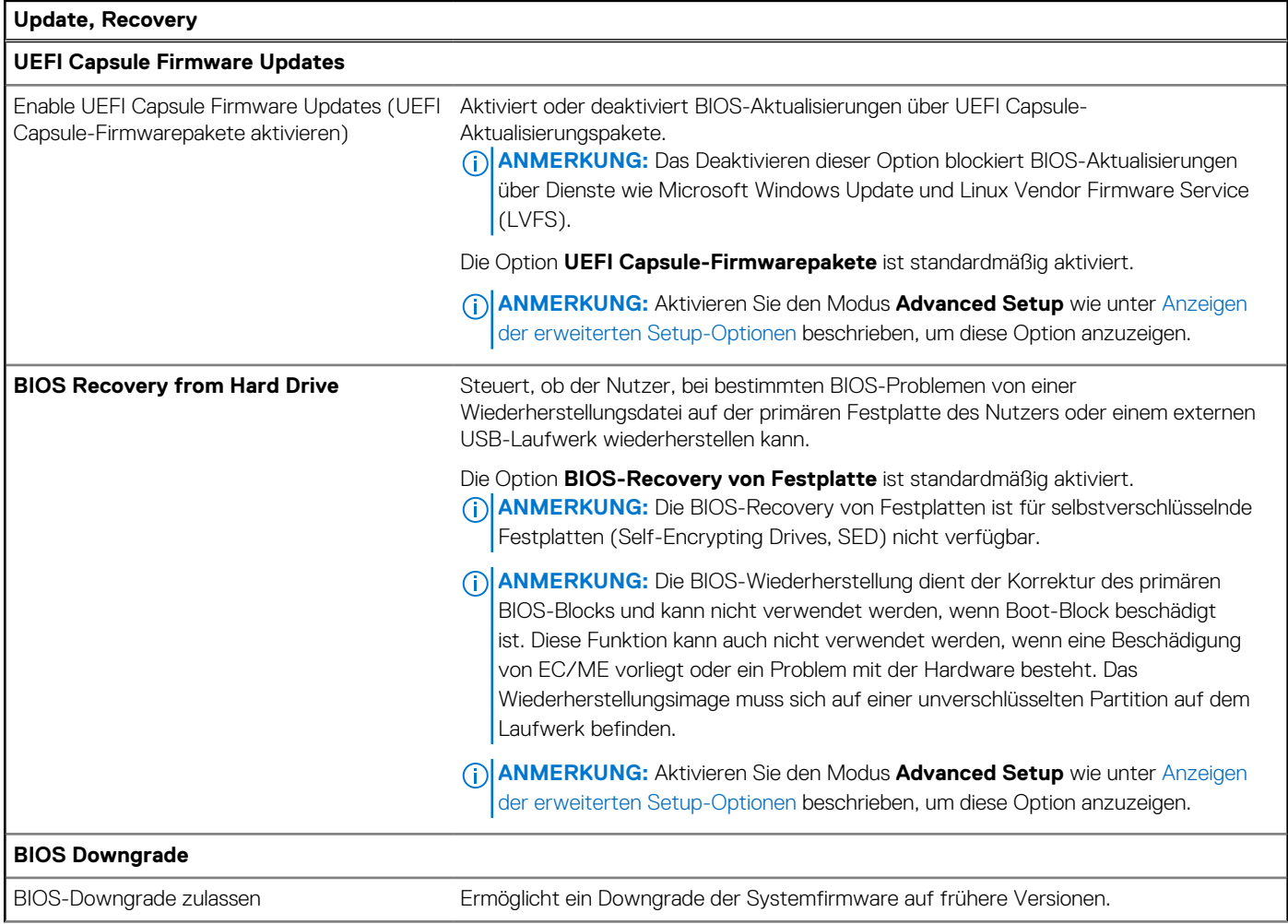

### **Tabelle 49. System-Setup-Optionen: Menü "Update, Recovery" (fortgesetzt)**

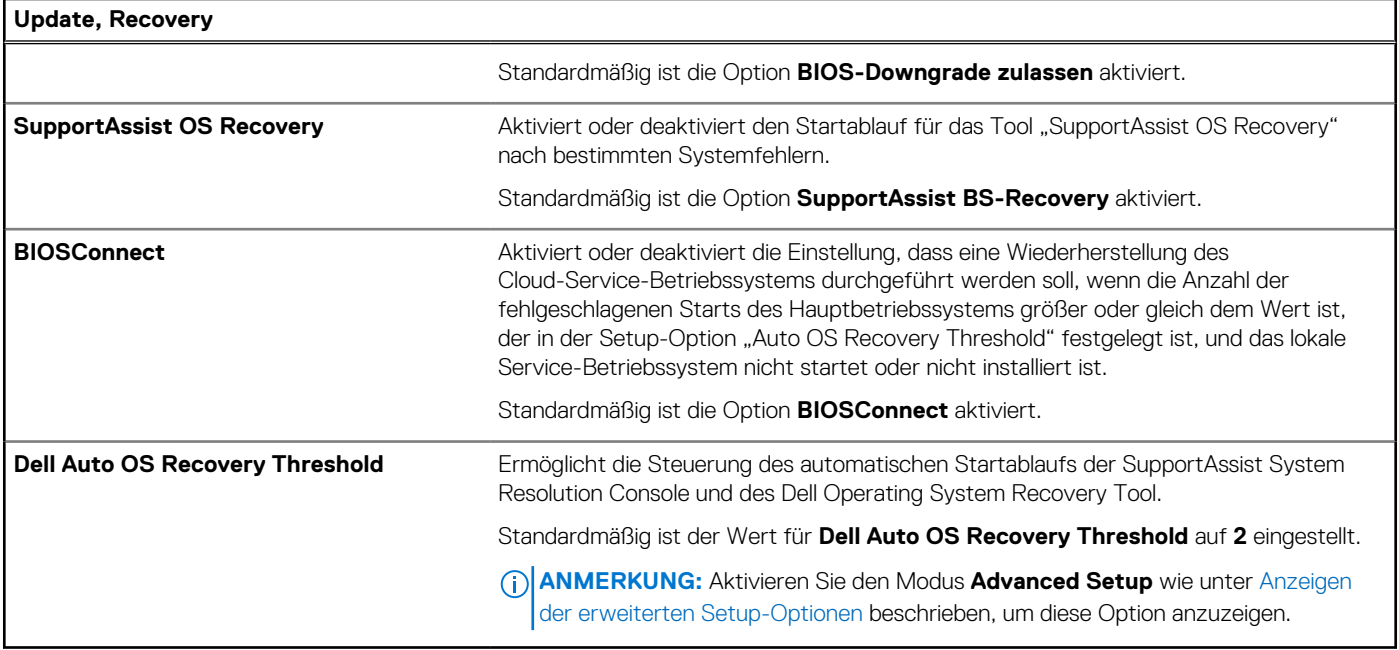

### Tabelle 50. System-Setup-Optionen: Menü "System Management"

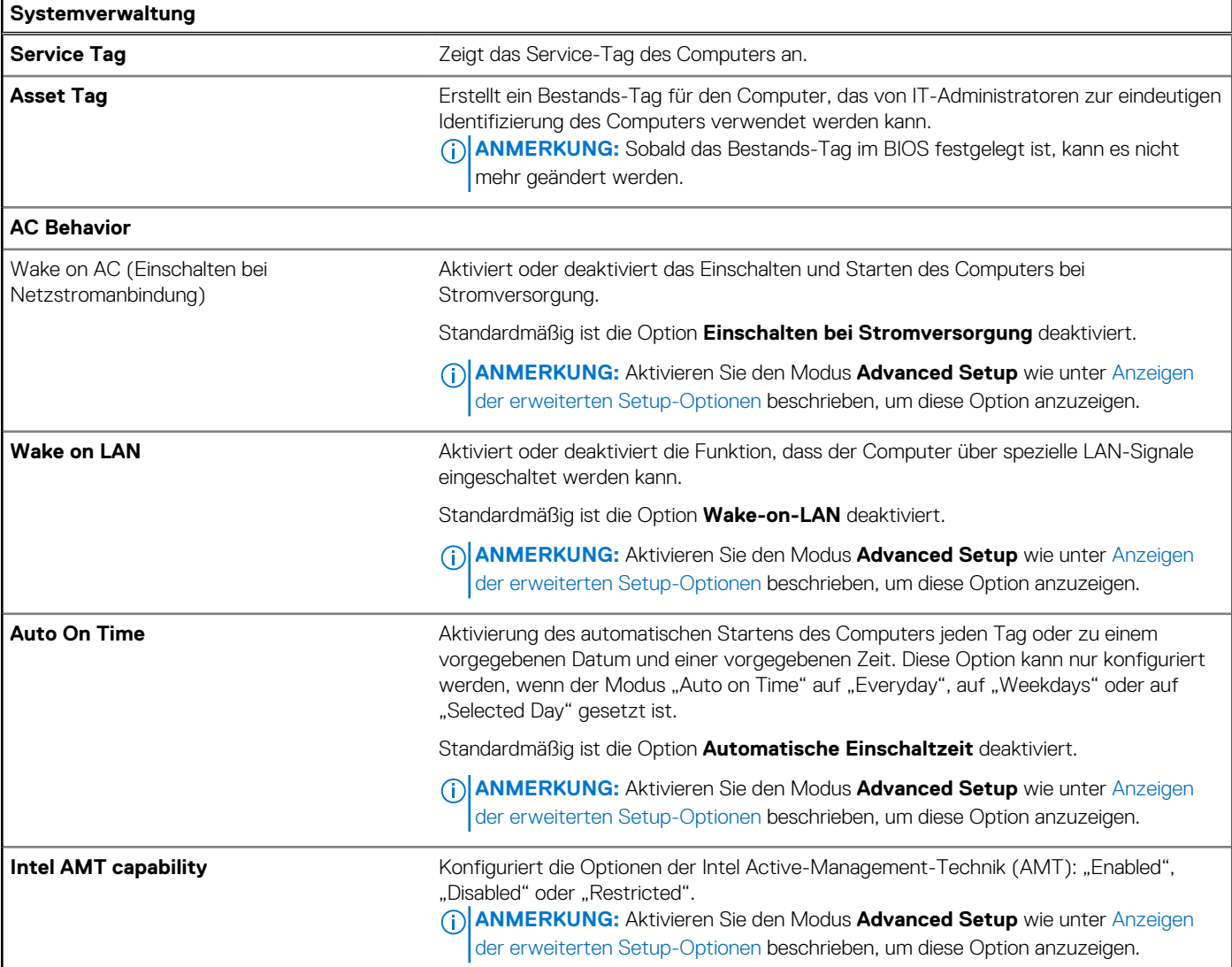

 $\overline{\phantom{a}}$ 

## Tabelle 50. System-Setup-Optionen: Menü "System Management" (fortgesetzt)

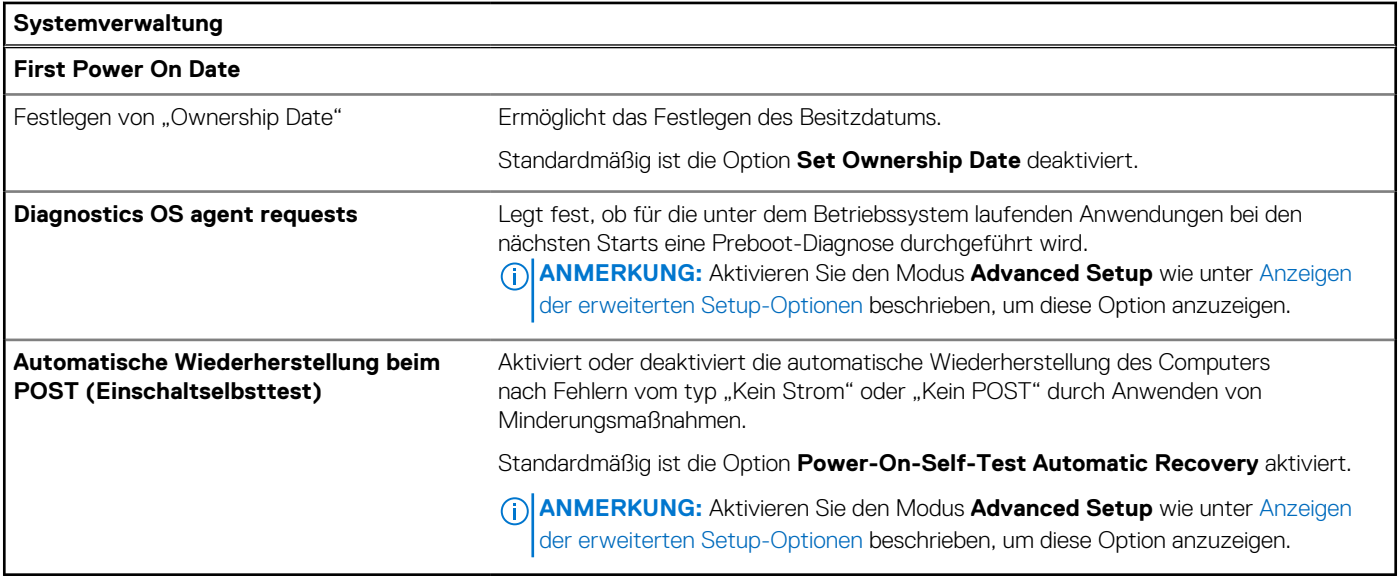

## Tabelle 51. System-Setup-Optionen: Menü "Keyboard"

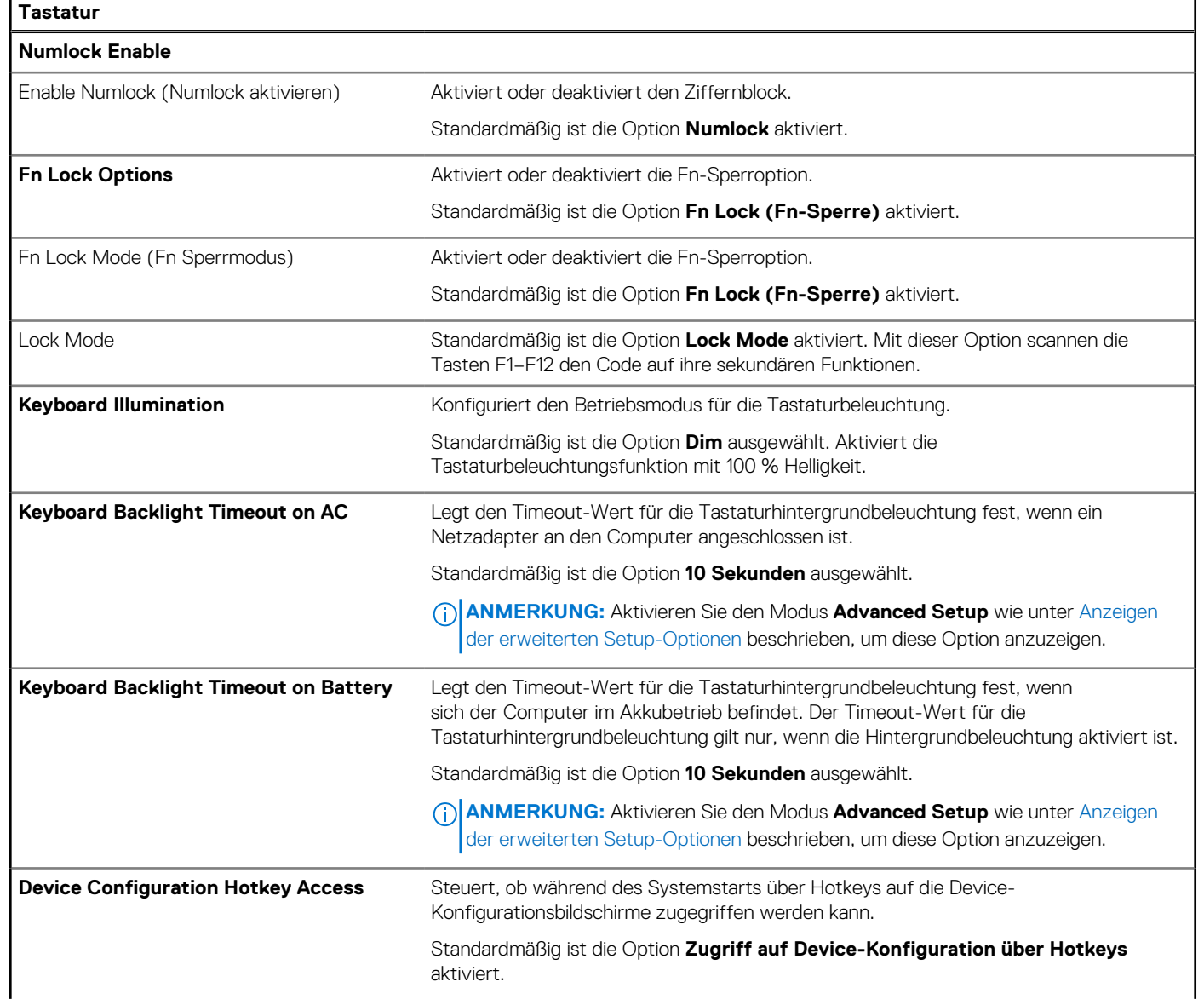

#### Tabelle 51. System-Setup-Optionen: Menü "Keyboard" (fortgesetzt)

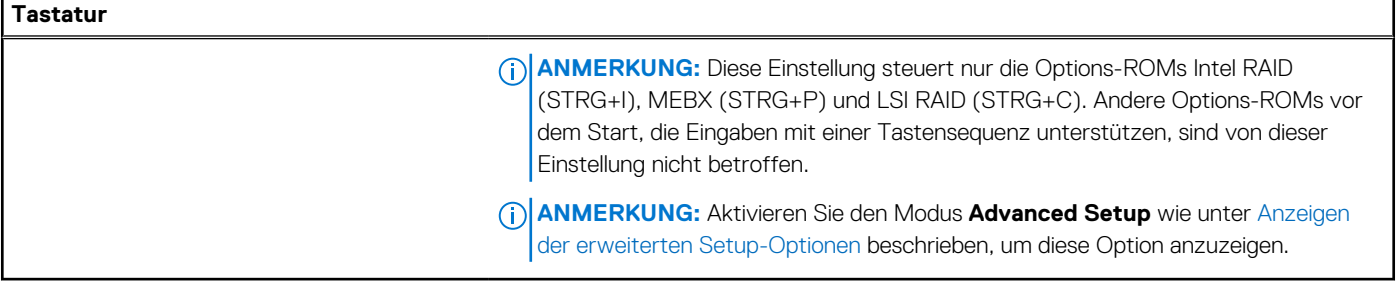

### Tabelle 52. System-Setup-Optionen. Menü "Pre-boot Behavior"

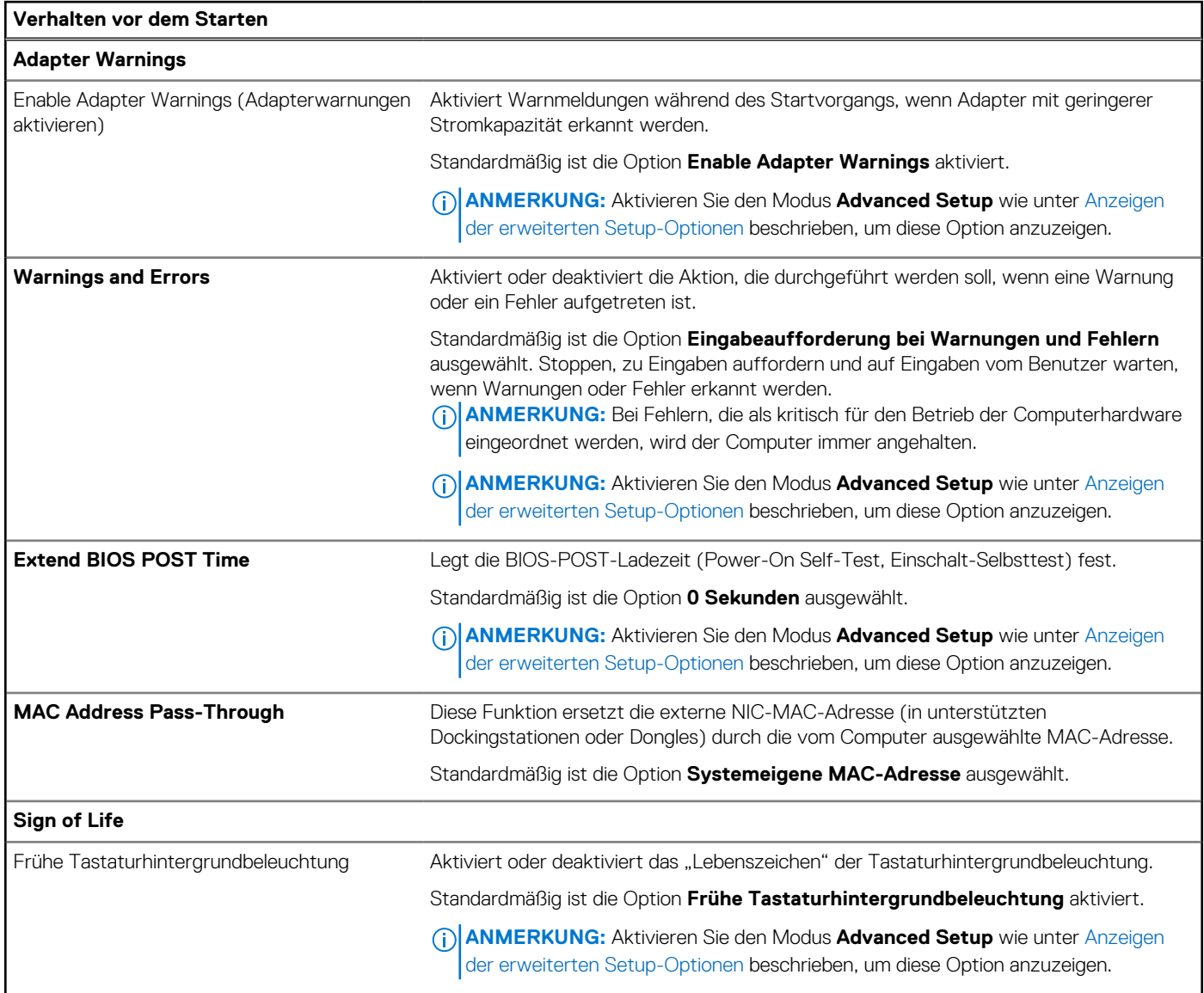

### Tabelle 53. System-Setup-Optionen: Menü "Virtualization Support"

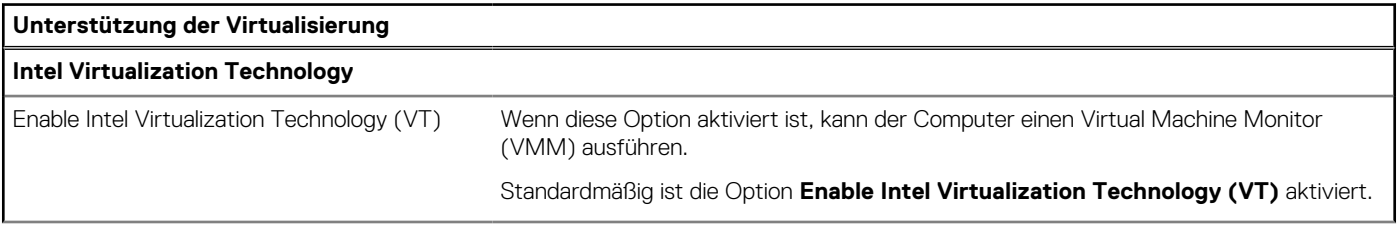

## **Tabelle 53. System-Setup-Optionen: Menü "Virtualization Support" (fortgesetzt)**

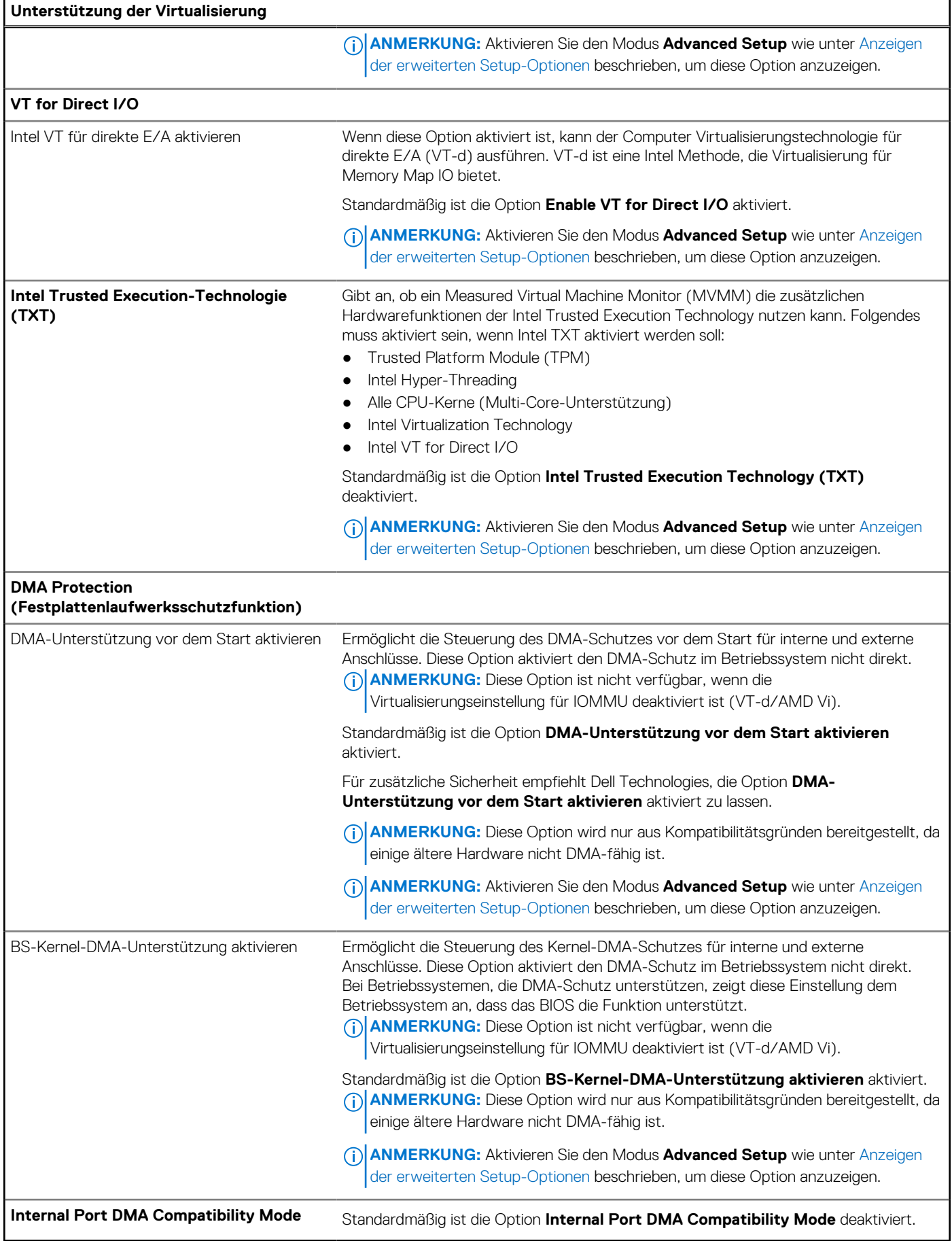

#### Tabelle 54. System-Setup-Optionen: Menü "Performance"

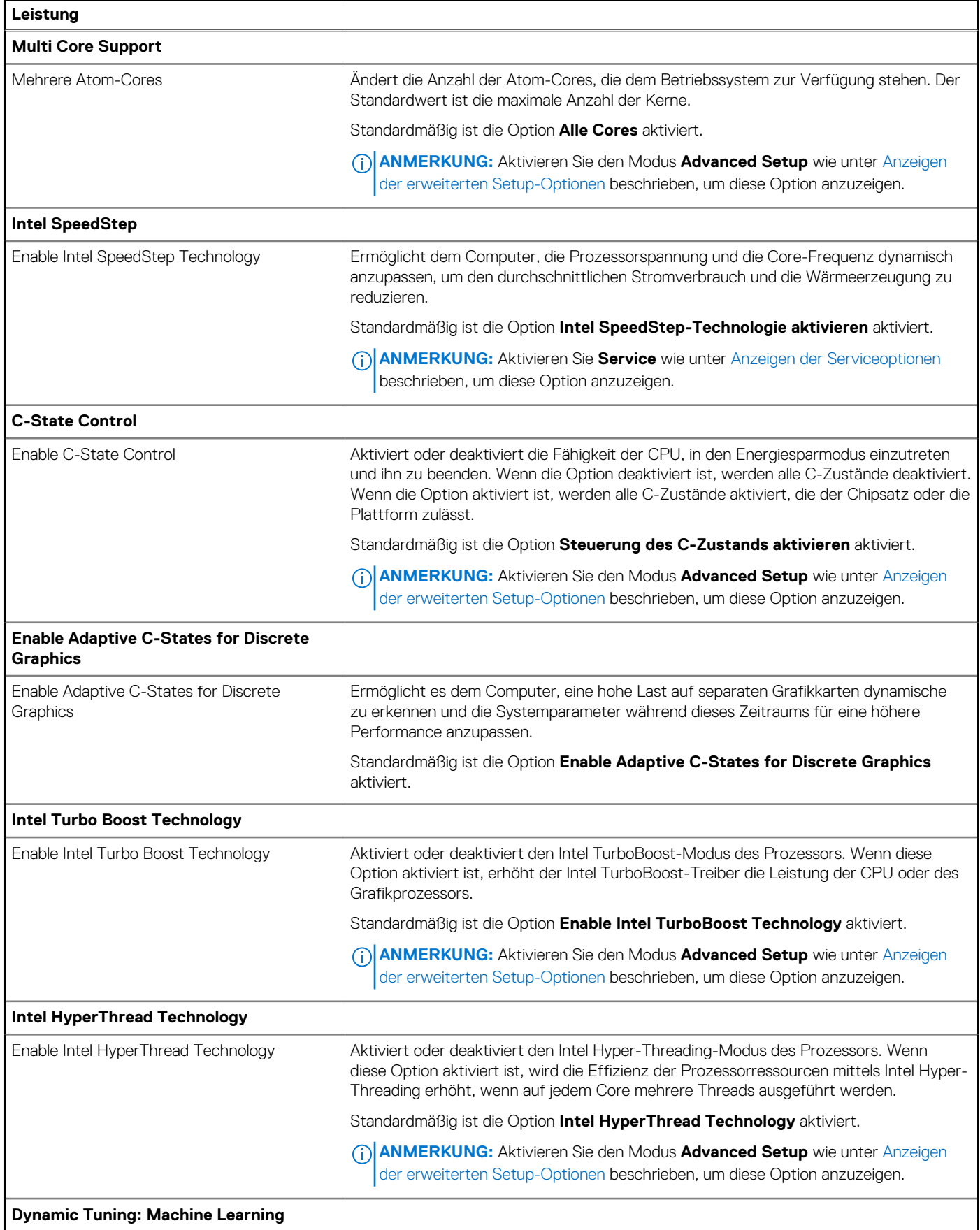

#### <span id="page-162-0"></span>Tabelle 54. System-Setup-Optionen: Menü "Performance" (fortgesetzt)

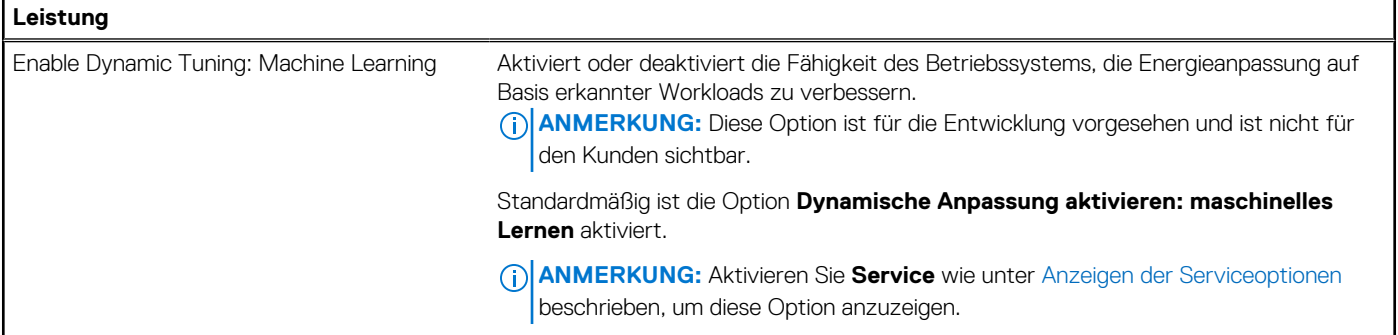

#### Tabelle 55. System-Setup-Optionen: Menü "System Logs"

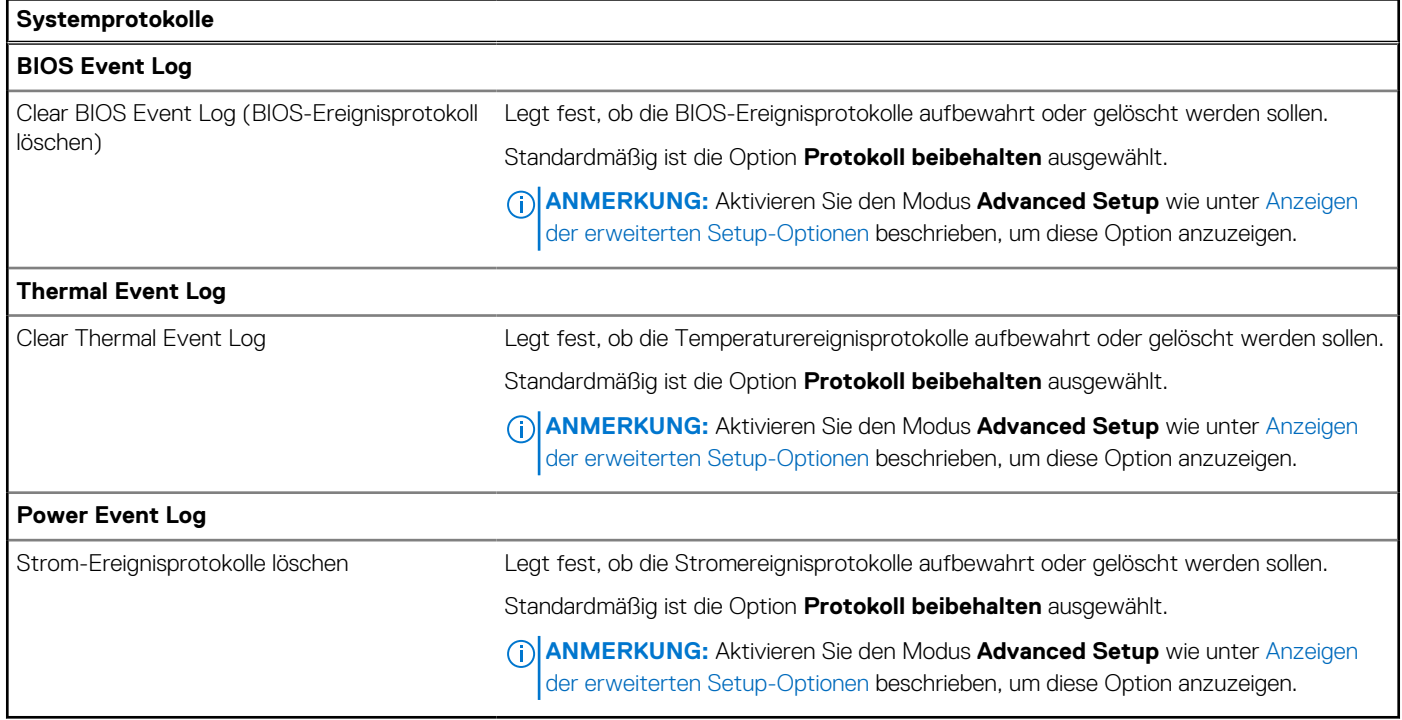

# **Aktualisieren des BIOS**

# **Aktualisieren des BIOS unter Windows**

#### **Info über diese Aufgabe**

**VORSICHT: Wenn BitLocker vor der Aktualisierung des BIOS nicht ausgesetzt wird, wird beim nächsten Neustart des Computers der BitLocker-Schlüssel nicht erkannt. Sie werden dann aufgefordert, den Wiederherstellungsschlüssel einzugeben, um fortfahren zu können, und der Computer fordert Sie bei jedem Neustart erneut dazu auf. Wenn der Wiederherstellungsschlüssel nicht bekannt ist, kann dies zu Datenverlust oder einer unnötigen Neuinstallation des Betriebssystems führen. Weitere Informationen zu diesem Thema finden Sie durch Suchen in der Wissensdatenbank-Ressource unter [www.dell.com/support.](https://www.dell.com/support/)**

#### **Schritte**

- 1. Rufen Sie die Website [www.dell.com/support](https://www.dell.com/support) auf.
- 2. Klicken Sie auf **Produktsupport**. Klicken Sie auf **Support durchsuchen**, geben Sie die Service-Tag-Nummer Ihres Computers ein und klicken Sie auf **Suchen**.

**ANMERKUNG:** Wenn Sie kein Service-Tag-Nummer haben, verwenden Sie die SupportAssist-Funktion, um Ihren Computer automatisch zu identifizieren. Sie können auch die Produkt-ID verwenden oder manuell nach Ihrem Computermodell suchen.

- 3. Klicken Sie auf **Treiber & Downloads**. Erweitern Sie **Treiber suchen**.
- 4. Wählen Sie das Betriebssystem aus, das auf Ihrem Computer installiert ist.
- 5. Wählen Sie in der Dropdown-Liste **Kategorie** die Option **BIOS** aus.
- 6. Wählen Sie die neueste BIOS-Version aus und klicken Sie auf **Herunterladen**, um das BIOS für Ihren Computer herunterzuladen.
- 7. Sobald der Download abgeschlossen ist, wechseln Sie zu dem Ordner, in dem Sie die Datei für die BIOS-Aktualisierung gespeichert haben.
- 8. Doppelklicken Sie auf das Dateisymbol der BIOS-Aktualisierungsdatei und befolgen Sie die Anweisungen auf dem Bildschirm. Weitere Informationen finden Sie in der Wissensdatenbank-Ressource unter [www.dell.com/support.](https://www.dell.com/support/)

# **Aktualisieren des BIOS in Linux und Ubuntu**

Informationen zum Aktualisieren des System-BIOS auf einem Computer, auf dem Linux oder Ubuntu installiert ist, finden Sie im Wissensdatenbank-Artikel [000131486](https://www.dell.com/support/kbdoc/000131486) unter [www.dell.com/support.](https://www.dell.com/support)

# **Aktualisieren des BIOS unter Verwendung des USB-Laufwerks in Windows**

#### **Info über diese Aufgabe**

**VORSICHT: Wenn BitLocker vor der Aktualisierung des BIOS nicht ausgesetzt wird, wird beim nächsten Neustart des Computers der BitLocker-Schlüssel nicht erkannt. Sie werden dann aufgefordert, den Wiederherstellungsschlüssel einzugeben, um fortfahren zu können, und der Computer fordert Sie bei jedem Neustart erneut dazu auf. Wenn der Wiederherstellungsschlüssel nicht bekannt ist, kann dies zu Datenverlust oder einer unnötigen Neuinstallation des Betriebssystems führen. Weitere Informationen zu diesem Thema finden Sie durch Suchen in der Wissensdatenbank-Ressource unter [www.dell.com/support.](https://www.dell.com/support/)**

#### **Schritte**

- 1. Befolgen Sie das Verfahren von Schritt 1 bis Schritt 6 unter [Aktualisieren des BIOS in Windows](#page-162-0) zum Herunterladen der aktuellen BIOS-Setup-Programmdatei.
- 2. Erstellen Sie ein startfähiges USB-Laufwerk. Weitere Informationen finden Sie in der Wissensdatenbank-Ressource unter [www.dell.com/support.](https://www.dell.com/support/)
- 3. Kopieren Sie die BIOS-Setup-Programmdatei auf das startfähige USB-Laufwerk.
- 4. Schließen Sie das startfähige USB-Laufwerk an den Computer an, auf dem Sie die BIOS-Aktualisierung durchführen möchten.
- 5. Starten Sie den Computer neu und drücken Sie **F12** .
- 6. Starten Sie das USB-Laufwerk über das **Einmaliges Boot-Menü**.
- 7. Geben Sie den Namen der BIOS-Setup-Programmdatei ein und drücken Sie **Eingabe**. Die **BIOS Update Utility (Dienstprogramm zur BIOS-Aktualisierung)** wird angezeigt.
- 8. Befolgen Sie die Anweisungen auf dem Bildschirm, um die BIOS-Aktualisierung abzuschließen.

# **Aktualisieren des BIOS über das einmalige F12-Startmenü**

Aktualisieren Sie das BIOS Ihres Computers unter Verwendung einer BIOS-Aktualisierungsdatei (.exe), die auf einen FAT32-USB-Stick kopiert wurde, und Starten Sie das einmalige F12-Startmenü.

#### **Info über diese Aufgabe**

**VORSICHT: Wenn BitLocker vor der Aktualisierung des BIOS nicht ausgesetzt wird, wird beim nächsten Neustart des Computers der BitLocker-Schlüssel nicht erkannt. Sie werden dann aufgefordert, den Wiederherstellungsschlüssel einzugeben, um fortfahren zu können, und der Computer fordert Sie bei jedem Neustart erneut dazu auf. Wenn der Wiederherstellungsschlüssel nicht bekannt ist, kann dies zu Datenverlust oder einer unnötigen Neuinstallation des** 

#### **Betriebssystems führen. Weitere Informationen zu diesem Thema finden Sie durch Suchen in der Wissensdatenbank-Ressource unter [www.dell.com/support.](https://www.dell.com/support/)**

#### **BIOS-Aktualisierung**

Sie können die BIOS-Aktualisierungsdatei in Windows über einen bootfähigen USB-Stick ausführen oder Sie können das BIOS über das einmalige F12-Startmenü auf dem System aktualisieren.

Die meisten Computer von Dell, die nach 2012 hergestellt wurden, verfügen über diese Funktion, und Sie können es überprüfen, indem Sie das einmalige F12-Startmenü auf Ihrem Computer ausführen, um festzustellen, ob "BIOS-Flash-Aktualisierung" als Startoption für Ihren Computer aufgeführt wird. Wenn die Option aufgeführt ist, unterstützt das BIOS diese BIOS-Aktualisierungsoption.

ANMERKUNG: Nur Computer mit der Option "BIOS-Flash-Aktualisierung" im einmaligen F12-Startmenü können diese Funktion verwenden.

#### **Aktualisieren über das einmalige Startmenü**

Um Ihr BIOS über das einmalige F12-Startmenü zu aktualisieren, brauchen Sie Folgendes:

- einen USB-Stick, der für das FAT32-Dateisystem formatiert ist (der Stick muss nicht bootfähig sein)
- die ausführbare BIOS-Datei, die Sie von der Dell Support-Website heruntergeladen und in das Stammverzeichnis des USB-Sticks kopiert haben
- einen Netzadapter, der mit dem Computer verbunden ist
- eine funktionsfähige Computerbatterie zum Aktualisieren des BIOS

Führen Sie folgende Schritte aus, um den BIOS-Aktualisierungsvorgang über das F12-Menü auszuführen:

#### **VORSICHT: Schalten Sie den Computer während des BIOS-Aktualisierungsvorgangs nicht aus. Der Computer startet möglicherweise nicht, wenn Sie den Computer ausschalten.**

#### **Schritte**

- 1. Stecken Sie im ausgeschalteten Zustand den USB-Stick, auf den Sie die Aktualisierung kopiert haben, in einen USB-Anschluss des Computers.
- 2. Schalten Sie den Computer ein und drücken Sie die F12-Taste, um auf das einmalige Startmenü zuzugreifen. Wählen Sie "BIOS-Aktualisierung" mithilfe der Maus oder der Pfeiltasten aus und drücken Sie anschließend die Eingabetaste. Das Menü "BIOS aktualisieren" wird angezeigt.
- 3. Klicken Sie auf **Flash from file**.
- 4. Wählen Sie ein externes USB-Gerät aus.
- 5. Wählen Sie die Datei aus, doppelklicken Sie auf die Ziel-Aktualisierungsdatei und klicken Sie anschließend auf **Senden**.
- 6. Klicken Sie auf **BIOS aktualisieren**. Der Computer wird neu gestartet, um das BIOS zu aktualisieren.
- 7. Nach Abschluss der BIOS-Aktualisierung wird der Computer neu gestartet.

# **System- und Setup-Kennwort**

#### **Tabelle 56. System- und Setup-Kennwort**

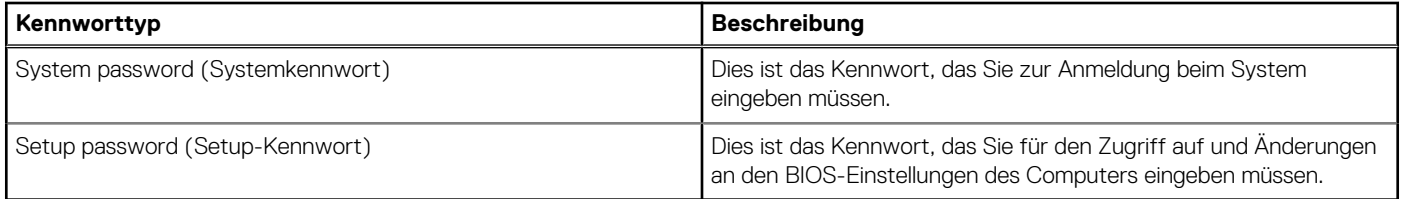

Sie können ein Systemkennwort und ein Setup-Kennwort zum Schutz Ihres Computers erstellen.

#### **VORSICHT: Die Kennwortfunktionen bieten einen gewissen Schutz für die auf dem System gespeicherten Daten.**

#### **VORSICHT: Wenn Ihr Computer nicht gesperrt und zudem unbeaufsichtigt ist, kann jede Person auf die auf dem Computer gespeicherten Daten zugreifen.**

(i) **ANMERKUNG:** System- und Setup-Kennwortfunktionen sind deaktiviert

# **Zuweisen eines System-Setup-Kennworts**

#### **Voraussetzungen**

Sie können ein neues System- oder Administratorkennwort nur zuweisen, wenn der Zustand **Not Set** (Nicht eingerichtet) ist.

#### **Info über diese Aufgabe**

Um das BIOS-System-Setup aufzurufen, drücken Sie unmittelbar nach dem Einschaltvorgang oder Neustart die Taste F2.

#### **Schritte**

- 1. Wählen Sie im Bildschirm **System-BIOS** oder **System-Setup** die Option **Sicherheit** aus und drücken Sie die Eingabetaste. Der Bildschirm **Sicherheit** wird angezeigt.
- 2. Wählen Sie **System/Administratorkennwort** und erstellen Sie ein Passwort im Feld **Neues Passwort eingeben**.
	- Verwenden Sie zum Zuweisen des Systemkennworts die folgenden Richtlinien:
	- Kennwörter dürfen aus maximal 32 Zeichen bestehen.
	- Mindestens ein Sonderzeichen: " $( ! " # $ % & " * , . / : ; < = > ? @ [ \ \] \wedge \_ ' [ \ ] )"$
	- Zahlen 0 bis 9
	- Großbuchstaben von A bis Z
	- Kleinbuchstaben von a bis z
- 3. Geben Sie das Systemkennwort ein, das Sie zuvor im Feld **Neues Kennwort bestätigen** eingegeben haben, und klicken Sie auf **OK**.
- 4. Drücken Sie die Esc-Taste und speichern Sie die Änderungen, wie durch die Meldung gefordert.
- 5. Drücken Sie Y, um die Änderungen zu speichern. Der Computer wird neu gestartet.

# **Löschen oder Ändern eines vorhandenen System-Setup-Kennworts**

#### **Voraussetzungen**

Stellen Sie sicher, dass der **Kennwortstatus** im System-Setup auf "Entsperrt" gesetzt ist, bevor Sie versuchen, das vorhandene Systemund/oder Setup-Kennwort zu löschen oder zu ändern. Wenn die Option **Password Status** (Kennwortstatus) auf "Locked" (Gesperrt) gesetzt ist, kann ein vorhandenes System- und/oder Setup-Kennwort nicht gelöscht oder geändert werden.

#### **Info über diese Aufgabe**

Um das System-Setup aufzurufen, drücken Sie unmittelbar nach dem Einschaltvorgang oder Neustart die Taste F2.

#### **Schritte**

- 1. Wählen Sie im Bildschirm **System-BIOS** oder **System-Setup** die Option **Systemsicherheit** aus und drücken Sie die Eingabetaste. Der Bildschirm **System Security** (Systemsicherheit) wird angezeigt.
- 2. Überprüfen Sie im Bildschirm **System Security** (Systemsicherheit), dass der Kennwortstatus **Unlocked** (Nicht gesperrt) ist.
- 3. Wählen Sie die Option **System Password** (Systemkennwort) aus, ändern oder löschen Sie das vorhandene Systemkennwort und drücken Sie die Eingabetaste oder die Tabulatortaste.
- 4. Wählen Sie die Option **Setup Password** (Setup-Kennwort) aus, ändern oder löschen Sie das vorhandene Setup-Kennwort und drücken Sie die Eingabetaste oder die Tabulatortaste.

**ANMERKUNG:** Wenn Sie das Systemkennwort und/oder das Setup-Kennwort ändern, geben Sie das neue Kennwort erneut ein, wenn Sie dazu aufgefordert werden. Wenn Sie das Systemkennwort und/oder Setup-Kennwort löschen, bestätigen Sie die Löschung, wenn Sie dazu aufgefordert werden.

- 5. Drücken Sie Esc. In einer Meldung werden Sie aufgefordert, die Änderungen zu speichern.
- 6. Drücken Sie auf "Y", um die Änderungen zu speichern und das System-Setup zu verlassen. Der Computer wird neu gestartet.

# **Löschen der CMOS-Einstellungen**

#### **Info über diese Aufgabe**

**VORSICHT: Durch das Löschen der CMOS-Einstellungen werden die BIOS-Einstellungen auf dem Computer zurückgesetzt.**

#### **Schritte**

- 1. Entfernen Sie die [Bodenabdeckung.](#page-48-0)
- 2. Trennen Sie das Batteriekabel von der Hauptplatine.
- 3. Entfernen Sie die [Knopfzellenbatterie.](#page-84-0)
- 4. Warten Sie eine Minute.
- 5. Setzen Sie die [Knopfzellenbatterie](#page-84-0) wieder ein.
- 6. Verbinden Sie das Batteriekabel mit der Hauptplatine.
- 7. Bringen Sie die [Bodenabdeckung](#page-51-0) wieder an.

# **Löschen von Kennwörtern für BIOS (System-Setup) und Systemkennwörtern**

#### **Info über diese Aufgabe**

Nehmen Sie Kontakt mit dem technischen Support von Dell wie unter [www.dell.com/contactdell](https://www.dell.com/contactdell) beschrieben auf, um System- oder BIOS-Kennwörter zu löschen.

**ANMERKUNG:** Informationen zur Vorgehensweise beim Zurücksetzen von Windows- oder Anwendungspasswörtern finden Sie in der Dokumentation für Windows oder Ihrer Anwendung.

# **Umgang mit aufgeblähten, wiederaufladbaren Lithium-Ionen-Akkus**

Wie die meisten Notebook verwenden Dell Notebooks Lithium-Ionen-Akkus. Eine Art Lithium-Ionen-Akku ist der wiederaufladbare Lithium-Ionen-Akku. Wiederaufladbare Lithium-Ionen-Akkus haben in den letzten Jahren an Beliebtheit gewonnen und sind aufgrund des Kundenwunsches nach einer schlanken Form (insbesondere bei neueren ultradünnen Notebooks) und langlebigen Akkus Elektronikindustrie zum Standard geworden. Bei wiederaufladbaren Lithium-Ionen-Akkus können die Akkuzellen potenziell anschwellen.

Ein geschwollener oder aufgeblähter Akku kann die Leistung des Laptops beeinträchtigen. Um weitere Beschädigungen an der Geräteverkleidung zu oder an internen Komponenten zu verhindern, die zu einer Funktionsstörung führen können, brechen Sie die Verwendung des Notebooks ab und entladen Sie ihn, indem Sie den Netzadapter abziehen und den Akku entleeren.

Geschwollene Akkus dürfen nicht verwendet werden und sollten ausgetauscht und fachgerecht entsorgt werden. Wir empfehlen, Kontakt mit dem Dell-Produktsupport aufzunehmen, um zu erfahren, wie Sie geschwollene Akkus gemäß des entsprechenden Gewährleistungsoder Servicevertrags austauschen können, einschließlich Optionen für den Ersatz durch einen von Dell autorisierten Servicetechniker.

Die Richtlinien für die Handhabung und den Austausch von wiederaufladbaren Lithium-Ionen-Akkus lauten wie folgt:

- Seien Sie vorsichtig beim Umgang mit wiederaufladbaren Lithium-Ionen-Akkus.
- Entladen Sie den Akku, bevor Sie ihn aus dem System entfernen. Um den Akku zu entladen, stecken Sie das Netzteil aus dem System aus, und achten Sie darauf, dass das System nur im Akkubetrieb läuft. Wenn der Computer bei Drücken des Netzschalters nicht mehr eingeschaltet wird, ist der Akku vollständig entleert.
- Üben Sie keinen Druck auf den Akku aus, lassen Sie ihn nicht fallen, beschädigen Sie ihn nicht und führen Sie keine Fremdkörper ein.
- Setzen Sie den Akku keinen hohen Temperaturen aus und bauen Sie Akkus und Akkuzellen nicht auseinander.
- Üben Sie keinen Druck auf die Oberfläche des Akkus aus.
- Biegen Sie den Akku nicht.
- Verwenden Sie kein Werkzeug, um den Akku aufzubrechen.
- Wenn ein Akku aufgrund der Schwellung in einem Gerät eingeklemmt wird, versuchen Sie nicht, ihn zu lösen, da das Einstechen auf, das Biegen eines oder die Ausübung von Druck auf einen Akku gefährlich sein kann.
- Versuchen Sie nicht, beschädigte oder aufgeblähte Akkus wieder in einen Laptop einzusetzen.
- Aufgeblähte Akkus, die von der Gewährleistung abgedeckt sind, sollten in einem zugelassenen Versandcontainer (von Dell) an Dell zurückgegeben werden, um den Transportbestimmungen zu entsprechen. Aufgeblähte Akkus, die nicht von der Gewährleistung abgedeckt sind, sollten in einem zugelassenen Recycling-Center entsorgt werden. Kontaktieren Sie den Dell-Produktsupport unter [https://www.dell.com/support,](https://www.dell.com/support) um Unterstützung und weitere Anweisungen zu erhalten.
- Bei Verwendung von nicht-originalen Dell- oder ungeeigneten Akkus besteht Brand- oder Explosionsgefahr. Ersetzen Sie den Akku nur durch einen kompatiblen, von Dell erworbenen Akku, der für den Betrieb in Ihrem Dell-Computer geeignet ist. Verwenden Sie in diesem Computer keine Akkus aus anderen Computern. Erwerben Sie Immer originale Akkus von [https://www.dell.com](https://www.dell.com/) oder sonst direkt von Dell.

Wiederaufladbare Lithium-Ionen-Akkus können aus verschiedenen Gründen, zum Beispiel Alter, Anzahl der Aufladungen oder starker Wärmeeinwirkung anschwellen. Weitere Informationen zur Verbesserung der Leistung und Lebensdauer des Laptop-Akkus und zur [Minimierung der Risikos zum Auftretens des Problems finden Sie, wenn Sie in der Wissensdatenbank-Ressource unter www.dell.com/](https://www.dell.com/support/) support nach "Dell Laptop-Akku" suchen.

# **Suchen Sie die Service-Tag-Nummer oder den Express-Service-Code Ihres Dell Computers.**

Ihr Dell Computer wird eindeutig anhand einer Service-Tag-Nummer oder eines Express-Service-Codes identifiziert. Um die relevanten Supportressourcen für Ihren Dell Computer anzuzeigen, empfehlen wir die Eingabe der Service-Tag-Nummer oder des Express-Servicecodes unter [www.dell.com/support.](https://www.dell.com/support)

Weitere Informationen dazu, wie Sie das Service-Tag Ihres Computers finden, finden Sie unter [Suchen des Service-Tags Ihres Computers.](https://www.dell.com/support/contents/category/product-support/self-support-knowledgebase/locate-service-tag/)

# **Diagnose der Dell SupportAssist-Systemleistungsprüfung vor dem Start**

#### **Info über diese Aufgabe**

Die SupportAssist-Diagnose (auch als Systemdiagnose bezeichnet) führt eine komplette Prüfung der Hardware durch. Die Diagnose der Dell SupportAssist-Systemleistungsprüfung vor dem Start ist in das BIOS integriert und wird intern vom BIOS gestartet. Die integrierte Systemdiagnose bietet Optionen für bestimmte Geräte oder Gerätegruppen mit folgenden Funktionen:

- Tests automatisch oder im interaktiven Modus durchführen
- Die Tests wiederholen
- Testergebnisse anzeigen oder speichern
- Gründliche Tests durchführen, um weitere Testoptionen zur Bereitstellung von Zusatzinformationen über die fehlerhaften Geräte einzuführen
- Statusmeldungen anzeigen, die angeben, ob Tests erfolgreich abgeschlossen wurden
- Fehlermeldungen über Probleme während des Testvorgangs anzeigen

**ANMERKUNG:** Einige Tests für bestimmte Geräte erfordern Benutzeraktionen Stellen Sie sicher, dass Sie am Computerterminal sind, wenn die Diagnosetests durchgeführt werden.

Weitere Informationen finden Sie im Knowledge Base-Artikel [000180971.](https://www.dell.com/support/kbdoc/000180971)

# **Ausführen der SupportAssist-Systemleistungsprüfung vor dem Systemstart**

#### **Schritte**

- 1. Schalten Sie den Computer ein.
- 2. Wenn der Computer startet, drücken Sie die F12-Taste, sobald das Dell Logo angezeigt wird.
- 3. Wählen Sie auf dem Startmenü-Bildschirm die Option **Diagnostics** (Diagnose).
- 4. Klicken Sie auf den Pfeil in der unteren linken Ecke. Die Diagnose-Startseite wird angezeigt.
- 5. Klicken Sie auf den Pfeil in der unteren rechten Ecke, um zur Seitenliste zu gehen. Die erkannten Elemente werden aufgeführt.
- 6. Um einen Diagnosetest für ein bestimmtes Gerät durchzuführen, drücken Sie die Esc-Taste und klicken dann auf **Yes (Ja)**, um den Diagnosetest zu stoppen.
- 7. Wählen Sie auf der linken Seite das Gerät aus und klicken Sie auf **Run Tests** (Test durchführen).
- 8. Bei etwaigen Problemen werden Fehlercodes angezeigt. Notieren Sie sich den Fehlercode und die Validierungsnummer und wenden Sie sich an Dell.

# **Integrierter Selbsttest (Built-In Self-Test, BIST)**

# **M-BIST**

M-BIST ist ein integrierter Selbsttest für die Hauptplatine, der als Diagnosetool dient und die Genauigkeit der Diagnose von Fehlern des auf der Hauptplatine integrierten Controllers verbessert.

**ANMERKUNG:** M-BIST kann manuell vor dem Einschalt-Selbsttest (Power-On Self-Test, POST) initiiert werden.

## So führen Sie M-BIST aus

**ANMERKUNG:** M-BIST muss auf dem ausgeschalteten Computer, der entweder an den Netzstrom angeschlossen oder nur mit einem Akku versorat wird, initiiert werden.

1. Halten Sie sowohl die Taste **M** auf der Tastatur sowie den **Netzschalter** gedrückt, um M-BIST zu starten.

- 2. Die Anzeige-LED des Akkus kann zwei Zustände aufweisen:
	- a. AUS: Es wurde kein Problem mit der Systemplatine erkannt.
	- b. GELB: Gelb weist auf ein Problem mit der Systemplatine hin.
- 3. Wenn ein Problem mit der Hauptplatine auftritt, blinkt die Akkustatus-LED einen der folgenden Fehlercodes für 30 Sekunden:

#### **Tabelle 57. LED-Fehlercodes**

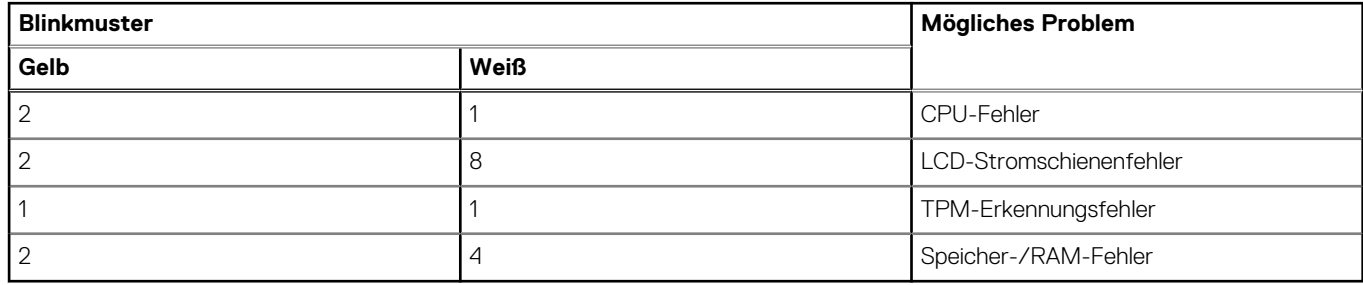

4. Wenn kein Problem mit der Hauptplatine vorliegt, wechselt das LCD-Display 30 Sekunden lang durch die im Abschnitt zu LCD-BIST beschriebenen Farben und schaltet sich dann aus.

# **LCD-Stromschienentest (L-BIST)**

L-BIST ist eine Optimierung der einzelnen LED-Fehlercodediagnosen und wird automatisch während des POST eingeleitet. L-BIST prüft die LCD-Stromschiene. Wenn das LCD nicht mit Strom versorgt wird (d. h., wenn der L-BIST-Stromkreis ausfällt), blinkt die Akkustatus-LED und zeigt den Fehlercode [2,8] oder den Fehlercode [2,7].

**ANMERKUNG:** Wenn L-BIST fehlschlägt, kann LCD-BIST nicht funktionieren, da das LCD nicht mit Strom versorgt wird.

# So gelangen Sie zum L-BIST-Test:

- 1. Drücken Sie den Betriebsschalter, um den Computer einzuschalten.
- 2. Wenn der Computer nicht ordnungsgemäß startet, sehen Sie sich die Akkustatus-LED an.
	- Wenn die Akkustatus-LED einen Fehlercode [2,7] blinkt, ist das Bildschirmkabel möglicherweise nicht ordnungsgemäß angeschlossen.
	- Wenn die Batteriestatus-LED einen Fehlercode [2,8] ausgibt, liegt ein Problem mit der LCD-Stromschiene der Hauptplatine vor, sodass keine Stromversorgung für das LCD erfolgt.
- 3. Wenn ein Fehlercode [2,7] angezeigt wird, überprüfen Sie, ob das Bildschirmkabel ordnungsgemäß angeschlossen ist.
- 4. Wenn ein Fehlercode [2,8] angezeigt wird, tauschen Sie die Hauptplatine aus.

# **Integrierter Selbsttest (Built-In Self-Test, BIST) des LCD**

Dell Laptops verfügen über ein integriertes Diagnosetool, mit dem Sie ermitteln können, ob die Ursache von ungewöhnlichem Bildschirmverhalten beim LCD (Bildschirm) des Dell Laptops zu suchen ist oder bei den Einstellungen der Grafikkarte bzw. des PCs.

Wenn Sie Anzeigefehler wie Flackern, verzerrte, unklare, unscharfe oder verschwommene Bilder, horizontale oder vertikale Streifen, verblasste Farben usw. feststellen, wird empfohlen, den LCD-Bildschirm zu isolieren, um den integrierten Selbsttest (BIST) durchzuführen.

## So gelangen Sie zum integrierten Selbsttest für LCD

- 1. Schalten Sie das Dell Notebook aus.
- 2. Trennen Sie gegebenenfalls vorhandene Peripheriegeräte vom Laptop. Schließen Sie nur das Netzteil (Ladegerät) an das Notebook an.
- 3. Stellen Sie sicher, dass der LCD-Bildschirm sauber ist und sich keine Staubpartikel auf der Oberfläche des Bildschirms befinden.
- 4. Drücken und halten Sie die Tasten **D** und **Einschalten** am PC, um den Modus für den integrierten Selbsttest (BIST) für LCD zu starten. Halten Sie die Taste D weiterhin gedrückt, bis das System hochgefahren wird.
- 5. Der Bildschirm wird einfarbig angezeigt und die Farben wechseln zweimal auf dem gesamten Bildschirm zu Weiß, Schwarz, Rot, Grün und Blau.
- 6. Anschließend werden die Farben Weiß, Schwarz und Rot angezeigt.
- 7. Überprüfen Sie den Bildschirm sorgfältig auf Anomalien (Linien, unscharfe Farben oder Verzerrungen auf dem Bildschirm).
- 8. Am Ende der letzten einheitlichen Farbe (rot) wird das System heruntergefahren.

**ANMERKUNG:** Beim Start leitet die Dell SupportAssist-Diagnose vor dem Hochfahren zunächst einen BIST für den LCD ein. Hierbei wird ein Eingreifen des Benutzers zur Bestätigung der Funktionalität des LCD erwartet.

# **Systemdiagnoseanzeigen**

In diesem Abschnitt werden die Systemdiagnoseanzeigen des Precision 3590 aufgeführt.

#### **Tabelle 58. Systemdiagnoseanzeigen**

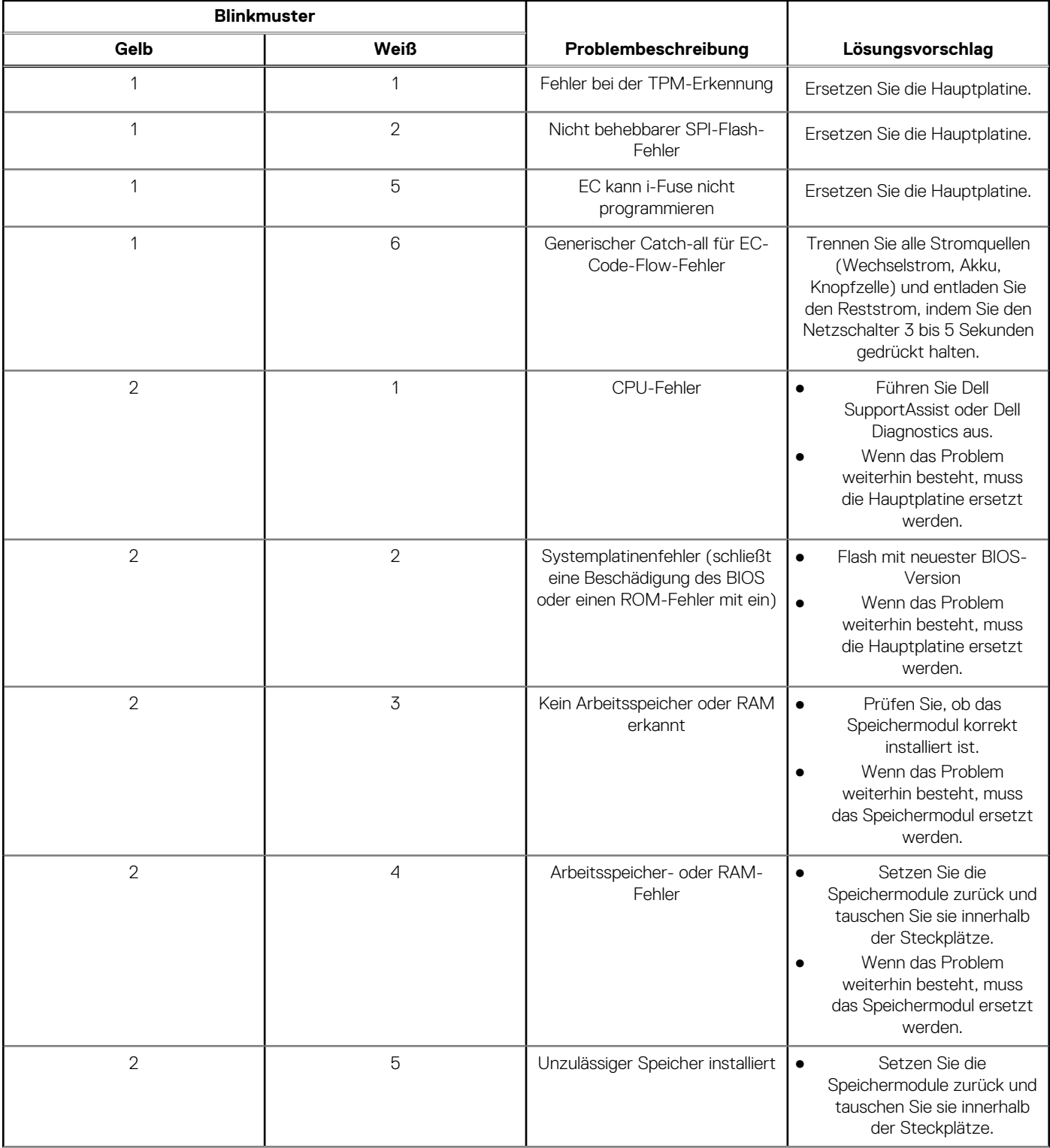

### **Tabelle 58. Systemdiagnoseanzeigen (fortgesetzt)**

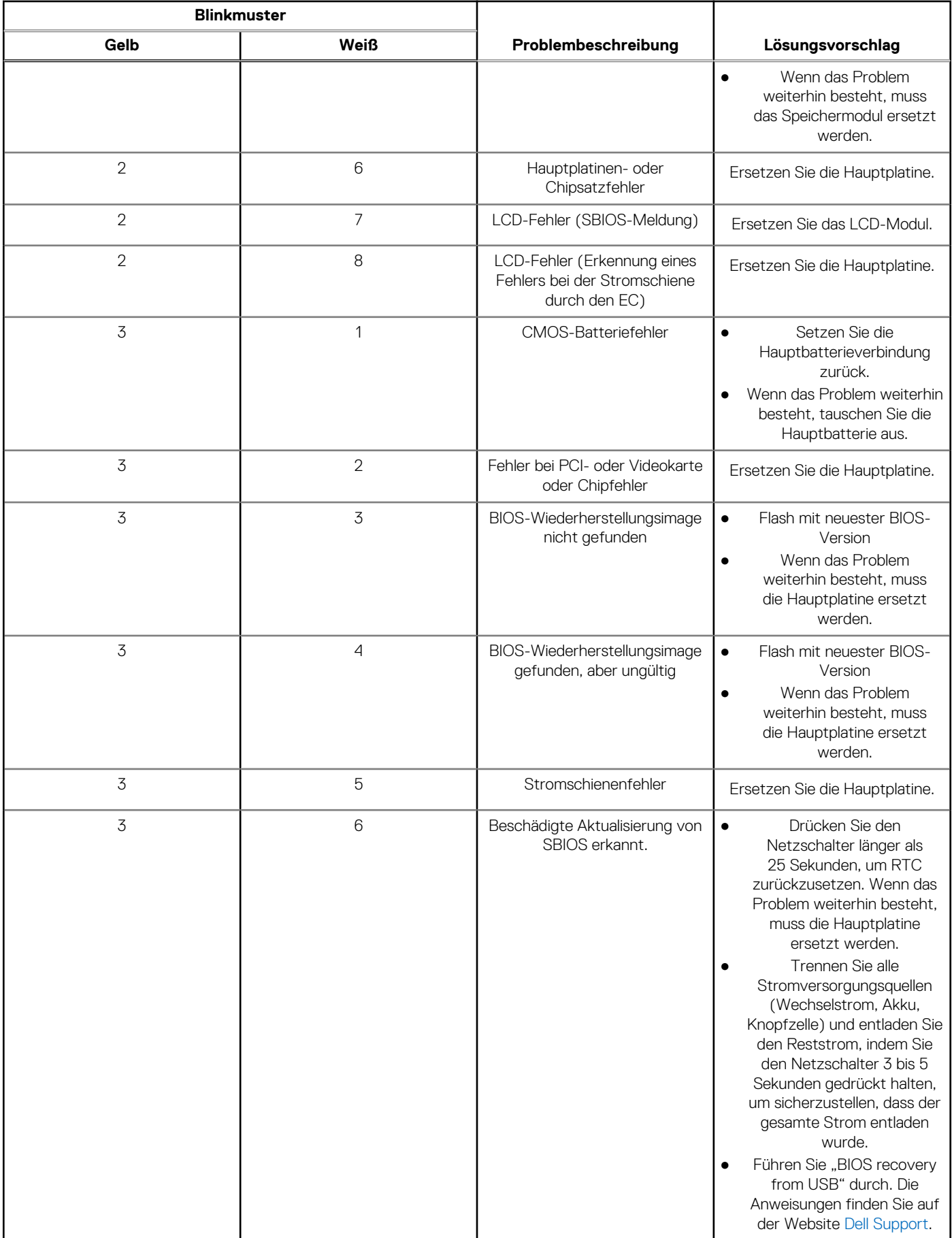

#### **Tabelle 58. Systemdiagnoseanzeigen (fortgesetzt)**

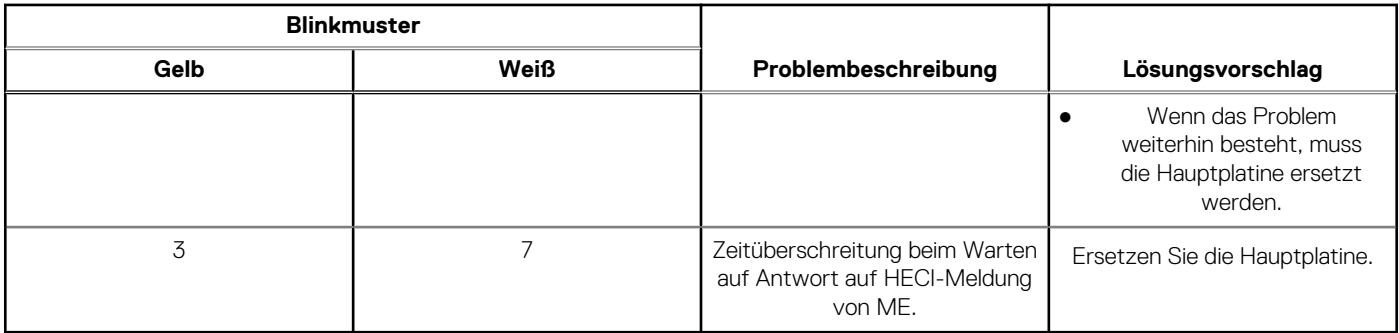

**ANMERKUNG:** Blinkende 3-3-3-LEDs auf der Lock-LED (Feststelltaste oder Num-Lock), die Betriebsschalter-LED (ohne Fingerabdruckleser) und die Diagnose-LED zeigen an, dass beim LCD-Display-Test während der Diagnose des Dell SupportAssist Pre-Boot System Performance Check keine Eingabe erfolgen konnte.

# **Wiederherstellen des Betriebssystems**

Wenn das Betriebssystem auf Ihrem Computer auch nach mehreren Versuchen nicht gestartet werden kann, wird automatisch Dell SupportAssist OS Recovery gestartet.

Bei Dell SupportAssist OS Recovery handelt es sich um ein eigenständiges Tool, das auf allen Dell Computern mit installiertem Windows-Betriebssystem vorinstalliert ist. Es besteht aus Tools für die Diagnose und Behebung von Fehlern, die möglicherweise vor dem Starten des Betriebssystems auftreten können. Mit dem Tool können Sie eine Diagnose von Hardwareproblemen durchführen, Ihren Computer reparieren, Dateien sichern oder Ihren Computer auf Werkseinstellungen zurücksetzen.

Sie können das Tool auch über die Dell Supportwebsite herunterladen, um Probleme mit Ihrem Computer zu beheben, wenn das primäre Betriebssystem auf dem Computer aufgrund von Software- oder Hardwareproblemen nicht gestartet werden kann.

Weitere Informationen über Dell SupportAssist OS Recovery finden Sie im *Benutzerhandbuch zu Dell SupportAssist OS Recovery* unter [www.dell.com/serviceabilitytools.](https://www.dell.com/serviceabilitytools) Klicken Sie auf **SupportAssist** und klicken Sie dann auf **SupportAssist OS Recovery**.

# **Zurücksetzen der Echtzeituhr (RTC)**

Mit der Funktion zum Zurücksetzen der Echtzeituhr (RTC) können Sie oder der Servicetechniker die Dell Computer wiederherstellen, wenn Szenarien wie Kein POST/Kein Strom/Kein Start auftreten. Das Zurücksetzen der Echtzeituhr mit Legacy-Jumper wurde auf diesen Modellen stillgelegt.

Starten Sie das Zurücksetzen der RTC, wobei der Computer ausgeschaltet und an den Netzstrom angeschlossen ist. Drücken und halten Sie den Netzschalter für thirty (30) seconds gedrückt. Das Zurücksetzen der RTC erfolgt nach dem Loslassen des Netzschalters.

# **Sicherungsmedien und Wiederherstellungsoptionen**

Es wird empfohlen, ein Wiederherstellungslaufwerk für die Fehlerbehebung zu erstellen und Probleme zu beheben, die ggf. unter Windows auftreten. Dell bietet mehrere Optionen für die Wiederherstellung des Windows-Betriebssystems auf Ihrem Dell Computer. Weitere Informationen finden Sie unter [Dell Windows Backup Media and Recovery Options](https://www.dell.com/support/contents/article/Product-Support/Self-support-Knowledgebase/software-and-downloads/dell-backup-solutions/Media-backup) (Sicherungsmedien und Wiederherstellungsoptionen).

# **Ein- und Ausschalten des WLAN**

#### **Info über diese Aufgabe**

Wenn Ihr Computer aufgrund von WLAN-Verbindungsproblemen keinen Zugriff auf das Internet hat, können Sie das WLAN aus- und wieder einschalten. Das folgende Verfahren enthält Anweisungen dazu, wie Sie das WLAN aus- und wieder einschalten:

**ANMERKUNG:** Einige Internetdienstanbieter (IDAs) stellen ein Modem- oder Router-Kombigerät bereit.

#### **Schritte**

- 1. Schalten Sie den Computer aus.
- 2. Schalten Sie das Modem aus.
- 3. Schalten Sie den WLAN-Router aus.
- 4. Warten Sie 30 Sekunden.
- 5. Schalten Sie den WLAN-Router ein.
- 6. Schalten Sie das Modem ein.
- 7. Schalten Sie den Computer ein.

# **Entladen des Reststroms (Kaltstart)**

#### **Info über diese Aufgabe**

Reststrom ist die restliche statische Elektrizität, die auf dem Computer bleibt, auch wenn er ausgeschaltet und der Akku entfernt wurde.

Zu Ihrer Sicherheit und zum Schutz der sensiblen elektronischen Komponenten Ihres Computers müssen Sie vor dem Entfernen oder Austausch von Komponenten Ihres Computers den Reststrom entladen.

Die Entladung des Restroms, auch als Kaltstart bezeichnet, ist auch ein allgemeiner Schritt bei der Fehlerbehebung, wenn Ihr Computer sich nicht einschalten lässt oder das Betriebssystem nicht gestartet werden kann.

#### **Vorgehensweise zur Entladung des Reststroms (Kaltstart)**

#### **Schritte**

- 1. Schalten Sie den Computer aus.
- 2. Trennen Sie den Netzadapter vom Computer.
- 3. Entfernen Sie die Bodenabdeckung.
- 4. Entfernen Sie den Akku.
- 5. Halten Sie den Netzschalter für 20 Sekunden gedrückt, um den Reststrom zu entladen.
- 6. Setzen Sie den Akku ein.
- 7. Bringen Sie die Bodenabdeckung an.
- 8. Schließen Sie den Netzadapter an den Computer an.
- 9. Schalten Sie den Computer ein.

**ANMERKUNG:** Weitere Informationen zum Durchführen eines harten Reset finden Sie in der Knowledgebase-Ressource unter [www.dell.com/support.](https://www.dell.com/support/)

# **Hilfe erhalten und Kontaktaufnahme mit Dell**

# Selbsthilfe-Ressourcen

Mithilfe dieser Selbsthilfe-Ressourcen erhalten Sie Informationen und Hilfe zu Dell-Produkten:

#### **Tabelle 59. Selbsthilfe-Ressourcen**

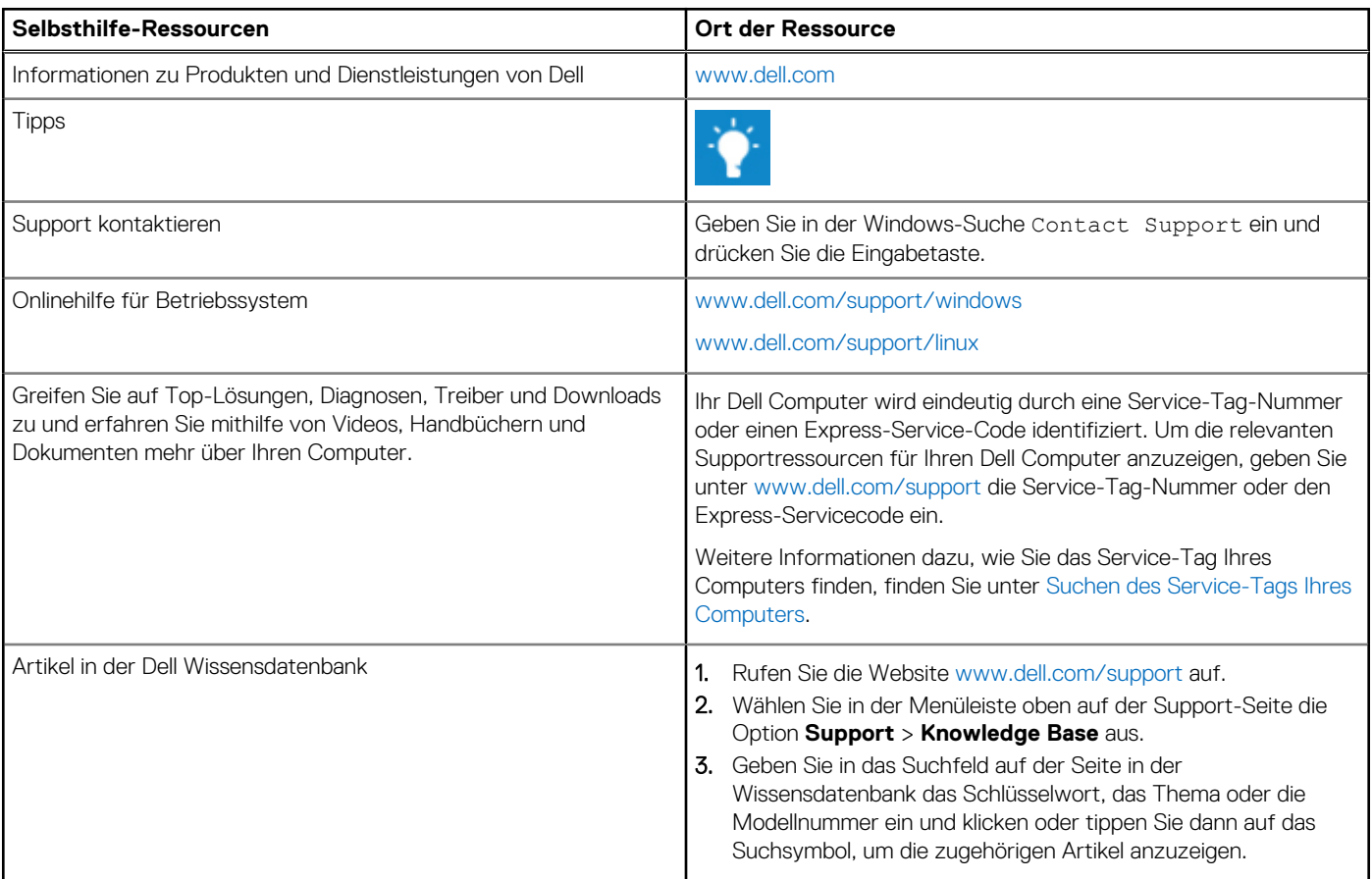

# Kontaktaufnahme mit Dell

Informationen zur Kontaktaufnahme mit Dell für den Verkauf, den technischen Support und den Kundendienst erhalten Sie unter [www.dell.com/contactdell.](https://www.dell.com/contactdell)

**ANMERKUNG:** Die Verfügbarkeit ist je nach Land/Region und Produkt unterschiedlich und bestimmte Services sind in Ihrem Land/ Ihrer Region eventuell nicht verfügbar.

**ANMERKUNG:** Wenn Sie nicht über eine aktive Internetverbindung verfügen, können Sie Kontaktinformationen auch auf Ihrer Auftragsbestätigung, dem Lieferschein, der Rechnung oder im Dell Produktkatalog finden.